# *MIMCIKI*

# KULLANIM KILANUXU

# Bas-Kes Makinesi  $C$ JV150-75  $CV$ 150-107  $C$ JV150-130  $CYV$ 150-160

# KULLANIM KILAVUZU

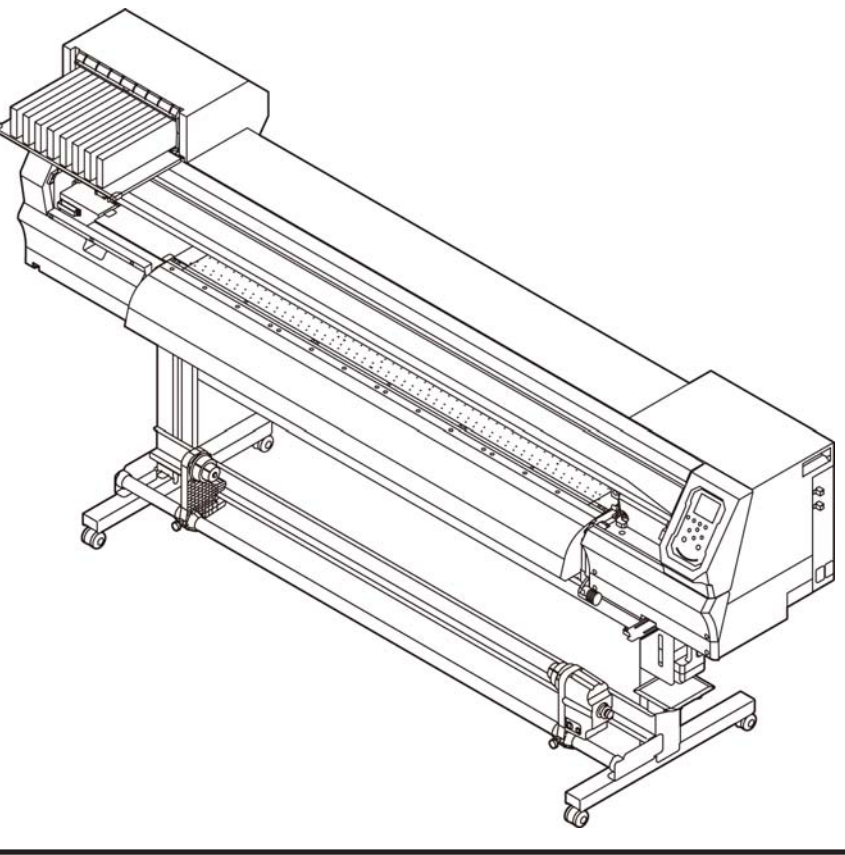

**En güncel kılavuzu web sitemizden indirebilirsiniz.**

# **MIMAKI ENGINEERING CO., LTD.**

URL: http://mimaki.com/

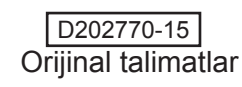

# İçindekiler

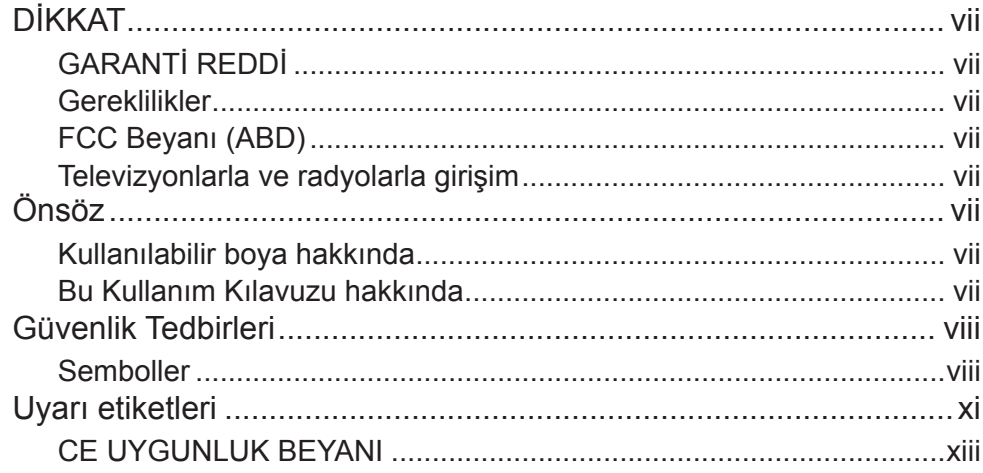

# Bölüm 1 Kullanmaya Başlamadan Önce

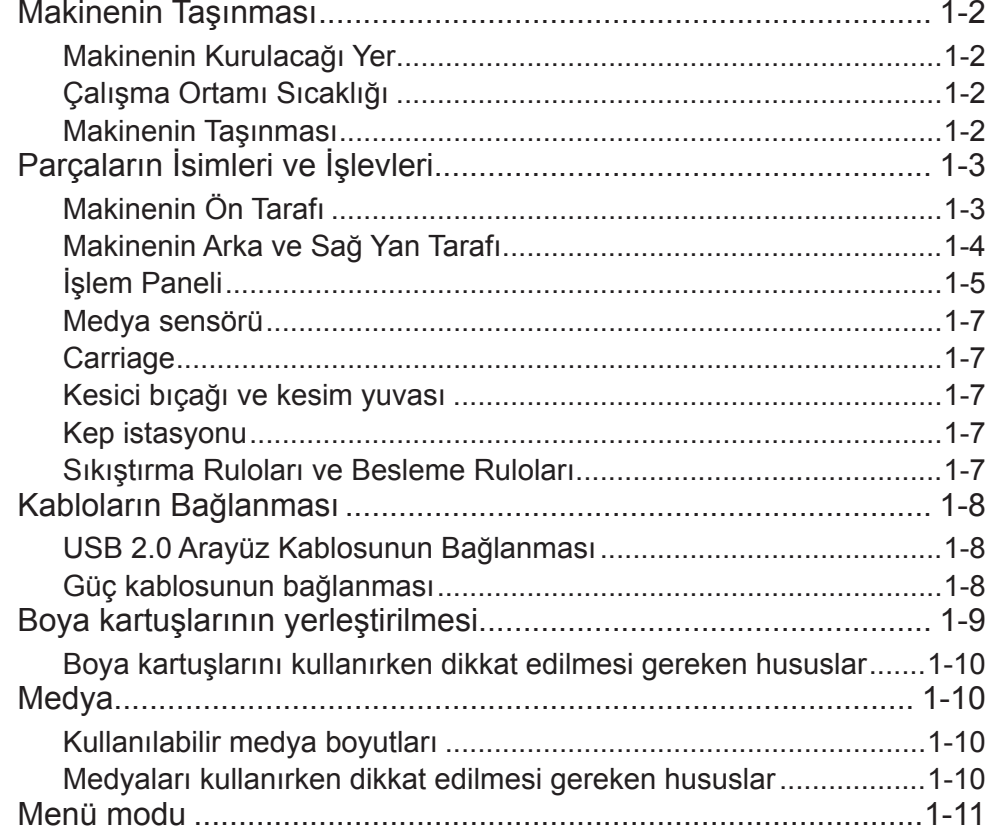

# Bölüm 2 Temel İşlemler

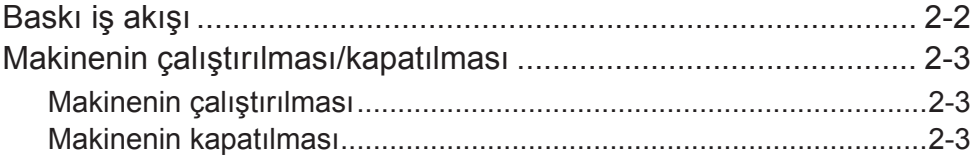

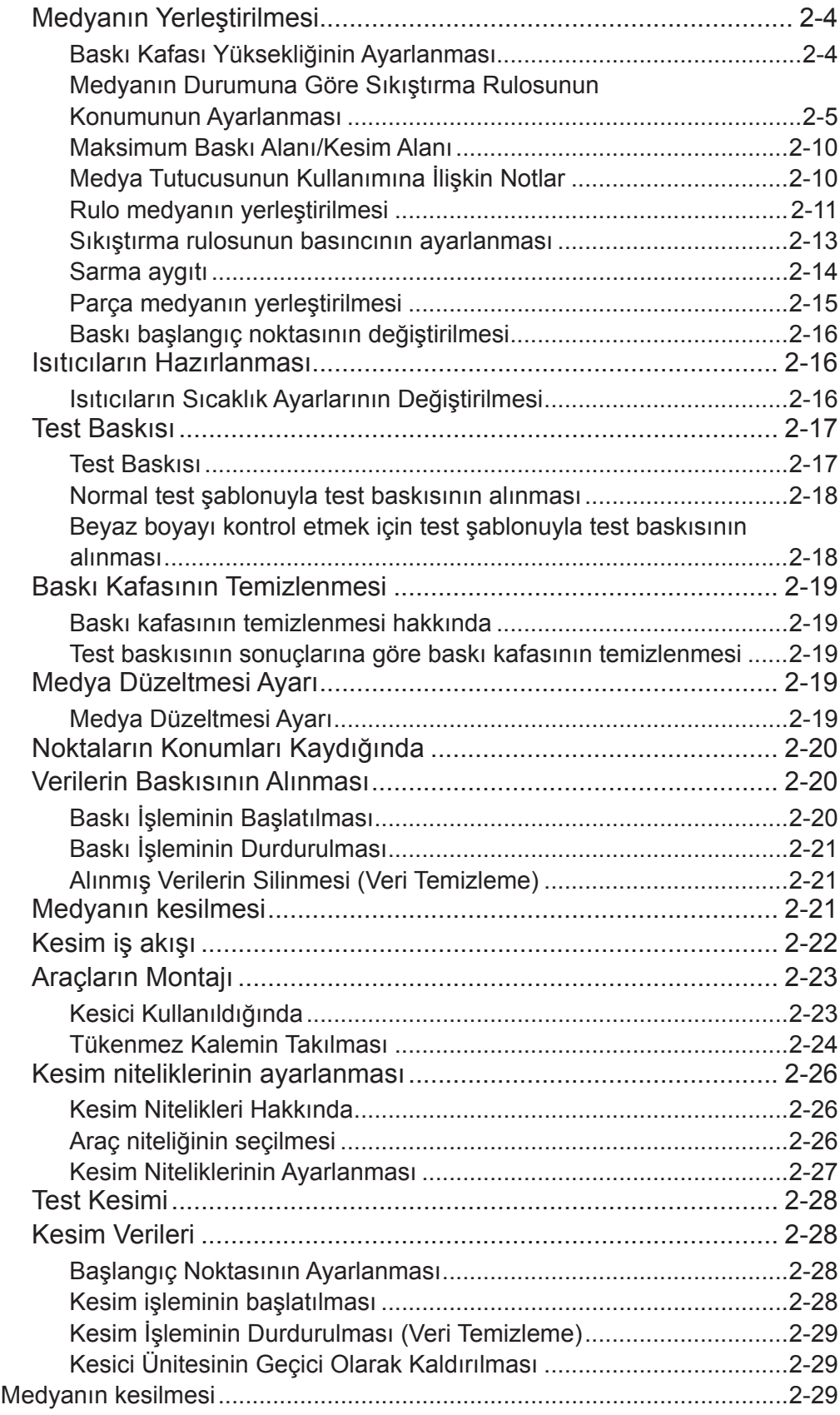

# **Bölüm 3 Kurulum**

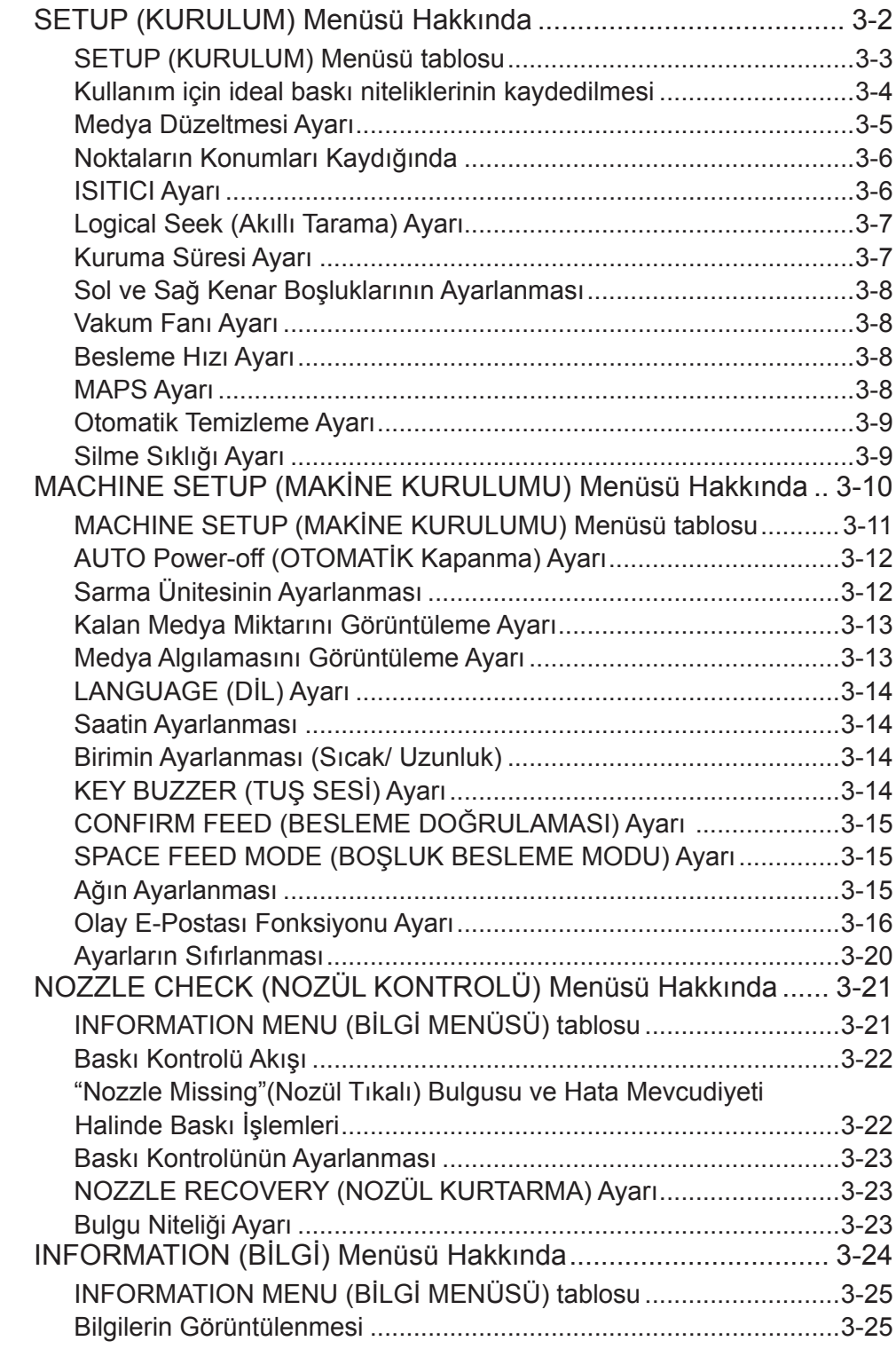

# **Bölüm 4 Kesim Fonksiyonu**

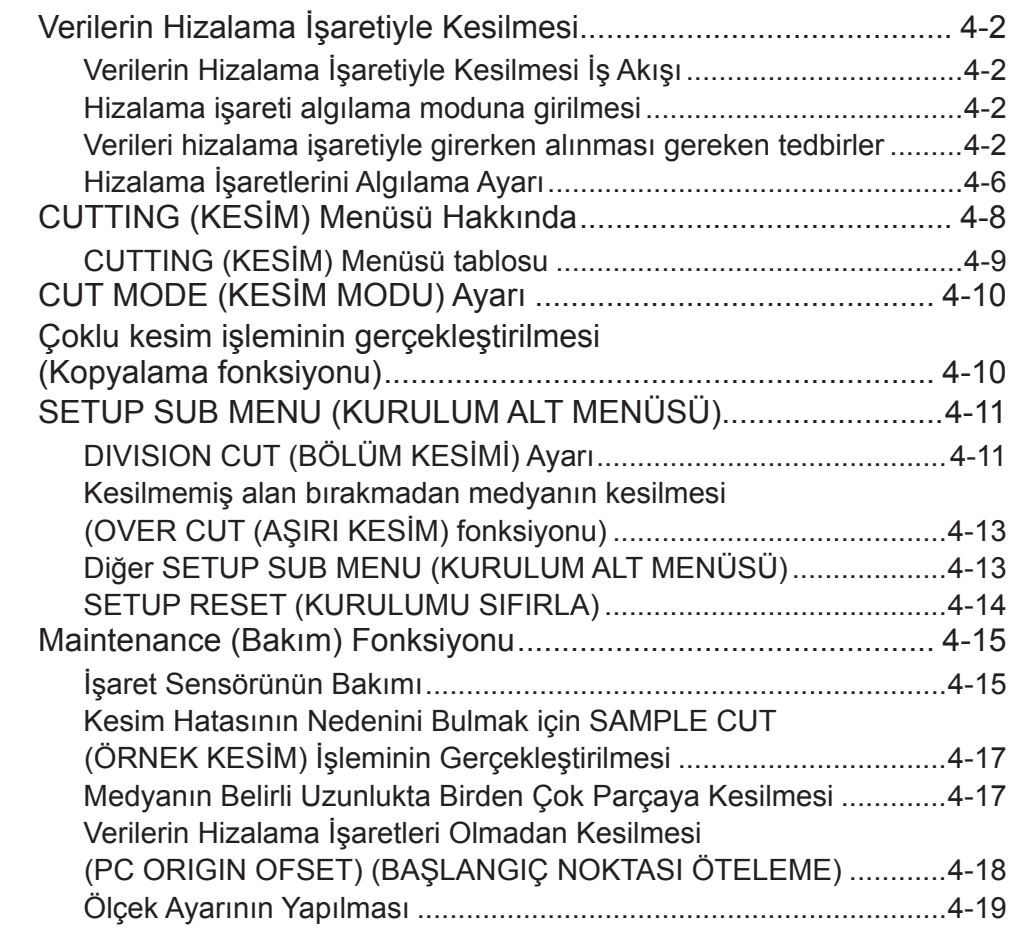

# **Bölüm 5 Bakım**

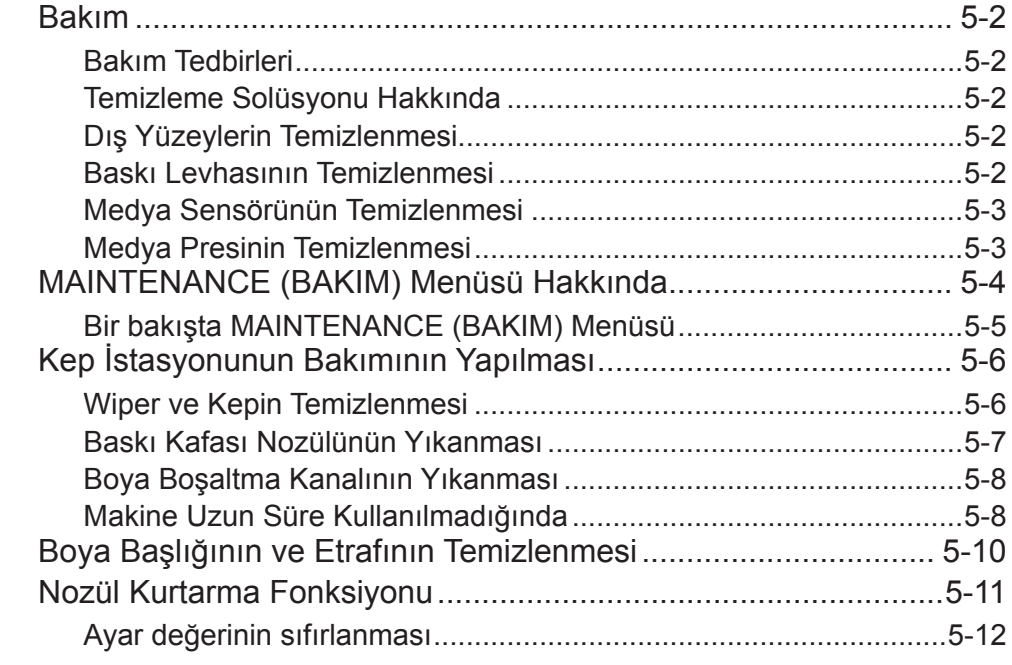

۰

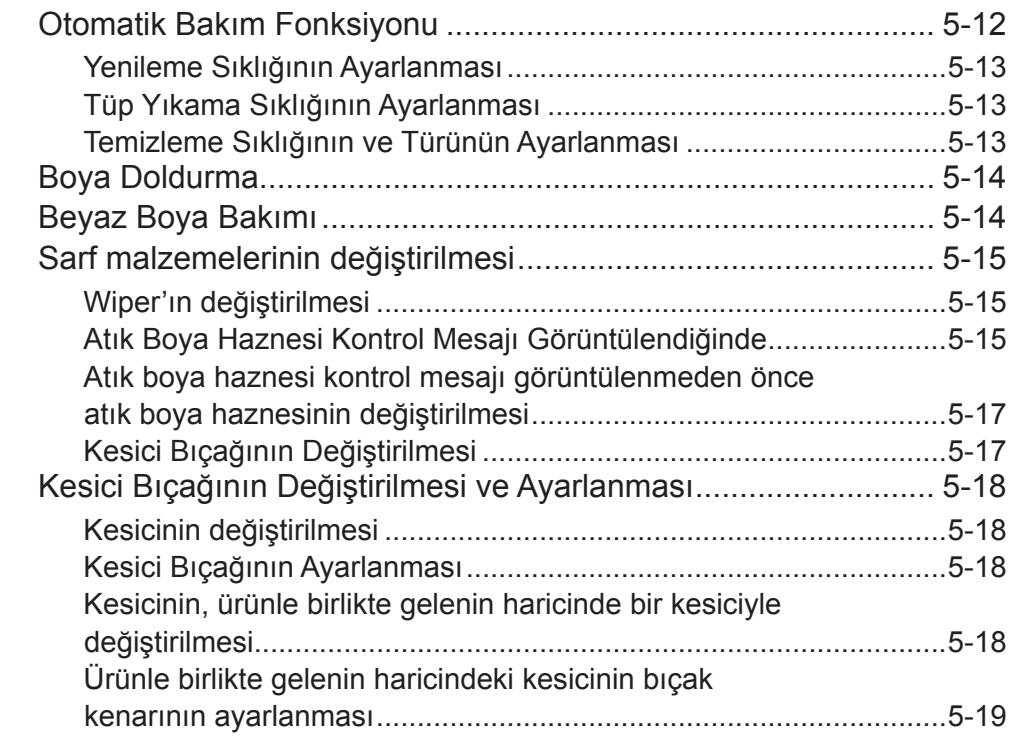

# **Bölüm 6 Sorun Giderme**

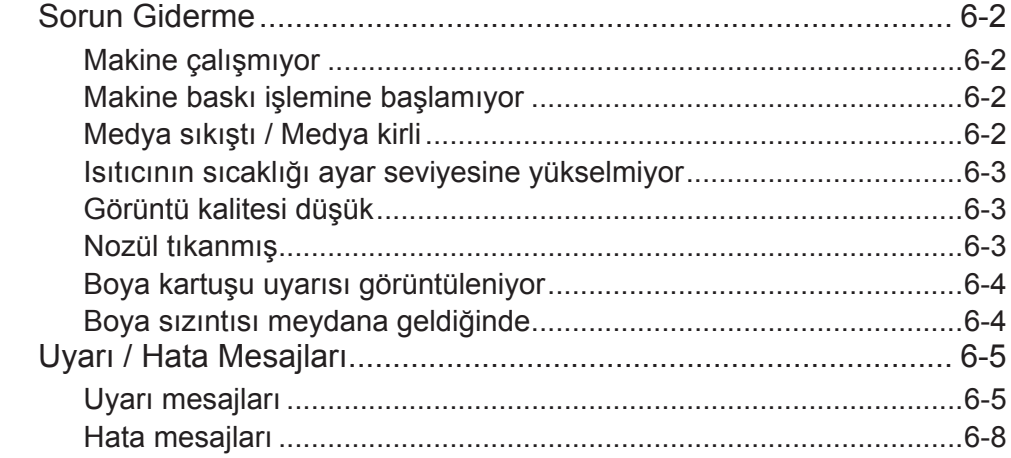

# **Bölüm 7 Ek**

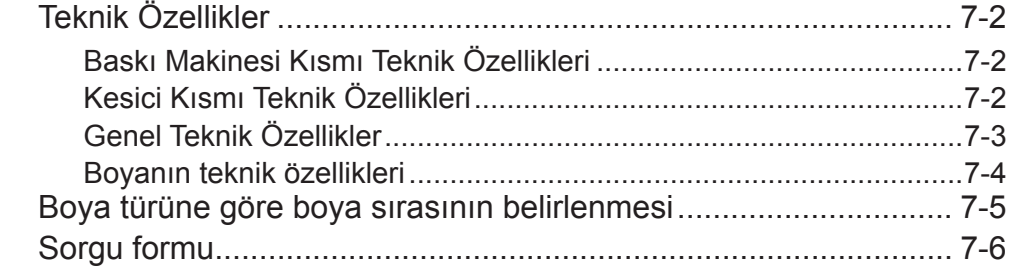

vi

# DİKKAT

# **GARANTİ REDDİ**

MIMAKI'NİN BU SINIRLI GARANTİSİ, TEK VE YEGANE GA-RANTİDİR VE AÇIK VEYA DOLAYLI OLMAK ÜZERE TÜM DİĞER ZIMNİ TİCARİ ELVERİŞLİLİK VE UYGUNLUK GA-RANTİLERİ DAHİL ANCAK BUNLARLA SINIRLI OLMAMAK KAYDIYLA TÜM DİĞER GARANTİLERİN YERİNE GEÇER VE MIMAKI'NİN ÖNCEDEN YAZILI RIZASI OLMAKSIZIN HER-HANGİ BİR YÜKÜMLÜLÜK YA DA SORUMLULUK ALMAYI VEYA DİĞER HERHANGİ BİR GARANTİ VERMEYİ VEYA HERHANGİ BİR ÜRÜNÜYLE BAĞLANTILI HERHANGİ BİR GARANTİ VERMEYİ KABUL ETMEZ VE SATICILARA BU YETKİYİ VERMEZ.

MIMAKI HİÇBİR DURUMDA, HERHANGİ BİR ÜRÜNÜYLE İL-GİLİ OLARAK ÖZEL, ARIZİ VEYA DOLAYLI ZARARLARDAN VEYA BAYİLERİN VEYA MÜŞTERİLERİN KARDAN KAYIPLA-RINDAN SORUMLU TUTULAMAZ.

# **Gereklilikler**

- • Bu Kullanım Kılavuzu kolay anlaşılacak şekilde hazırlanmıştır.
- Ancak, herhangi bir sorunuz olduğunda, bölgenizdeki bayiyle veya ofisimizle iletişime geçmekten çekinmeyin.
- • Bu Kullanım Kılavuzunda yer alan açıklamalar iyileştirme amacıyla önceden haber verilmeksizin değiştirilebilir.

# **FCC Beyanı (ABD)**

Bu donanım, FCC Kuralları Bölüm 15 uyarınca test edilmiş ve Sınıf A dijital aygıt sınırlamalarına uyumlu olduğu görülmüştür. Bu sınırlamalar, ekipmanın ticari ortamlarda kullanıldığı zamanlarda karşılaşılabilecek zararlı girişimlere karşı makul bir koruma sağlamak üzere tasarlanmıştır. Bu ekipman radyo frekansı enerjisi üretir, kullanır ve yayabilir ve kullanım kılavuzuna göre kurulmaması ve kullanılmaması durumunda radyo iletişimlerinde zararlı girişimlere neden olabilir.

Bu ekipman, yerleşim bölgelerinde çalıştırıldığında zararlı girişime neden olabilir ve oluşan bu girişimin giderilme masrafları kullanıcıya aittir.

Bu makinenin bağlantısı için MIMAKI tarafından önerilen kablonun kullanılmaması durumunda FCC kurallarında belirtilen sınırlar aşılabilir.

Bunu önlemek için, bu makinenin bağlantısı gerçekleştirilirken MIMAKI tarafından önerilen kablonun kullanılması son derece önemlidir.

# **Televizyonlarla ve radyolarla girişim**

Bu Kullanım Kılavuzunda tanımlanan ürün, çalışırken yüksek frekans üretir.

Uygun olmayan koşullar altında kurulması veya devreye alınması durumunda ürün, radyo ve televizyonlarla girişim yapabilir. Ürün, özel amaçlı radyo ve televizyonlara yönelik herhangi bir

hasara ilişkin bir garanti sunmaz. Ürünün radyonuz veya televizyonunuzla girişimi, ürün ana güç düğmesinin açılıp kapatılmasıyla kontrol edilecektir.

Ürünün girişime neden olması durumunda, bu durumu aşağıdaki düzeltici tedbirlerden birini veya birkaçını bir arada uygulayarak ortadan kaldırmaya çalışın.

- • Sinyalde herhangi bir sıkıntının yaşanmadığı bir yer bulmak için televizyonun veya radyonun anteninin yönünü değiştirin.
- • Televizyonu veya radyoyu bu üründen ayrı bir yere yerleştirin.
- • Bu ürünün güç kablosunu, televizyonun veya radyonun takılı olduğu elektrik devresinden izole edilmiş bir prize takın.

# Önsöz

MIMAKI "CJV150 serisi" renkli inkjet baskı makinesini aldığınız için tebrik ederiz.

"CJV150 serisi" baskı makinesi, solvent boyayla (4 renkli, 6 renkli ve 8 renkli) ve süblimasyon boyayla (4 renkli ve 6 renkli) 1,3 m veya 1,6 m enindeki medyaya yüksek görüntü kalitesiyle baskı yapabilen renkli bir inkjet baskı makinesidir.

# **Kullanılabilir boya hakkında**

Bu makinede solvent boya (SS21/ES3) ve süblimasyon boya (Sb53/Sb54) kullanılabilir.

# **Bu Kullanım Kılavuzu hakkında**

- • Bu Kullanım Kılavuzunda, "CJV150 serisi renkli inkjet baskı makinesi"nin (bundan sonra makine olarak ifade edilecektir) nasıl kullanılacağı ve bakımının nasıl yapılacağı anlatılmaktadır.
- • Makineyi kullanabilmek için bu Kullanım Kılavuzunu dikkatlice okuyun ve tam olarak anlayın.
- • Ayrıca, bu Kullanım Kılavuzunun elinizin altında bulunması gereklidir.
- • Bu Kullanım Kılavuzu, kolay anlaşılması amacıyla dikkatli bir şekilde hazırlanmıştır ancak herhangi bir sorunuz olursa, bölgenizdeki bir bayiyle veya ofisimizle iletişime geçmekten çekinmeyin.
- • Bu Kullanım Kılavuzunda yer alan açıklamalar iyileştirme amacıyla önceden haber verilmeksizin değiştirilebilir.
- • Bu Kullanım Kılavuzu, tahribat, yangın veya yırtılma sonucu okunamaz hale gelirse, ofisimizden Kullanım Kılavuzunun bir kopyasını satın alın.
- En güncel kılavuzu web sitemizden indirebilirsiniz.

Bu kılavuzun çoğaltılması kesinlikle yasaktır. Her Hakkı Saklıdır. Telif Hakkı © 2016 MIMAKI ENGINEERING Co., Ltd.

# Güvenlik Tedbirleri

# **Semboller**

Bu Kullanım Kılavuzunda, makinenin güvenli bir şekilde çalıştırılması ve hasar görmesinin önlemesi için semboller kullanılmıştır. Belirtilen işaretler, dikkat çekilen noktanın içeriğine bağlı olarak farklıdır.

Semboller ve anlamları aşağıda verilmiştir. Bu kılavuzu okurken lütfen aşağıdaki talimatları izleyin.

# **Sembol örnekleri**

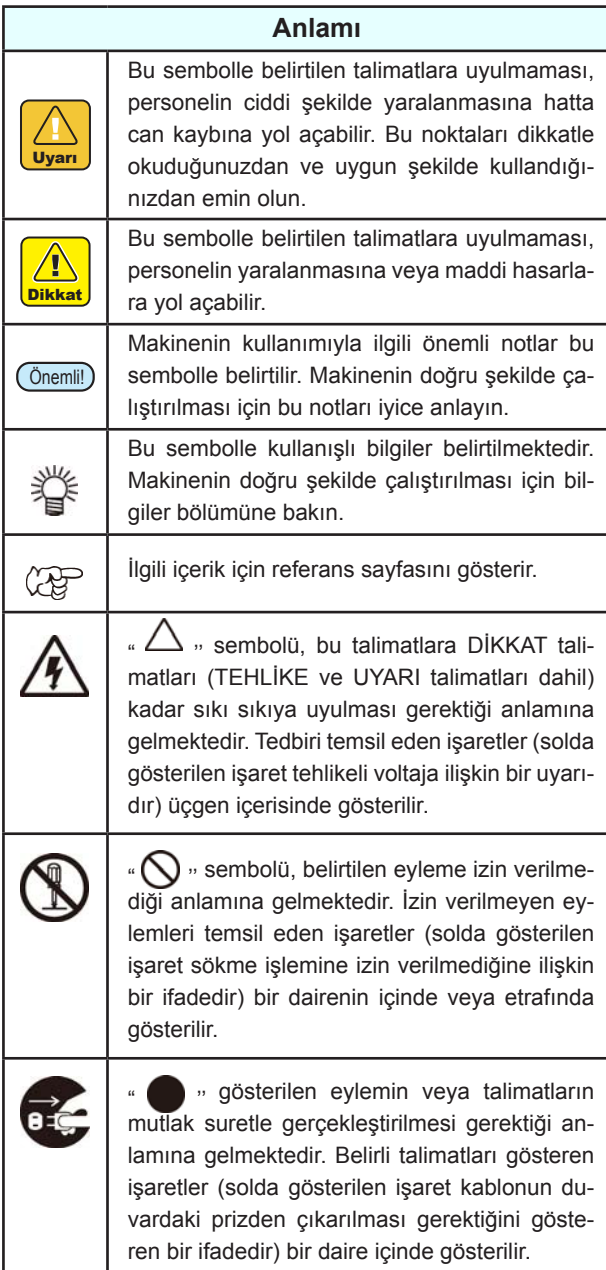

# **Kullanım Uyarısı**

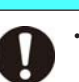

• Bu makineyle birlikte gelen güç kablosu seti sadece bu makineyle birlikte kullanılabilir, diğer elektrikli aygıtlarla kullanılamaz. Makineyle birlikte gelen güç kabloları dışında herhangi başka bir kablo kullanmayın. Bu talimatlara uyulmaması yangına veya elektrik çarpmasına yol açabilir.

**UYARI**

- • Bu makineyi nem seviyesinin yüksek olduğu veya makinenin ıslanabileceği ortamlarda kullanmayın. Böyle bir ortamda makinenin kullanılması yangına veya elektrik çarpmasına ya da makinenin arızalanmasına neden olabilir.
- • Makineden duman veya garip bir kokunun çıktığı anormal durumlarda makinenin kullanılması, yangına veya elektrik çarpmasına neden olabilir. Böyle bir anormal durum karşısında, makineyi hemen kapatın ve kabloyu prizden çıkarın. Öncelikle makineden artık duman çıkmadığından emin olun ve onarımı için bayinizle veya bir MIMAKI satış ofisiyle iletişime geçin.
- • Çok tehlikeli olduğundan asla makinenizi kendiniz onarmaya çalışmayın.
- • Makinenin ana ünitesini veya boya kartuşunu asla sökmeyin veya tadilat yapmayın. Sökme veya tadilat işlemi elektrik çarpmasına veya makinenin arızalanmasına neden olabilir.
- • Medya Aktarım Yüzeyi ısıtıcılarına herhangi bir toz ya da kirin bulaşmamasına dikkat edin. Isıtıcılara yapışan toz ve kir yangına neden olabilir.
- • Uzatma kabloları kullanmayın. Yangına veya elektrik çarpmasına neden olabilir.
- • Elektrik fişinin ucunu, metal parçası gibi yabancı nesnelerden uzak tutun. Aksi takdirde, yangına veya elektrik çarpmasına neden olabilir.
- • Tek bir sokete çok fazla uç takmayın. Yangına veya elektrik çarpmasına neden olabilir.
- • Güç kablosu veya fişi hasarlıysa makineyi kullanmayın. Makinenin hasarlı güç kablosuyla kullanılması yangına veya elektrik çarpmasına neden olabilir. Kablonun değiştirilmesi için servis sorumlunuzla iletişime geçin.
- • Elektrik fişini ıslak elle tutmayın. Elektrik çarpmasına neden olabilir.
- • Elektrik fişini duvar prizinden fişten tutarak çıkarın ve asla kablodan çekmeyin. Kablodan çekmek kabloya zarar verebilir ve yangına veya elektrik çarpmasına neden olabilir.
- • Boya sızıntısı durumunda lütfen makineyi ana güç düğmesinden kapatın, güç kablosunu prizden çekin ve servis merkezimizle veya bayinizle iletişime geçin.

#### **Tehlikeli Hareketli Parçalar**

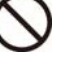

A

• Parmaklarınızı ve Diğer Uzuvlarınızı Makineye Sokmayın Makinenin içine küçük metal parçası gibi yabancı bir madde veya su gibi bir sıvı girerse makineyi hemen kapatın, güç kablosunu prizden çekin ve servis sorumlunuzla iletişime geçin. Makinenin, uygun bakım veya onarımı yapılmadan kullanılmaya devam edilmesi yangına veya elektrik çarpmasına neden olabilir.

Makinenin içinde veya çevresinde yanıcı sprey veya solvent kullanmayın. Yangına veya elektrik çarpmasına neden olabilir.

• Bu makinenin yakınına veya üstüne, içinde su benzeri sıvı veya kimyasal bulunan vazo, çiçek saksısı, cam bardak gibi kaplar veya küçük metal nesneler koymayın. Sıvı veya yabancı nesneler makinenin içine kaçabilir ve yangına veya elektrik çarpmasına neden olabilir

# **Kullanım Tedbirleri**

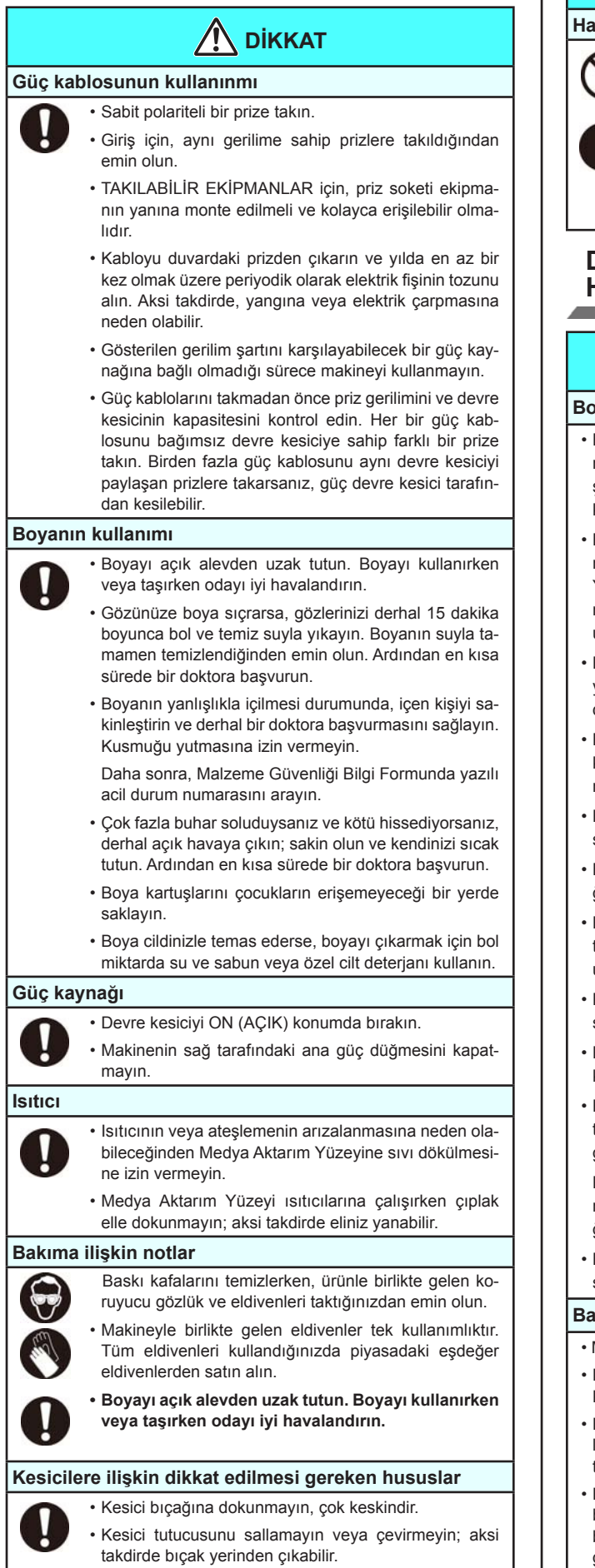

# **DİKKAT**

#### **Hareketli parçalara dikkat edin**

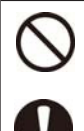

• Besleme rulolarına dokunmayın; aksi takdirde parmaklarınıza zarar verebilir veya tırnaklarınız kopabilir.

• Kesim (çizim) işlemi sırasında başınızı ve ellerinizi hareketli parçalardan uzak tutun; aksi takdirde saçlarınız makineye sıkışabilir veya yaralanabilirsiniz.

• Uygun giysiler giyin. (Bol giysiler giymeyin veya aksesuar takmayın). Saçlarınız uzunsa bağlayın.

# **DİKKAT EDİLMESİ GEREKEN HUSUSLAR ve NOTLAR**

# **Uyarı**

#### **Boya kartuşlarının kullanımı**

- Bu makinenin güvenlik değerlendirmesine göre firmamız tarafından önerilen boya kullanılmaktadır. Bu makineyi güvenli şekilde kullanabilmek için firmamız tarafından önerilen boyayı kullanın
- Boya paketini ve beyaz boya kartuşunu asla yeniden doldurmayın. Yeniden doldurulan boya kartuşu sorun yaratabilir. Yeniden doldurulmuş boya kartuşlarının kullanımından kaynaklanan hiçbir hasarın MIMAKI tarafından üstlenilmediğini unutmayın.
- • Boya kartuşu soğuk bir ortamdan sıcak bir yere taşınırsa, boyayı kullanmadan önce en az üç saat boyunca oda sıcaklığında bekletin.
- • Boya kartuşunu makineye takmadan hemen önce açın. Boya kartuşu, açılmasının ardından uzun süre açık bırakılırsa, makine normal baskı performansını gösteremeyebilir.
- • Boya kartuşlarının serin ve doğrudan güneş almayan bir yerde saklandığından emin olun.
- • Boya kartuşlarını ve atık boya şişesini çocukların erişemeyeceği bir yerde saklayın.
- • Boya kartuşunu açtıktan sonra boyanın üç ay içerisinde tüketildiğinden emin olun. Kartuş haznesinin açılmasının üzerinden uzun süre geçtiyse baskı kalitesi düşebilir.
- • Kartuşa vurmayın veya kartuşu sertçe sallamayın; kartuş boya sızdırabilir.
- Boya kartuşunun kontaklarına dokunmayın veya bu kontakları kirletmeyin; aksi halde baskı devre kartı zarar görebilir.
- • Boya kartuşu, boya paketi ve atık boyayı uygun şekilde bertaraf edebilmek için satış veya servis sorumlunuzla iletişime geçin.

 Bertaraf işlemini kendiniz yaptığınızda, endüstriyel atık bertaraf şirketinin veya bulunduğunuz ülke veya bölgenin öngördüğü düzenlemelere göre hareket edin.

• Baskı işlemi öncesi beyaz ve gümüş renk boya kartuşlarının sallandığından emin olun.

#### **Bakıma ilişkin notlar**

- Makinenin tozlu olmayan bir odada kullanılması önerilir.
- • Makine baskı işlemi yapmadığında bile ön kapağı kapalı tutun. Kapak açık kaldığında, baskı kafası nozüllerinde toz birikebilir.
- • Baskı kafalarındaki toz, boyanın baskı sırasında aniden damlamasına neden olabilir. Böyle bir durumda, baskı kafalarının temizlendiğinden emin olun.  $(\overline{\mathcal{C}}\overline{\mathcal{C}}\overline{\mathcal{S}})$ . 5-10)
- • Boya istasyonunu veya baskı kafalarını temizlerken, ürünle birlikte gelen eldiveni taktığınızdan emin olun. Ayrıca, solvent boya kullanıldığında, ürünle birlikte gelen gözlüğün de takılması gereklidir.

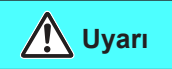

• Kep istasyonunu ve wiper'ı sık sık silin (tozu ve kağıt tozunu giderin).

#### **Sıkıştırma kolu**

• Baskı alırken kolu asla kaldırmayın. Kolun kaldırılması baskı alma işlemini iptal edecektir.

#### **Medyanın tozdan korunması**

- • Medyaları bir torba içerisinde saklayın. Medyada biriken tozların silinmesi, statik elektrik nedeniyle medyayı olumsuz etkileyecektir.
- • İş bittiğinde, atölyeden çıkmadan önce rulo askısında herhangi bir medya bırakmayın. Rulo askısı üzerinde herhangi bir medya bırakılmışsa, tozlanabilir.
- **Bu makinenin bertaraf edilmesi**
- • Bu makinenin doğru şekilde bertaraf edilmesi için satış veya servis sorumlunuzla iletişime geçin. Veya bir endüstriyel atık bertaraf şirketiyle anlaşın.

#### **Periyodik olarak değiştirilecek parçalar**

• Bu makinenin bazı parçaları, servis personeli tarafından periyodik olarak yenisiyle değiştirilmelidir. Makinenizin uzun ömürlü olmasını sağlamak amacıyla bayinizle satış sonrası servis sözleşmesi imzaladığınızdan emin olun.

#### **Medyanın kullanımı**

- • Güvenilir, yüksek kaliteli baskılar elde etmek için MIMAKI tarafından tavsiye edilen medyaları kullanın.
- • Isıtıcı sıcaklığını medyanın özelliklerine göre ayarlayın. (Yerleşik ısıtıcılı modellerde)

 Ön ısıtıcının, baskı ısıtıcısının ve son ısıtıcının sıcaklığını kullanılan medyanın türüne ve özelliklerine göre ayarlayın. Otomatik sıcaklık ayarı, özel RIP'deki profil ayarlanarak işlem panelinden gerçekleştirilebilir. RIP üzerinde ayar yapmak için RIP kullanım kılavuzunuza başvurun.

- • Medyadaki genleşme ve büzüşmelere dikkat edin. Medyayı paketinden çıkardıktan hemen sonra kullanmayın. Medya, oda sıcaklığından ve nemden etkilenebilir, bu nedenle de genleşebilir ve büzüşebilir. Medya, paketinden çıkarıldıktan sonra en az 30 dakika kullanılacağı atmosferde bırakılmalıdır.
- • Kıvrılmış medya kullanmayın.

 Kıvrılmış medyanın kullanılması sadece medyanın sıkışmasına neden olmaz, aynı zamanda baskı kalitesini de etkiler.

 Ciddi oranda kıvrılmışsa, baskı işlemine başlamadan önce medya tabakasını düzleştirin. Normal boyutlu bir kaplamalı medya tabakası rulo yapılacak ve saklanacaksa, kaplamalı taraf dışa bakmalıdır.

• Medyayı uzun süre ısıtıcı ON (AÇIK) halde bırakmayın.

## **Kurulum sırasında dikkat edilmesi gereken hususlar**

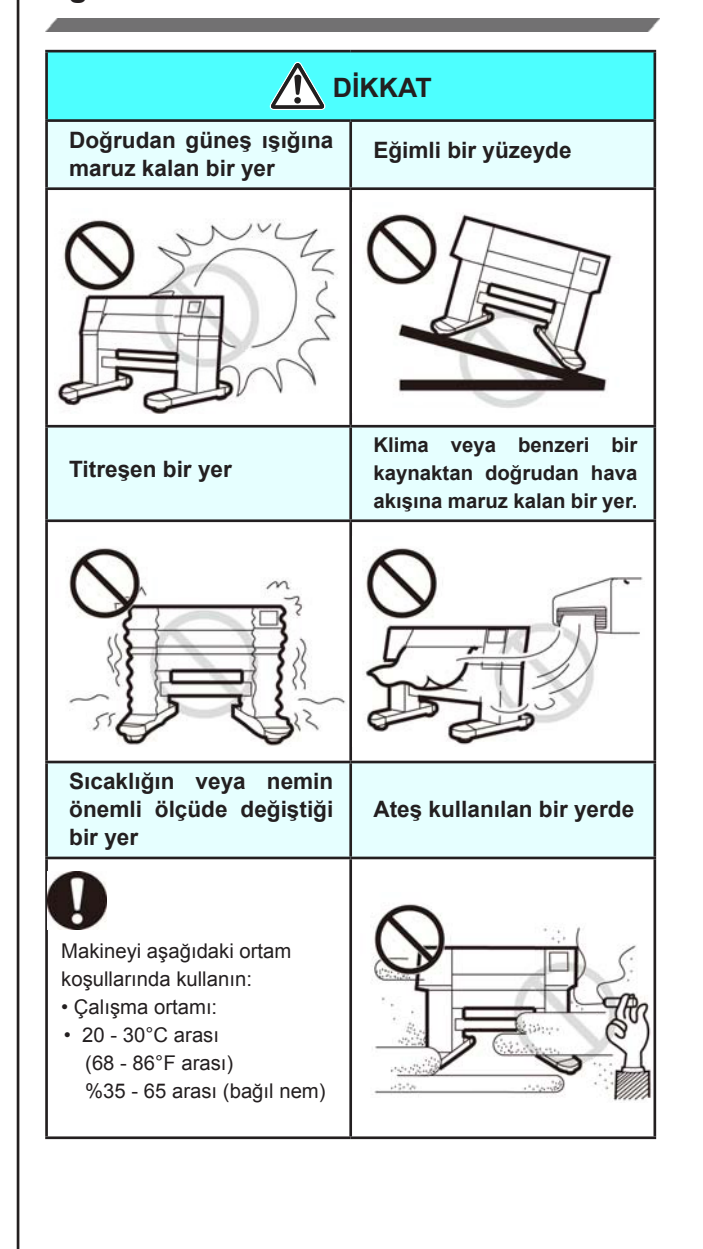

# Uyarı etiketleri

Uyarı etiketleri makinenin üzerine yapıştırılmıştır. Etiketlerdeki uyarıların tamamen anlaşıldığından emin olun. Herhangi bir uyarı etiketi okunamaz durumdaysa veya yerinden çıktıysa, bayinizden veya satış ofisimizden yenisini satın alın.

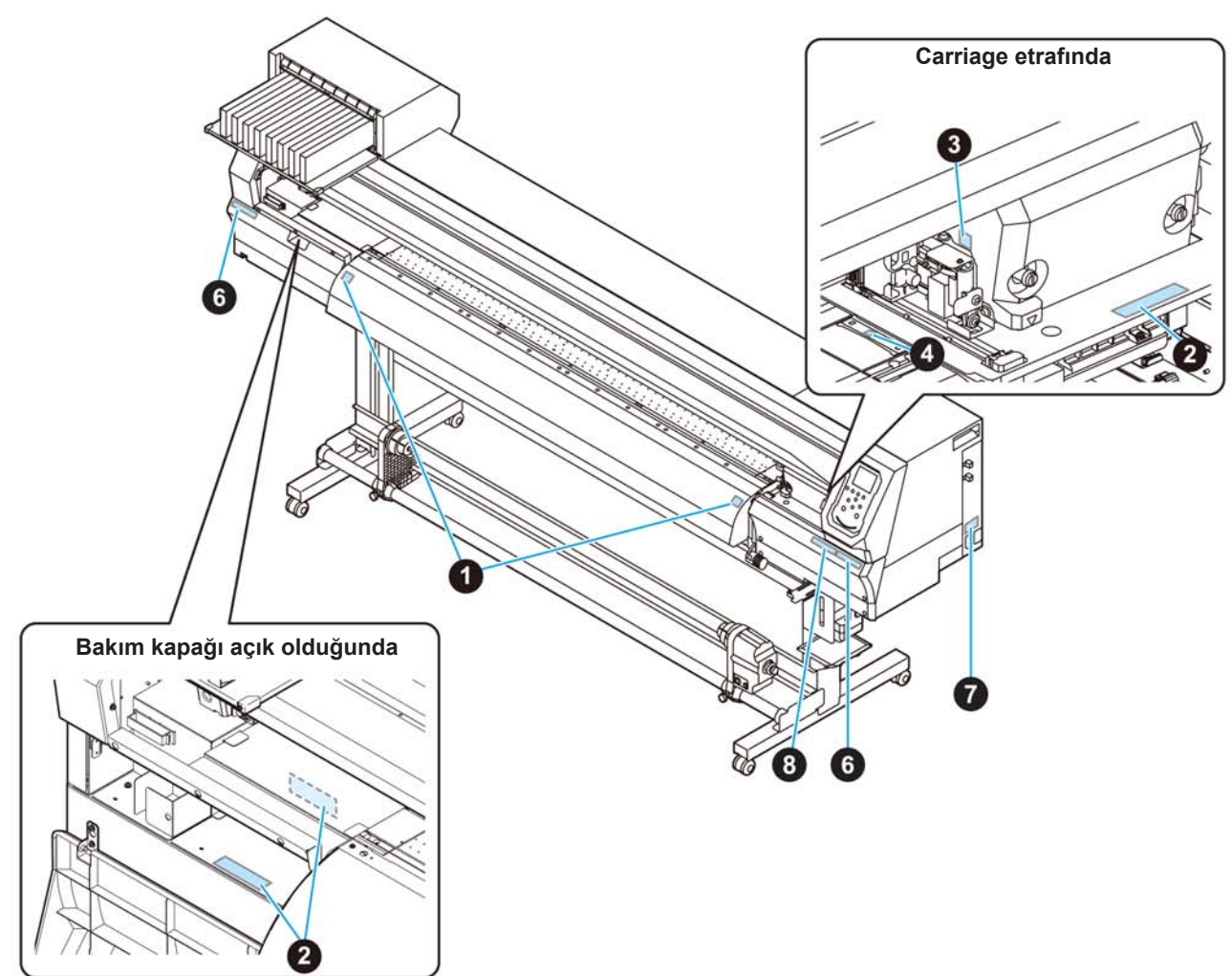

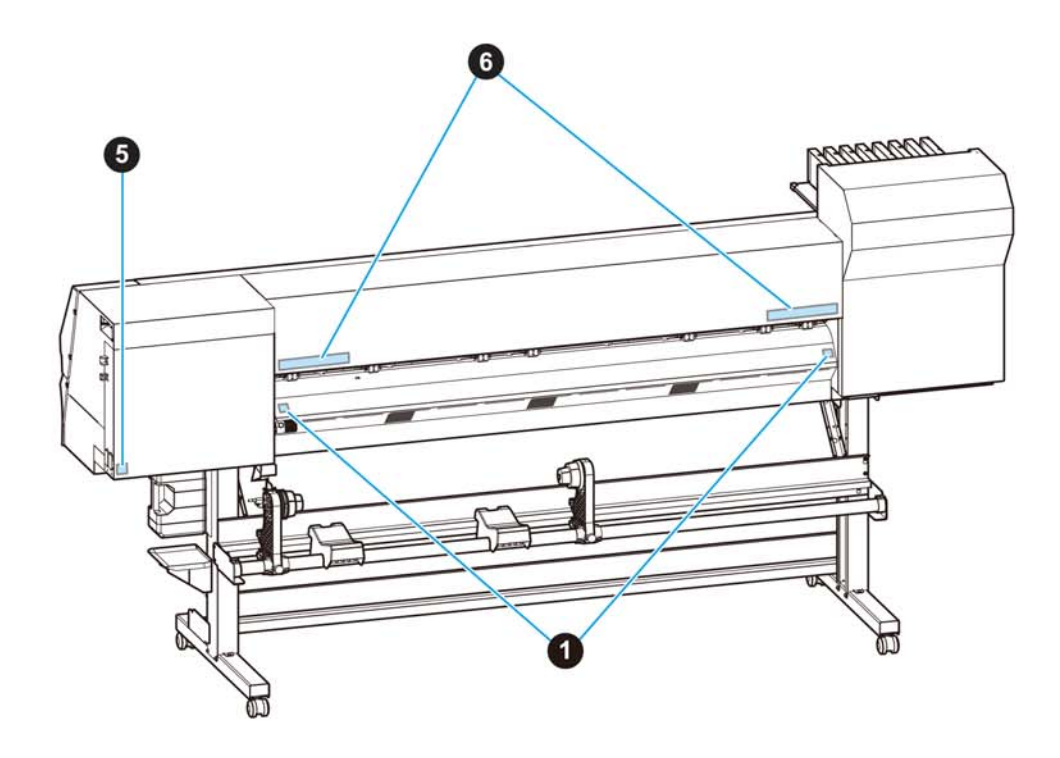

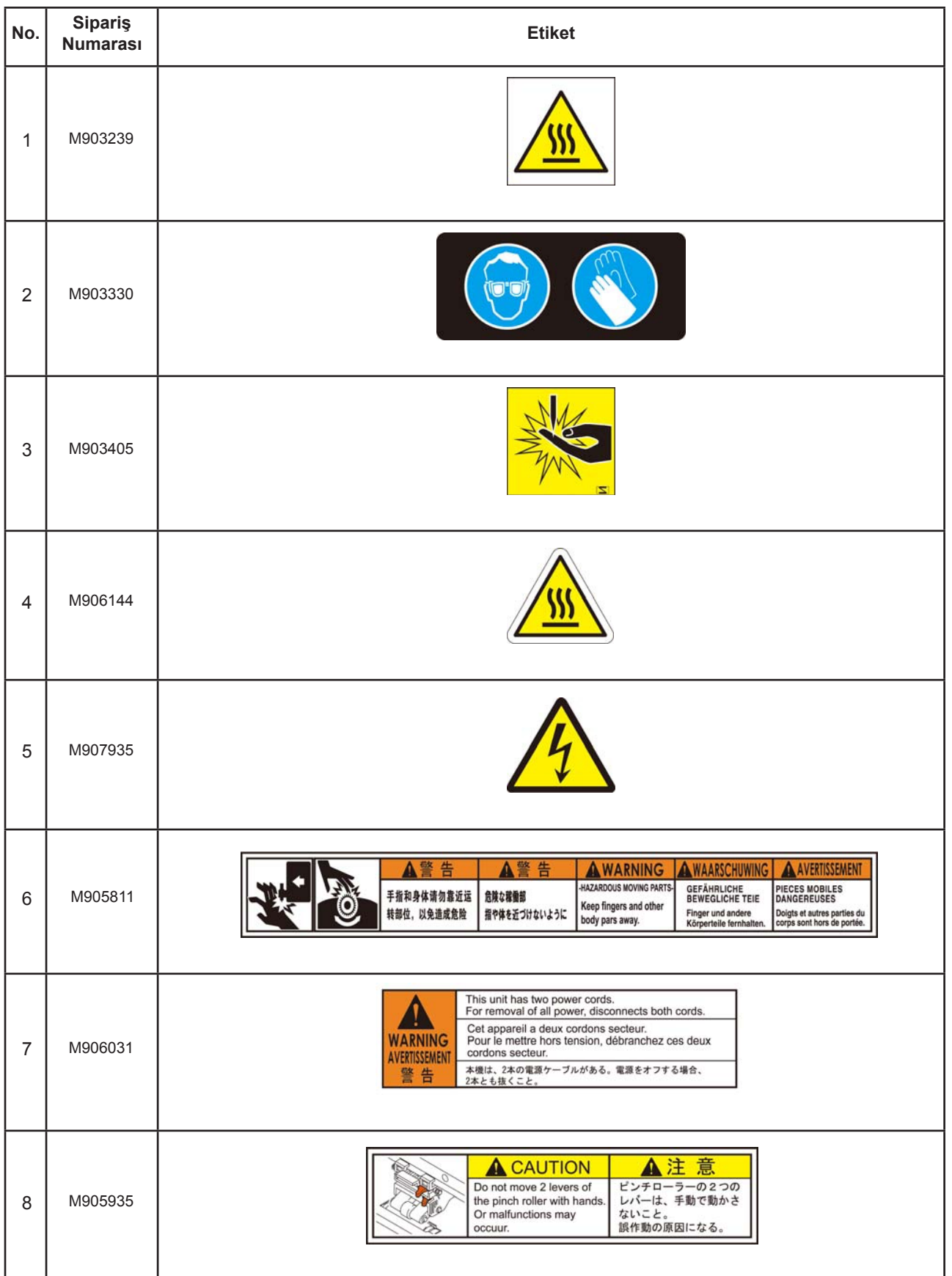

# **CE UYGUNLUK BEYANI**

Aşağıdaki ürünlerimizin AT Direktiflerinin temel sağlık ve güvenlik gerekliliklerine uygun olduğunu beyan ederiz.

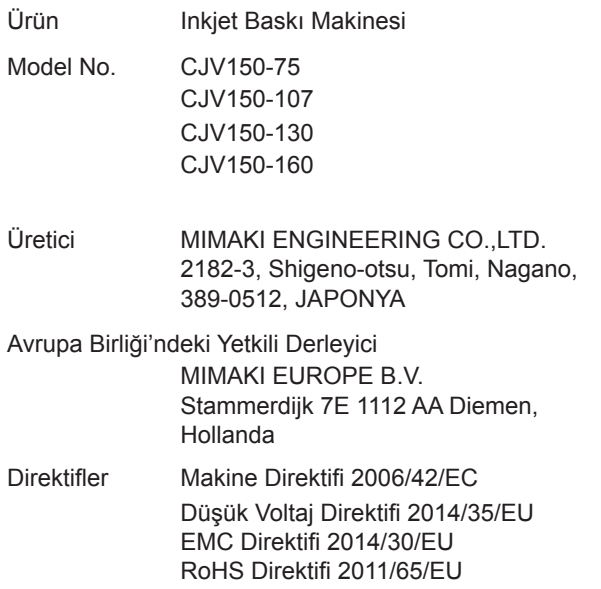

Yukarıdaki ürünler, aşağıdaki Avrupa standartları kullanılarak yukarıdaki direktiflere uygunlukları açısından değerlendirilmiştir. Bu ürün için teknik yapı dosyası (TCF) Üreticinin yukarıdaki adresinde tutulmaktadır.

Makine Direktifi / Düşük Voltaj Direktifi ENISO12100:2010, EN60204-1: 2006+A1,EN60950-1: 2006+A11+A1+A12 EMC Direktifi EN55022:2010, EN61000-3-2: 2006+A1+A2, EN61000-3-3:2008, EN55024:2010 RoHS Direktifi EN50581:2012

# **Bölüm 1 Kullanmaya Başlamadan Önce**

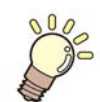

# **Bu bölüm**

her bir makine parçasının adı veya kurulum prosedürleri gibi kullanımdan önce anlaşılması gereken öğeleri açıklamaktadır.

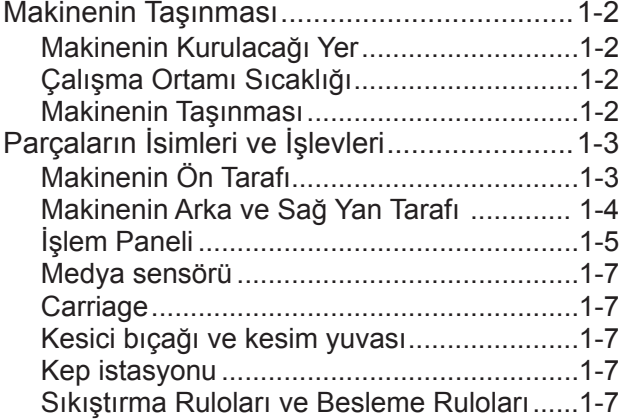

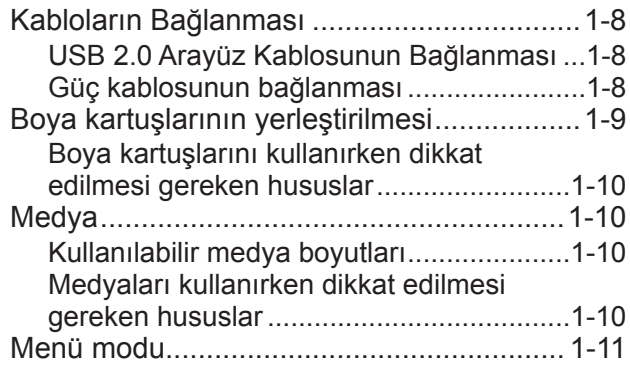

# Makinenin Taşınması

# **Makinenin Kurulacağı Yer**

Bu makineyi kurmadan önce yeterli alanın mevcut olduğundan emin olun.

Kurulacak olan yerde sadece bu makinenin kendisi için değil baskı işlemi için de yeterli alanın olması gereklidir.

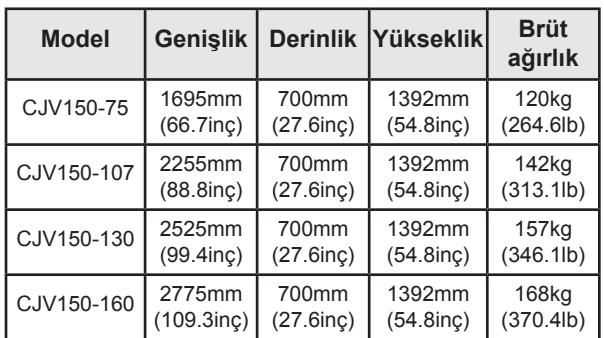

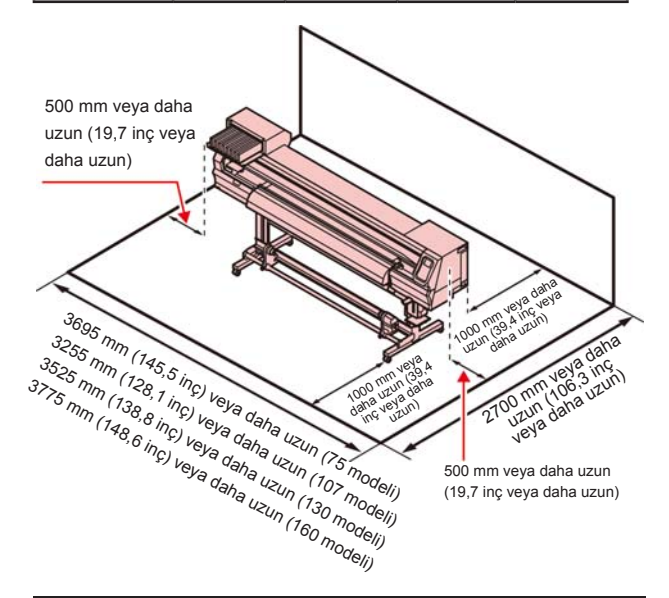

# **Çalışma Ortamı Sıcaklığı**

Baskı kalitesinin güvenilir olabilmesi için bu makineyi 20 ila 30°C aralığında bir ortamda kullanın.

# **Makinenin Taşınması**

Makineyi basamaksız düz bir zeminde taşırken aşağıdaki adımları izleyin.

Önemli! • Makine, basamaksız düz bir zemin haricinde bir yere taşınacaksa bayinizle veya servis merkezimizle iletişime geçin.

 Kendiniz taşırsanız, makine arızalanabilir veya hasar görebilir. Taşıma işlemi için bayinizden veya servis merkezimizden talepte bulunun.

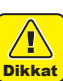

- Bu makineyi taşırken, önemli bir darbe almamasına dikkat edin.
- Bu makineyi taşıdıktan sonra, tekerlekleri kilitlediğinizden emin olun.

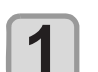

#### **Tekerlek bloklarını çıkarın.**

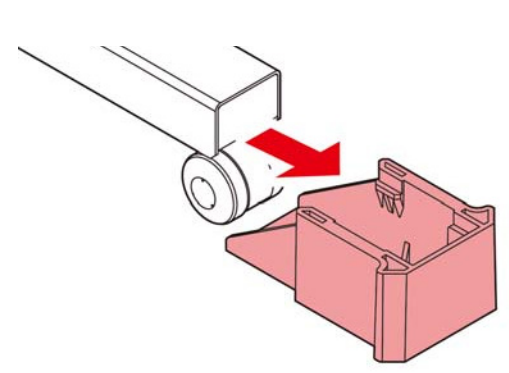

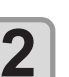

#### **Bu makineyi şekilde gösterildiği gibi taşıyın.**

- • Güvenlik için, en az 4 kişiyle taşımayı unutmayın.
- • Kapak kırılabileceğinden dolayı makineyi hareket ettirmek için kapağından itmeyin.

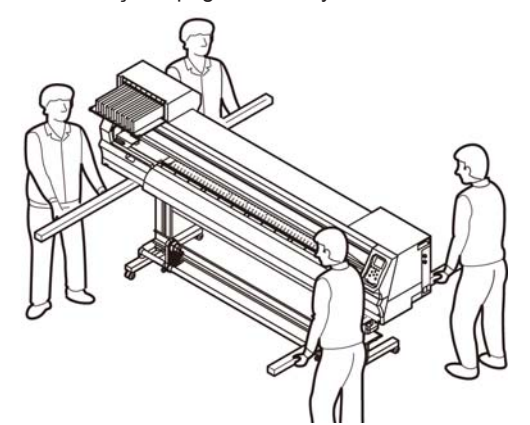

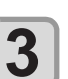

**Tekerlek bloklarını yeniden takın.** 

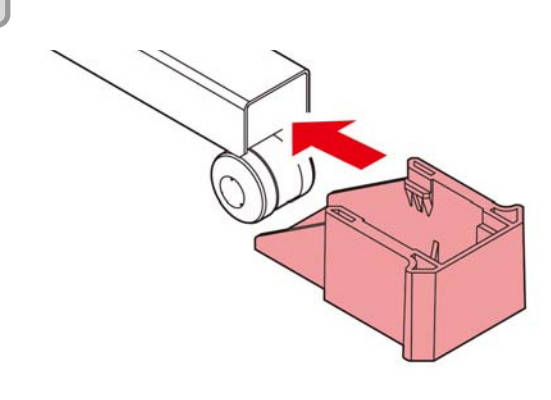

# Parçaların İsimleri ve İşlevleri

**Makinenin Ön Tarafı** 

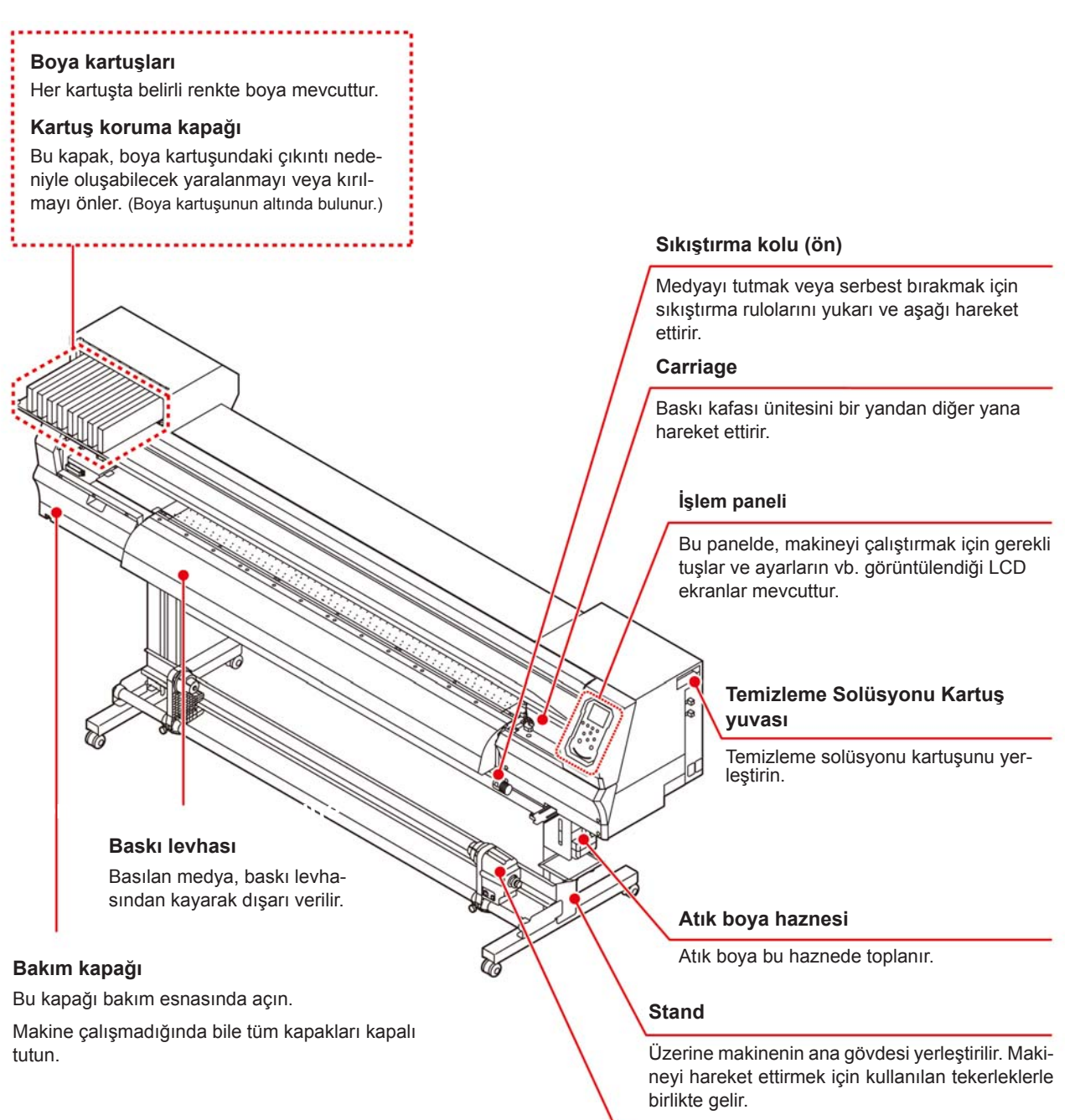

#### **Sarma aygıtı**

Basılan rulo medyayı otomatik olarak sarar.

1

# **Makinenin Arka ve Sağ Yan Tarafı**

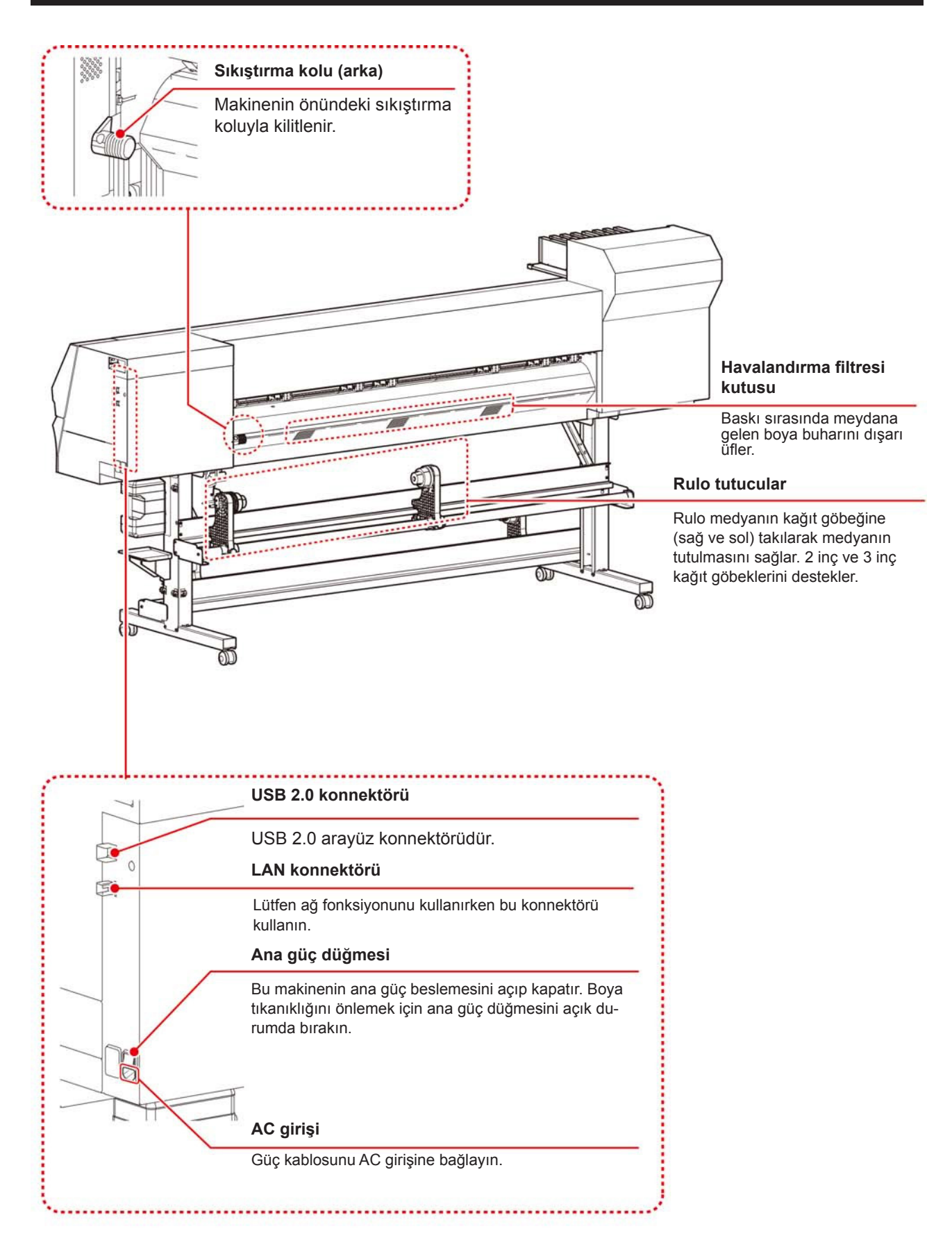

# **İşlem Paneli**

Makinenin baskı ayarlarını yapmak veya makineyi çalıştırmak için İşlem Panelini kullanın.

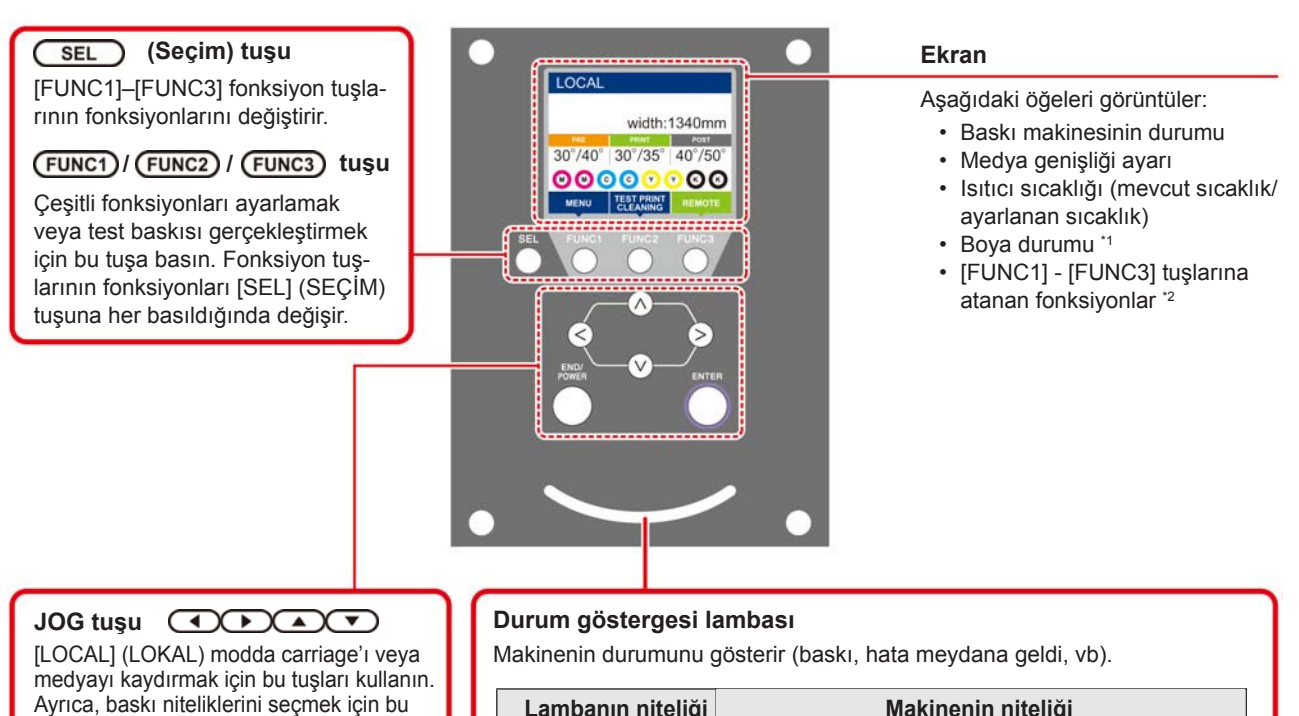

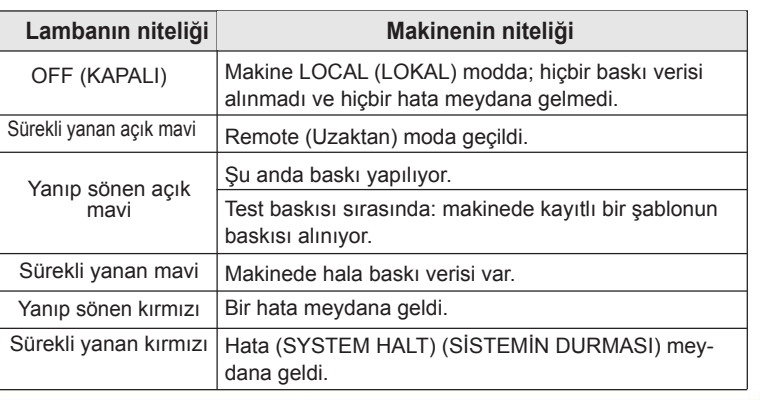

• Makine çalıştırıldığında işlem panelindeki güç düğmesi mavi renkte yanar ve makine kapatıldığında söner. Ana güç düğmesi ON (AÇIK) durumda kalırsa, güç düğmesi OFF (KAPALI) durumda bile olsa boya tıkanıklığını engelleme fonksiyonu periyodik olarak çalıştırılır. (Otomatik bakım fonksiyonu) (FC S. 1-4

# **\*1 : Boya Durumu**

**(DURDURMA/GÜÇ) tuşu**

Son giriş değerini iptal eder ya da ayar menüsünü hiyerarşideki bir üst seviyeye geri döndürür. Ayrıca, makineyi kapatmak veya açmak için bu tuşa basın. (Makineyi kapatmak için uzun süre basılı tutun.)

tuşları kullanın.

gider.

ENTER )

**(Giriş) tuşu**

Son giriş değerini ayar değeri olarak kaydeder veya hiyerarşideki bir alt seviyeye

Boya kartuşunun durumu (kalan boya/hata, vb.) simgeler kullanılarak görüntülenir. Her simge aşağıda açıklanmıştır.

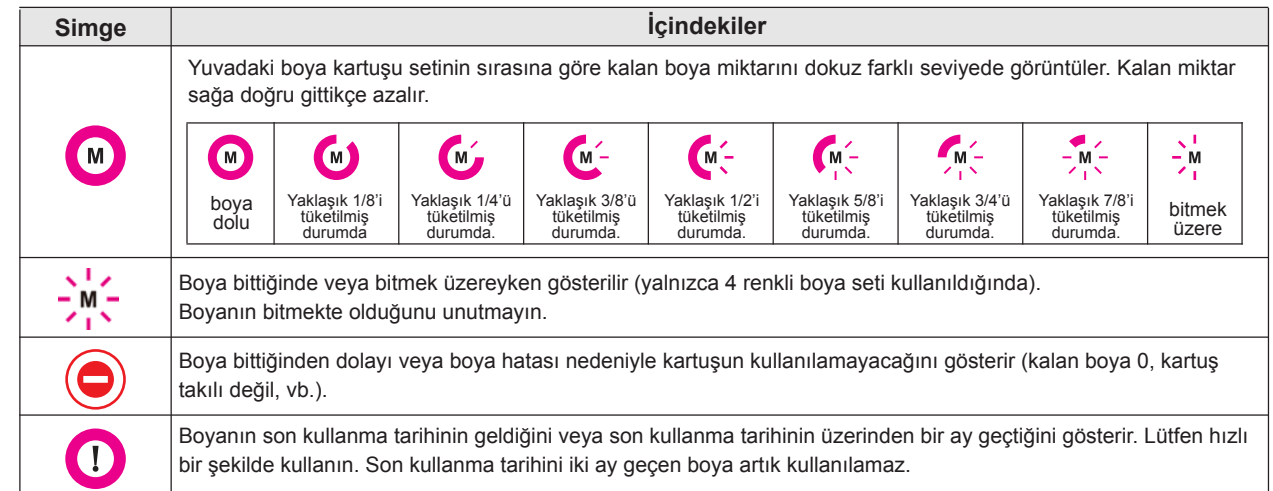

1

# **\*2 : [FUNC1] - [FUNC3] tuşlarına atanan fonksiyonlar**

[FUNC1] - [FUNC3] tuşlarına atanan fonksiyonların içeriği aşağıda açıklanmıştır.

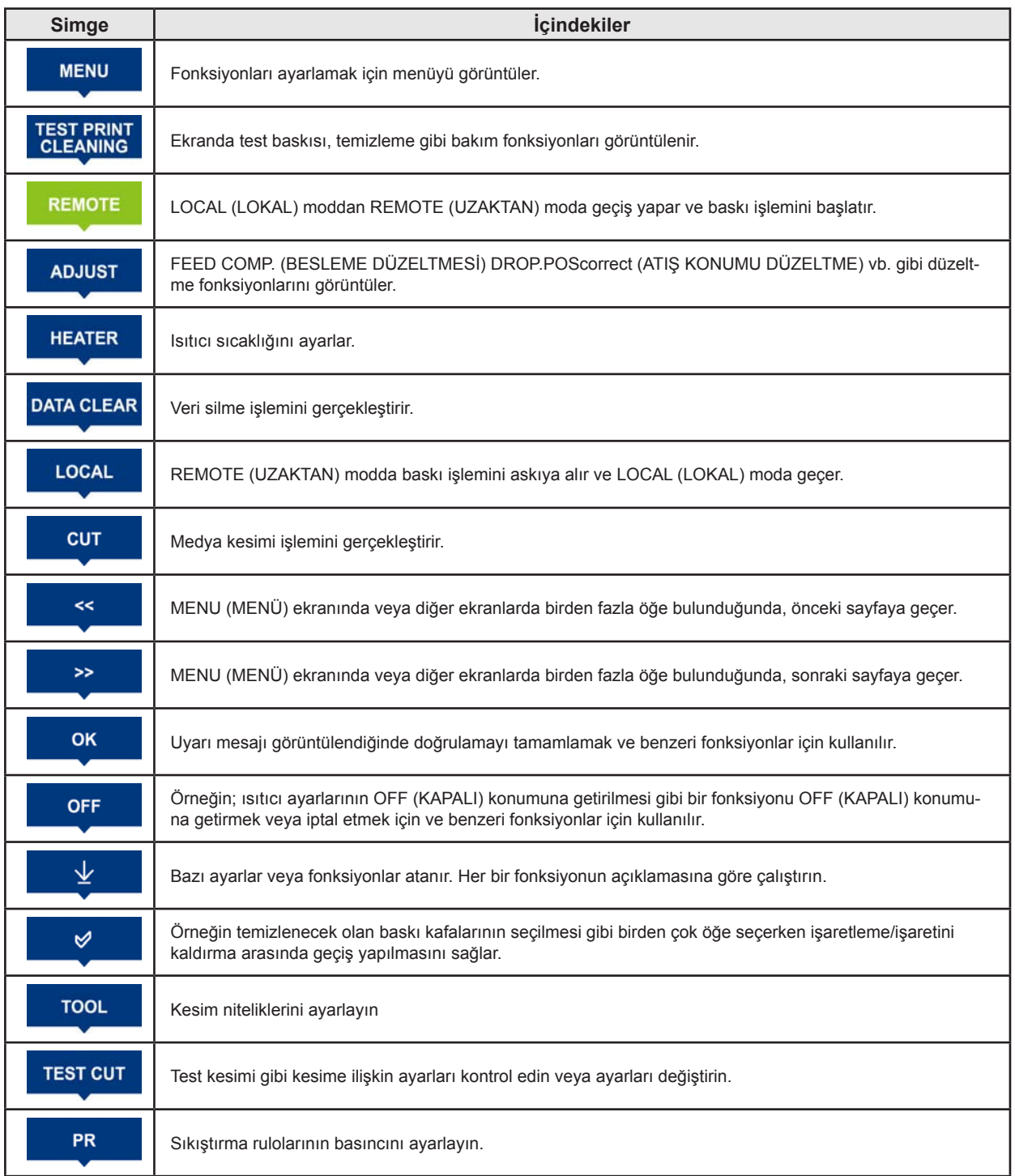

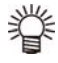

Simgelerin rengi, baskı makinesinin durumuna göre değişir.<br>Simge yeşil olduğunda: Baskı makinesi REMOTE ( Simge yeşil olduğunda: Baskı makinesi REMOTE (UZAKTAN) moddadır.<br>Simge koyu mavi olduğunda: Baskı makinesi LOCAL (LOKAL) moddadır. Simge koyu mavi olduğunda: Baskı makinesi LOCAL (LOKAL) moddadır. Simge sarı olduğunda: Bir uyarı meydana gelmiştir.<br>Simge kırmızı olduğunda: Bir hata meydana gelmiştir.

Bir hata meydana gelmiştir.

Medya sensörü medyanın mevcudiyetini ve medya uzunluğunu algılar.

Bu makinenin baskı levhası üzerinde bir medya sensörü bulunur (arka tarafta).

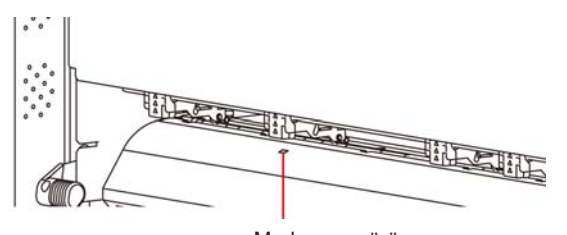

Medya sensörü

• Medya yerleştirirken, baskı levhasının arkasında bulunan medya sensörlerinin üzerine yerleştirdiğinizden emin olun. Sensör üzerine yerleştirilmezse medya algılanamaz.

# **Carriage**

Carriage üzerinde, baskı makinesi ünitesi ve kesici ünitesi bulunur.

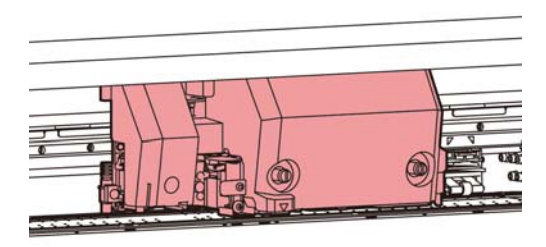

# **Baskı Makinesi Ünitesi**

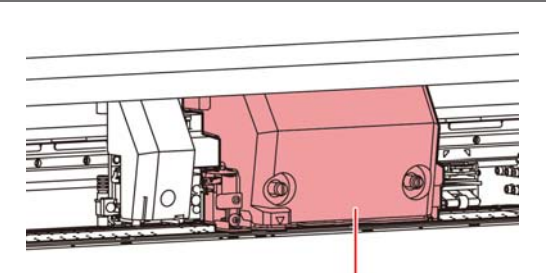

Baskı makinesi ünitesi

# **Kesici Ünitesi**

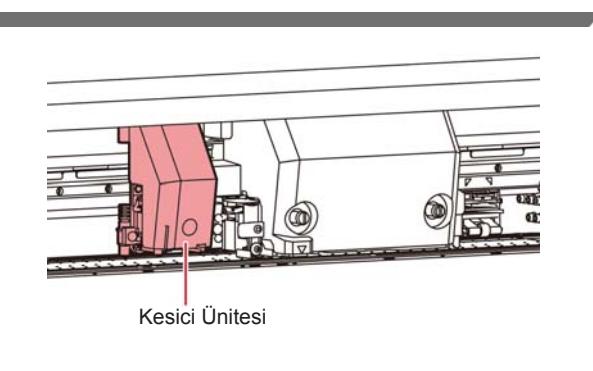

# **Medya sensörü Kesici bıçağı ve kesim yuvası**

Carriage, basılacak medyayı kesmek için bir kesici ünitesiyle birlikte gelir.

Kesici, medya tabakasını baskı levhasındaki kesim yuvası boyunca keser.

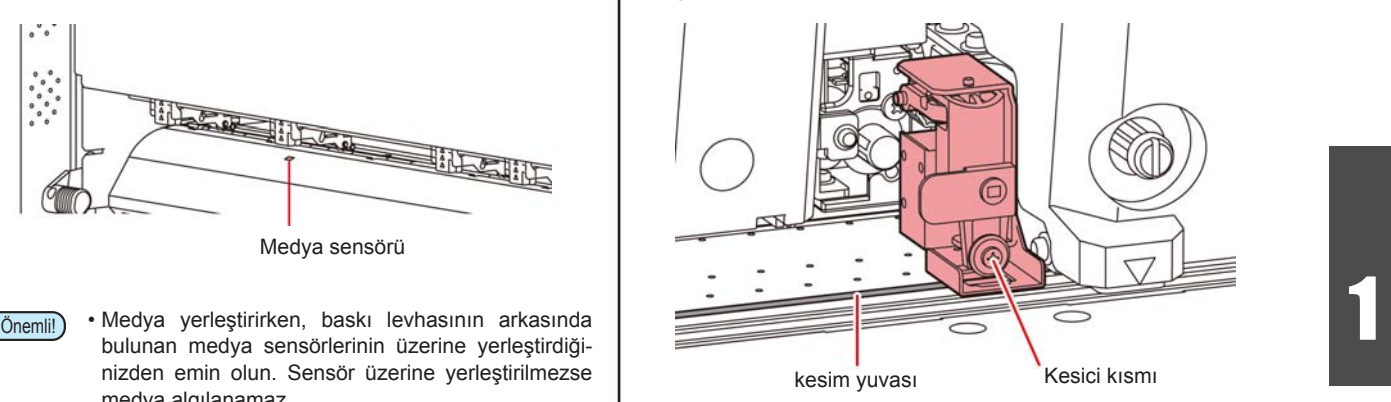

# **Kep istasyonu**

Kep istasyonunda boya kapakları, baskı kafasını temizleyen wiper gibi üniteler bulunur.

Boya kapakları boya başlıklarındaki nozüllerin kurumasını önler.

Wiper baskı kafasındaki nozülleri temizler.

Wiper sarf malzemesidir. Wiper deforme olursa veya medya kirlenirse, wiper'ı yenisiyle değiştirin.

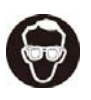

• Temizleme işlemi sırasında gözlerinize boya sıçramasını engellemek için ürünle birlikte gelen koruyucu gözlüğü taktığınızdan emin olun. Aksi takdirde gözlerinize boya sıçrayabilir.

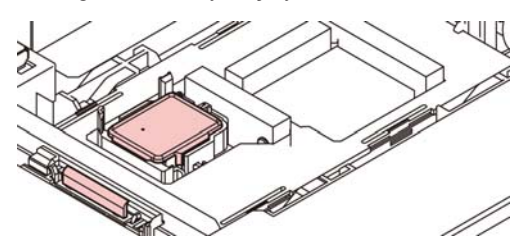

# **Sıkıştırma Ruloları ve Besleme Ruloları**

Bu makine, medyayı sıkıştırma ruloları ve besleme rulolarıyla tutar.

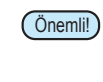

• Makine kullanılmadığında sıkıştırma rulolarını yukarı kaldırılmış şekilde tutun. Sıkıştırma ruloları uzun süre indirilmiş halde bırakılırsa, deforme olabilir ve medyayı güvenli bir şekilde tutamayabilir.

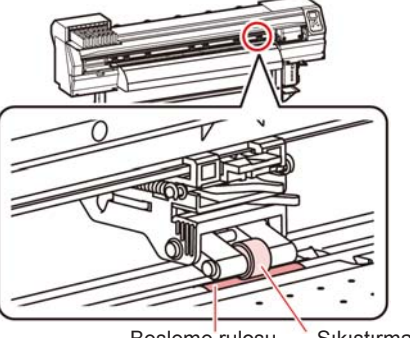

Besleme rulosu Sıkıştırma rulosu

# Kabloların Bağlanması

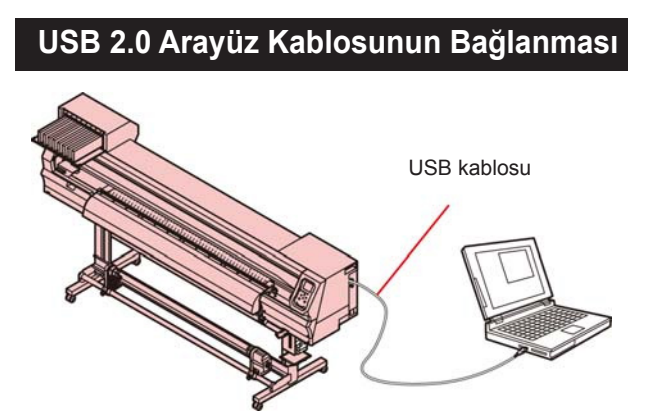

Bu makineyi bilgisayara bağlamak için USB 2.0 arayüz kablosu kullanın.

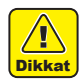

• RIP sisteminiz USB 2.0 ile uyumlu olmalıdır. • Bilgisayara USB 2.0 arayüzü bağlı değilse, ofisimizle veya yakın bir RIP üreticisiyle görüşün.

# **USB 2.0 arayüzüne ilişkin notlar**

Önemli!) • RIP sisteminiz USB 2.0 ile uyumlu olmalıdır.

#### **Tek bir kişisel bilgisayara iki veya daha fazla CJV150 makinesi bağlandığında**

Tek bir kişisel bilgisayara iki veya daha fazla CJV150 makinesi bağlandığında, kişisel bilgisayar tüm CJV150 makinelerini doğru bir şekilde tanıyamayabilir.

Tanınamayan CJV150 makinesini eğer varsa başka bir USB bağlantı noktasına bağlayın, tanınıp tanınmadığını kontrol edin. CJV150 makinesi yeni bağlandığı USB bağlantı noktası tarafından tanınmıyorsa, piyasadaki USB 2.0 tekrarlayıcı kabloları kullanın.

#### **USB high speed modunda çalışan çevre birimlerine ilişkin notlar**

USB high speed modunda çalıştırılacak bir çevre birimi (USB bellek veya USB sabit disk), CJV150 makinesinin bağlı olduğu kişisel bilgisayara bağlanırsa, USB aygıtı tanınmayabilir. CJV150 makinesi, harici bir sabit diskin USB üzerinden bağlı olduğu kişisel bilgisayara bağlanırsa CJV150 makinesinin veri çıkışı hızı düşebilir. Bu durum, baskı sırasında baskı kafası ünitesinin geçici olarak sağ veya sol uçta durmasına neden olabilir.

#### **USB belleğin çıkarılması**

Bir USB bellek modülü CJV150 makinesinin bağlı olduğu bir kişisel bilgisayara bağlanırsa, belleği öncelikle "Safely Remove Hardware" ("Donanımı Güvenle Kaldır") penceresindeki "Stop" ("Durdur") seçeneğine tıklayarak ve daha sonra verilen talimatları izleyerek kaldırın.

USB bellek modülünün takılı bırakılması [ERROR 10 COMMAND ERROR] ([HATA 10 KOMUT HATASI]) hatasına neden olabilir.

Baskı islemi öncesinde, verileri sabit diske kopyalayın.

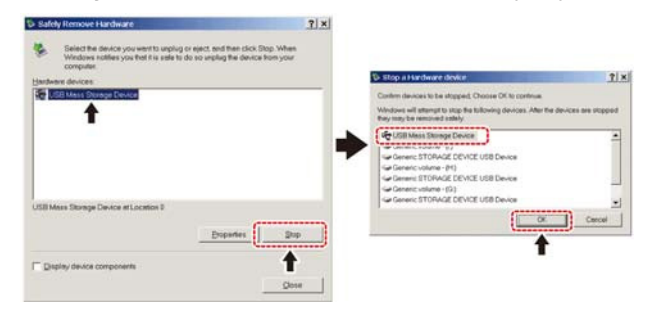

# **Güç kablosunun bağlanması**

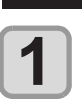

**Güç kablosunu makinenin güç girişine takın.** 

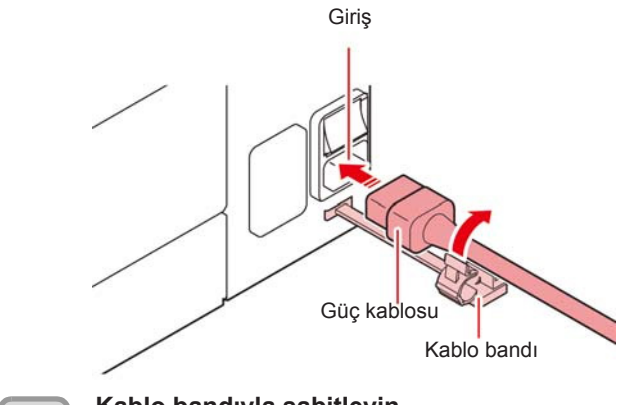

## **Kablo bandıyla sabitleyin.**

• Kabloyu bu makineye bağlı kablo bandıyla sabitleyin.

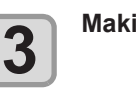

**2**

#### **Makinenin fişini prize takın.**

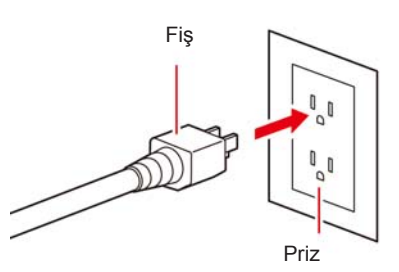

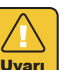

- • Ürünle birlikte gelen güç kablosu dışındaki güç kablolarını kullanmayın.
- Önemli!) Güç kablosunun makinenin yakınındaki bir prize takıldığından ve güç kablosunun kolayca çıkarılabildiğinden emin olun.
	- • Güç kablosunu topraklı prize takın. Aksi takdirde yangına veya elektrik çarpmasına yol açabilir.

# Boya kartuşunun takılması

**Bir boya kartuşu takın.** 

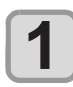

**Boya kartuşunu sağ tarafta gösterildiği gibi sallayın.** 

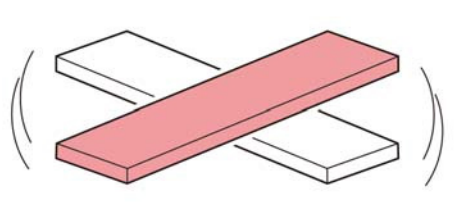

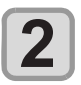

**Boya kartuşunu takın.** 

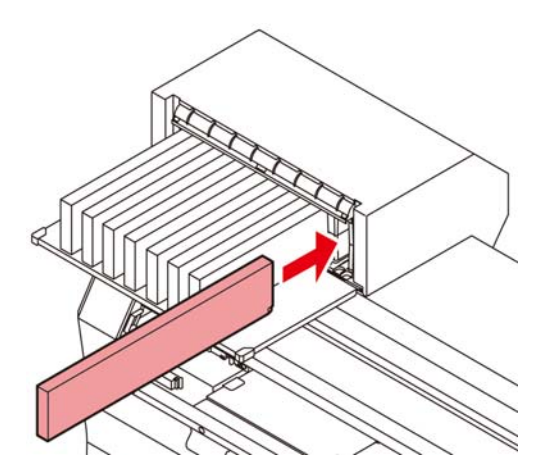

- • Boya kartuşunu, IC çipleri sola bakacak şekilde uzunlamasına takın.
- • Renkler ekranda aşağıdaki gibi görüntülenir. Siyah K, Camgöbeği: C, Magenta: M, Sarı: Y, Mavi: B, Açık camgöbeği: c, Açık magenta: m, Açık mavi: b

# **Boya kartuşunun değiştirilmesi**

Ekranda [INK END] ([BOYA BİTTİ]) veya [INK NEAR END] ([BOYA BİTMEK ÜZERE]) görüntülendiğinde gerçekleştirin.

#### **[INK END] ([BOYA BİTTİ]) mesajı görüntülendiğinde**

- **(1)** Değiştirilecek boya kartuşunu çekerek çıkarın.
- **(2)** IC çipinin yönüne dikkat ederek yeni bir boya kartuşu takın.

#### **[INK NEAR END] ([BOYA BİTMEK ÜZERE]) mesajı görüntülendiğinde**

Az miktarda boya kalmıştır. Sürekli baskı işlemi etkin durumdayken, baskı sırasında boya biteceğinden boya kartuşunun kısa sürede değiştirilmesi önerilir.

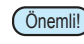

 $(\overline{Onemli})$  • Ekranda [INK NEAR END] ([BOYA BİTMEK ÜZE-RE]) görüntülendiğinde, otomatik temizleme işlemi çalışmaz.  $(\mathbb{CP} S. 3-9)$ 

# **Boya kartuşu lambaları için**

Makinede takılı olan boya kartuşlarının durumu boya kartuşlarının üzerindeki lambalarla kontrol edilebilir.

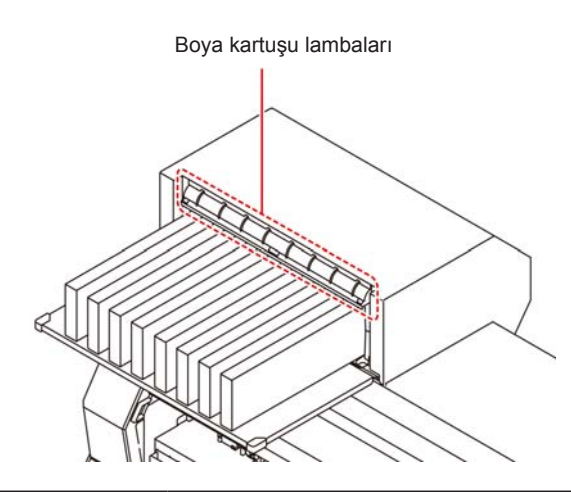

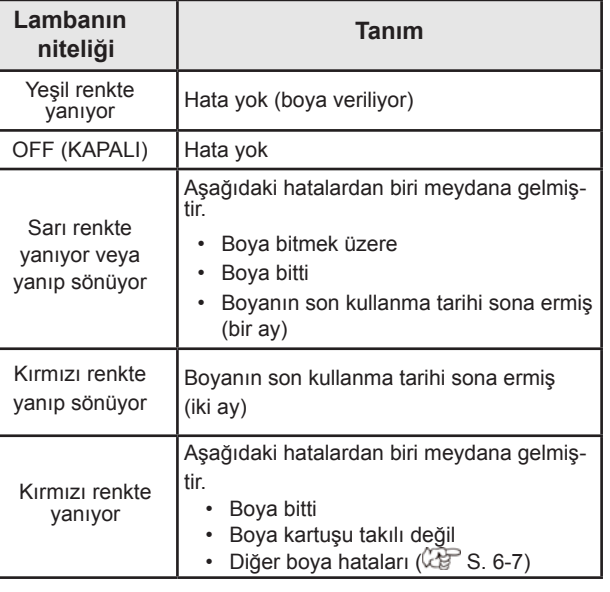

# **Boya son kullanma tarihi hakkında**

Boya kartuşunun bir son kullanma tarihi vardır.

Bu son kullanma tarihi geçtiğinde, kılavuz mesajı olarak LOCAL (LOKAL) modda bir mesaj görüntülenir. ( $CP$ S. 6-5, S. 6-7)

Boya kartuşunu, üzerinde belirtilen son kullanma tarihinden itibaren iki ay daha kullanabilirsiniz, ancak son kullanma tarihinin üzerinden üç ay geçtikten sonra bu kartuşu artık kullanamazsınız. Bilgilendirme amaçlı LED yanıp sönmeye başlayınca boya kartuşunu değiştirin.

Örn: Son kullanma tarihi Nisan 2016 ise

Mayıs: Kullanılabilir

Haziran: Kullanılabilir (LED sarı renkte yanıyor) Temmuz: Kullanılamaz (LED kırmızı renkte yanıp sönüyor)

# **Boya kartuşlarını kullanırken dikkat edilmesi gereken hususlar**

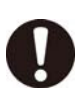

• Bu makinede orijinal boya kartuşları kullanın. Bu makine orijinal boya kartuşlarını algılayarak çalışır. Değiştirilmiş boya kartuşları veya benzeri kartuşlardan kaynaklanan sorunlar meydana gelmesi durumunda, makine garanti süresi içerisinde olsa bile garanti kapsamı dışında kalacaktır.

- • Boya kartuşu soğuk bir ortamdan sıcak bir yere taşınırsa, boyayı kullanmadan önce en az üç saat boyunca oda sıcaklığında bekletin.
- • Boya kartuşunu açtıktan sonra boyanın üç ay içerisinde tüketildiğinden emin olun. Kartuş haznesinin açılmasının üzerinden uzun süre geçtiyse baskı kalitesi düşebilir.
- Boya kartuşlarının serin ve doğrudan güneş almayan bir yerde saklandığından emin olun.
- Boya kartuşlarını ve atık boya haznesini çocukların erişemeyeceği bir yerde saklayın.
- Bir endüstriyel atık işleyiciden boş boya kartuşlarının bertaraf edilmesini talep edin.
- Boya kartuşlarını sertçe çalkalamayın. Boya kartuşlarından boya sızıntısına neden olabilir.
- Boya kartuşlarını asla yeniden boyayla doldurmayın. Bu sorunlara neden olabilir.

 MIMAKI, yeniden doldurulmuş boya kartuşlarının kullanılmasından kaynaklanan hasarların sorumluluğunu üstlenmeyecektir.

- Boya kartuşunun kontaklarına dokunmayın veya bu noktaları kirletmeyin. Basılı devre kartlarının hasar görmesine neden olabilir.
- Boya kartuşlarını parçalarına ayırmayın.

# **Medya**

Kullanılabilir medya boyutları ve kullanıma ilişkin notlar aşağıdadır.

## **Kullanılabilir medya boyutları**

|                              | <b>Model</b>       |                                                                                                    | CJV150-75   CJV150-107   CJV150-130   CJV150-160 |        |                      |
|------------------------------|--------------------|----------------------------------------------------------------------------------------------------|--------------------------------------------------|--------|----------------------|
| Tavsiye edilen<br>medya türü |                    | Etiket (kağıt bazlı) / PVC tabaka<br>(lamine edilmiş tabakalar dahil; kalınlığı 0,25<br>mm'den fazla olmayacak) / Yansıtıcı tabaka<br>(yüksek parlaklığa sahip yansıtıcı tabaka hariç) /<br>Isı aktaran kauçuk tabaka |                                                  |        |                      |
| Maksimum<br>genislik         |                    | 810mm                                                                                                    | 1100mm                                           | 1371mm | 1620mm               |
| Minimum<br>genişlik          |                    | 210mm                                                                                                    | 210mm                                            | 210mm  | 210mm                |
| Maksimum<br>baskı genişliği  |                    | 800mm                                                                                                    | 1090mm                                           | 1361mm | 1610mm <sup>*1</sup> |
| Rulo medya                   | Kalınlık           | 1,0 mm veya daha ince                                                                                                    |                                                  |        |                      |
|                              | Rulo dis<br>çapı   | Ф250 mm veya daha küçük (kağıt medya), Ф210<br>mm veya daha küçük (diğerleri)                                                                                                    |                                                  |        |                      |
|                              | Rulo ağırlığı      | 40 kg veya daha hafif                                                                                                    |                                                  |        |                      |
|                              | Rulo iç çapı       | 3 veya 2 inç                                                                                                    |                                                  |        |                      |
|                              | Yandan<br>baskılı  | Yanı dışa bakar şekilde                                                                                                    |                                                  |        |                      |
|                              | Rulo son<br>islemi | Rulonun ucu kolayca çıkabilmesi için zayıf bir ya-<br>pışkan bantla veya zayıf bir yapıştırıcıyla göbeğe<br>hafifçe sabitlenmiştir.                                                                                   |                                                  |        |                      |

<sup>\*1.</sup> MARGIN(RIGHT/LEFT) (KENAR BOŞLUĞU (SAĞ/SOL)) ayarı minimum (-10 mm) değerine ayarlanmıştır.

# **Medyaları kullanırken dikkat edilmesi gereken hususlar**

Medyaları kullanırken aşağıdaki hususlara dikkat edin.

Önemli! **• Güvenilir, yüksek kaliteli baskılar elde etmek için MIMAKI tarafından tavsiye edilen medyaları kullanın.** 

> Isıtıcı sıcaklığını medyanın özelliklerine göre ayarlayın.

#### **• Medyadaki genleşme ve büzüşmelere dikkat edin.**

 Medyayı paketinden çıkardıktan hemen sonra kullanmayın. Medya, oda sıcaklığından ve nemden etkilenebilir, bu nedenle de genleşebilir ve büzüşebilir. Medya, paketinden çıkarıldıktan sonra en az 30 dakika kullanılacağı atmosferde bırakılmalıdır.

- **• Kıvrılmış medya kullanmayın.**
- Kağıt sıkışmasına neden olabilir.

 Normal boyutlu bir kaplamalı medya tabakası rulo yapılacak ve saklanacaksa, kaplamalı taraf dışa bakmalıdır.

**• Medyanın kenar yüzündeki tozlara dikkat edin.**  Bazı ruloların ambalajında, rulonun kenar yüzeyinde toplanmış halde tozlar bulunabilir. Ruloları bu şekilde kullanmanız durumunda, nozül tıkanması veya boya damlaması nedeniyle baskı kalitesi düşebilir. Rulonun kenar yüzeyinde toplanmış tozların temizlendikten sonra yerleştirildiğinden emin olun.

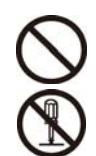

# Menü modu

Bu makine 4 farklı moda sahiptir. Her menü modu aşağıda açıklanmıştır.

## **NOT-READY (HAZIR DEĞİL) modu**

Bu, medyanın henüz algılanmadığı moddur.

## **LOCAL (LOKAL) modu**

Bu mod baskıya hazırlık durumu modudur. Tüm tuşlar etkindir. Makine bilgisayardan veri alabilir. Ancak, baskı işlemini gerçekleştirmez.

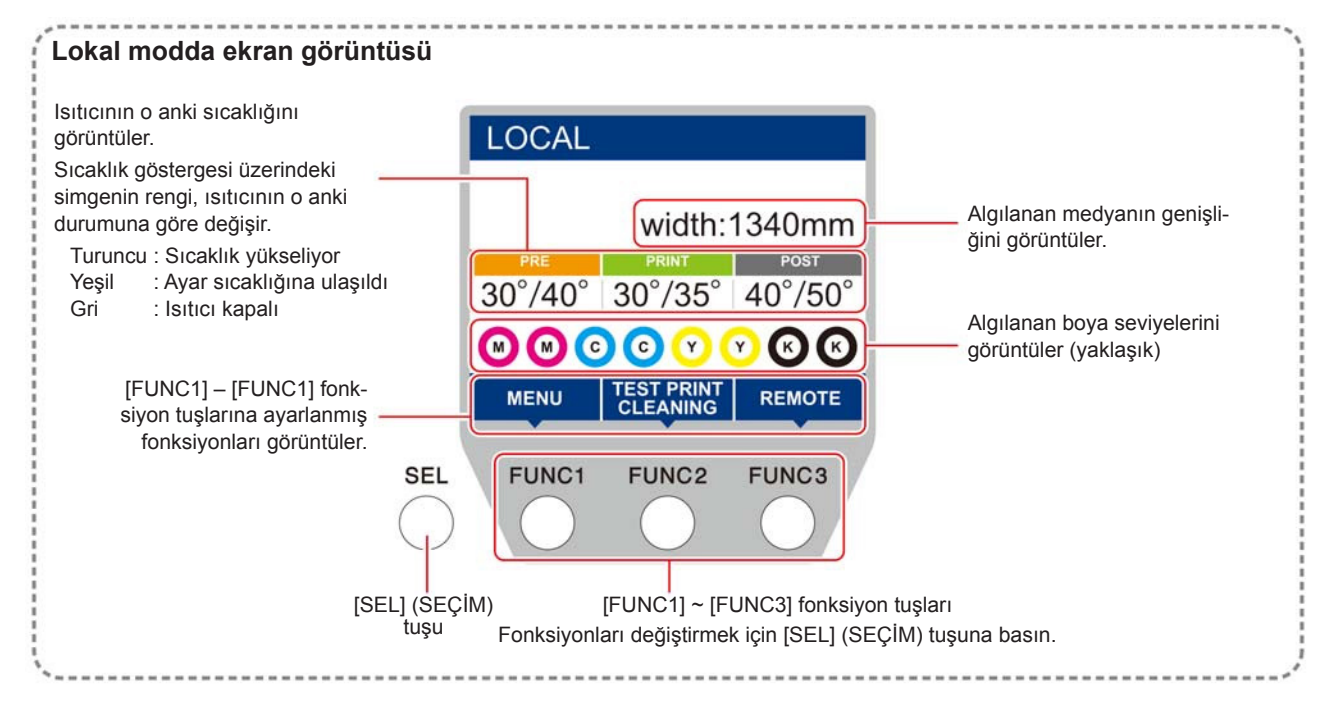

Bu mod aşağıdaki işlemlerin gerçekleştirilmesine izin verir:

- • JOG tuşlarına basarak çizim başlangıç noktası ve çizim alanı ayarlanabilir.
- • Kalan boya miktarını, kartuş hatasının açıklamasını, model adını, firmware sürümünü vb. bilgileri kontrol etmek için [ENTER] (GİRİŞ) tuşuna basın.

# **MENU (MENÜ) modu**

MENU (MENÜ) modunu ayarlamak için, makine LOCAL (LOKAL) moddayken [FUNC1] tuşuna basın. Bu modda her bir fonksiyon ayarlanabilir.

#### **REMOTE (UZAKTAN) modu**

Makine aldığı verilerin baskısını alır.

# **Bölüm 2 Temel İşlemler**

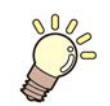

# **Bu bölüm**

boya ve medyanın hazırlanmasına ve baskıya ilişkin prosedürleri ve ayar yöntemlerini açıklamaktadır.

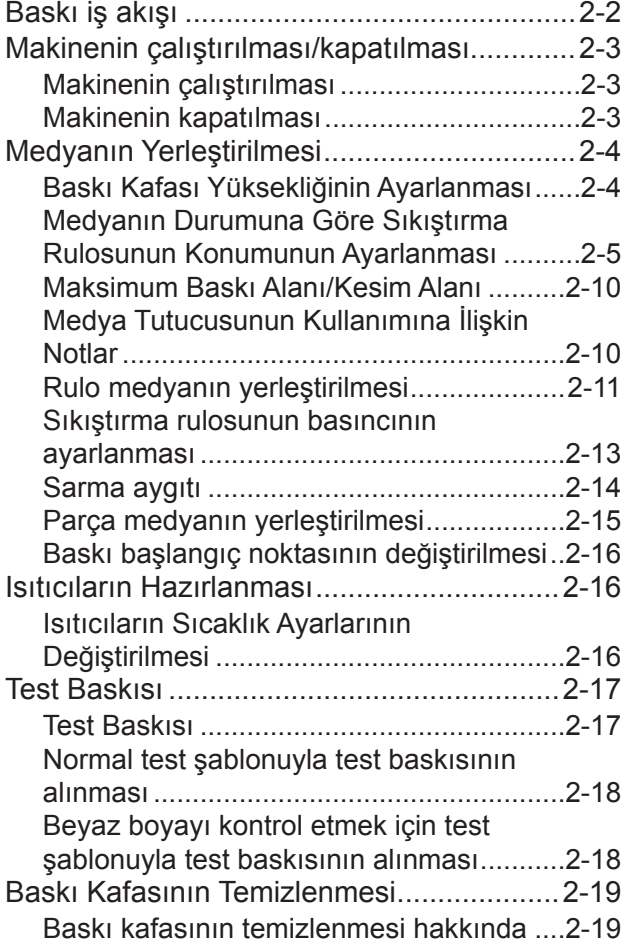

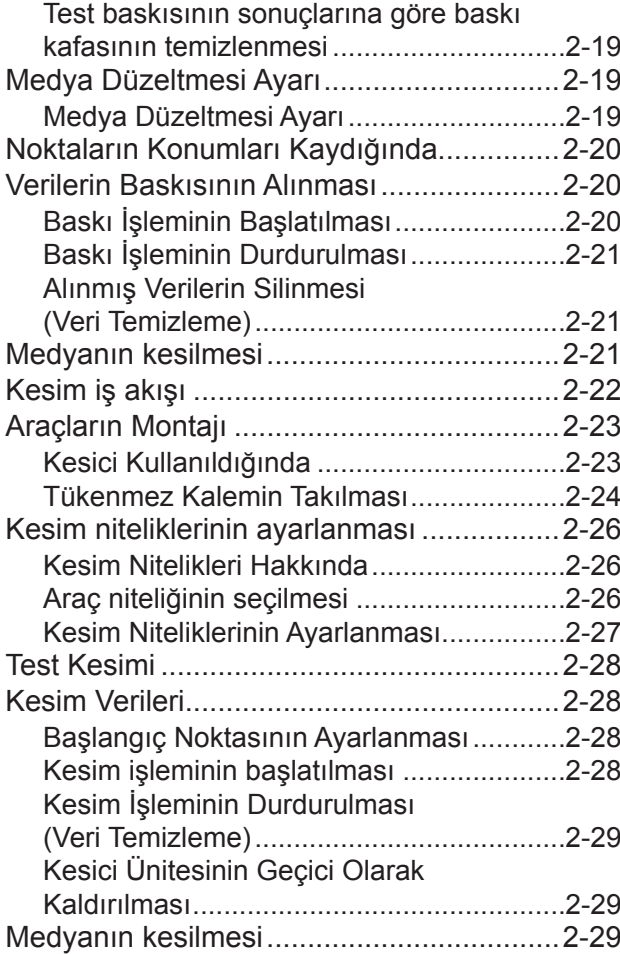

# Baskı iş akışı

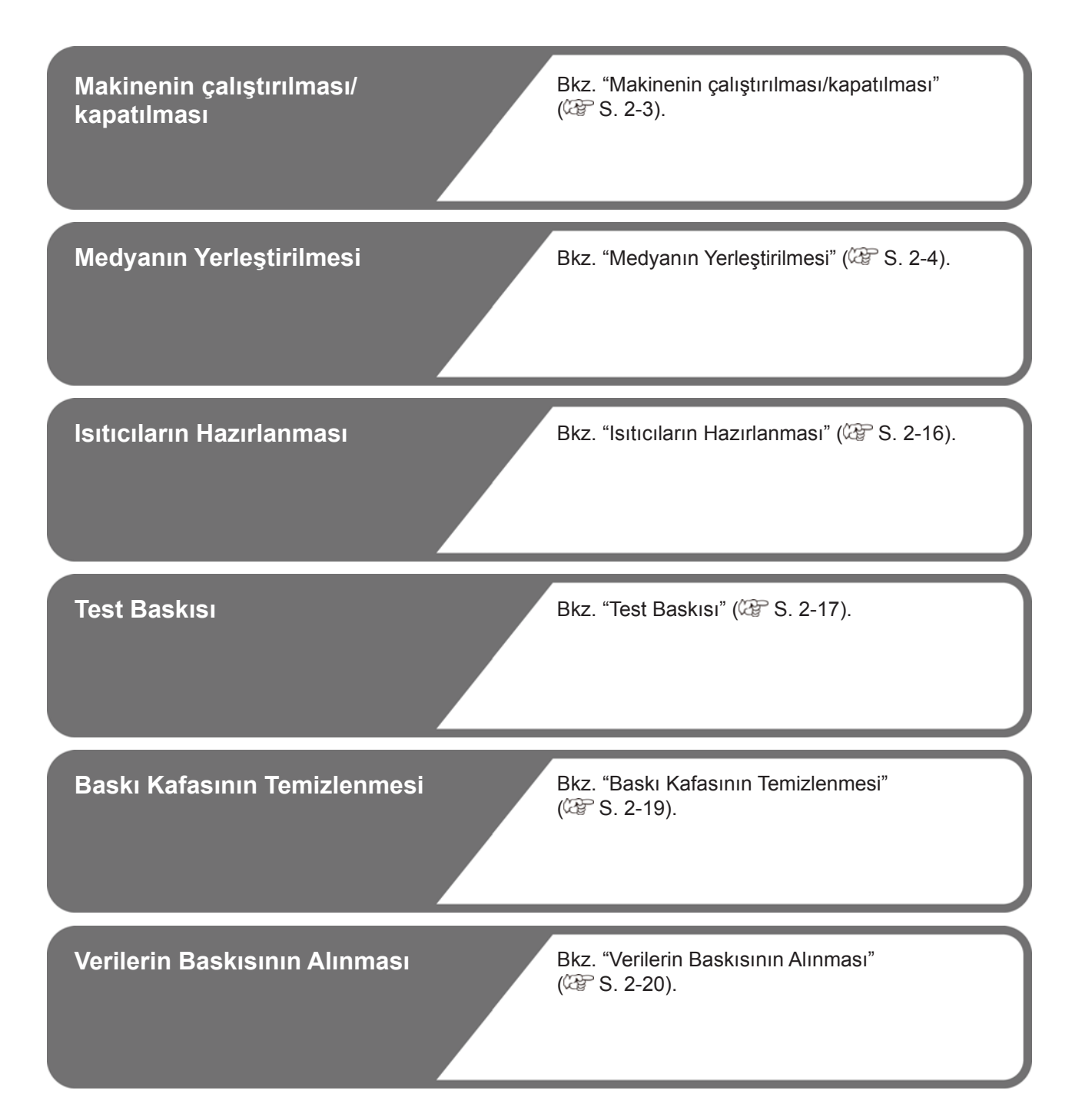

# Makinenin çalıştırılması/ kapatılması

# **Makinenin çalıştırılması**

Bu makinede aşağıdaki iki güç düğmesi mevcuttur: **Ana güç düğmesi:**

Bu makinenin yan tarafına yerleştirilmiştir. Bu düğme her zaman açık tutulmalıdır.

#### **[END/POWER] (DURDURMA/GÜÇ) tuşu:**

Normal olarak, makineyi çalıştırmak veya kapatmak için bu tuş kullanılır.

Nozül tıkanmasını önleme fonksiyonu [END/POWER] (DURDURMA/GÜÇ) tuşu OFF (KAPALI) durumda olsa bile ana güç düğmesi ON (AÇIK) durumundayken çalışır haldedir.

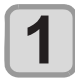

#### **Ana güç düğmesini ON (AÇIK) durumuna getirin.**

• Makinenin yan tarafında bulunan ana güç düğmesini "I" konumuna getirin.

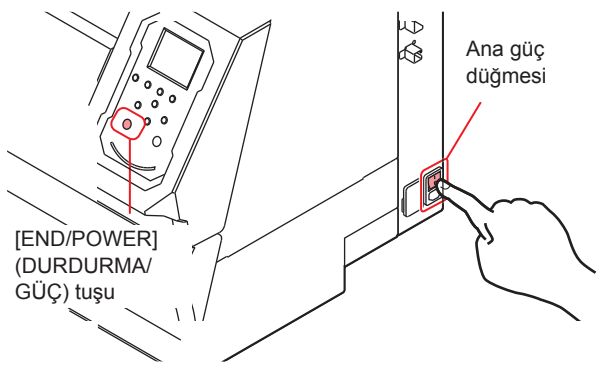

• Ana güç düğmesi ON (AÇIK) konumuna getirildiğinde firmware sürümü görüntülenir ve makine başlangıç çalışmasını gerçekleştirir.

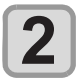

#### **(DURDURMA/GÜÇ) tuşuna basarak makineyi çalıştırın.**

• Makine LOCAL (LOKAL) moda girer.

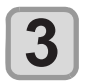

**Makinenin bağlı olduğu bilgisayarı çalıştırın.**

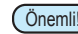

Önemli!) • Ön kapak ve bakım kapağı kapalıyken makineyi çalıştırın.

> • Ana güç düğmesi uzun bir süre OFF (KAPALI) konumda kalırsa, baskı kafası nozülünde nozül tıkanması meydana gelebilir.

# **Makinenin kapatılması**

Makineyle işiniz bittiğinde, ön tarafta bulunan güç düğmesine basarak makineyi kapatın.

Makineyi kapatırken aşağıdaki hususları kontrol edin.

- • Makinenin hala bilgisayardan veri alıp almadığı veya herhangi bir verinin henüz çıktıya dönüştürülüp dönüştürülmediği
- • Baskı kafasının kep istasyonuna dönüp dönmediği
- • Herhangi bir hatanın meydana gelip gelmediği  $(XF S. 6-7$  "Boya Hatası")

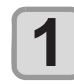

**Makinenin bağlı olduğu bilgisayarı kapatın.**

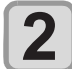

#### **(DURDURMA/GÜÇ) tuşuna uzun süre basarak makineyi kapatın.**

- • Makineyi yan tarafında bulunan ana güç düğmesinden KAPATMAYIN.
- • Makineyi yeniden kullanmaya başlamak için [END/ POWER] (DURDURMA/GÜÇ) tuşuna basın.

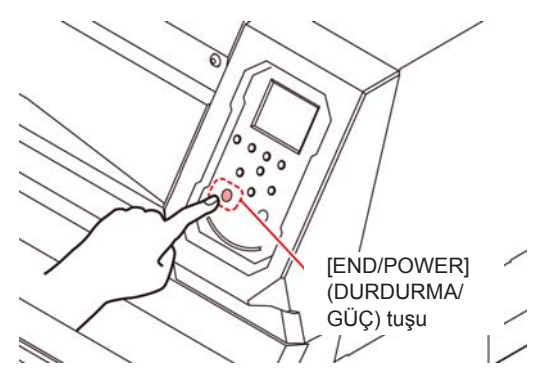

# **Makine kapatılırken dikkat edilmesi gereken hususlar**

**Makinenin ana güç düğmesini OFF (KAPALI) konuma getirmeyin.**

Ana güç düğmesi ON (AÇIK) konumunda olduğunda, makine periyodik olarak çalışır ve nozül tıkanmasını önleme fonksiyonu (püskürtme fonksiyonu) çalıştırılır. Ana güç düğmesi OFF (KAPALI) konumunda olduğunda, püskürtme fonksiyonu gibi otomatik bakım fonksiyonları çalışmaz ve bu durum nozül tıkanmasına neden olabilir.

**Baskı kafasının konumunu kontrol ettikten sonra makineyi tuşa basarak kapatın.**

Baskı kafası kep istasyonuna dönmemişken makine kapatılırsa boya başlığı kurur ve bu durum nozül tıkanmasına yol açabilir.

Bu durumda, makineyi tekrar çalıştırın ve baskı kafasının kep istasyonuna geri dönüp dönmediğini kontrol edin ve makineyi kapatın.

#### **Baskı alınırken veya kesim sırasında makineyi KAPATMAYIN.**

Baskı kafası kep istasyonuna dönemeyebilir.

**[END/POWER] (DURDURMA/GÜÇ) tuşuna basarak makineyi kapattıktan sonra, ana güç düğmesini OFF (KAPALI) konuma getirin.**

Taşımak veya bir hatayı çözmek gibi nedenlerle makineyi ana güç düğmesinden kapatmadan önce, makinenin ön tarafında bulunan [END/POWER] (DUR-DURMA/GÜÇ) tuşuna uzun süre basılı tutun, işlem panelindeki ekranın kapandığından emin olun ve ana güç düğmesini OFF (KAPALI) konuma getirin.

# Medyanın Yerleştirilmesi

Bu makinede rulo medya ve parça medya kullanılabilir. Kullanılabilir medya için bkz.S. 1-10 "Kullanılabilir medya boyutları".

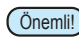

- Önemli!) Medyayı yerleştirirken ayağınıza düşürmemeye dikkat edin. Yaralanmaya neden olabilir.
	- • Rulo medya yerleştirirken, iki veya daha fazla kişiyle çalışın. Aksi takdirde, rulo medyanın ağırlığı nedeniyle sırtınızı incitebilirsiniz.
	- • Medyayı yerleştirmeden önce kafa yüksekliğini ayarlayın. Kafa yüksekliği, medya yerleştirildikten sonra ayarlanırsa, medyanın sıkışmasına neden olabilir, baskı kalitesi düşebilir veya baskı kafasında hasara neden olabilir.
	- • Baskı kafasının başlangıç yüksekliği aralığı, kullanım amacına göre farklı 2 düzeye ayarlanabilir.
	- • Bu makinenin baskı yüksekliği aralığı, L aralığı (2 mm/3 mm) ile H aralığı (3 mm/4 mm) arasında değişir. (Sevkiyat sırasında L aralığı 2 mm seviyesine ayarlanmıştır)

# **Baskı Kafası Yüksekliğinin Ayarlanması**

Baskı kafasının yüksekliğini kullandığınız medyanın kalınlığına göre ayarlayın.

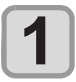

#### **Carriage'ı baskı levhasına doğru hareket ettirin.**

- • Cihaz çalışıyorsa:
- : Bakım fonksiyonlarından [ST.MAINTENANCE - CARRIAGE OUT] (STANDART BAKIM - CAR-RIAGE'I DIŞARIYA AL) fonksiyonunu çalıştırın.  $(\widehat{CCF} S. 5-6 1.$  ve 2. adımlar)
- • Cihaz kapalıysa: Ön kapağı açın ve carriage'ı elle hareket ettirin.

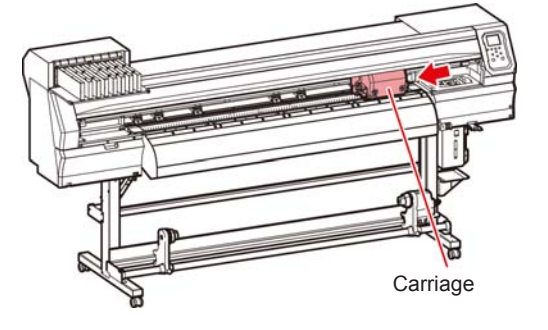

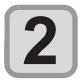

# **Öndeki vidayı gevşetin.**

• Vidaları, standart bir tornavida ile her birini bir tur döndürerek gevşetin.

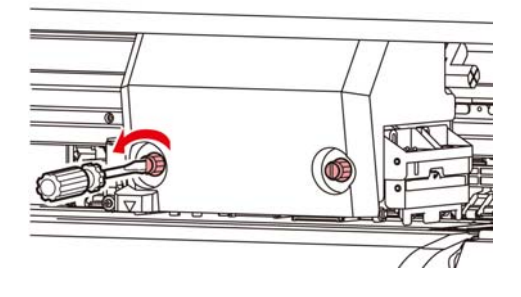

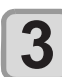

#### **Yükseklik ayar kolunu medyaya göre ayarlayın.**

- • Kolun konumunun ayarlanması için bkz. S. 2-4 "Ayar Kolu ve Aralığının Ayarlanması".
- • Yükseklik ayar kolunu en yüksek kademeye veya en düşük kademeye ayarlayın. Ara yüksekliğe ayarlamak baskı hatasına neden olabilir.

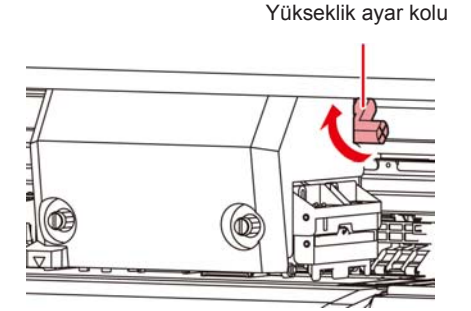

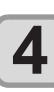

# **Carriage'ı sabitleyin.**

- • Vidayı iyice sıkın.
- Önemli!) Yükseklik ayar kolu H aralığına veya L aralığına ayarlanırsa, vidayı sıkarken kolu yukarı veya aşağı doğru bastırmayın.

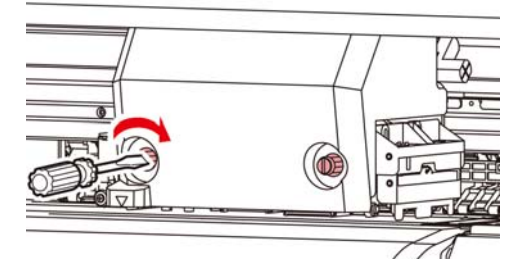

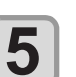

**Carriage'ı istasyon konumuna geri getirin.**

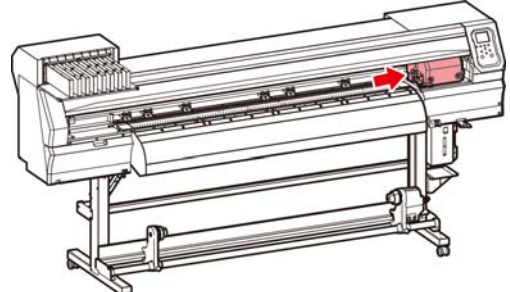

# **Ayar Kolu ve Aralığının Ayarlanması**

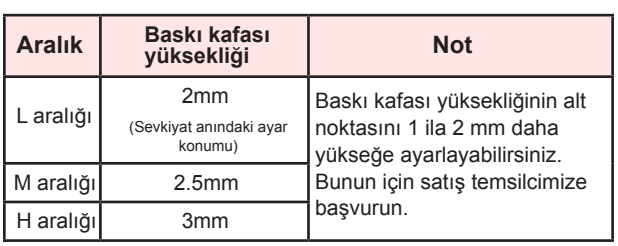

# **Medyanın Durumuna Göre Sıkıştırma Rulosunun Konumunun Ayarlanması**

Yerleştirilecek olan medyanın genişliğine göre sıkıştırma rulosunun konumunu ayarlayın.

Bu makine, baskı veya kesim işlemi esnasında medya beslemesini sıkıştırma rulosu ve besleme rulosu yardımıyla gerçekleştirir.

Sıkıştırma rulosu besleme rulosunun üzerinde olmalıdır.

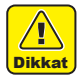

• Medya yerleştirirken. Medyadan çıkarılmış sıkıştırma rulosunu besleme rulosunun üzerine yerleştirmeyin. ("Sıkıştırma Rulosunun Ayarlanması" bölümündeki şekilde "X" ile gösterilen sıkıştırma rulosunu hareket ettirin.) Baskı makinesini, sıkıştırma rulosu ve besleme rulosu arasında sıkıştırılmamış bir medyayla çalıştırmak sıkıştırma rulosunun aşınmasına neden olabilir.

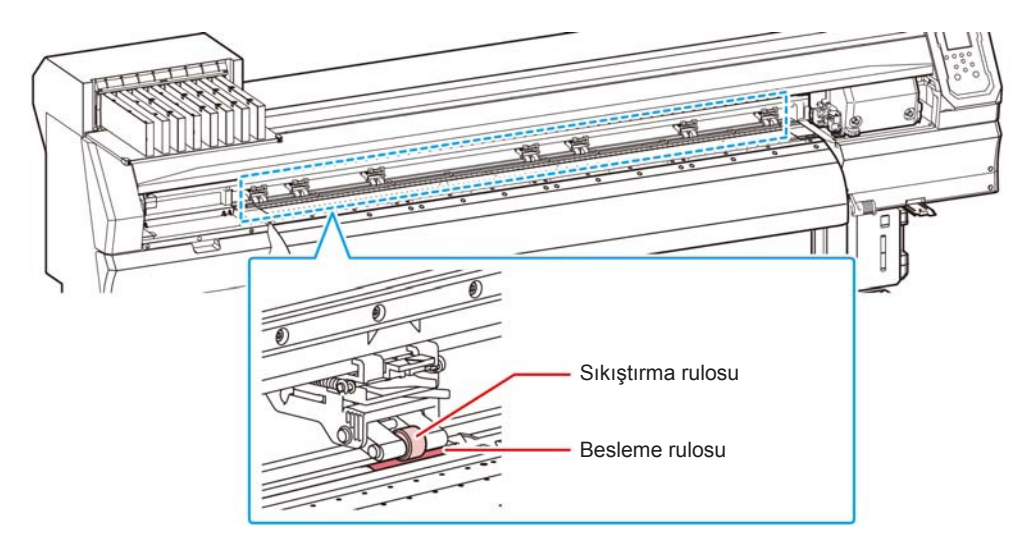

# **Sıkıştırma Rulosunun Ayarlanması**

Sıkıştırma rulosunun konumunu ayarlamak için sıkıştırma rulosu ünitesini hareket ettirin. Konumu ayarlamak için sıkıştırma rulosu kılavuz işaretini kullanın.

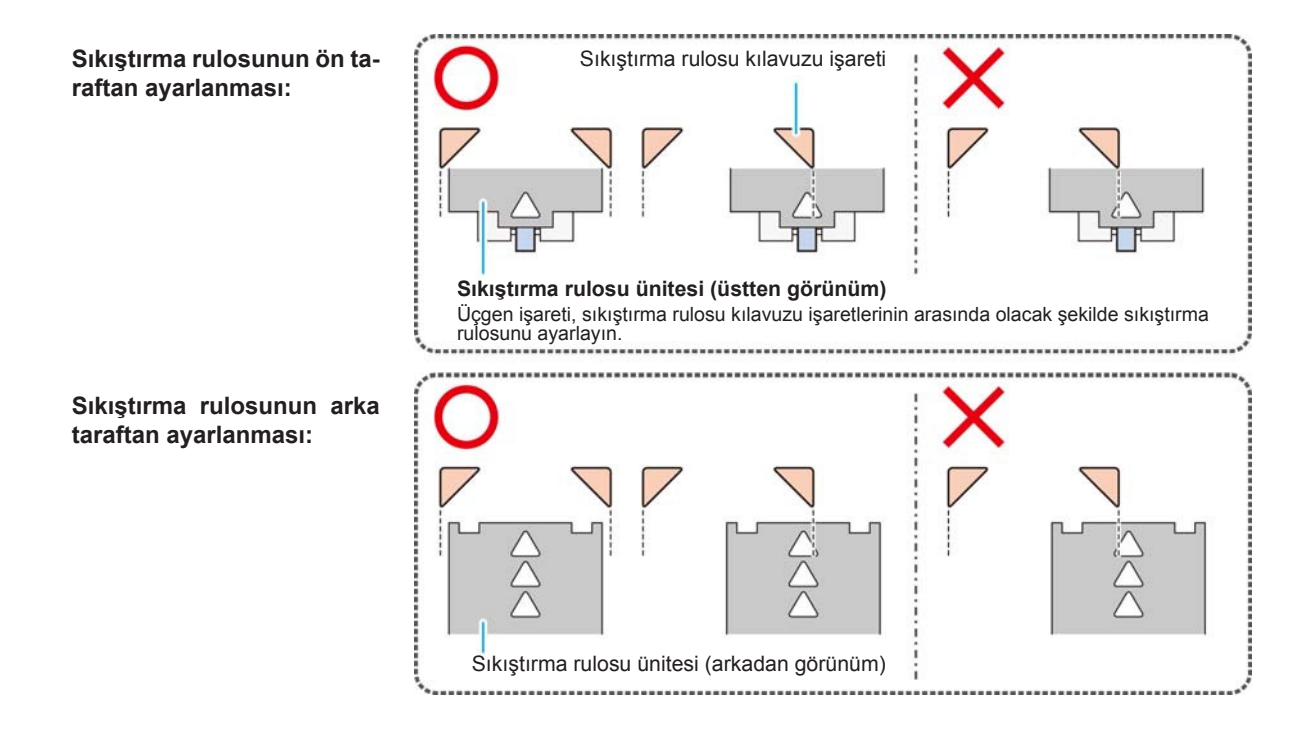

# **Medya Boyutu ve Besleme Rulosu (CJV150-160)**

Besleme rulosunun konumları medya boyutuna göre belirlenir.

- Önemli!) Medyayı sorunsuz şekilde besleyebilmek için besleme rulosunun konumlarını medyayı eşit aralıklarla tutacak şekilde seçin. • Kullanılacak besleme rulolarına karar verildiğinde, S. 2-17 "Sıkıştırma Rulosunun Ayarlanması" bölümünde anlatıldığı şekilde sıkıştırma rulosu ünitesini ayarlayın.
	- • 2'den 7'ye kadar istediğiniz sayıda sıkıştırma rulosu ünitesi kullanabilirsiniz.
	- • Sıkıştırma rulosunu her iki ucundan, medya sol ucundan 10 cm, medyanın sağ ucundan ise 2 cm aralığında olacak şekilde ayarlayın. Uçlar belirtilenin ötesinde konumlara ayarlandığında, kesim işlemi esnasında medya kesilmemiş olarak kalacaktır.

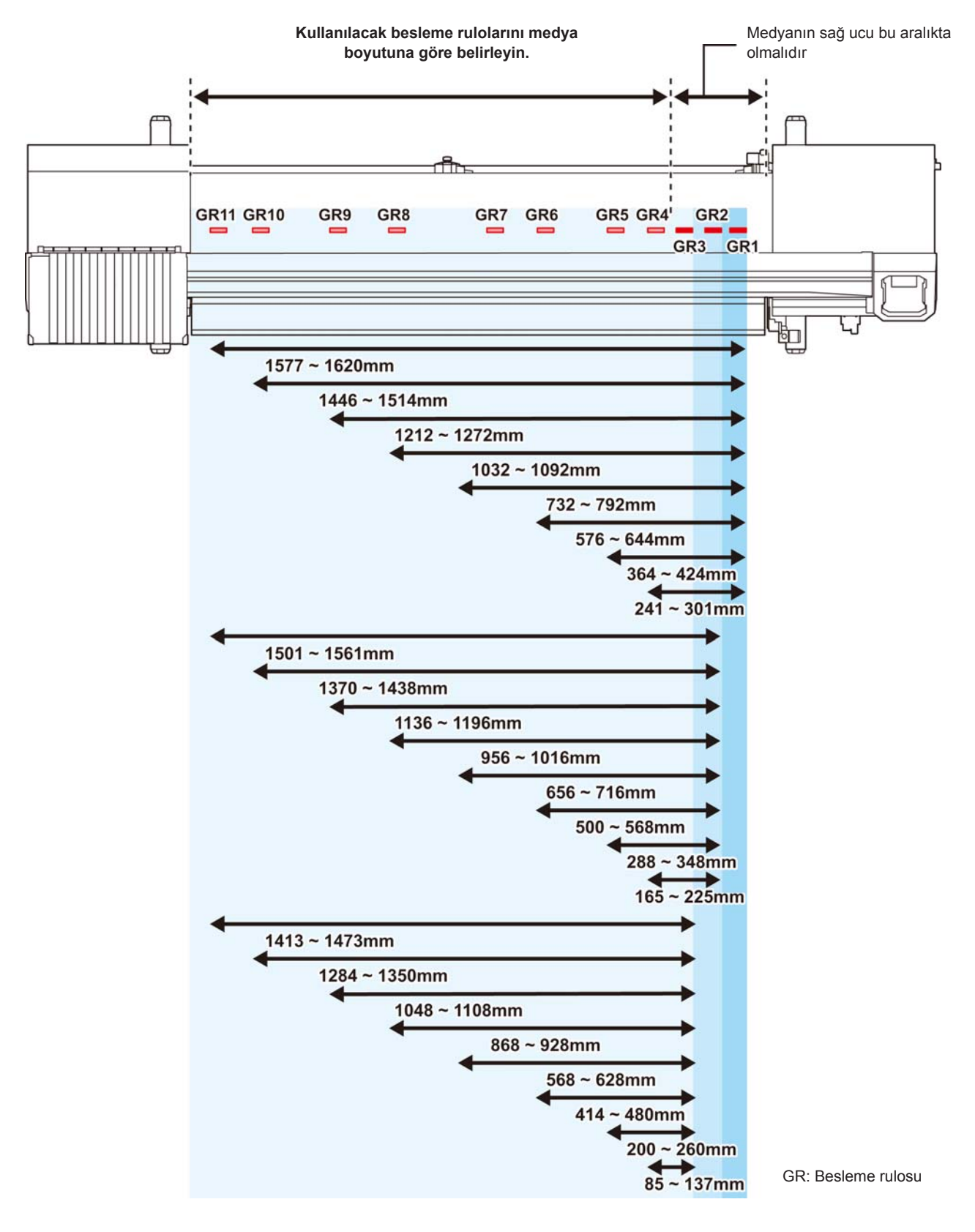

# **Medya Boyutu ve Besleme Rulosu (CJV 150-130)**

Besleme rulosunun konumları medya boyutuna göre belirlenir.

- Önemli! • Medyayı sorunsuz şekilde besleyebilmek için besleme rulosunun konumlarını medyayı eşit aralıklarla tutacak şekilde seçin. • Kullanılacak besleme rulolarına karar verildiğinde, S. 2-17 "Sıkıştırma Rulosunun Ayarlanması" bölümünde anlatıldığı şekilde sıkıştırma rulosu ünitesini ayarlayın.
	- • 2'den 6'ya kadar istediğiniz sayıda sıkıştırma rulosu ünitesi kullanabilirsiniz.
	- • Sıkıştırma rulosunu her iki ucundan, medya sol ucundan 10 cm, medyanın sağ ucundan ise 2 cm aralığında olacak şekilde ayarlayın. Uçlar belirtilenin ötesinde konumlara ayarlandığında, kesim işlemi esnasında medya kesilmemiş olarak kalacaktır.

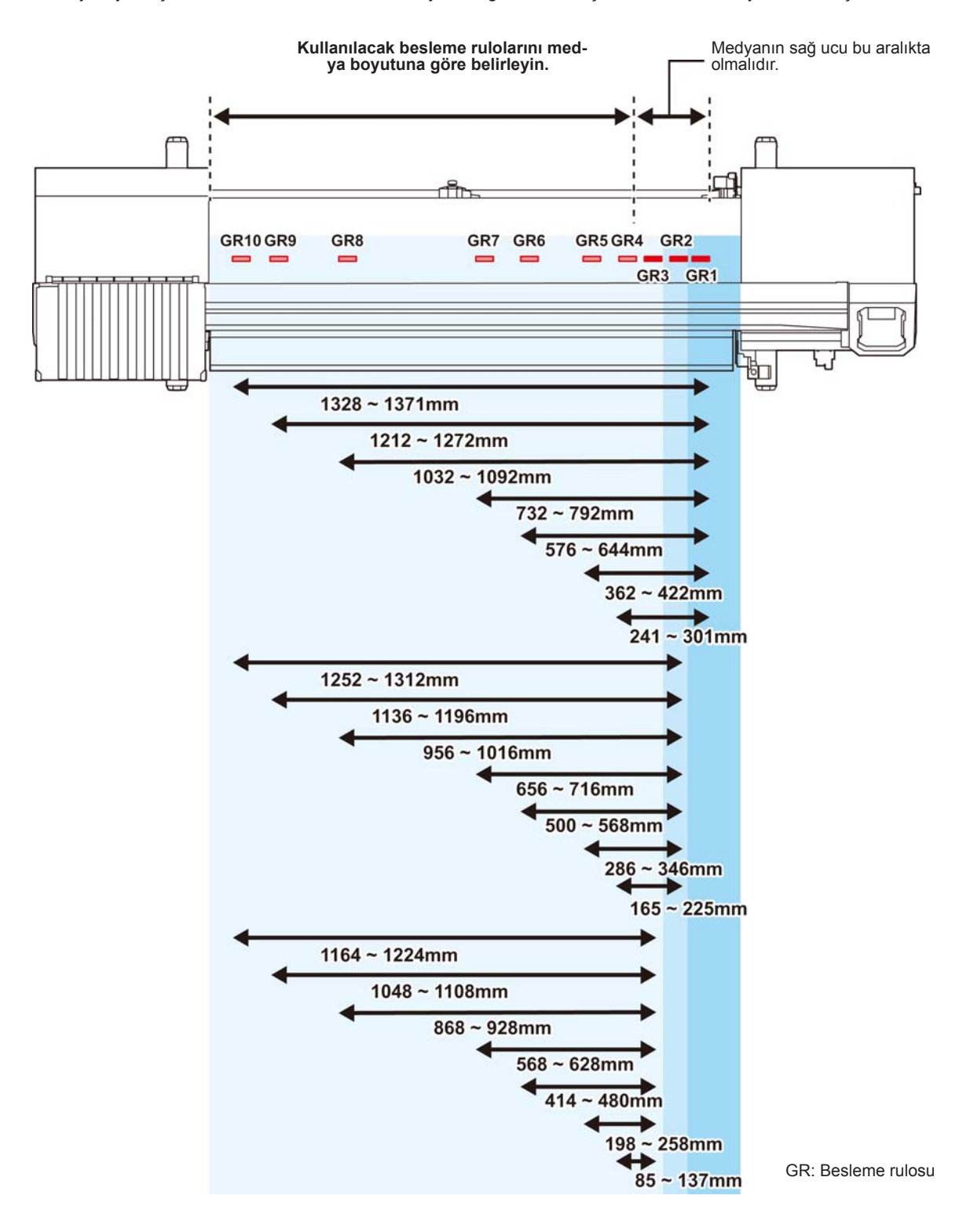

# **Medya Boyutu ve Besleme Rulosu (CJV 150-107)**

Besleme rulosunun konumları medya boyutuna göre belirlenir.

- $(\overline{\text{Önemlil}})$  Medyayı sorunsuz şekilde besleyebilmek için besleme rulosunun konumlarını medyayı eşit aralıklarla tutacak şekilde seçin. • Kullanılacak besleme rulolarına karar verildiğinde, S. 2-17 "Sıkıştırma Rulosunun Ayarlanması" bölümünde anlatıldığı şekil
	- de sıkıştırma rulosu ünitesini ayarlayın.
	- • 2'den 5'e kadar istediğiniz sayıda sıkıştırma rulosu ünitesi kullanabilirsiniz.
	- • Sıkıştırma rulosunu her iki ucundan, medya sol ucundan 10 cm, medyanın sağ ucundan ise 2 cm aralığında olacak şekilde ayarlayın. Uçlar belirtilenin ötesinde konumlara ayarlandığında, kesim işlemi esnasında medya kesilmemiş olarak kalacaktır.

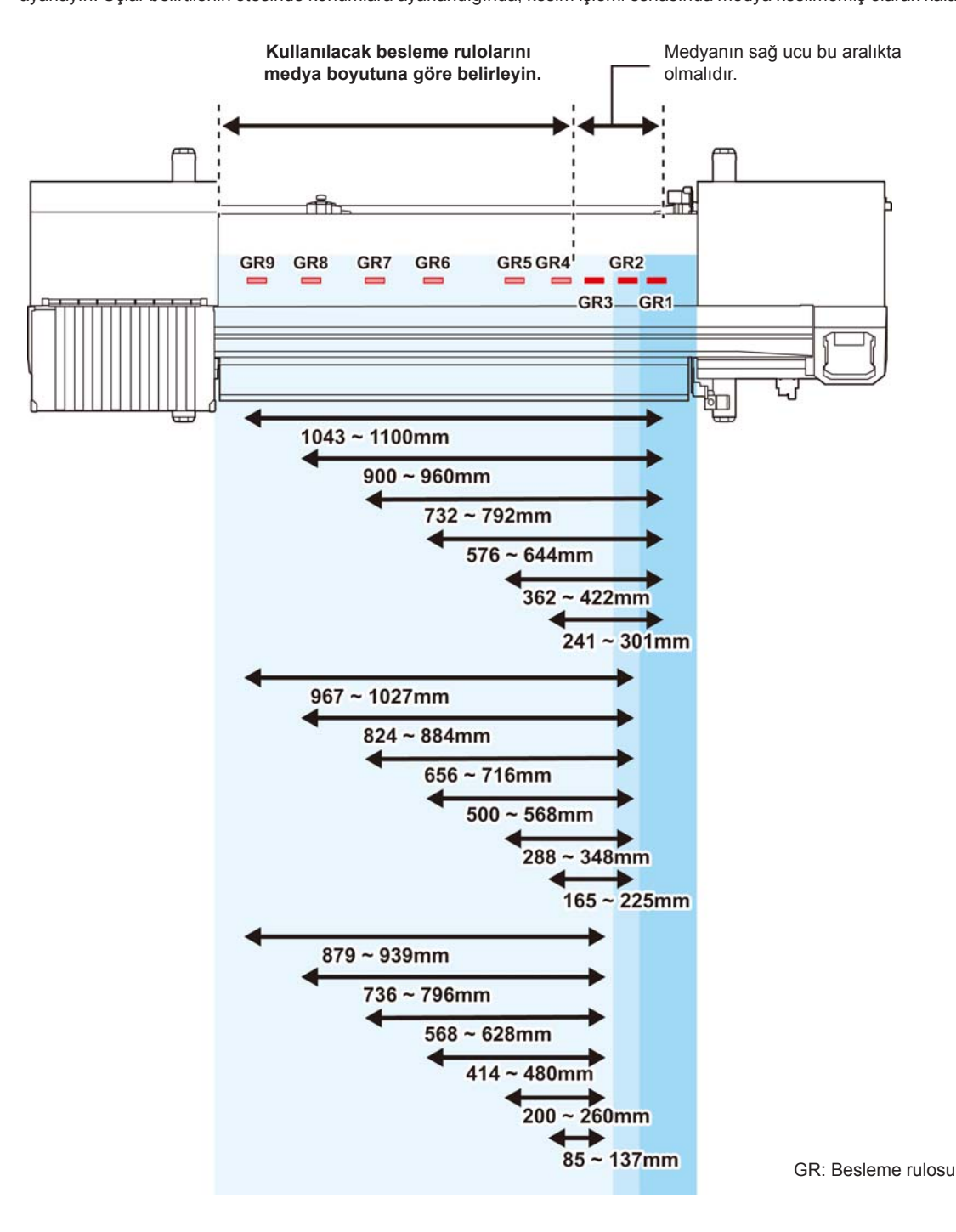

# **Medya Boyutu ve Besleme Rulosu (CJV 150-75)**

Besleme rulosunun konumları medya boyutuna göre belirlenir.

- Önemli!) Medyayı sorunsuz şekilde besleyebilmek için besleme rulosunun konumlarını medyayı eşit aralıklarla tutacak şekilde seçin. • Kullanılacak besleme rulolarına karar verildiğinde, S. 2-17 "Sıkıştırma Rulosunun Ayarlanması" bölümünde anlatıldığı şekilde sıkıştırma rulosu ünitesini ayarlayın.
	- • 2'den 4'e kadar istediğiniz sayıda sıkıştırma rulosu ünitesi kullanabilirsiniz.
	- • Sıkıştırma rulosunu her iki ucundan, medya sol ucundan 10 cm, medyanın sağ ucundan ise 2 cm aralığında olacak şekilde ayarlayın. Uçlar belirtilenin ötesinde konumlara ayarlandığında, kesim işlemi esnasında medya kesilmemiş olarak kalacaktır.

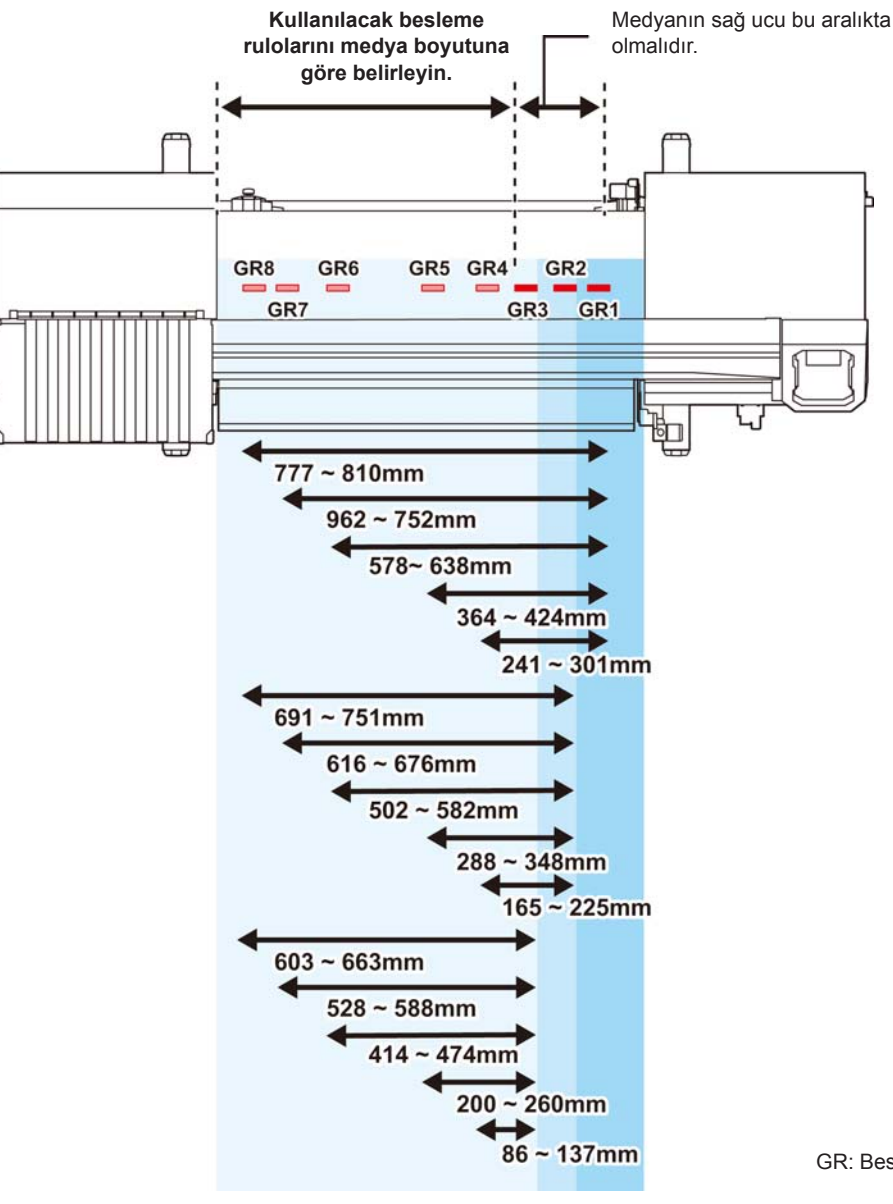

2

GR: Besleme rulosu

# **Maksimum Baskı Alanı/Kesim Alanı**

Maksimum baskı alanı ve kesim alanı, sıkıştırma rulosunun konumuna ( $\mathbb{CP}$  S. 2-6 ila S. 2-9 arası) ve başlangıç noktasına ( $\mathbb{Q}^n$ S. 2-16) bağlı olarak değişiklik gösterir. Aşağıdaki şekilde beyaz renkte gösterilen alan maksimum başkı alanı ve kesim alanını temsil eder. Geri kalan kısım baskı alınamayan/kesim yapılamayan ölü alanı ifade eder.

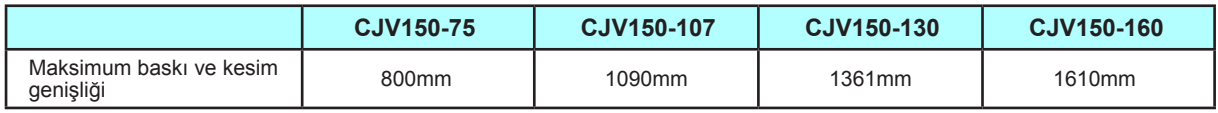

# **Medya Tutucusunun Kullanımına İlişkin Notlar**

# **Medyanın Konumunun Ayarlanması**

Medyayı, medyanın sağ ucu aşağıda gösterilen alan içerisinde olacak şekilde yerleştirin.

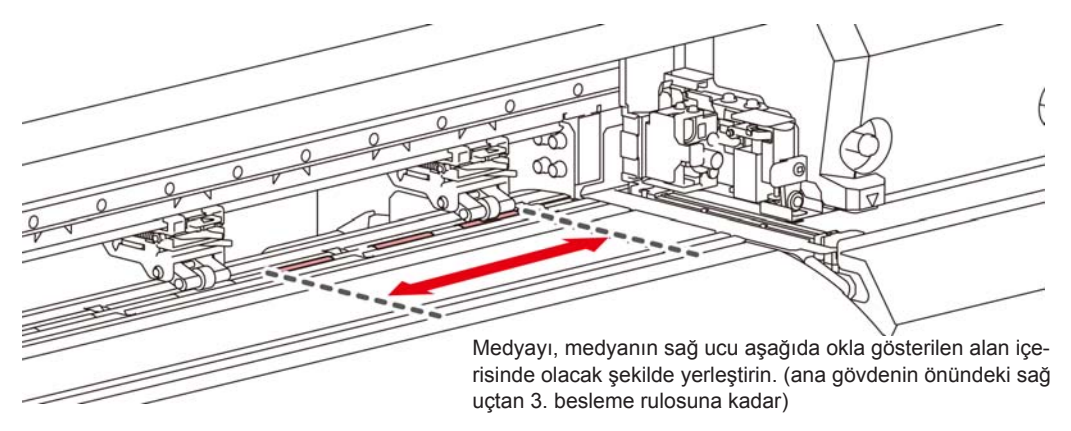

# **Medyanın Ucu Baskı Levhası Üzerindeki Oyuğu Aşmamalıdır**

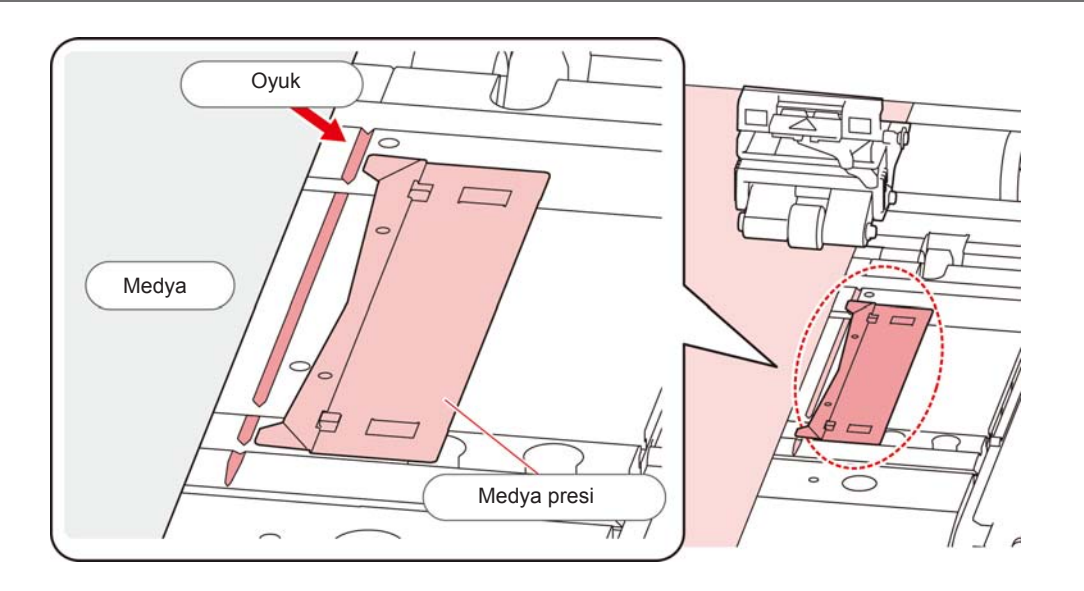
# **Rulo medyanın yerleştirilmesi**

Makinenin arkasındaki rulo medya askısına rulo medyayı yerleştirin.

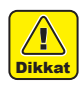

• Medyayı yerleştirirken ayağınıza düşürmemeye dikkat edin. Yaralanmaya neden olabilir.

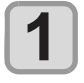

#### **Cihazın arkasındaki rulo tutucuyu, cihazın ortasına doğru hareket ettirin.**

• Rulo tutucu sabitleme vidasını gevşetin ve hareket ettirin.

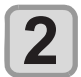

#### **Sıkıştırma kolunun indirilmiş olduğunu kontrol edin.**

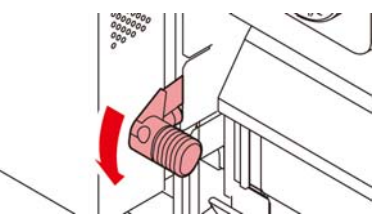

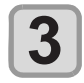

#### **Rulo tutucuyu rulo ayarlama konumuna getirin.**

• Makinenize uygun bölüme bakarak (S. 2-18 ila S. 2-21 arası) medyanın boyutunu ve konumunu kontrol edin.

> Rulo tutucunun temel konumunu, sıkıştırma rulolarına ait kılavuz işaretlerinin arasında olacak şekilde ayarlayın.

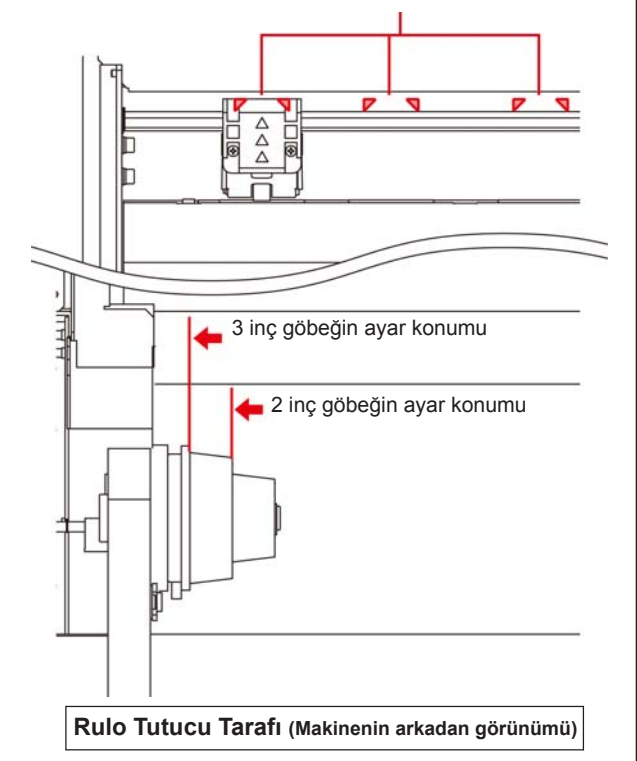

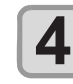

#### **Rulo tutucu sabitleme vidasını sıkın.**

• 2. ve 3. adımları tekrar kontrol edin.

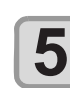

#### **Rulo medya göbeğinin sol ucunu sol rulo tutucusuna yerleştirin.**

• Rulo medyayı, göbek tam olarak oturuncaya kadar rulo tutucu üzerinde itin.

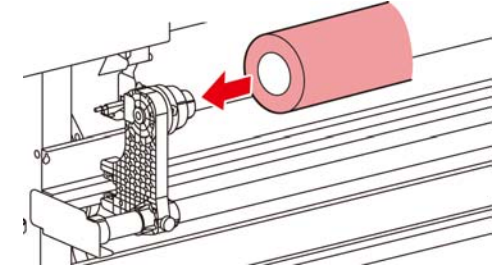

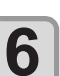

**Sağ taraftaki rulo tutucunun vidasını gevşetin ve daha sonra rulo medyanın göbeğini rulo tutucuya yerleştirin.**

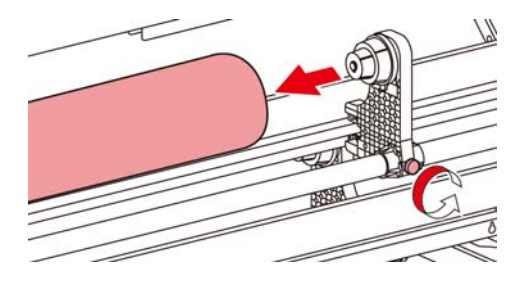

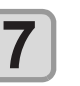

**Makinenin arkasındaki sıkıştırma kolunu kaldırın.**

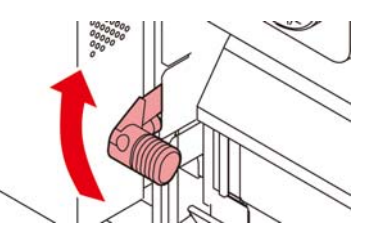

#### **Rulo medyayı makineye takın.**

- • Rulo medya, eğilerek kolayca takılabilir.
	- **(1)** Medyayı, rulodan baskı levhasının kafasına doğru çekin.
	- **(2)** Medyayı baskı levhasıyla sıkıştırma ruloları arasına yerleştirin.
		- Makinenin önünden elle tutulabilecek şekilde medyayı rulodan çekerek çıkarın.
	- (3) Makinenin arka tarafındaki sıkıştırma kolunu aşağı itin.
		- • Medya sabitlenir.

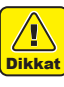

**8**

• Sıkıştırma rulosu ünitesini, medyayı eşit mesafe aralıklarıyla tutabilecek şekilde ayarlayın. Sıkıştırma ruloları eşit aralıklarla ayarlanamıyorsa, 3. adımdan itibaren tekrar başlayın

• Medyanın her iki ucunda 5 mm veya daha geniş bir ölü alan bulunduğundan emin olun.  $(\mathbb{CP} S. 2-10)$ 

2

#### **Bölüm 2 Temel İşlemler**

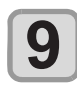

#### **Rulo medyayı dışarı çekin. (1)** Ön kapağı açın.

- **(2)** Makinenin ön tarafındaki sıkıştırma kolunu kaldırın.
- **(3)** Rulo medyayı yavaşça dışarı çekin ve hafifçe kilitlendiğinde durun.

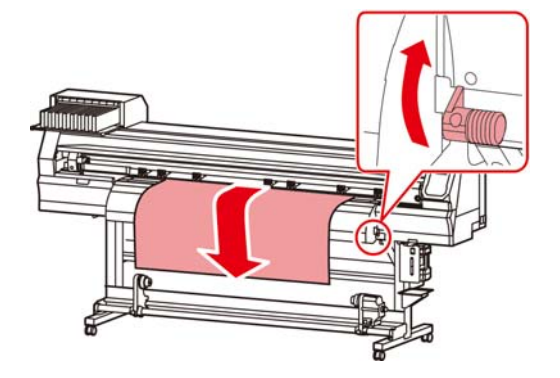

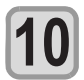

**11**

#### **Rulo medyayı sıkıştırma kolundan daha da aşağı indirin.**

• Medyanın birkaç noktasından hafifçe çekin ve çekilen medyanın her noktada eşit olduğundan emin olduğunuzda sıkıştırma kolunu indirin.

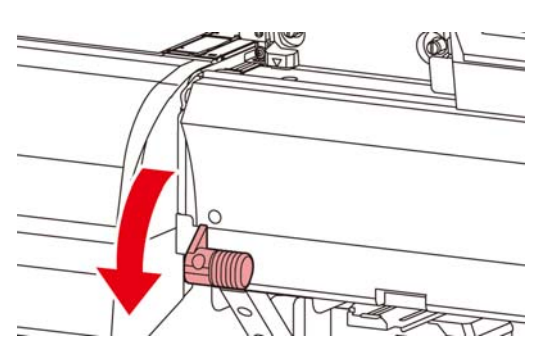

#### **Medyayı medya presiyle hafifçe tutun.**

- • Medyayı, sıkıştırma rulosunun sağ ucundan dışarı taşmayacak şekilde ayarlayın.
- • Kalın medya kullanırken, baskı işlemine başlamadan önce medya presini çıkarın.

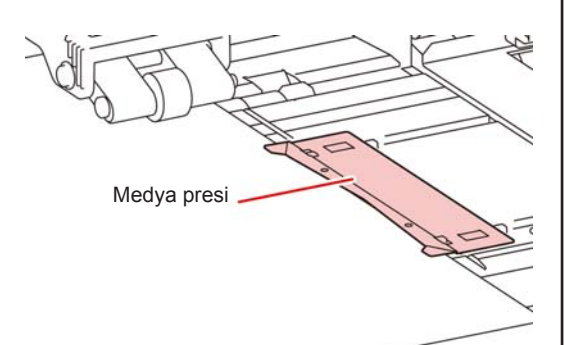

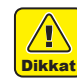

- • Medyayı yerleştirirken, medyanın sağ kenarını baskı levhasının içindeki oyuğa hizalayın. Medya oyuğun sağ tarafına yerleştirilirse, dikine hareket ettirildiğinde yukarı kalkacak ve bu da baskı kafasının zarar görmesine neden olacaktır.
- • Medya, sabit konumdan daha sağa veya sola hizalanmışsa, "MEDIA SET POSITION R" (MEDYA AYAR KONUMU R) hata mesajı görüntülenir. Medyayı yeniden yerleştirin.

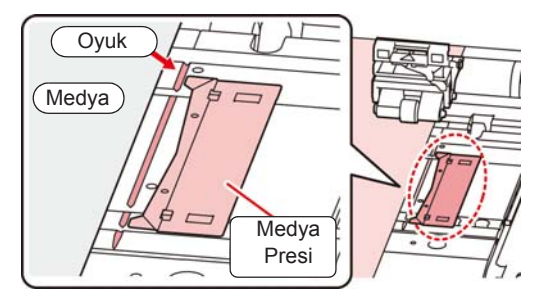

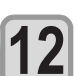

**Boş bir rulo medya göbeğini sarma aygıtına yerleştirin.**

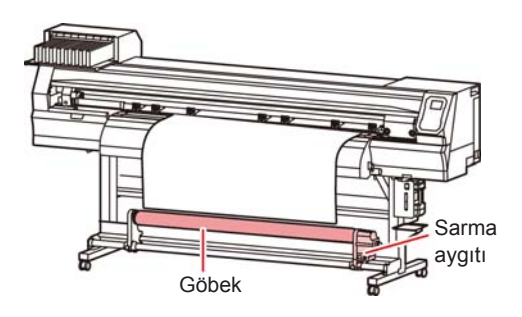

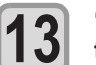

#### **"ROLL" (RULO) ayarını seçmek için tuşuna basın.**

- • Medya genişliğini algılar.
- • Makine kurulumunda [MEDIA DETECT] (MEDYA ALGILAMA) ayarı "MANUAL" (MANUEL) olarak belirlenmişse (  $\&$  S. 3-13), medya genişliğinin girilmesi için S. 2-13 "Medya genişliğinin manuel olarak ayarlanması" bölümüne bakın.

# **14**

#### **Medya genişliği algılama işlemi tamamlandığında, kullanılan sıkıştırma rulolarının**  sayısını girmek için **400** tuşlarını **kullanın.**

• Makine kurulumunda "MEDIA DETECT" (MEDYA ALGILAMA) ayarındaki sıkıştırma rulosu sayısı OFF (KAPALI) olarak belirlenmişse ( $\mathbb{Q}_F$  S. 3-13), sıkıştırma rulosu sayısını girme ekranı gösterilmez. 16. adıma ilerleyin.

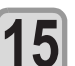

#### **(Giriş) tuşuna basın.**

• Makine kurulumunda [MEDIA RESIDUAL] (KA-LAN MEDYA) ayarı "ON" (AÇIK) durumundaysa ( $\sqrt{2^2}$  S. 3-13), [ENTER] (GİRİŞ) tuşuna basıldıktan sonra kalan medya miktarını girme ekranı görüntülenir.  $(\sqrt{35} \, \text{S. 2-13})$ 

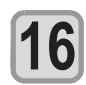

# **Medyayı sarma aygıtına sabitleyin. 16 ( S. 2-14)**

- **(1)** [] tuşuna basarak medyayı rulo medya göbeğine kadar sarma aygıtına sarın.
- **(2)** Medyanın orta kısmını yapışkan bantla sabitleyin.
- **(3)** Aynı şekilde medyanın sol ve sağ tarafını da sabitleyin.
	- • Rulo medyayı sağa sola çekerek herhangi bir gevşeklik veya kırışma olmadığından emin olun ve bandı yapıştırın.

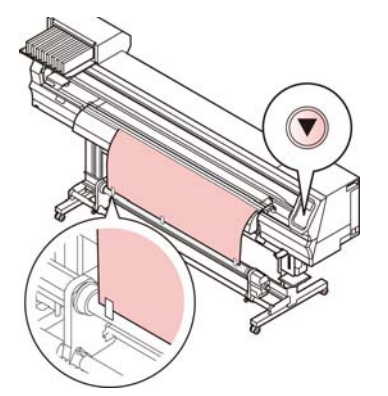

# **Sıkıştırma rulosunun basıncının ayarlanması**

Medyayı yerine sabitledikten sonra, medyayı tutan sıkıştırma rulolarının basıncını ayarlayın.

Medyaya uygun bir basınç değeri belirlendiğinden emin olun. Uygun olmayan bir sıkıştırma rulosu basınç değeri girilirse, baskı veya kesim sırasında medya bükülebilir veya sıkıştırma sonrası sıkıştırma ruloları medya üzerinde kalabilir.

Sıkıştırma rulolarının basınç ayarlarında aşağıdaki ayarlar belirlenebilir:

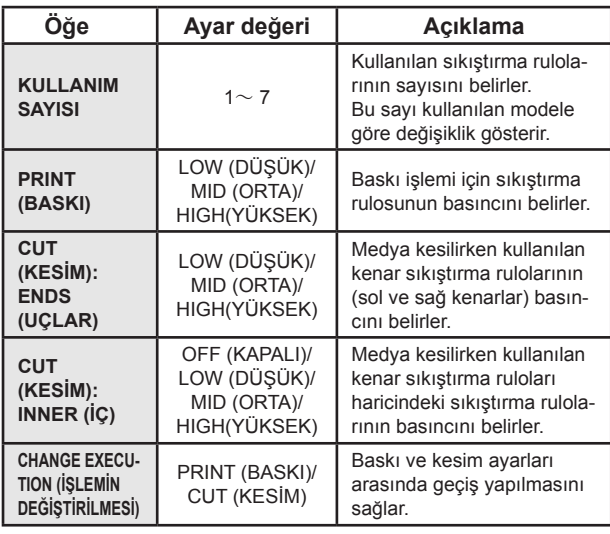

- LOCAL (LOKAL) modda (FUNC3) (PR) tuşu**na basın.**
	- **(A)** tuşuna basarak ayarı seçin ve **ardından (Giriş) tuşuna basın.**
	- Ayar değerini seçmek için (A) v tuşla**rına basın.**

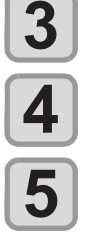

**1**

**2**

 **(Giriş) tuşuna basın.**

#### Ayarı sonlandırmak için **D** tuşuna basın.

• Hemen başka bir ayara geçmek istediğinizde, [<] tuşuna basın.

# **Kalan medya miktarının girilmesi**

Makine kurulumunda [MEDIA RESIDUAL] (KALAN MED-YA) ayarı "ON" (AÇIK) durumundaysa ( $\mathbb{CP}$  S. 3-13), medya genişliği algılandıktan sonra kalan medya miktarını girme ekranı görüntülenir.

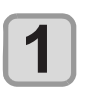

#### **Kalan medya miktarını girme ekranının görüntülenmesi.**

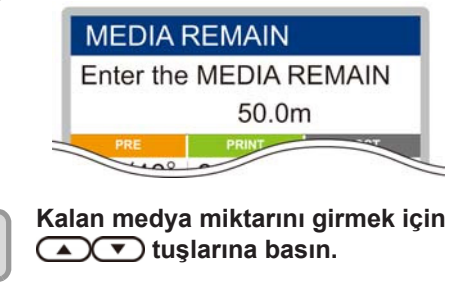

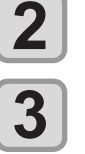

 **(Giriş) tuşuna basın.**

# **Medya genişliğinin manuel olarak ayarlanması**

Makine kurulumunda [MEDIA DETECT] (MEDYAALGILA-MA) ayarı "MANUAL" (MANUEL) değerine ayarlandığında ( $CP$  S. 3-13), medya genişliğini aşağıdaki yöntemle belirleyin.

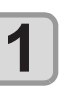

**Medyanın sağ kenar konumunu girme ekranını görüntüleyin.**

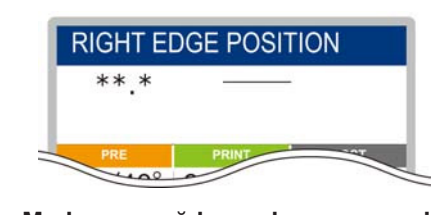

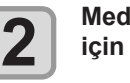

**Medyanın sağ kenar konumunu girmek için tuşlarına basın.**

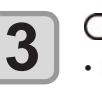

 **(Giriş) tuşuna basın.**

Medyanın sol kenar konumunu girme ekranı görüntülenir.

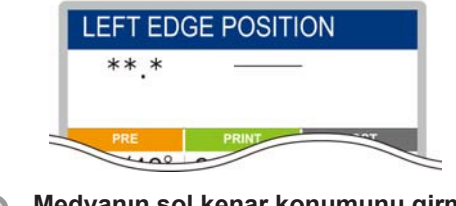

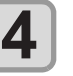

**Medyanın sol kenar konumunu girmek için (A)** tuşlarına basın.

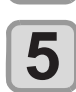

 **(Giriş) tuşuna basın.**

Önemli!) • Medya ölçülerinin ötesinde bir konum girmemeye dikkat edin; aksi halde baskı veya kesim işlemi medyanın dışına taşabilir.

2

# **Kalan medya miktarı hakkında**

[MEDIA RESIDUAL] (KALAN MEDYA) bakım fonksiyonu "ON" (AÇIK) durumundaysa ( $\mathbb{G}^2$ S. 3-13), günün tarihinin ve kalan medya miktarının baskısını alabilirsiniz.

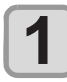

#### Local (Lokal) modda **AV** C **tuşuna basın.**

• Başlangıç noktası ayar moduna girilir.

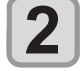

#### **(FUNC3) tuşuna basın.**

• Kalan medya bilgilerinin baskısını doğrulama ekranı görüntülenir.

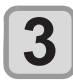

#### **(Giriş) tuşuna basın.**

• Kalan medya bilgilerinin baskısı alınmaya başlanır.

### **Sarma aygıtı**

Dar sarma aygıtı anahtarı ile medyanın veya diğerlerinin sarma yönünü seçin.

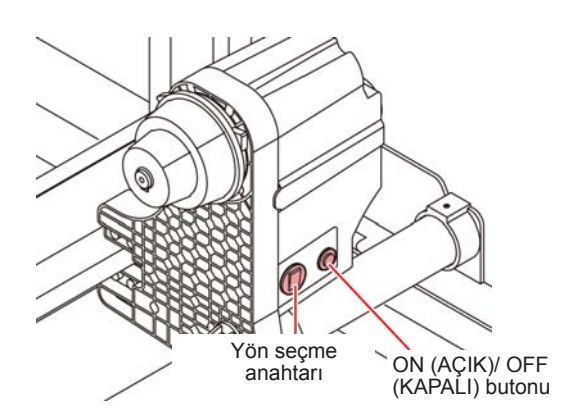

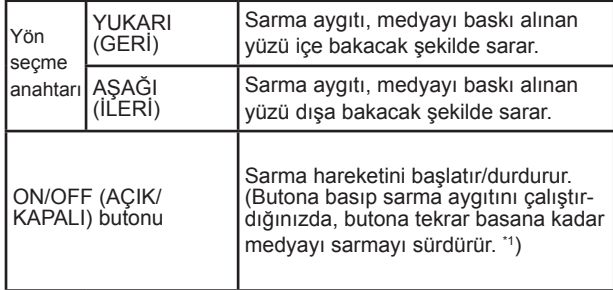

\*1. Sarma işlemi sadece ON/OFF (AÇIK/KAPALI) butonu basılı iken gerçekleşecek şekilde ayar yapmak mümkündür. Ayrıntılar için, bkz.<br>makine ayarları "Sarma aygıtının ayarlanması" (अत्र S. 3-12).

### **Tork sınırlayıcının ayarlanması**

Sarma aygıtı, tork sınırlayıcıyla birlikte gelir. Sarma torku, tork sınırlayıcıyla ayarlanabilir. (Sevkiyat sırasında tork sınırlayıcı "medium" (orta) seçeneğine ayarlanmıştır.)

Gerginlik değeri ince bir medyayı sarmak için aşırı yüksekse, sarma torkunu tork sınırlayıcıyla düşürün.

**Saat yönünde döndürüldüğünde:** 

Tork artar (Branda veya benzeri ağır ve kalın bir medya için)

**Saat yönünün tersine döndürüldüğünde:**

Tork düşer (Hafif medya için)

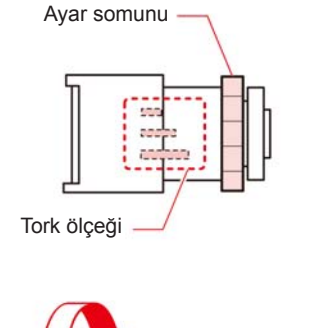

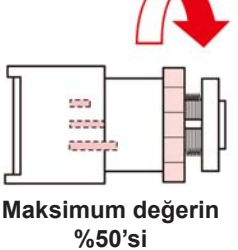

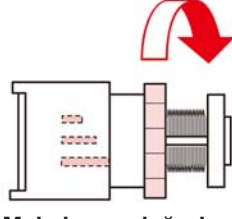

**Maksimum değerin %100'ü**

# **Sarma Aygıtı Kullanılmadığında**

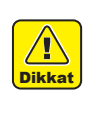

• Sarma aygıtı kullanmadan 700 mm veya daha uzun bir medyaya baskı yapıldığında ya da böyle bir medya kesildiğinde, sarma aygıtını sağa ve sola çekin. Medyanın ön kısmı sarma aygıtına temas ettiğinde meydana gelen darbe nedeniyle baskı ve kesim kalitesi düşük olabilir.

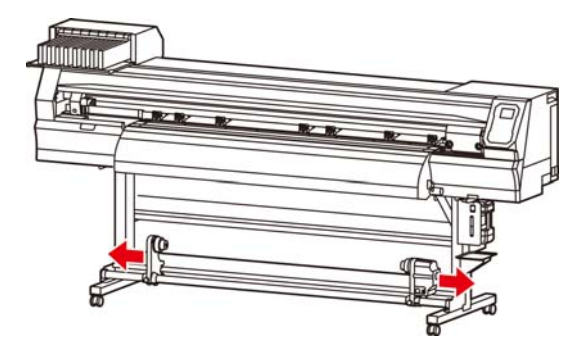

# **Parça medyanın yerleştirilmesi**

Rulo medyanın aksine, parça medyanın rulo tutucularla tutulmasına gerek yoktur.

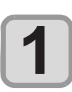

# **Sıkıştırma kolunu kaldırın.**

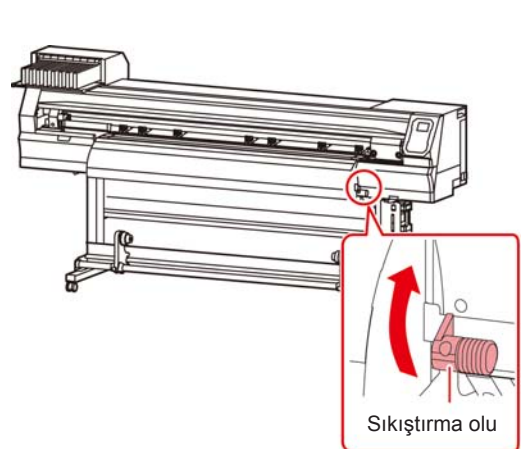

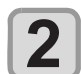

#### **Parça medyayı baskı levhası ile sıkıştırma rulolarının arasına yerleştirin.**

• Medyayı, sıkıştırma rulosunun sağ ucundan dışarı taşmayacak şekilde ayarlayın.

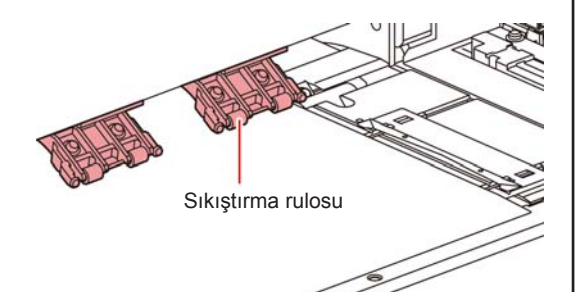

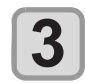

#### **Baskı almak için medyayı medya presleriyle hafifçe tutun.**

- • Medyayı, sıkıştırma rulosunun sağ ucundan dışarı taşmayacak şekilde ayarlayın.
- • Kalın medya kullanırken, baskı işlemine başlamadan önce medya presini çıkarın.

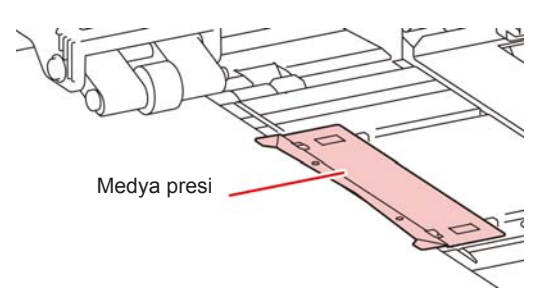

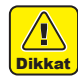

- • Sıkıştırma rulosunu, medyayı eşit mesafe aralıklarıyla tutacak şekilde ayarlayın. Sıkıştırma ruloları eşit aralıklarla ayarlanamıyorsa, 2. adımdan itibaren tekrar başlayın.
- Medyanın her iki ucunda 5 mm veya daha geniş bir ölü alan bulunduğundan emin olun. (GF S. 2-10).

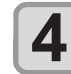

#### **Sıkıştırma kolunu aşağı itin.**

• Medyayı düz bir şekilde yerleştirin.

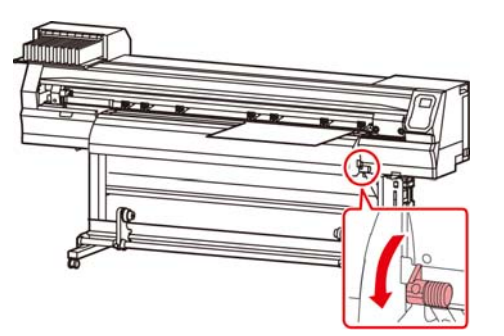

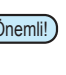

Önemli!) • Medyayı baskı levhasının siyah bölümü üzerine yaklaşık 40 mm dışarı çıkacak şekilde yerleştirin. Daha kısa olması durumunda, medya algılama işlemi gerçekleştirilemeyebilir.

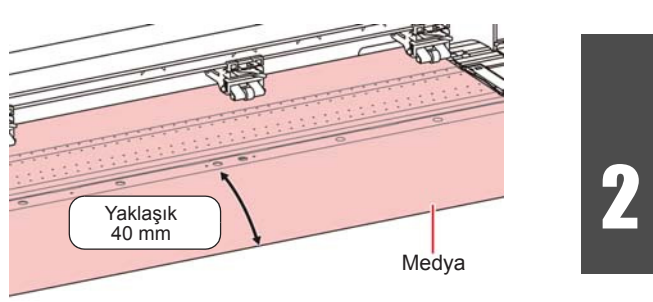

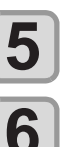

**7**

 **(Giriş) tuşuna basın.**

#### **"LEAF" (PARÇA) seçeneğini seçmek için tuşlarına basın.**

#### **Medya algılama işlemi başlatılır.**

- **(1)** Medya genişliği algılanır.
- **(2)** Medya ileri doğru beslenir ve medyanın arka ucu algılanır.
- **(3)** Algılama tamamlandığında makine Local (Lokal) moda geri döner.
- • Medyayı yerleştirdikten sonra, sıkıştırma rulosu basıncının ayarlanması için S. 2-13 "Sıkıştırma rulosunun basıncının ayarlanması" bölümüne bakın.

## **Medya presinin kullanılmasına ilişkin notlar**

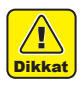

• Medyayı yerleştirirken, medyanın sağ kenarını baskı levhasının içindeki oyuğa hizalayın. Medya oyuğun sağ tarafına yerleştirilirse, dikine hareket ettirildiğinde yukarı kalkacak ve bu da baskı kafasının zarar görmesine neden olacaktır.

• Medya, sabit konumdan daha sağa veya sola hizalanmışsa, "MEDIA SET POSITION R" (MEDYA AYAR KONUMU R) hata mesajı görüntülenir. Medyayı yeniden yerleştirin.

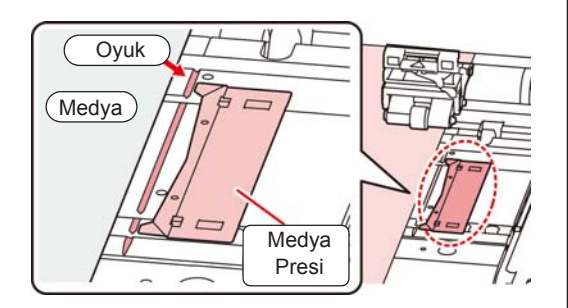

# **Baskı başlangıç noktasının değiştirilmesi**

Baskı başlangıç noktasının konumu değiştirilebilir. LED işaretçisini değiştirilecek olan konuma ilerletin ve konumuna karar verin.

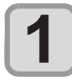

#### Local (Lokal) modda **ACCOOO tuşlarına basın.**

• Başlangıç noktası ayar moduna girilir.

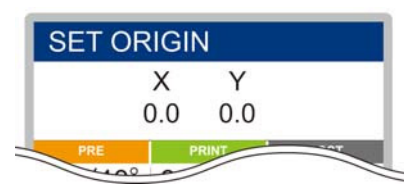

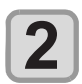

#### **LED işaretçisinin ışık noktasını tuşlarına basarak değiştirilecek noktaya getirin.**

• [A][V][<][] tuşlarıyla noktayı değiştirerek carriage ve medyayı seçin.

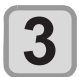

#### **Başlangıç noktası belirlendikten sonra, (Giriş) tuşuna basın.**

• Baskı başlangıç noktası değiştirilir.

## **Baskı başlangıç noktasının tipik ayar konumu**

Derinlik yönündeki baskı başlangıç noktası (X'), baskı levhasındaki kesim kanalından yaklaşık 75 mm geride konumlandırılmıştır. Tarama yönündeki baskı başlangıç yönü (Y') medyanın sağ ucundan 15 mm mesafede konumlandırılmıştır. Tarama yönündeki değer (Y'), FUNCTION (FONKSİYON) modunda [MARGIN] (KENAR BOŞLUĞU) ayarı kullanılarak değiştirilebilir. ( $\mathbb{CP}$  S. 3-8)

Bu işlem, Jog tuşu kullanılarak gerçekleştirilebilir.

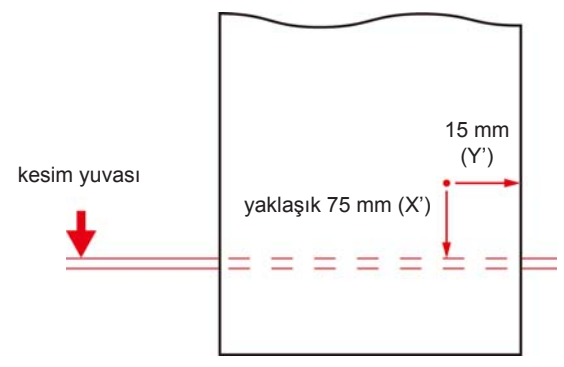

# Isıtıcıların Hazırlanması

## **Isıtıcıların Sıcaklık Ayarlarının Değiştirilmesi**

Isıtıcının sıcaklık ayarları ayar modunun "Isıtıcı" ayarına kaydedilebilir veya değiştirebilir. ( $\mathbb{CP}$  S. 3-6).

Burada, ayar modunda sıcaklık ayarının değiştirilme yöntemi açıklanmaktadır.

Isıtıcı sıcaklığını kullandığınız medyanın özelliklerine göre ayarlayın.

Isıtıcıların sıcaklığı varsayılan olarak "OFF" (KAPALI) değerine ayarlanmıştır.

Sıcaklık baskı sırasında bile ayarlanabildiği için uygun sıcaklık ayarı yapılabilir.

Ortam sıcaklığına bağlı olarak, ayar sıcaklığına erişilmesi birkaç dakikadan onlarca dakikaya kadar çıkabilir.

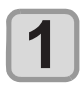

#### LOCAL (LOKAL) modda (SEL) (Seçim) tuşuna ve ardından (FUNC2) (Heater) (Isitici) **tuşlarına basın.**

• Isıtıcı sıcaklığı ayar ekranı görüntülenir.

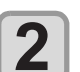

#### **Her bir ısıtıcının sıcaklığını ayarlamak için A**  $\bigcirc$   $\bigcirc$   $\bigcirc$   $\bigcirc$   $\bigcirc$  tuşlarına basın.

Isıtıcı seçimi: [◀][▶] tuşlarına basarak seçin Sıcaklık ayarı: [A][V] tuşlarına basarak ayarlayın • Isıtıcı ısınmaya başlar.

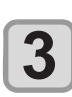

#### **Isıtıcının ısıtma işlemi durur.**

• Isıtıcı sıcaklığı ayar sıcaklığına ulaştığında, ısıtıcı simgesi yeşil renkte yanar.

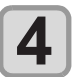

#### **Isıtma işlemini durdurmak için (Giriş) tuşuna basın.**

• Ekran LOCAL (LOKAL) moda geri döner.

# Test Baskısı

Nozül tıkanması (hafif boya teması veya nozül tıkalı durumu) gibi ateşleme kusurları olup olmadığını kontrol etmek için test şablonu baskısı alın.

# **Baskı kafası sırası ve test şablonu arasındaki ilişki**

Baskı kafası sırasıyla test şablonu baskı konumu arasındaki ilişki aşağıdaki şekildedir.

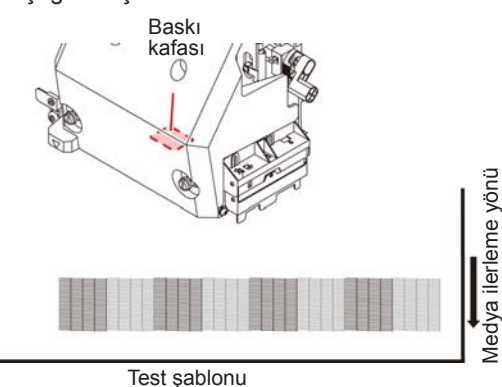

## **Test şablonları hakkında**

Bu makinede iki farklı test şablonu mevcuttur.

**Normal test şablonu (beyaz boya haricinde boyalar kullanılırken)**

Beyaz medya üzerine test şablonunun baskısını alarak boyayı kontrol etmek istediğinizde, bu test şablonunun baskısını alın.

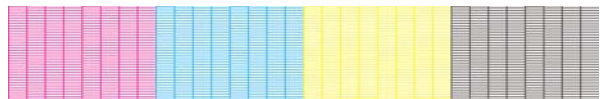

#### **Beyaz boyayı kontrol etmek için test şablonu**

Beyaz medya kullandığınızda ve beyaz boya ateşleme durumunu kontrol etmek istediğinizde bu test şablonunun baskısını alın.

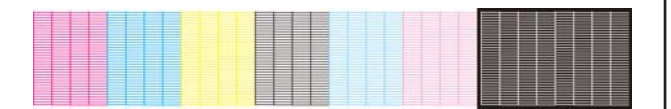

# **Test baskısına ilişkin notlar**

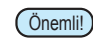

Önemli!) • Parça medya kullanırken, A3 boyutundan daha büyük olan medyaları yatay yerleştirin. Dar bir medya yerleştirilirse, yalnızca orta kısıma baskı alınacaktır.

• Rulo medya kullanırken, gevşememesi için baskı işleminden önce medyayı elle geri sarın. Rulo medya sıkıca sarılmadığında, görüntü kalitesinde düşmeye neden olabilir.

## **Test Baskısı**

Nozül tıkanması (hafif boya teması veya nozül tıkalı durumu) gibi ateşleme kusurları olup olmadığını kontrol etmek için test şablonu baskısı alın.

Buna ek olarak, arka arkaya test baskısı almak için basılacak test şablonu yönü (iki farklı yön) seçilebilir. Kullanımınıza bağlı olarak birini seçin.

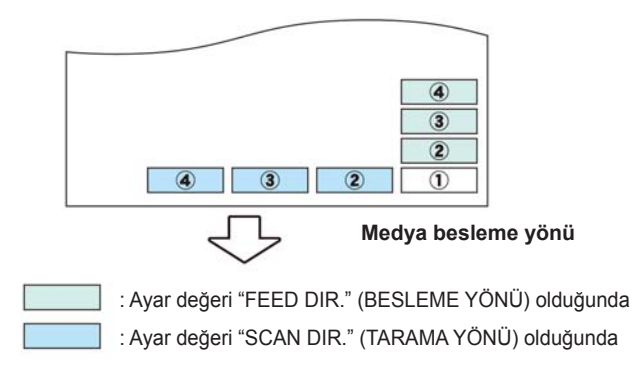

#### **Test baskısı almadan önce kontrol edin.**

- Medya yerleştirildi mi? 2 S. 2-4
- Başlangıç noktası ayarlandı mı?
- Baskı kafası boşluğu ayarlandı mı? ( $\frac{1}{2}$ S. 2-4

#### **Normal test şablonuyla test baskısının alınması**

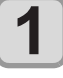

#### **LOCAL (LOKAL) modda (FUNC2) (TEST PRINT/CLEANING) (TEST BASKISI/TE-MİZLEME) tuşlarına ve ardından (Giriş) tuşuna basın.**

- • TEST PRINT (TEST BASKISI) menüsü görüntülenecektir.
- $\cdot$  Test şablonunun yönünü değiştirmek için  $[$ tuşlarına basın. Burada seçilen yön, bir sonraki baskıda da geçerli olacaktır.
- • Yön "SCAN DIR." (TARAMA YÖNÜ) ayarından "FEED DIR." (BESLEME YÖNÜ) ayarına değiştirildikten sonra test baskısı işlemi gerçekleştirilirken satır ilk test baskısının konumuna kadar beslenir.

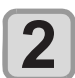

#### **(Giriş) tuşuna basın.**

- • Test baskısı başlar.
- • Baskı işlemi tamamlandığında ekran LOCAL (LO-KAL) moda geri döner.

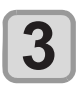

#### **Basılan test şablonunu kontrol edin.**

• Sonuç normalse, işlemi sonlandırın. • Sonuç normal değilse, baskı kafası temizleme işlemini gerçekleştirin. ( $CP$ S. 2-19)

#### **Normal şablon**

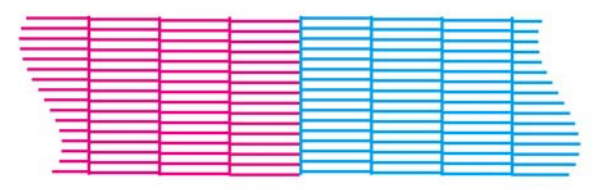

#### **Anormal şablon**

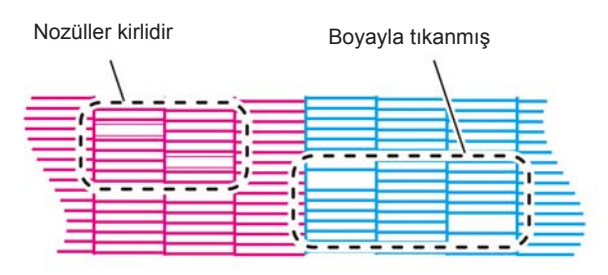

# **Beyaz boyayı kontrol etmek için test şablonuyla test baskısının alınması**

Bu işlem, şablondaki beyaz boyalı kısımların basılıp basılmadığının kontrol edilmesini sağlar.

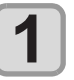

**LOCAL (LOKAL) modda (FUNC2) (TEST PRINT/CLEANING) (TEST BASKISI/TE-MİZLEME) tuşlarına ve ardından (Giriş) tuşuna basın.**

• TEST PRINT (TEST BASKISI) menüsü görüntülenecektir.

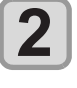

**3**

#### **"SpotColor Check" (Spot Renk Kontrolü)**  ayarını seçmek için (A) v tuşlarına **basın.**

#### **(Giriş) tuşuna basın.**

- • Aşağıdaki sırayla bir test şablonu basın.
- **(1)** Şablonu, siyah bir alana basın.
- **(2)** Şablonu otuz saniye kurutun.
	- [ENTER] (GİRİŞ) tuşuna basıldığında, bekleme süresi iptal edilir ve 3. adıma geçilir.
- **(3)** Medyayı otomatik olarak geri alın ve test şablonunun baskısını alın.

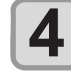

#### **Basılan test şablonunu kontrol edin.**

• Sonuç normalse, işlemi sonlandırın. • Sonuç normal değilse, baskı kafası temizleme işlemini gerçekleştirin. ( $GF S. 2-19$ )

#### **Normal şablon**

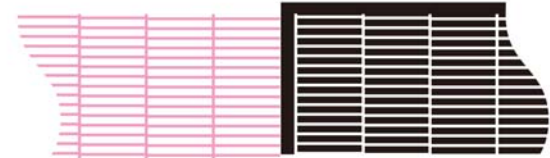

#### **Anormal şablon**

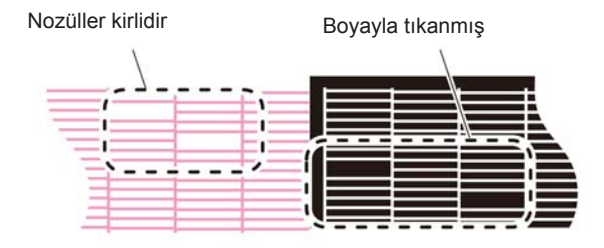

# Baskı Kafasının Temizlenmesi

## **Baskı kafasının temizlenmesi hakkında**

Baskısı alınan test şablonunu kontrol edin ve durumuna bağlı olarak temizleme işlemi gerçekleştirin.

Aşağıdaki dört temizleme türünden birini seçin:

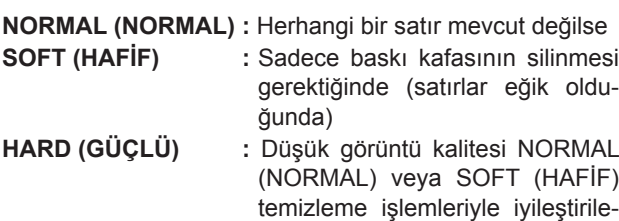

**ULTRA (ULTRA) :** Düşük görüntü kalitesi HARD (GÜÇLÜ) temizleme işlemiyle iyileştirilemediğinde

mediğinde

# **Test baskısının sonuçlarına göre baskı kafasının temizlenmesi**

Baskı kafası dört farklı şekilde temizlenebilir. Test şablonunu kontrol ederek bunlardan birini gerçekleştirin.

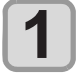

**LOCAL (LOKAL) modda (FUNC2) (TEST PRINT/CLEANING) (TEST BASKISI/TEMİZ-**LEME)  $\rightarrow \rightarrow$  ENTER (Giriş) tuşlarına **basın.**

• CLEANING (TEMİZLEME) menüsü görüntülenecektir.

**2**

- **Temizleme türünü seçmek için tuşlarına basın.**
- • **NORMAL (NORMAL):** Herhangi bir satır eksikse bu ayarı seçin.
- • **SOFT (HAFİF) :** Sadece baskı kafasının silinmesi istendiğinde (eğri satırların mevcut olması halinde)
- **• HARD (GÜÇLÜ) :** Düşük baskı kalitesinin [NORMAL] (NORMAL) veya [SOFT] (HAFİF) temizleme işlemleriyle iyileştirilememesi halinde bu seçeneği seçin.
- 
- **• ULTRA (ULTRA) :** Düşük baskı kalitesinin [HARD] (GÜÇLÜ) temizleme işlemiyle bile iyileştirilememesi halinde bu seçeneği seçin.

# **3 4**

#### **(Giriş) tuşuna basın.**

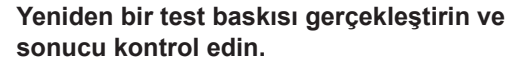

• Baskı sonucu normal hale gelene kadar temizleme ve test baskısı alma işlemlerini tekrarlayın

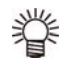

**Görüntü kalitesi, baskı kafasının temizlenmesinden sonra iyileşmediğinde.**

• Wiper ve boya kapağını temizleyin. ( $CP$  S. 5-6)  $\cdot$  Baskı kafası nozülünü yıkayın. ( $\sqrt{2}$  S. 5-7)

# Medya Düzeltmesi Ayarı

Kullandığınız medya türüne karşılık gelecek şekilde medya besleme miktarını düzeltin.

Düzeltme değeri uygun değilse, baskısı alınan görüntüde şeritler oluşabilir ve baskı kalitesi düşebilir.

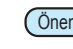

Önemli!) • Rulo medya kullanımı sırasında [MEDIA COMP.] (MEDYA DÜZELTMESİ) ayarının tamamlanmasından sonra, medya baskı başlangıç noktasına geri döner.

 Ardından makinenin arka tarafındaki rulo medya gevşer.

 Baskı işleminden önce, rulo medyadaki gevşekliği alın; rulo medyanın gevşek olması düşük görüntü kalitesine neden olabilir.

• Sarma aygıtıyla baskı alınırken, önce medyayı yerleştirin ve medya düzeltmesi işlemini gerçekleştirin.

# **Medya Düzeltmesi Ayarı**

Medya düzeltmesi için bir şablon baskısı alınır ve medya besleme hızı düzeltilir.

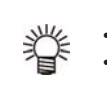

• Düzeltme şablonunda iki bant baskısı alınır.

• Ayarı, iki bant arasındaki sınırda dengeli bir renk yoğunluğu elde edecek şekilde yapın.

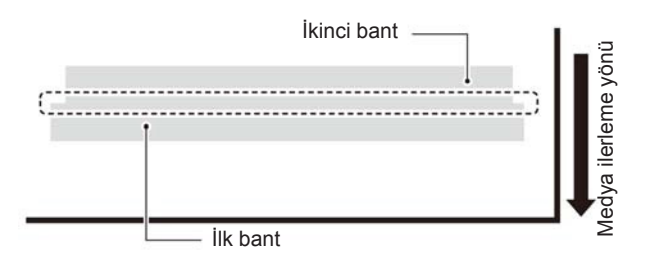

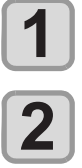

**Medya yerleştirin.** ( $\mathbb{Q}^{\infty}$  S. 2-4)

LOCAL (LOKAL) modda (SEL) (Secim) tusuna ve ardından (FUNC2) (ADJUST) (DÜ-**ZELTME) tuşuna basın.**

• ADJUST (DÜZELTME) menüsü görüntülenir.

**Düzeltme şablonunun baskısını almak için (Giriş) tuşuna iki kez basın.**

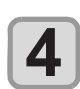

**3**

#### **Düzeltme şablonunu kontrol edin ve bir düzeltme değeri girin.**

- • Düzeltme değerinin girilebileceği bir ekran görüntülenir.
- **• "+" bir düzeltme değeri girildiğinde:** İki bant arasındaki sınır genişler.
- **• "-" bir düzeltme değeri girildiğinde:** İki bant arasındaki sınır daralır.
- • Düzeltme değerini "30" birim değiştirdiğinizde sınırın genişliği yaklaşık 0,1 mm değişecektir.

2

# Noktaların Konumları Kaydığında...

Baskı durumu nitelikleri (medya kalınlığı/boya türü/vb.) değiştirildiğinde, çift yönlü (Bi) baskı için boya atış konumunun düzeltilmesi ve uygun baskı sonucunun elde edilmesi amacıyla aşağıdaki işlemi gerçekleştirin.

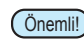

Önemli!) • Parça medya kullanırken, A3 boyutundan daha büyük olan medyaları yatay yerleştirin. Dar bir medya yerleştirilirse, yalnızca orta kısıma baskı alınacaktır.

# **Basılan Bir Şablonun Örneği**

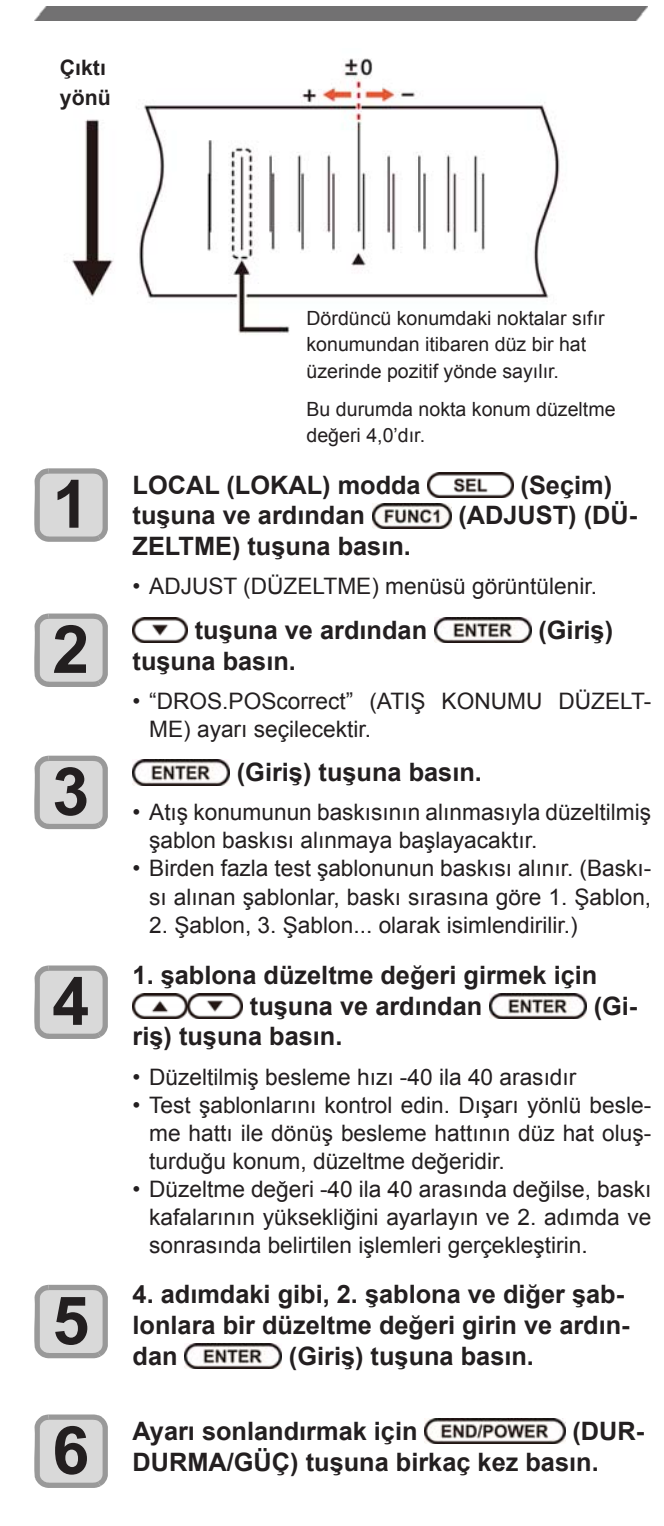

# Verilerin Baskısının Alınması

# **Baskı İşleminin Başlatılması**

Önemli!) • Rulo medya kullanılırken, gevşekliğini almak için baskı işlemi öncesi medyayı elle geri sarın. Rulo medya sıkı bir şekilde sarılmadığında, görüntü kalitesi düşebilir.

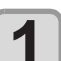

**Medyanın Yerleştirilmesi (** $\mathbb{Q}^{\sim}$  **S. 2-4)** 

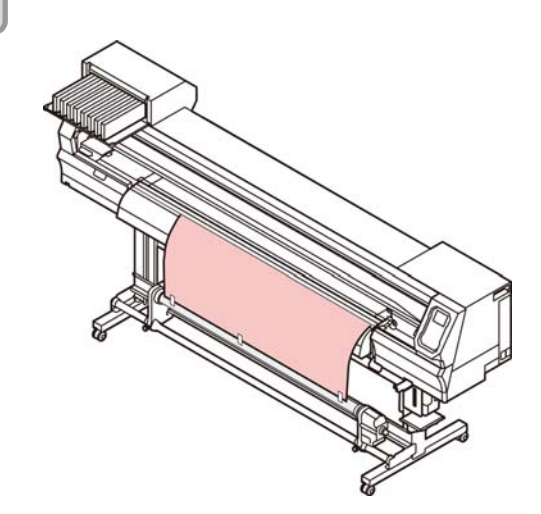

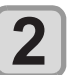

**3**

#### **LOCAL (LOKAL) modda (FUNC3) (REMOTE) (UZAKTAN) tuşuna basın.**

• Ekran REMOTE (UZAKTAN) moduna geçer ve bilgisayardan veriler alınabilir.

#### **Baskısı alınacak verilerin bilgisayardan aktarılması.**

• Veri aktarım yöntemi hakkında bilgi almak için, çıktı yazılımının kullanım kılavuzuna bakın.

Çözünürlük

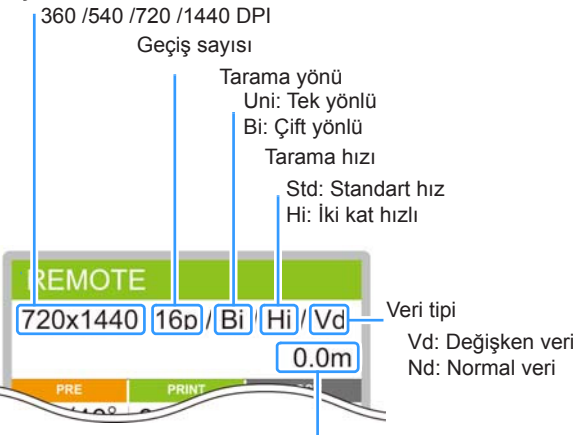

Baskı yapılacak medyanın uzunluğu

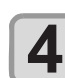

#### **Baskı işleminin başlatılması.**

Baskı hızı, aynı verilerin baskısı alınıyor olsa bile, yerleştirilen medyanın genişliğine veya baskı başlangıç konumuna bağlı olarak değişebilir. Bu, çözünürlükteki farklılıktan kaynaklanır.

# **Baskı İşleminin Durdurulması**

Bir baskı işlemi yarıda kesilmek istendiğinde aşağıdaki işlemi gerçekleştirin.

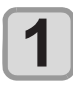

#### Baskı işlemi sırasında (FUNC3) (LOCAL) **(LOKAL) tuşuna basın.**

- • Baskı işlemi durur.
- • Bilgisayardan veri gönderimini durdurmak için, bilgisayarın veri gönderme işlemini kesin.
- • [REMOTE] (UZAKTAN) tuşuna tekrar basıldığında baskı işlemi kesintiye uğramış olan veriden yeniden başlar.

## **Alınmış Verilerin Silinmesi (Veri Temizleme)**

Baskı işlemi durdurulmak istendiğinde alınmış verileri silin.

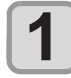

LOCAL (LOKAL) modda (SEL) (Seçim) tuşuna ve ardından (FUNC3) (DATA CLEAR) **(VERİ TEMİZLEME) tuşuna basın.**

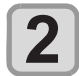

#### **(Giriş) tuşuna basın.**

• Alınmış olan veriler silinir ve Local (Lokal) moda geri dönülür.

# Medyanın kesilmesi

İşlem panelindeki (ENTER) (Giriş) tuşu kullanılarak, medya herhangi bir konumdan kesilebilir.

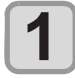

#### Local (Lokal) modda **ACCOOO tuşlarına basın.**

- • Başlangıç noktası ayar moduna girilir.
- [V] tuşuna basarak medyayı kesim konumuna besleyin.

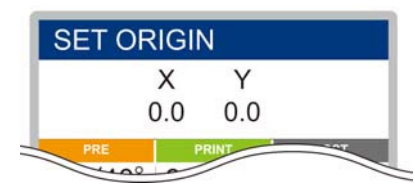

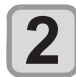

#### **(Giriş) tuşuna basın.**

- • Medya kesilir.
- • Kesim işlemi tamamlandığında, LOCAL (LOKAL) moda geri dönülür.

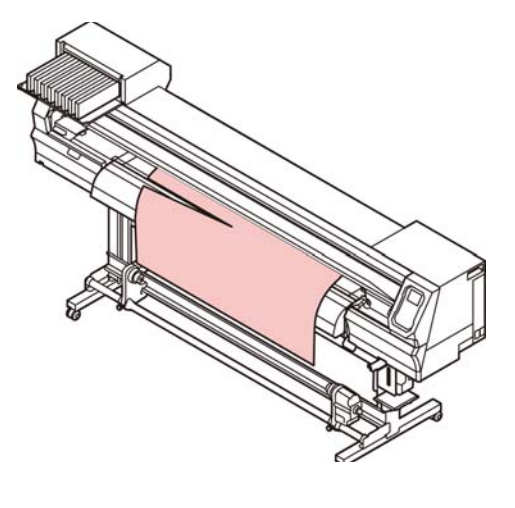

# Kesim iş akışı

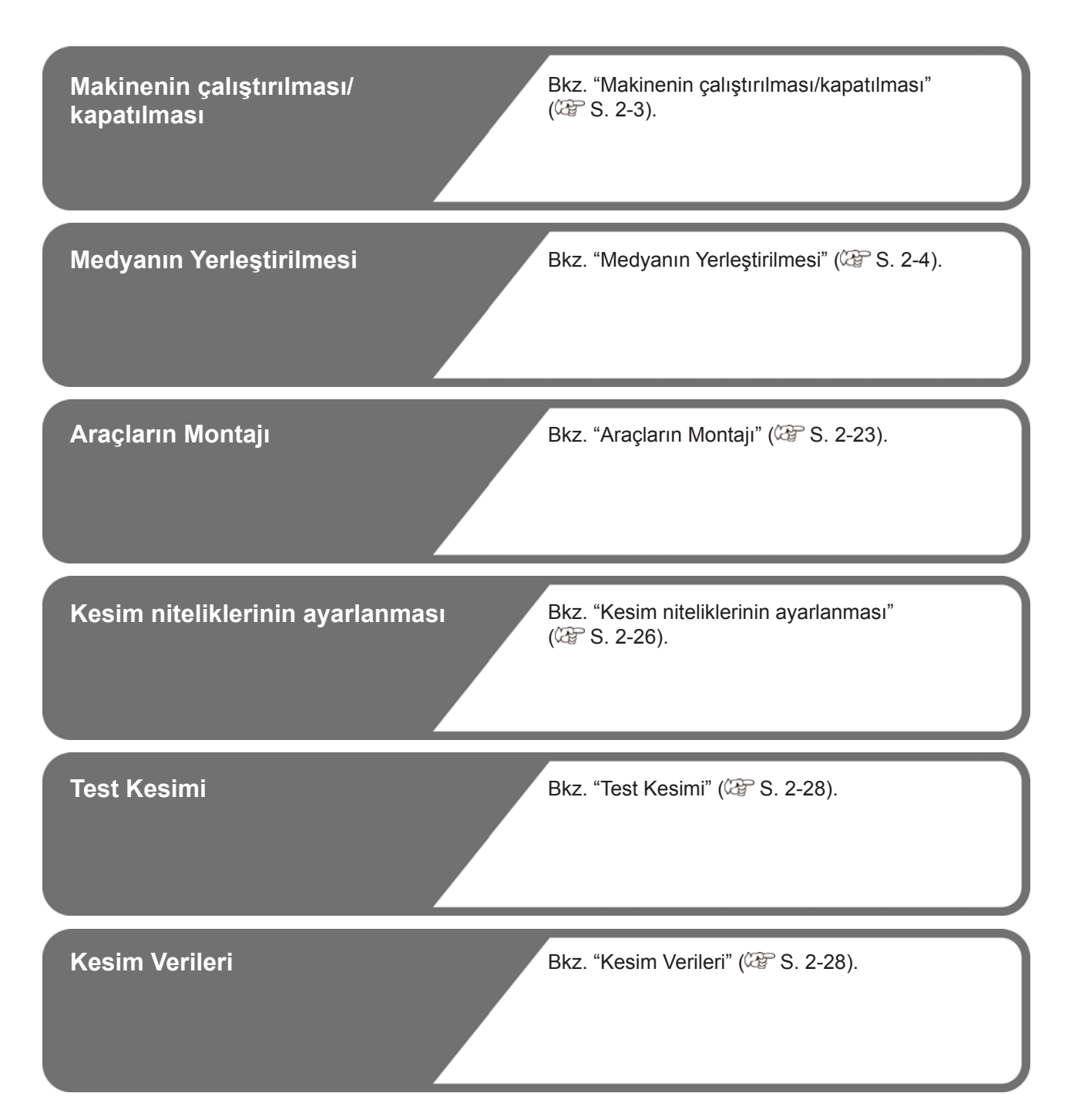

# Araçların Montajı

Bu makinede aşağıdaki araçları kullanabilirsiniz: **Kesici:**

Bu araç, medya üzerine baskısı alınan görüntünün veya harflerin kesilmesini sağlar.

#### **Kalem (su bazlı tükenmez kalem):**

Bu araç görüntülerin ve harflerin kesildiğinde nasıl görüneceklerini kontrol etmek için "test baskısı" gerçekleştirmek için kullanılır.

# **Kesici Kullanıldığında**

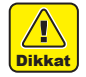

**• Kesiciye parmaklarınızla dokunmayın.** Kesicinin keskin bıçak kenarı yaralanmanıza neden olabilir.

- **• Kesici yerleştirildikten sonra aracı sallamayın.** Aksi takdirde, bıçak kenarı dışarı fırlayabilir ve yaralanmalara neden olabilir.
- • Kesici bıçağını çocukların erişemeyeceği bir yerde saklayın. Ayrıca kullanılmış bıçakları bölgesel yasa ve yönetmeliklere göre bertaraf edin.

# **Kesicinin montajı**

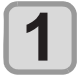

**Uçtaki kepi çevirerek çıkarın ve bir cımbız ya da benzeri bir araç kullanarak kesiciyi yenisiyle değiştirin.**

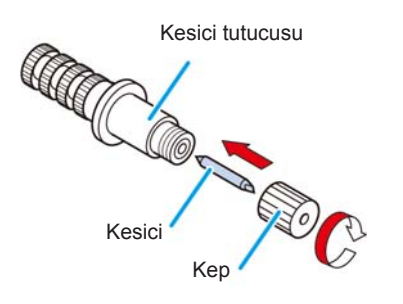

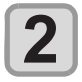

#### **Kesicinin çıkıntı miktarını ayarlamak için ayar düğmesini çevirin.**

• kesici bıçağının çıkıntısına doğru ok (devir başına 0,5 mm)

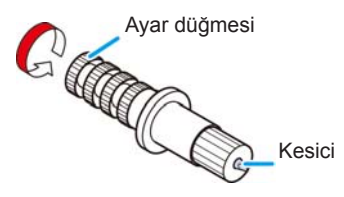

# **Kesici bıçağının çıkıntısının ayarlanması**

Kesici bıçağını, kesiciye ve kesilecek tabakanın tipine göre ayarlayın.

Kesici bıçağının çıkıntı miktarını ayarladıktan sonra kesim niteliklerini belirleyin ve kesim kalitesini kontrol etmek için test kesimi gerçekleştirin.

Üniteyle birlikte gelen kesicilerde bıçağın çıkıntı miktarı kalem carriage'ına monte edilmiş kesiciyle ayarlanabilir.

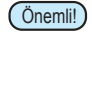

• Bıçağın aşırı çıkıntı yapmamasına dikkat edin. Aşırı çıkıntı yapmış bir bıçakla kullanılıyorsa kesici baz kağıdını kesebilir ve ana üniteye zarar verebilir.

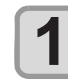

**Kesici bıçağının çıkıntı miktarını ayarlamak için ayar düğmesini çevirin.**

• kesici bıçağının çıkıntısına doğru ok (devir başına 0,5 mm)

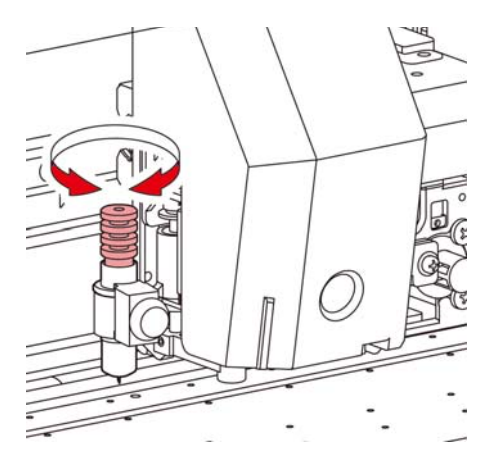

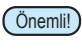

Yardımcı ürünlerin dışındaki kesicilerin bıçak ayarı için ek bölümüne bakın. ( $\mathbb{CP}$  S. 5-19)

# **Kesici bıçağının çıkıntı miktarı**

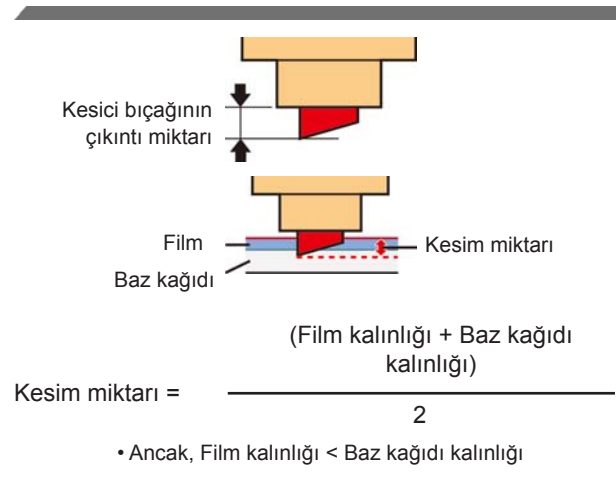

Referans:

kesici bıçağının çıkıntı miktarı = 0,2 ila 0,5 mm arası (Bıçağı köreldiğinde değiştirin.)

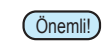

- • Kesici, tabaka üzerinde hafif bir kesim izi bırakacak şekilde kesici bıçağının basıncını ayarlayın.
	- • Tabaka kalınlığının film kalınlığından daha ince olduğu durumda, istenen kesim kalitesi sağlanamayabilir. Daha iyi sonuçlar elde edebilmek için kesici bıçağının çıkıntı miktarını değiştirin.

2

## **Kesici tutucusunun montajı**

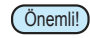

Önemli!) Kesici tutucusunun araç tutucusunun içine tamamen Kesici tutucusunun araç tutucusunun içine tamamen • Kesici tutucusunu carriage'ın araç tutucusuna takın. girdiğinden emin olun.

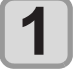

**LOCAL (LOKAL) modda (FUNC1) (MENU) (MENÜ) (>>) tuşlarına ve ardından (Giriş) tuşuna basın.**

• Cutting (Kesim) menüsü görüntülenecektir.

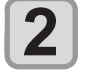

**"TOOL REPLACE" (ARAÇ DEĞİŞTİR)**  ayarını seçmek için (A) v tuşlarına ve **ardından (Giriş) tuşuna basın.**

# **3**

### **(Giriş) tuşuna basın.**

• Kesici ünitesi makinenin sol ucuna gider.

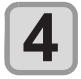

#### **Tutucu presini gevşetmek için düğmeyi çevirin.**

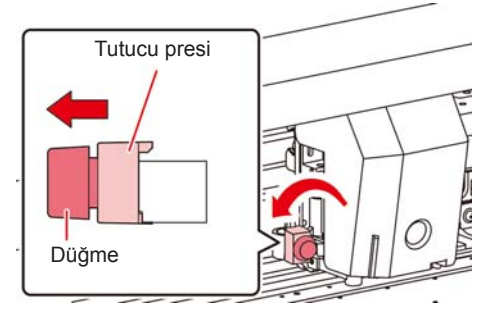

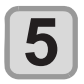

#### **Kesici tutucusunu araç tutucusuna yerleştirin.**

- • Kesici tutucusunun kenarını araç tutucusuna doğru itin.
- • Kesici tutucusunun kenarını tutucu presiyle sıkıştırın.

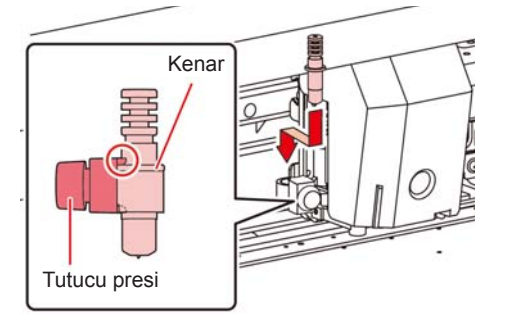

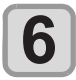

#### **Kesici tutucusunu sabitleyin.**

• Araç tutucusunun düğmesini saat yönünde çevirin ve iyice sabitleyin.

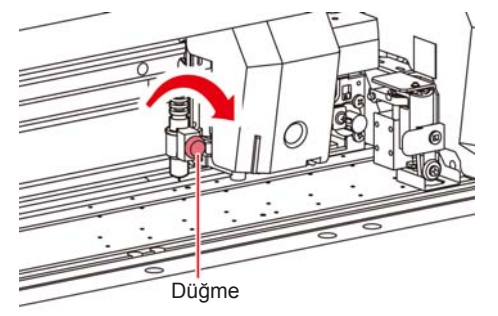

• Kesici tutucusunu iyice sabitleyin. Aksi takdirde, hassas ve yüksek kaliteli kesim elde edilemez.

# **Tükenmez Kalemin Takılması**

- • Piyasadaki tükenmez kalemlerden kullanmak istediğinizde, 8 mm ila 9 mm arası çapa sahip bir kalem kullanmanız gerekmektedir. Görüntü kalitesi kaleme bağlı olarak değişebilir. (Tavsiye edilen tükenmez kalem: Pentel Co., Ltd. ürünü tükenmez kalem. Ürün numarası: K105-A, K105-GA)
	- • Aşağıda gösterilen biçimdeki tükenmez kalemler, kalem adaptörüyle tutulduğunda kapağa değecek şekilde eğilebilir (kalem yuvası çapının değiştiği kalemler, kalem tutucusunda çıkıntı ve farklılıklar bulunan kalemler)

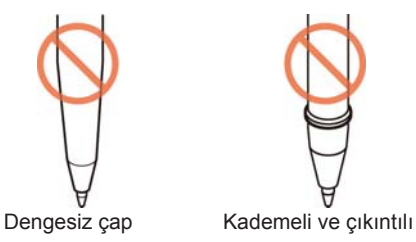

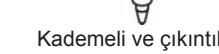

#### **Kepi kalem adaptörüne yerleştirin.**

• Kalem yüksekliğini ayarlamak için kepi kullanın.

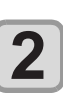

**1**

#### **Kalemi kalem adaptörüne yerleştirin.**

• Kalemi kalemin ucu kepe ulaşana kadar içeri doğru itin.

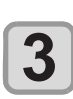

**4**

**5**

#### **Kalemin ucunu sabitleyin.**

• Sabitleme vidasını saat yönünde sıkın. • Kalem adaptörünün sabitleme vidasını aşırı sıkmamaya dikkat edin. Çok fazla sıkılırsa, tükenmez kalem çatlayabilir.

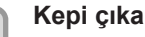

#### **Kepi çıkarın.**

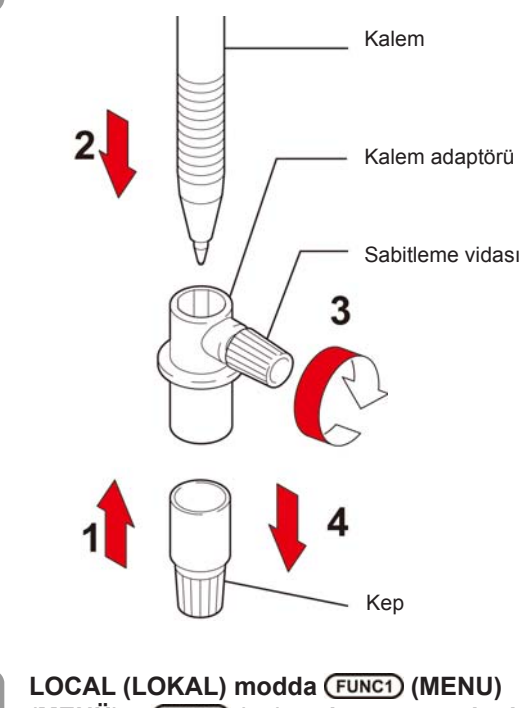

**(MENÜ) (>>) tuşlarına ve ardından (Giriş) tuşuna basın.**

• Cutting (Kesim) menüsü görüntülenecektir.

Önemli!

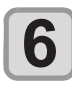

#### **"TOOL REPLACE" (ARAÇ DEĞİŞTİR)**  ayarını seçmek için (A) v tuşlarına ve

**ardından (Giriş) tuşuna basın.**

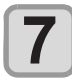

#### **(Giriş) tuşuna basın.**

• Kesici ünitesi makinenin sol ucuna gider.

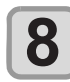

#### **Tutucu presini gevşetmek için düğmeyi çevirin.**

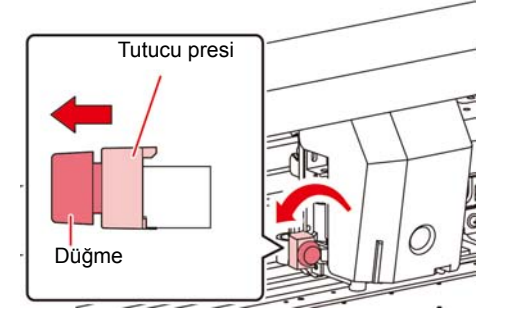

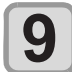

#### **Kalem bulunan kalem adaptörünü araç tutucusuna yerleştirin.**

- • Kalem adaptörünün kenarının araç tutucusuna oturduğundan emin olun.
- • Adaptörü, sabitleme vidası çalışmayı engellemeyecek şekilde ayarlayın.
- • Kalem adaptörünün kenarını tutucu presiyle sıkıştırın.

Yerleşene kadar itin

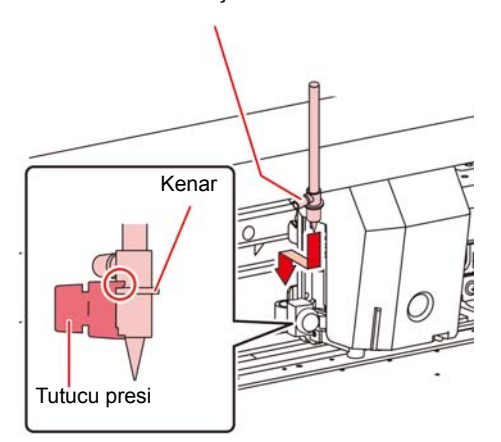

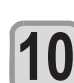

#### **Aracı sabitlemek için düğmeyi saat yönünde çevirin.**

- • Araç tutucusunun düğmesini saat yönünde çevirin ve iyice sabitleyin.
- • Tükenmez kalem yerine, ürünle birlikte gelen kalem ucu takılabilir.

 Tükenmez kalem ucunu kalem adaptörüne takmak için aşağıdaki prosedürü izleyin ve ardından 6. adımda gösterildiği şekilde araç tutucuya yerleştirin.

**(1)** Kalem ucuna bir yay yerleştirin.

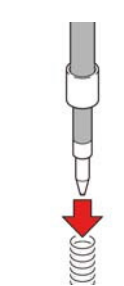

**(2)** Kepi yayın üzerine bastırırken, kalem adaptörüne takın.

• Kapağı okla gösterilen yönde döndürün ve kalem adaptörüne takın.

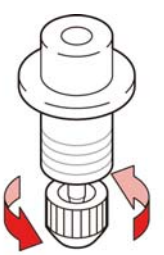

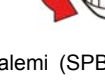

**Önemli!** • Tükenmez kalemi (SPB-0726) değiştirirken, servis için bölgenizdeki bir bayiyle veya servis merkezimizle iletişime geçin

# Kesim niteliklerinin ayarlanması

Kullanılacak araç veya tabaka türüne bağlı olarak kesim hızı ve basıncı kaydedilebilir. (Kesim niteliği)

# **Kesim Nitelikleri Hakkında**

### **Buradan ayarlanabilecek öğeler**

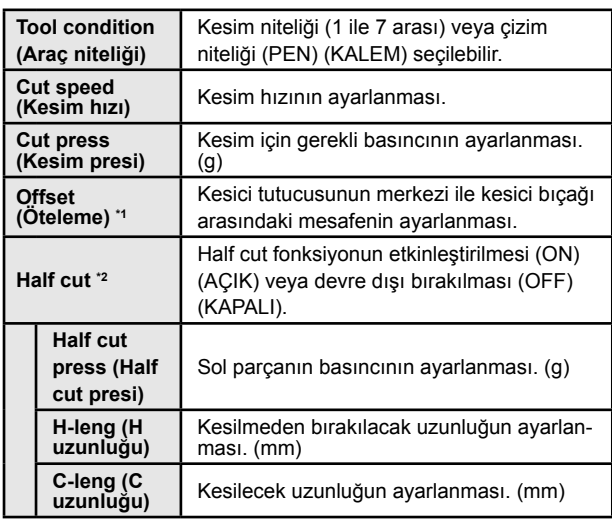

\*1. Araç niteliklerinde "PEN" (KALEM) seçildiğinde bu ayar yapılamaz. \*2. Half-cut ayarı ON (AÇIK) olarak belirlendiğinde, alt seviyedeki üç ayar kullanılabilir hale gelir.

# **Kesim Niteliğinin Seçilmesi Hakkında**

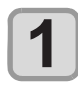

**LOCAL (LOKAL) modda "TOOL" (ARAÇ) seçeneğini görüntülemek için (Seçim) tuşuna basın.** 

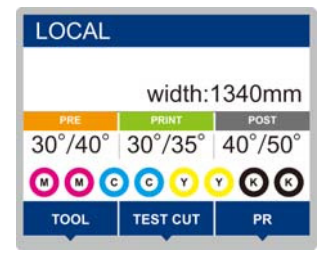

**2**

### **Kesim niteliğini görüntülemek için tuşuna basın.**

• Half-cut ayarı ON (AÇIK) olarak belirlenmediği sürece, aşağıdaki ekranda gösterilen üç alt ayar görüntülenmez.

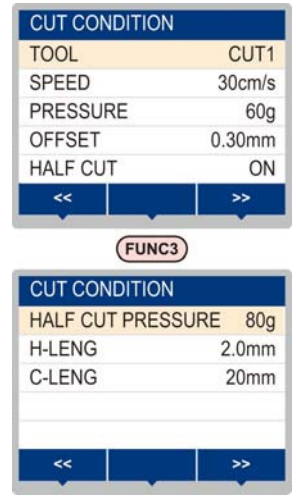

## **Half Cut Hakkında**

Tüm tabakayı değil, sadece noktalı çizgilerden kesim yapılabilir. (Half cut)

Half-cut ayarı ON (AÇIK) olarak belirlendiğinde, half cut fonksiyonu kullanılabilir.

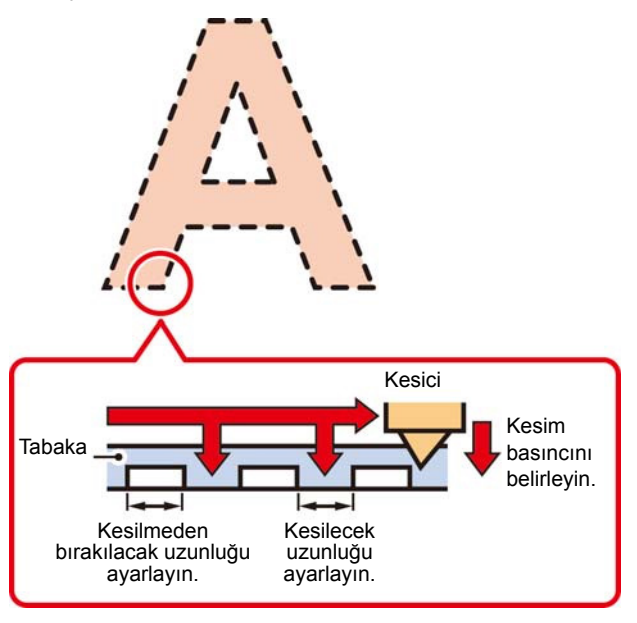

**Önemli!** • Yukarıdaki şekil baskı görüntüsüdür. Kesim yüzeyinin şekli kesim niteliklerine bağlı olarak değişiklik gösterir.

# **Araç niteliğinin seçilmesi**

Kesim (çizim) işleminden önce, kullanılacak tabakaya ve araç tipine bağlı olarak araç niteliğini seçin.

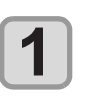

**LOCAL (LOKAL) modda "TOOL" (ARAÇ) seçeneğini görüntülemek için (Seçim) tuşuna basın.**

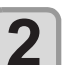

 **(TOOL) (ARAÇ) tuşuna basın.**

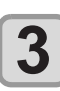

 **(Giriş) tuşuna basın.**

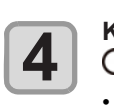

**5**

**Kullanılacak araç niteliğini seçmek için A** $(\sqrt{\bullet})$ tuşlarına basın.

• [A][ $\nabla$ ] tuşlarına her basıldığında, araç niteliği aşağıdaki gibi değiştirilir.

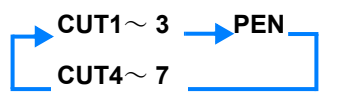

**Cutting (Kesim). (**  $\mathbb{CP}$  **S. 2-22)** 

# **Kesim Niteliklerinin Ayarlanması**

Kesim veya kalemle çizim niteliğini ayarlayın.

**Kesim niteliğinin içeriğinin ayarlanması (CUT1 to 7) (CUT1 ila 7 arası):**

Kesim hızı (SPEED) (HIZ)/ kesim basıncı (PRESS) (PRES)/ OFFSET (ÖTELEME) değeri/ Half cut

**Çizim niteliğinin içeriğinin ayarlanması (PEN) (KALEM):** Çizim hızı (SPEED) (HIZ)/ kalem basıncı (PRESS) (PRES)

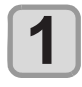

**LOCAL (LOKAL) modda "TOOL" (ARAÇ) seçeneğini görüntülemek için (Seçim) tuşuna basın.**

**2**

 **(TOOL) (ARAÇ) tuşuna basın.**

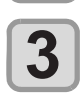

**Kullanılacak araç niteliğini seçmek için ENTER** tuşlarına ve ardından **ENTER (Giriş) tuşuna basın.**

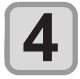

**5**

**Imleci kesim hızına getirmek için**  $\blacktriangledown$  **tuş**larına ve ardından (ENTER) (Giriş) tuşuna **basın.**

Kesim hızını ayarlamak için (A) v tuşlarına ve ardından (ENTER) (Giriş) tuşuna **basın.**

- • Kesim aracının veya çizim kaleminin hareket hızını belirleyin.
- • **Ayar değerleri :** 1 ila 10 cm/sn (1 cm/sn artışla) 15 ila 30 cm/sn (5 cm/sn artışla)

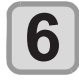

**İmleci kesim basıncına getirmek için**  tuşlarına ve ardından (ENTER) (Giriş) tuşu**na basın.**

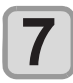

**8**

**9**

**Kesim basıncını ayarlamak için**  $\left(\sqrt{\phantom{a}}\right)$ tuşlarına ve ardından (ENTER) (Giriş) tuşu**na basın.**

- • Aracın, kesim veya çizim için tabakaya yaptığı basıncı ayarlayın.
- • **Ayar değerleri :** 10 ila 20 g (2 g artışla) 25 ila 100 g (5 g artışla) 110 ila 450 g (10 g artışla)
- • Kesim (çizim) basınç ayarı tamamlandığında,
- • OFFSET (ÖTELEME) değerini ayarlayın. Çizim niteliği (PEN) (KALEM) olarak ayarlandığında, OFFSET (ÖTELEME) ve half cut değeri ayarlanamaz: 16. adıma ilerleyin.
- • PEN (KALEM) seçildiğinde maksimum basınç 150 g'dır.

**İmleci OFFSET (ÖTELEME) değerine getirmek için tuşlarına ve ardından (Giriş) tuşuna basın.**

**Öteleme değeri seçmek için**  $\left(\sqrt{\bullet}\right)\left(\sqrt{\bullet}\right)$  **tuş**larına ve ardından (ENTER) (Giriş) tuşuna **basın.**

- • Kesim niteliği (CUT1 to 7) (CUT1 ila 7 arası) değerini ayarlarken, kesici tutucusunun merkeziyle bıçak ucu arasındaki mesafeyi belirleyin:
- **• Ayar değerleri:** 0 ila 250 mm (0,00 ila 2,50 mm) (0,05 mm artışla)

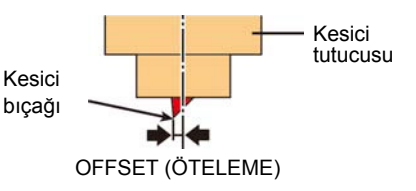

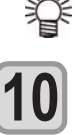

**11**

• "0" olarak belirlenmişse, LCD ekranda herhangi bir şey görüntülenmez.

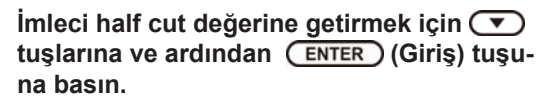

**ON/OFF (AÇIK/KAPALI) olarak ayarlamak için tuşlarına ve ardından (Giriş) tuşuna basın.**

- • Half cut işlemi gerçekleştirilirken, ON (AÇIK) seçeneğini seçin ve 11. adıma ilerleyin.
- • AUTO CUT (OTOMATİK KESİM) değerine ayarlamak istemediğinizde, "OFF" (KAPALI) seçeneğini seçin ve 17. adıma ilerleyin.

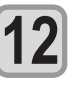

**İmleci sol tarafın (kesilmeyecek olan)**  basınç ayarına getirmek için **v** tuşlarına **ve ardından (Giriş) tuşuna basın.**

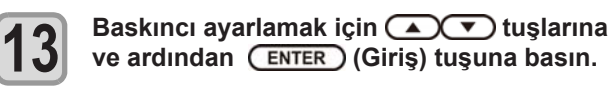

• Half cut işlemi gerçekleştirilirken, kesilmeyecek olan sol tarafın basıncını ayarlayın. • **Ayar değerleri:** 0 ila 450 g arası (5 g artışla)

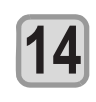

**İmleci kesilmeyecek olan kısmın uzunluk**  ayarına getirmek için vuşlarına ve **ardından (Giriş) tuşuna basın.**

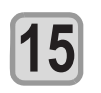

**İmleci kesilmeyecek olan kısmın uzunluk**  ayarına getirmek için (A) v tuşlarına ve **ardından (Giriş) tuşuna basın.**

- • Half cut işlemi gerçekleştirilirken, kesilmeden bırakılacak olan kısmın uzunluğu ayarlayın.
- **• Ayar değerleri:** 0,1 ila 5 mm arası (0,1 mm artışla)

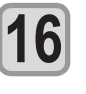

**İmleci kesilecek kısmın uzunluk ayarına**  getirmek için **v** tuşlarına ve ardından  **(Giriş) tuşuna basın.**

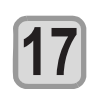

**Kesim uzunluğunu ayarlamak için AT** tuşlarına ve ardından **ENTER (Giriş) tuşuna basın.**

- • Half cut işlemi gerçekleştirilirken, kesilecek kısmın uzunluğu ayarlayın.
- • Ayar değerleri: 5 ila 150 mm arası (5 ila 20 mm arası: 1 mm artışla, 20 ila 150 mm arası: 5 mm artışla)

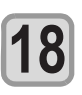

**Ayarlanan bilgileri kaydetmek için (Giriş) tuşuna basın.**

• Local (Lokal) moda geri dönün.

**Önemli!** • Ayar değeri, makine kapatıldığında bile saklanır.

# Test Kesimi

Araç niteliklerini teyit etmek için test kesimi işlemi gerçekleştirin. Test kesimi sırasında makine iki kare keser.

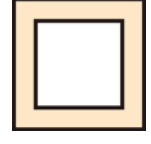

**Önemli!** • Kesici bıçağı aşınmış ve körelmişse, PRESSURE (BASINÇ) değeri yükseltilerek geçici olarak iyileştirilebilir. Ancak, kesimin kaliteli olması için aşınmış kesici bıçağının yenisiyle değiştirilmesi önerilir.

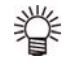

#### **Araç nitelikleri uygun olduğunda, test kesim işleminin sonuçları aşağıdaki gibidir:**

- • İki kare mükemmel şekilde kesilir.
- • Baz medya kesilmemiş şekilde kalır.
- • Karelerin hiçbir köşesi yuvarlatılmamıştır.
- • Karelerin hiçbir köşesi kıvrılmamıştır.

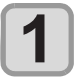

#### **LOCAL (LOKAL) modda "TEST CUT" (TEST KESİMİ) seçeneğini görüntülemek için (Seçim) tuşuna basın.**

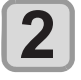

#### **(TEST CUT) (TEST KESİMİ) tuşuna basın.**

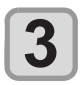

#### **(Giriş) tuşuna basın.**

• Makine test kesimi işlemini yürütür ve local (lokal) moda geri döner.

Kesim niteliklerinin ayarlarını test kesimi işlemi sonuçlarına göre değiştirin.

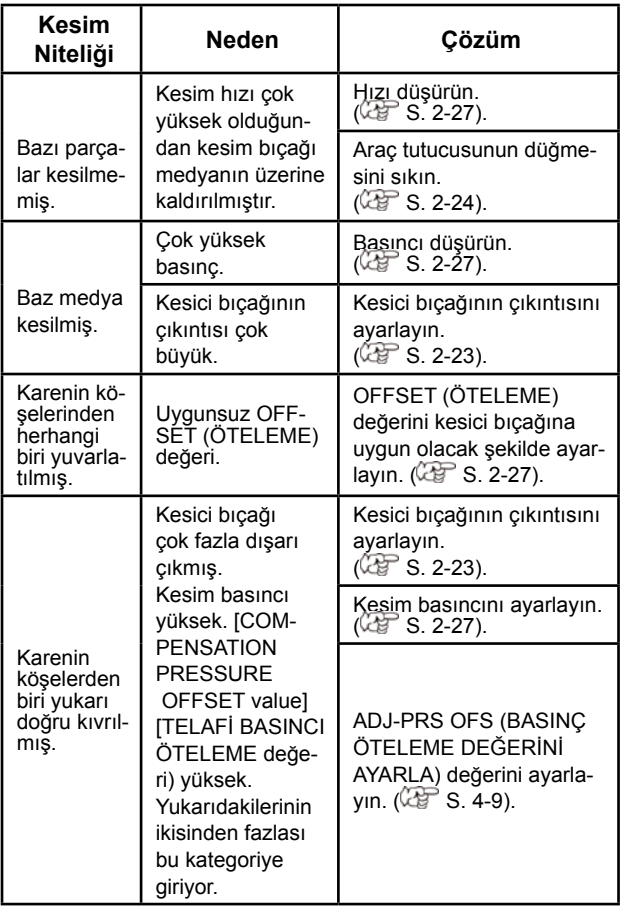

# Kesim Verileri

Araç, medya ve araç nitelikleri ayarları tamamlandıktan sonra kesim işlemi başlatılabilir.

# **Başlangıç Noktasının Ayarlanması**

Başlangıç noktası, kesim verisinin referans noktasıdır. Başlangıç noktası değiştirildiğinde, kesim işlemine başlamadan önce yeni başlangıç noktasını belirleyin.

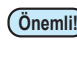

Önemli!) • Bir sonraki veriler kesilmeden önce başlangıç noktasını değiştirin; aksi takdirde kesim önceki verilere göre gerçekleştirilecektir.

# **1**

- **Carriage'ı yeni başlangıç noktasının ayarlanacağı noktaya hareket ettirin.**
- [D]: Carriage'ı sağa hareket ettirir.
- [<]: Carriage'ı sola hareket ettirir.
- [ $\triangle$ ] : Medyayı makinenin arka tarafına doğru besler.
- [] : Medyayı makinenin ön tarafına doğru besler.

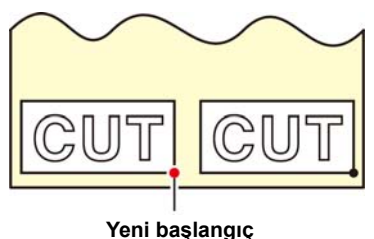

**noktası**

# **2**

**Başlangıç noktasını kaydetmek için (Giriş) tuşuna basın.**

• Ekran paneli öncelikle aktif kesim alanını ve araç niteliklerini gösterir.

# **Kesim işleminin başlatılması**

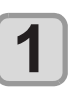

**2**

**Başlangıç noktası ayarının tamamlanmasından sonra, (REMOTE) (UZAK-TAN) tuşuna basın.**

- Ekran REMOTE (UZAKTAN) moduna geçer ve bilgisayardan veriler alınabilir.
- **Kesilecek verilerin bilgisayardan aktarılması.**
- • Veri alma işlemi sırasında, makine kalan veri miktarını görüntülerken kesim işlemini gerçekleştirir.

# **Kesim işlemini durdurma**

Kesim sırasında makineyi geçici olarak durdurmak için, [FUNC3] (REMOTE) (UZAKTAN) tuşuna bir kez basın. (Giriş) tuşuna basıldığında, makine kesim işlemine devam eder.

**Önemli!** • Medya kesim işlemi sırasında medya makineden kayarsa, derhal makineyi kapatın; aksi takdirde ana ünite hasar görebilir.

> • Makine duraklatıldığında, işlem içeren fonksiyonlar kullanılamaz. Bu durumda, verilerin kalan kısmı için kesim işlemini tamamlayın veya veri temizleme ( S. 2-29) işlemini yürüterek makineyi durdurun.

#### **Kesim İşleminin Durdurulması (Veri Temizleme)**

Alınan verilerle yürütülen kesim işlemi durdurulmak istendiğinde, verileri temizleyin.

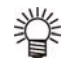

• Verileri temizlerken, [FUNC3] (REMOTE) (UZAK-TAN) tuşuna basılsa bile işlem yeniden başlamaz.

• Veriler temizlendikten sonra, remote (uzaktan) moduna geçilip başka veriler alındığında, yeni verilerle kesim işlemi yürütülecektir.

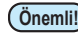

- **Önemli!** • Veri aktarımı sırasında veri temizleme işlemi gerçekleştirmeyin.
	- • Veri temizleme işlemi gerçekleştirilmiş olsa bile, alınan veri arabelleğe kaydedilir.

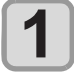

LOCAL (LOKAL) modda (SEL) (Seçim) tuşuna ve ardından (FUNC3) (DATA CLEAR) **(VERİ TEMİZLEME) tuşuna basın.**

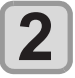

 **(Giriş) tuşuna basın.**

• Alıcı arabelleği temizlenir ve LOCAL (LOKAL) moda geri dönülür.

## **Kesici Ünitesinin Geçici Olarak Kaldırılması**

Kalemle çizim ve kesim işlemi tamamlandığında, kesici ünitesi baskı levhasının üzerindedir.

Kesim (kalemle çizim) işleminin sonucunu kontrol etmek veya yeni bir medya yerleştirmek için, kesici ünitesini baskı levhasından geçici olarak kaldırmak amacıyla aşağıdaki adımları izleyin.

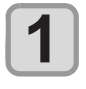

**"TEST CUT" (TEST KESİMİ) seçeneğini görüntülemek için (Seçim) tuşuna basın.**

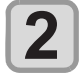

 **(TEST CUT) (TEST KESİMİ) tuşuna basın.**

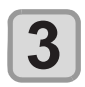

**"CUTTER HEAD MOVE/RETRACT" (KESİ-Cİ KAFASINI HAREKET ETTİR/GERİ ÇEK)**  ayarını seçmek için (A) v tuşlarına ve **ardından (Giriş) tuşuna basın.**

- • Kesici ünitesi, baskı levhasından makinenin sol ucuna gider.
- • Baskı ünitesine bir bağlantı ünitesinin bağlı olduğu durumda, hedefi kesici ünite olarak değiştirin ve başlangıç noktasına gidin. (Kesici ünitesinin hareket ettirilmesi)

# Medyanın kesilmesi

İşlem panelindeki (ENTER) (Giriş) tuşu kullanılarak, medya herhangi bir konumdan kesilebilir.

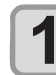

Local (Lokal) modda **ACCOO tuşuna basın.**

- • Başlangıç noktası ayar moduna girilir.
- [ $\nabla$ ] tuşuna basarak medyayı kesim konumuna besleyin.

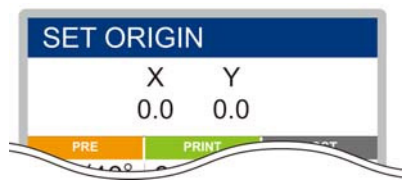

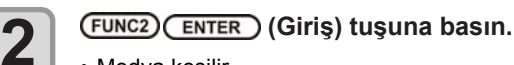

- • Medya kesilir.
- • Kesim işlemi tamamlandığında, LOCAL (LOKAL) moda geri dönülür.

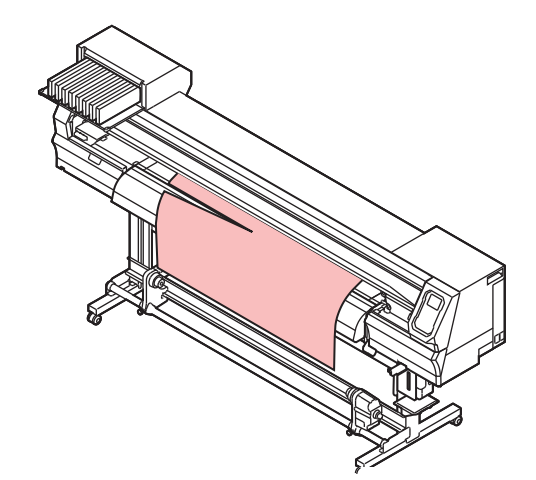

# **Bölüm 3 Kurulum**

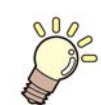

**Bu bölüm**

makinenin çeşitli ayarlarını açıklamaktadır.

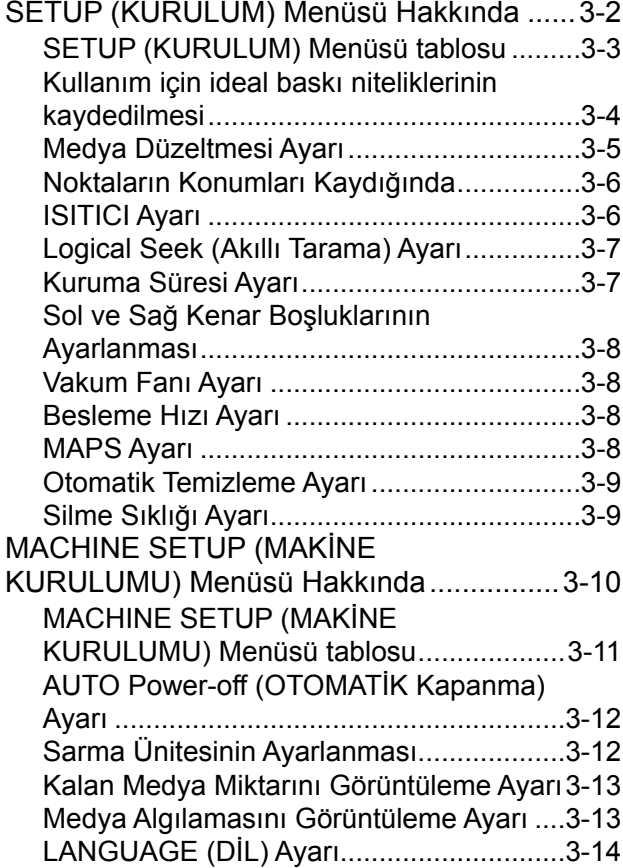

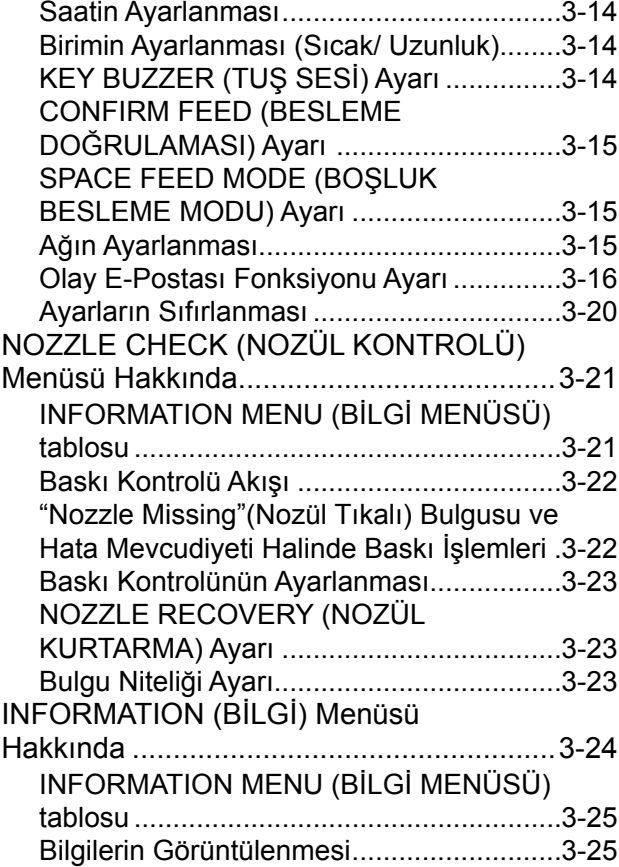

# SETUP (KURULUM) Menüsü Hakkında

SETUP (KURULUM) menüsünde, baskı niteliklerini çoğunlukla kullandığınız medyaya uyacak şekilde ayarlayabilirsiniz.<br>.

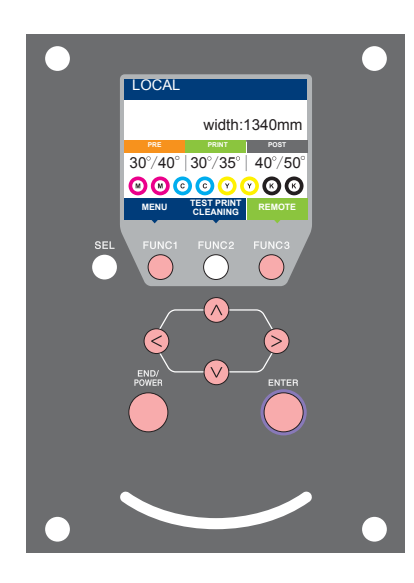

- ) : SETUP (KURULUM) menüsünü seçmek veya önceki ekrana geri dönmek için bu tuşa basın.
- ) : Bir sonraki ekrana geçmek için bu tuşa basın.
- : Herhangi bir ayarı seçmek için bu tuşları kullanın.  $\bigcirc$
- ) (Giriş) : Ayarı onaylamak gibi işlemler için bu tuşa basın.

### ◆ Bir bakışta SETUP (KURULUM) menüleri

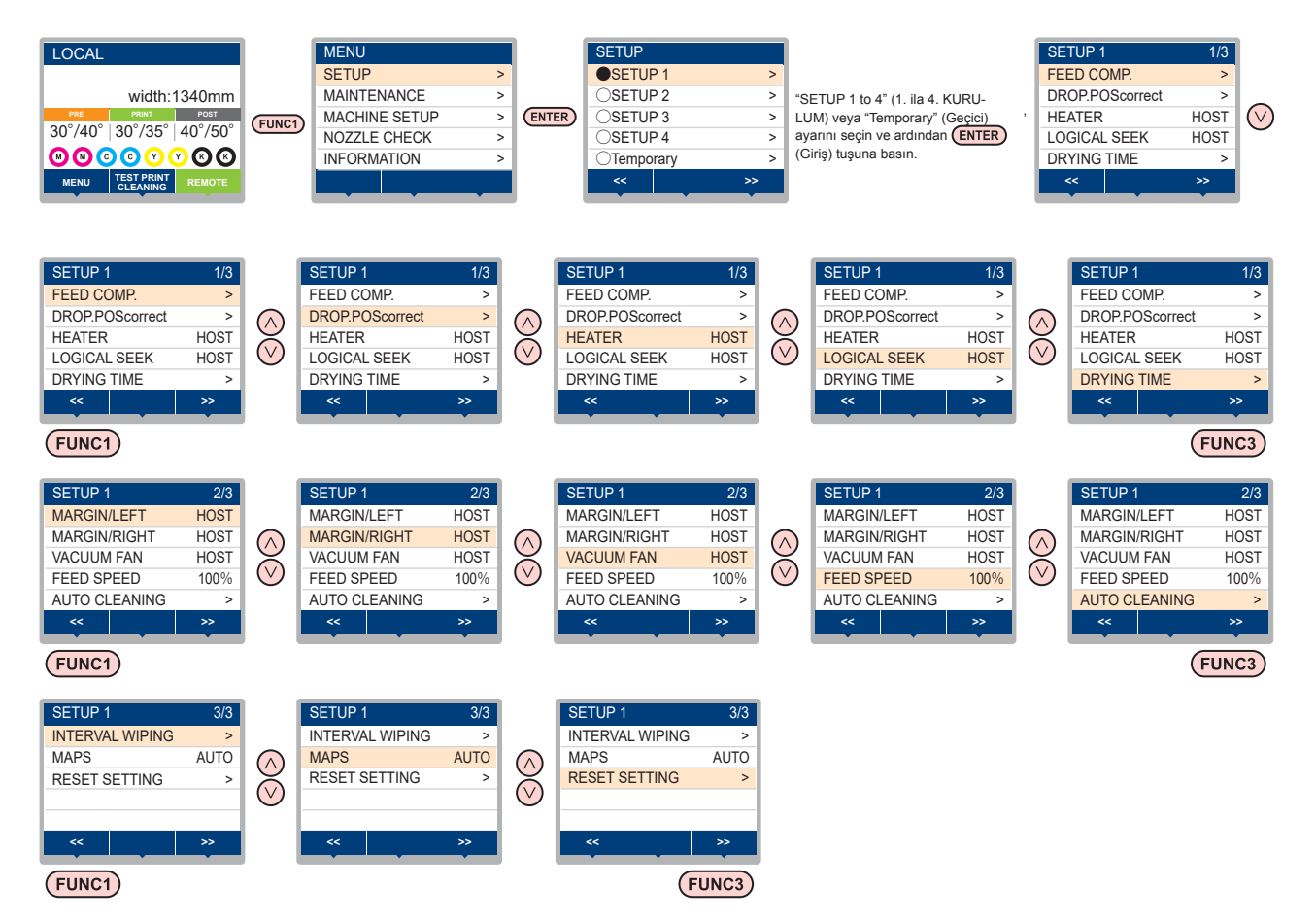

# **SETUP (KURULUM) Menüsü tablosu**

**Önemli!**

• Makinenin bağlı olduğu bilgisayardaki RIP yazılımından baskı alırken, makinenin belirtilen değerlere göre çalışmasını sağlayacak her bir ayarın değerini aşağıda belirleyebilirsiniz.

- **• Değeri belirlenecek ayar:** DRYING TIME (KURUMA SÜRESİ)/ MARGIN (LEFT and RIGHT) (KENAR BOŞLUĞU (SOL ve SAĞ))/ VACUUM FAN (VAKUM FANI)/ FEED SPEED (BESLEME HIZI)
- • Makineyi RIP yazılımıyla belirlenen içeriklere göre çalıştırırken, bu makine türünün
- • kaydını yaparken her bir ayarı "Host" (Ana Bilgisayar) değerine ayarlayın. "Host" (Ana Bilgisayar) dışında bir değer belirlediğinizde makine, makine ayarlarına göre çalışacaktır.
- • Ayarların RIP yazılımı üzerinden belirlenmesi yöntemine ilişkin olarak RIP yazılımının kullanım kılavuzuna bakın.

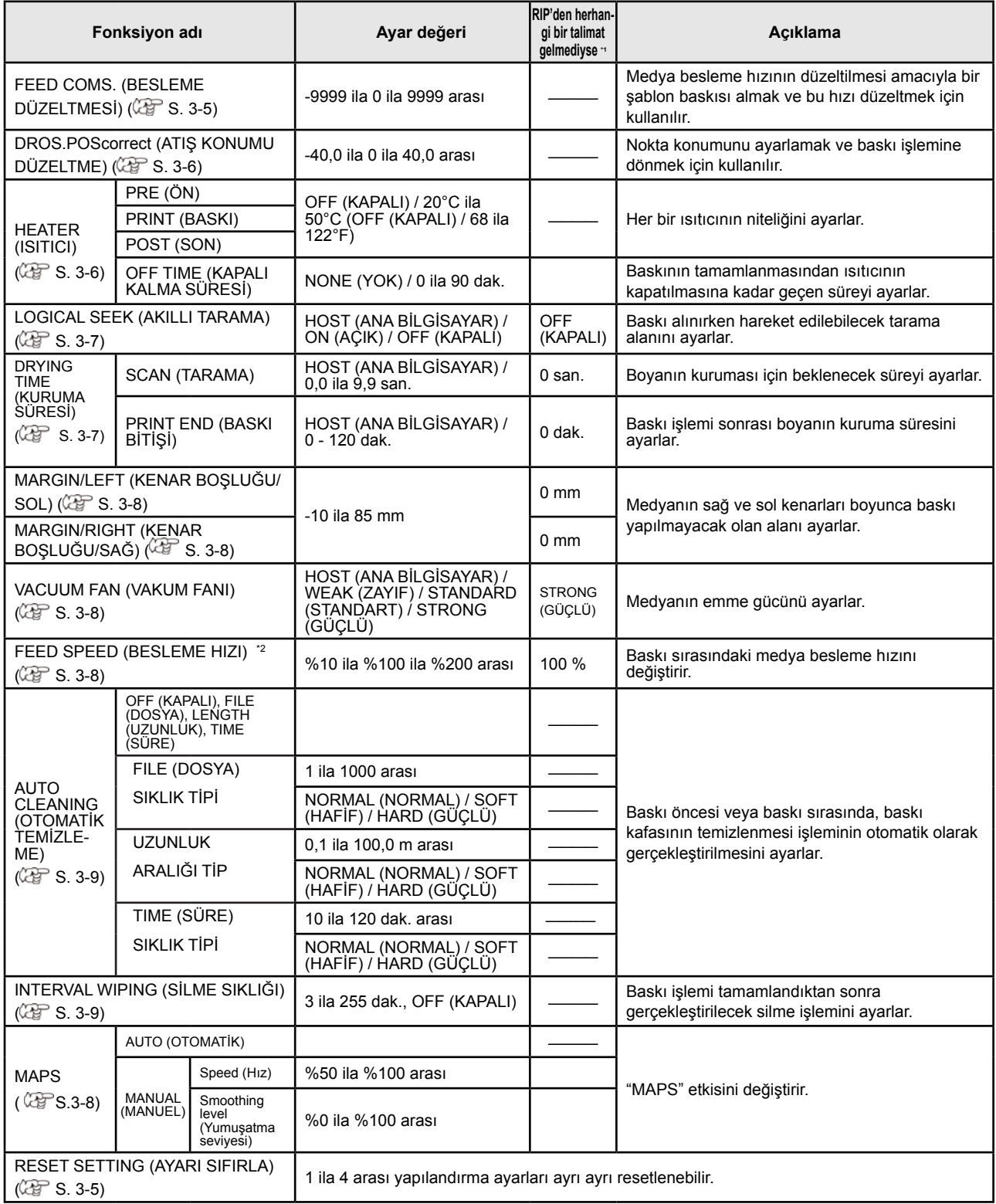

\*1. Bu ayar, RIP yazılımında (ana bilgisayar) herhangi bir ayar değeri belirlenmediğinde veya ayar değerini belirleme önceliği makineye verildiğinde, baskı işlemi için kullanılacak olan ayar değeridir.

\*2. Bu ayar "%100" veya daha yukarı bir değere ayarlandığında, baskı işlemi için gereken zaman kısalacaktır. Ancak, yeterli kuruma süresi sağlanamayabilir ve bu durum görüntü kalitesini etkileyebilir.

# **Kullanım için ideal baskı niteliklerinin kaydedilmesi**

Bu makinede, medyaya önceden uyacak şekilde "SETUP 1 to 4" (1. ila 4. KURULUM) baskı niteliklerinin ayrı ayrı kaydedilmesi mümkündür.

Örneğin, farklı medya türlerine baskı yapıldıktan sonra, her zaman kullanılan medyaya geri dönüldüğünde bu ayar kullanılabilir. Böyle bir durumda, "SETUP 1 to 4" (1. ila 4. KURULUM) arası önceden kaydedilmiş baskı nitelikleri seçilerek ideal baskı niteliği ayarlanabilir.

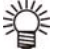

• Makinede önceden kaydedilebilecek dört farklı baskı niteliği tipi mevcuttur: "SETUP 1 to 4" (1. ila 4. KU-RULUM).

Sık kullanılmayan baskı niteliğiyle baskı alınacaksa, baskı niteliğini "Temporary" (Geçici) durumuna ayarlayabilirsiniz.

 Makine tekrar çalıştırıldığında, "Temporary" (Geçici) baskı niteliği makine satın alındığındaki orijinal duruma geri dönecektir.

 Ayrıca makine "Temporary" (Geçici) baskı niteliğinde tekrar çalıştırıldığında, "SETUP 1" (1. KURULUM) baskı niteliğine geçecektir.

## **Baskı niteliklerinin "SETUP 1 to 4" (1. ila 4. KURULUM) baskı niteliğine kaydedilmesi**

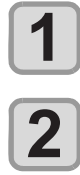

**LOCAL (LOKAL) modda (FUNC1) (MENU) (MENÜ) tuşuna ve ardından (Giriş) tuşuna basın. "SETUP 1 to 4" (1. ila 4. KURULUM) baskı niteliğini seçmek için tuşlarına** 

**ve ardından (Giriş) tuşuna basın.**

• Secilen baskı niteliği  $\bullet$  ile; diğerleri ise  $\circ$  ile gösterilir. SETUP (KURULUM) menüsü görüntülenir.

**3**

**Kurulum menüsünde her bir baskı niteliğini seçmek ve ayarlamak için tuşlarına basın.**

• Ayrıntılı konfigürasyon prosedürü için lütfen kurulum menüsündeki referans sayfasına bakın.

# **[Temporary] (Geçici) baskı niteliği nasıl kullanılır?**

[Temporary] (Geçici) yalnızca bir kez kullanılacak baskı niteliğini ayarlamak için değil, aynı zamanda "SETUP 1 to 4" (1. ila 4. KURULUM) baskı niteliklerine kaydedilen niteliklerin bir kısmının değiştirilmesi için veya [Temporary] (Geçici) ile ayarlanmış olan baskı niteliklerinin "SETUP 1 to 4" (1. ila 4. KU-RULUM) baskı niteliklerine aktarılması için de kullanılabilir.

**Baskı niteliklerinin [Temporary] (Geçici) baskı niteliğine kaydedilmesi**

Mevcut baskı niteliklerinin [Temporary] (Geçici) baskı niteliğine kaydedilmesi, "SETUP 1 to 4" (1. ila 4. KU-RULUM) baskı niteliklerine kaydedilmesi gibi yapılabilir.

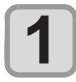

**LOCAL (LOKAL) modda (FUNC1) (MENU) (MENÜ) tuşuna ve ardından (ENTER) (Giriş) tuşuna basın.**

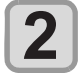

**3**

**"Temporary" (Geçici) baskı niteliğini seçmek için tuşlarına ve ardından (Giriş) tuşuna basın.**

• SETUP (KURULUM) menüsü görüntülenir.

**Kurulum menüsünde her bir baskı niteliğini seçmek ve ayarlamak için** 

**tuşlarına basın.**

• Ayrıntılı konfigürasyon prosedürü için lütfen kurulum menüsündeki referans sayfasına bakın.

#### **"SETUP 1 to 4" (1. ila 4. KURULUM) baskı niteliklerinin içeriğinin [Temporary] (Geçici) baskı niteliğine kopyalanması**

"SETUP 1 to 4" (1. ila 4. KURULUM) baskı niteliklerinin içeriğinin bir kısmı değiştirilerek kullanılabilir. [Temporary] (Geçici) kayıt ekranından "RESET SET-TING" (AYARI SIFIRLA) baskı niteliğini, ardından "COPY" (KOPYALA) komutunu seçin ve kopyalanacak (SETUP 1 to 4) (1. ila 4. KURULUM) baskı niteliğini seçin.

**LOCAL (LOKAL) modda (FUNC1) (MENU)** 

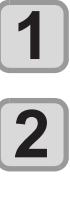

**3**

**4**

**5**

**(MENÜ) tuşuna ve ardından (ENTER) (Giriş) tuşuna basın. "Temporary" (Geçici) baskı niteliğini seç-**

**mek için tuşlarına ve ardından (Giriş) tuşuna basın.**

• SETUP (KURULUM) menüsü görüntülenir.  **(<<) tuşuna basın.** 

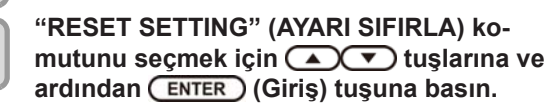

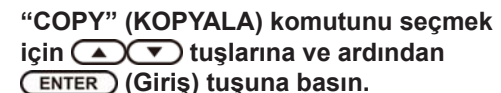

**için (A) v** tuşlarına ve ardından  **(Giriş) tuşuna basın.** • Kaynağı kopyalama seçim ekranı görüntülenir.

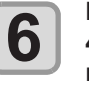

**7**

**Kopyalanacak kaynağı (SETUP 1 to 4) (1. ila**  4. KURULUM) seçmek için (A)(V) tuşları**na ve ardından (Giriş) tuşuna basın.**

• Kopyalama doğrulama ekranı görüntülenir.

### **(Giriş) tuşuna basın.**

• 5. adımda seçilen ayarlar Temporary (Geçici) baskı niteliğine kopyalanır.

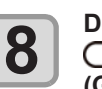

**Değiştirilecek ayarları seçmek için AT** tuşlarına ve ardından **(ENTER) (Giriş) tuşuna basın.**

• Ayrıntılı konfigürasyon prosedürü için lütfen kurulum menüsündeki referans sayfasına bakın.

**[Temporary] (Geçici) Baskı Niteliğindeki İçeriğin "SETUP 1 to 4" (1. ila 4. KURULUM) Baskı Niteliklerine Yansıtılması**

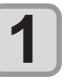

**LOCAL (LOKAL) modda (FUNC1) (MENU) (MENÜ) tuşuna ve ardından (ENTER) (Giriş) tuşuna basın.**

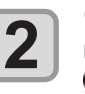

**"Temporary" (Geçici) baskı niteliğini seçmek için tuşlarına ve ardından (Giriş) tuşuna basın.** • SETUP (KURULUM) menüsü görüntülenir.

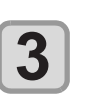

**Kurulum menüsünde her bir baskı niteliğini seçmek ve ayarlamak için tuşlarına basın.**

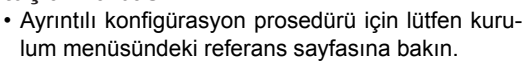

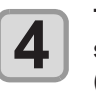

**Temporary (Geçici) baskı niteliğinin son sayfası görüntüleyin ve "SAVE SETTING" (AYARI KAYDET) komutunu seçip (Giriş) tuşuna basın.**

• Kayıt konumu seçim ekranı görüntülenir.

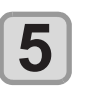

**Baskı niteliği konumunu (SETUP 1 to 4) (1. ila 4. KURULUM) seçmek için tuşlarına ve ardından (Giriş) tuşuna basın.**

• Kayıt doğrulama ekranı görüntülenir.

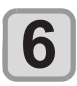

#### **(Giriş) tuşuna basın.**

• Temporary (Geçici) baskı niteliği 5. adımda seçilen konuma kaydedilir.

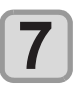

**Ayarı sonlandırmak için (END/POWER) (DUR-DURMA/GÜÇ) tuşuna birkaç kez basın.**

# **Kayıtlı içeriğin sıfırlanması**

"SETUP 1 to 4" (1. ila 4. KURULUM) arası baskı niteliğinin içeriğini sıfırlayın.

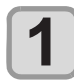

**LOCAL (LOKAL) modda (FUNC1) (MENU) (MENÜ) tuşuna ve ardından (ENTER) (Giriş) tuşuna basın.**

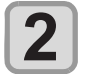

**Sıfırlanacak "SETUP 1 to 4" (1. ila 4. KURULUM) baskı niteliğini seçmek için AT** tuşlarına ve ardından **(ENTER) (Giriş) tuşuna basın.**

• SETUP (KURULUM) menüsü görüntülenir.

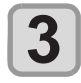

**4**

 **(<<) tuşuna basın.** 

**"RESET SETTING" (AYARI SIFIRLA) komutunu seçmek için (A) ve buşlarına ve ardından (Giriş) tuşuna basın.**

• Ayar sıfırlama doğrulama ekranı görüntülenir.

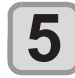

Ayarı sonlandırmak için (END/POWER) (DUR-**DURMA/GÜÇ) tuşuna birkaç kez basın.**

# **Medya Düzeltmesi Ayarı**

Kullandığınız medya türüne karşılık gelecek şekilde medya besleme miktarını düzeltin.

Düzeltme değeri uygun değilse, baskısı alınan görüntüde şeritler oluşabilir ve baskı kalitesi düşebilir.

**Önemli!** • Rulo medya kullanımı sırasında [MEDIA COMP.] (MEDYA DÜZELTMESİ) ayarının tamamlanmasından sonra, medya baskı başlangıç noktasına geri döner. Ardından makinenin arka tarafındaki rulo medya gevşer.

> Baskı işleminden önce, rulo medyadaki gevşekliği alın; rulo medyanın gevşek olması düşük görüntü kalitesine neden olabilir.

• Sarma aygıtıyla baskı alınırken, önce medyayı yerleştirin ve medya düzeltmesi işlemini gerçekleştirin.

Medya düzeltmesi için bir şablon baskısı alınır ve medya besleme hızı düzeltilir.

> • Düzeltme şablonunda iki bant baskısı alınır. • Ayarı, iki bant arasındaki sınırda dengeli bir renk yo-

ğunluğu elde edecek şekilde yapın.

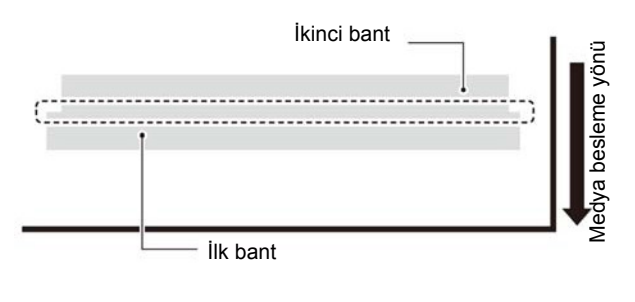

**Medya yerleştirin.** ( $\mathbb{CP}$  S. 2-4)

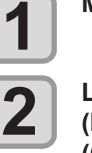

**3**

**4**

**5**

**LOCAL (LOKAL) modda (FUNC1) (MENU) (MENÜ) tuşuna ve ardından (Giriş) tuşuna basın. "SETUP 1 to 4" (1. ila 4. KURULUM) baskı niteliğini seçmek için tuşlarına ve ardından (Giriş) tuşuna basın.** • SETUP (KURULUM) menüsü görüntülenir. **"FEED COMP." (BESLEME DÜZELTMESİ)**  ayarını seçmek için (A) v tuşlarına ve **ardından (Giriş) tuşuna basın. Düzeltme şablonunun baskısını almak için (Giriş) tuşuna iki kez basın.**

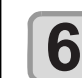

**Düzeltme şablonunu kontrol edin ve bir düzeltme değeri girin.**

- • Düzeltme değerinin girilebileceği bir ekran görüntülenir.
- **• "+" bir düzeltme değeri girildiğinde:** İki bant arasındaki sınır genişler.
- **• "-" bir düzeltme değeri girildiğinde:** İki bant arasındaki sınır daralır.
- • Düzeltme değerini "30" birim değiştirdiğinizde sınırın genişliği yaklaşık 0,1 mm değişecektir.

# **7**

**8**

- **(Giriş) tuşuna basın.**
- • Tekrar bir düzeltme şablonu baskısı alın ve kontrol edin.
- • Medya düzeltmesi gerektiğinde düzeltme yapmak için 6. adımdaki işlemi gerçekleştirin.

**Ayarı sonlandırmak için (END/POWER) (DUR-DURMA/GÜÇ) tuşuna birkaç kez basın.**

### **Baskı sırasında medya beslemesinin düzeltilmesi**

Medya besleme hızı, remote (uzaktan) modda veya görüntü verileri yazdırılırken bile düzeltilebilir.

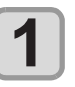

**Remote (Uzaktan) modda (FUNC1) (AD-JUST) (DÜZELTME) tuşuna ve ardından ENTER** (Giris) tuşuna basın.

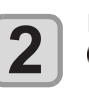

#### **Düzeltilmiş besleme hızı girmek için AT** tuşlarına basın.

- • Düzeltilmiş besleme hızı: -9999 ila 9999 arası
- • Burada girilen değer, kısa sürede düzeltilmiş besleme hızı olarak yansıtılır.

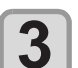

#### **(Giriş) tuşuna iki kez basın.**

• Değiştirilen değer kaydedilir. [END/POWER] (DURDURMA/GÜC) tuşu yerine [ENTER] (GİRİŞ) tuşuna basıldığında buraya girilen değer geçici olarak geçerli olacaktır. (Tekrar medya algılama işlemi gerçekleştirildiğinde veya makine kapatıldığında, düzeltme değeri silinir.)

# **Noktaların Konumları Kaydığında...**

Baskı durumu nitelikleri (medya kalınlığı/boya türü/vb.) değiştirildiğinde, çift yönlü (Bi) baskı için boya atış konumunun düzeltilmesi ve uygun baskı sonucunun elde edilmesi amacıyla aşağıdaki işlemi gerçekleştirin.

# **Basılan Bir Şablonun Örneği**

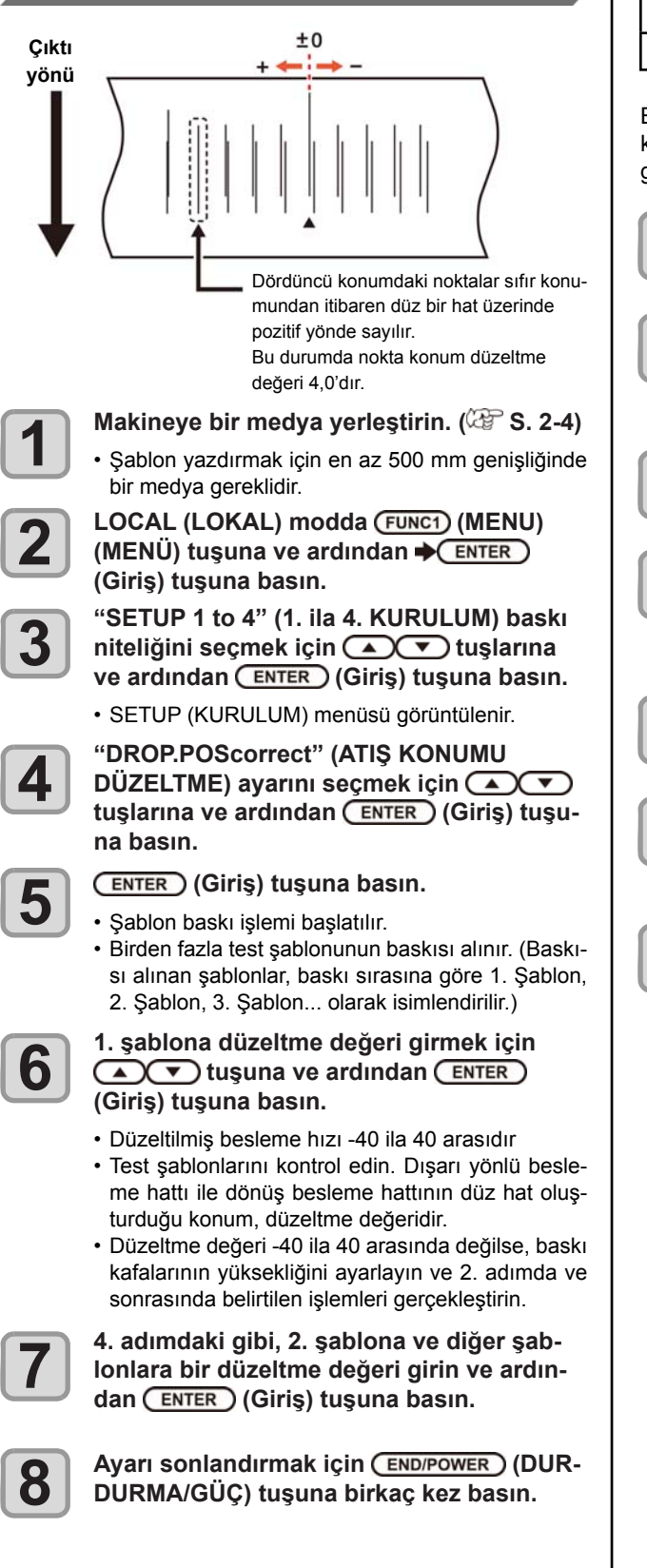

## **ISITICI Ayarı**

Ön ısıtıcı/ Baskı ısıtıcısı/ Son ısıtıcı baskı levhası üzerinde bulunur.

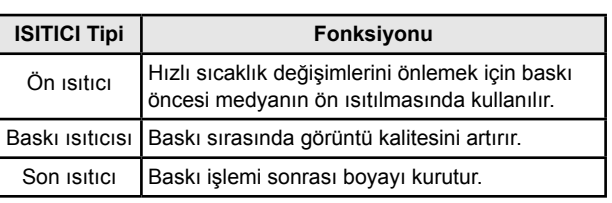

Burada, her bir ısıtıcının sıcaklık ayarına ek olarak, baskının tamamlanmasından ısıtıcının kapatılmasına kadar geçecek süre ayarlanabilir.

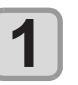

**LOCAL (LOKAL) modda (FUNC1) (MENU) (MENÜ) tuşuna ve ardından (Giriş) tuşuna basın.**

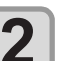

**"SETUP 1 to 4" (1. ila 4. KURULUM) baskı niteliğini seçmek için tuşlarına** 

**ve ardından (Giriş) tuşuna basın.**

• SETUP (KURULUM) menüsü görüntülenir.

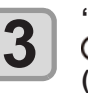

**"HEATER" (ISITICI) seçeneğini seçmek için ENTER** tuşlarına ve ardından **ENTER (Giriş) tuşuna basın.**

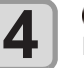

**A**  $\bigcirc$  **(** $\bigcirc$ **)** tuşlarına basarak her **bir ısıtıcının sıcaklığını ayarlayın.**

• **Isitici seçimi:** [A][V] tuşlarına basarak • Sıcaklık ayarı: [<][>] tuşlarına basarak

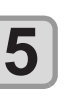

**"OFFTIME" (KAPANMA SÜRESİ) ayarını**  seçmek için **(A)** Uşlarına ve ardın**dan (Giriş) tuşuna basın.**

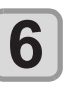

**Baskı işlemi tamamlandıktan ne kadar süre sonra ısıtıcının kapatılacağını belirlemek için tuşlarına ve ardından (Giriş) tuşuna basın.**

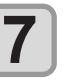

**Ayarı sonlandırmak için (END/POWER) (DUR-DURMA/GÜÇ) tuşuna birkaç kez basın.**

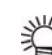

• Tüm ısıtıcıları kapatmak için 3. adımda [FUNC3] (OFF) (KAPAT) tuşuna basın.

- ya da tüm ısıtıcıların sıcaklığını 10°C yükseltmek için [FUNC1] tuşuna basın.
- 6. adımda OFF (KAPALI) durumuna ayarlanmış haldeyken bir tuşa basıldığında veya veri alındığında, otomatik olarak ayar sıcaklığına geri döner.

# **Logical Seek (Akıllı Tarama) Ayarı Kuruma Süresi Ayarı**

Baskı kafasının çalışması, aşağıdaki şekilde gösterildiği gibi LOGICAL SEEK (AKILLI TARAMA) ayarına bağlı olarak değişiklik gösterir.

#### **LOGICAL SEEK (AKILLI TARAMA) OFF (KAPALI) durumdayken baskı kafalarının hareketi**

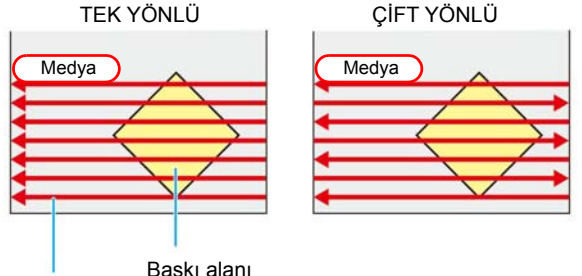

Kırmızı ok: Baskı kafasının hareketi

#### **LOGICAL SEEK (AKILLI TARAMA) ON (AÇIK) durumdayken baskı kafalarının hareketi**

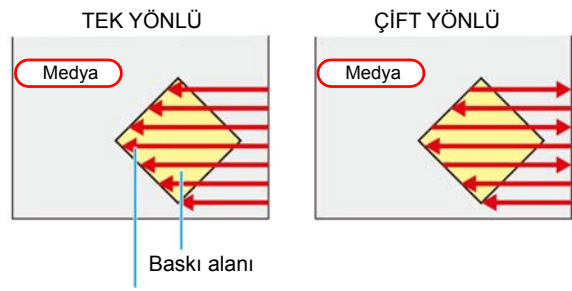

Kırmızı ok: Baskı kafasının hareketi

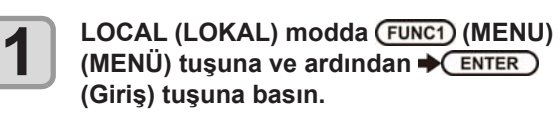

**"SETUP 1 to 4" (1. ila 4. KURULUM) baskı niteliğini seçmek için tuşlarına ve ardından (Giriş) tuşuna basın.**

• SETUP (KURULUM) menüsü görüntülenir.

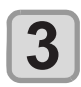

**2**

**"LOGICAL SEEK" (AKILLI TARAMA)**  ayarını seçmek için (A) v tuşlarına ve **ardından (Giriş) tuşuna basın.**

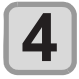

**5**

Bir ayar değeri seçmek için (A) v tuşlarına ve ardından (ENTER) (Giriş) tuşuna **basın.**

• Ayar değeri: HOST (ANA BİLGİSAYAR) / ON (AÇIK) / OFF (KAPALI)

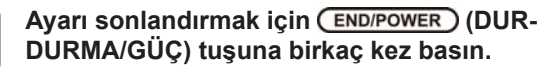

Kuruma süresi ayarlarında, boya kuruma süresi için aşağıdaki ayarlar yapılabilir.

- **• SCAN (TARAMA):** Her tarama için boya kuruma süresi ayarlanır. (Çift yönlü baskı işlemi sırasında, her dışarı doğru veya taramaya geri dönme hareketi için belirlenmiş süre boyunca makine durur.)
- **• PRINT END (BASKI BİTİŞİ):** Baskı işlemi sonrası boya kuruma süresi ayarlanır.
- **Önemli!** • RasterLink tarafındaki ayara öncelik verildiğinde, ayar değerini "Host" (Ana Bilgisayar) yapın.
	- • Bu makinede "SCAN" (Tarama) ayarı, RasterLink'te "Pause Time per Scan" (Tarama Başına Duraklatma Süresi) olarak görüntülenir.
	- • RasterLink tarafında baskı bitişini belirleyemezsiniz. Bu makineyi "Host" (Ana Bilgisayar) olarak ayarladığınızda, baskı işlemi "PRINT END = 0 sec." (BASKI BİTİŞİ = 0 san.) olarak gerçekleştirilecektir.

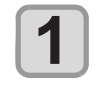

**LOCAL (LOKAL) modda (FUNC1) (MENU) (MENÜ) tuşuna ve ardından (Giriş) tuşuna basın.**

**2**

**"SETUP 1 to 4" (1. ila 4. KURULUM) baskı niteliğini seçmek için tuşlarına ve ardından (Giriş) tuşuna basın.**

• SETUP (KURULUM) menüsü görüntülenir.

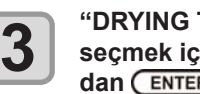

**"DRYING TIME" (KURUMA SÜRESİ) ayarını**  seçmek için ( $\rightarrow$ ) tuşlarına ve ardın**dan (Giriş) tuşuna basın.**

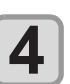

**5**

 **(Giriş) tuşuna basın.**

#### **Kuruma süresini ayarlamak için A**  $(\sqrt{1})$  **(1) (b)** tuşlarına ve ardından  **(Giriş) tuşuna basın.**

• Kutulama için ve baskı tamamlandıktan sonra kuruma süresini ayarlayın. RIP yazılımınızda belirtilen kuruma süresini etkinleştirmek için "Host" (Ana Bilgisayar) seçeneğini seçin.

- • Tarama ayarı değeri: "Host" (Ana bilgisayar) veya 0,0 ila 9,9 san. arası.
- • Baskı bitişi ayarı değeri:
- "Host" (Ana bilgisayar) veya 0 ila 120 dak. arası.
- Öğe seçimi: [▲][▼] tuşlarına basarak
- Süre ayarı: [4][>] tuşlarına basarak

**Ayarı sonlandırmak için (END/POWER) (DUR-6 DURMA/GÜÇ) tuşuna birkaç kez basın.**

3-7

## **Sol ve Sağ Kenar Boşluklarının Ayarlanması**

Medyanın sol ve sağ kenarları boyunca baskı yapılmayacak olan alanı ayarlar.

Standart kenar boşluğuna karşı öteleme değeri burada 15 mm'ye ayarlanır.

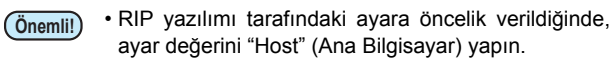

• Kenar boşlukları, bağlı olan RIP yazılımından (RasterLink) belirlenemez. RasterLink kullanıldığında, bu makine "Host" (Ana Bilgisayar) olarak ayarlandığında, baskı işlemi "Margins for right and left off set value= 0 mm" (Sağ ve sol öteleme değerine kenar boşlukları = 0 mm) durumunda gerçekleştirilecektir.

• Medya genişliği algılandığında kenar boşluğu ayarı yansıtılır.

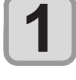

**2**

**LOCAL (LOKAL) modda (FUNC1) (MENU) (MENÜ) tuşuna ve ardından (Giriş) tuşuna basın.**

**"SETUP 1 to 4" (1. ila 4. KURULUM) baskı**  niteliğini seçmek için <a> **(vicel)**<br/>tuşlarına **ve ardından (Giriş) tuşuna basın.**

• SETUP (KURULUM) menüsü görüntülenir.

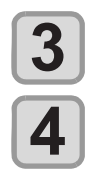

 **(>>) tuşuna basın.**

**"Margin/L" (Kenar boşluğu/Sol) veya "Margin/R" (Kenar boşluğu/Sağ) ayarını seçmek için tuşlarına ve ardından (Giriş) tuşuna basın.** 

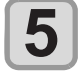

Bir ayar değeri seçmek için (A) v tuşlarına ve ardından (ENTER) (Giriş) tuşuna **basın.**

**• Ayar değeri:** HOST (ANA BİLGİSAYAR) / -10 ila 85 mm arası

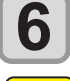

**Ayarı sonlandırmak için (END/POWER) (DUR-DURMA/GÜÇ) tuşuna birkaç kez basın.**

• Medya üzerine baskı alınırken sağ ve sol kenar boş-

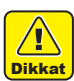

luğu 5 mm veya daha düşük bir değere ayarlanırsa, Dikkat medya baskısı üzerine yapılacak baskıya dikkat edin.

# **Vakum Fanı Ayarı**

Medyanın emme gücünü ayarlar.

Emilim gücünü medyaya uygun şekilde ayarlayarak, medyanın kabarmasıyla meydana gelebilecek baskı hataları önlenebilir.

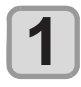

**LOCAL (LOKAL) modda (FUNC1) (MENU) (MENÜ) tuşuna ve ardından (ENTER) (Giriş) tuşuna basın.**

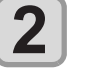

**"SETUP 1 to 4" (1. ila 4. KURULUM) baskı niteliğini seçmek için tuşlarına ve ardından (Giriş) tuşuna basın.**

• SETUP (KURULUM) menüsü görüntülenir.

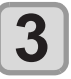

**5**

 **(>>) tuşuna basın.**

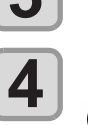

**"VACUUM FAN" (VAKUM FANI) ayarını seçmek için tuşlarına ve ardından (Giriş) tuşuna basın.**

 **(Giriş) tuşuna basın.**

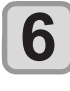

Bir ayar değeri seçmek için (A) (V) tuslarına ve ardından (ENTER) (Giriş) tuşuna **basın.**

**• Ayar değeri:** HOST (ANA BİLGİSAYAR) / WEAK (ZAYIF) / STANDARD (STANDART) / STRONG (GÜÇLÜ)

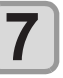

**Ayarı sonlandırmak için (END/POWER) (DUR-DURMA/GÜÇ) tuşuna birkaç kez basın.**

# **Besleme Hızı Ayarı**

Baskı sırasındaki medya besleme hızını değiştirir.

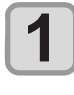

**2**

**LOCAL (LOKAL) modda (FUNC1) (MENU) (MENÜ) tuşuna ve ardından (Giriş) tuşuna basın.**

**"SETUP 1 to 4" (1. ila 4. KURULUM) baskı niteliğini seçmek için tuşlarına** 

- **ve ardından (Giriş) tuşuna basın.**
	- • SETUP (KURULUM) menüsü görüntülenir.

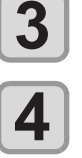

 **(>>) tuşuna basın.**

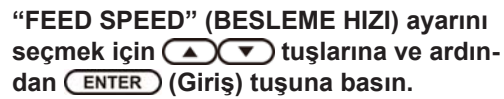

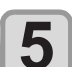

**6**

 **(Giriş) tuşuna basın.**

- Bir ayar değeri seçmek için (A) (V) tuslarına ve ardından (ENTER) (Giriş) tuşuna **basın.**
	- • Ayar değeri: HOST (ANA BİLGİSAYAR) / %10 ila %200 arası

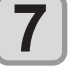

**Ayarı sonlandırmak için (END/POWER) (DUR-DURMA/GÜÇ) tuşuna birkaç kez basın.**

# **MAPS Ayarı**

MAPS (Mimaki Gelişmiş Pass Sistemi) fonksiyonu, besleme çizgilerini daha az görünür hale getirmek için geçiş sınırını dağıtır.

Bu fonksiyonla, MAPS'nin uygulama derecesi değiştirilebilir.

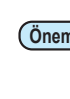

 $(\overline{0}$ <sub>nemli!</sub>) • İki farklı MAPS ayarı mevcuttur: "AUTO" (OTOMA-TİK) ve "MANUAL" (MANUEL) MAPS ayarları baskı niteliklerine uygun olmalarına göre kullanılır; bu yüzden normal şartlar altında "AUTO" (OTOMATİK) (varsayılan değer) seçeneğini seçin.

• Bu fonksiyonu kullanabilmek için, Mimaki sürücüsü Ver 4.2.0 veya daha yukarı bir versiyon gereklidir.

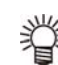

- • MAPS ayarlarının değiştirilmesi renk tonunu değiştirebilir. Kullanmadan önce etkilerini kontrol edin. • Baskısı alınacak görüntüye bağlı olarak MAPS et-
- kin olmayabilir. Fonksiyonu önceden kontrol ettikten sonra kullanın.

# **Otomatik Temizleme Ayarı**

Makine, belirli sayıda dosya baskısı alındıktan veya baskı yapılan uzunluk veya süre tamamlandıktan sonra ve gerektiğinde otomatik olarak temizleme işlemi yapacak şekilde ayarlanabilir.

Üç farklı otomatik temizleme ayarı mevcuttur:

- PAGE (SAYFA) : Temizleme sıklığını yazdırılan dosya sayısına göre ayarlar.
- • LENGTH (UZUNLUK): Temizleme sıklığını basılan uzunluğa göre ayarlar.
- TIME (SÜRE) : Temizleme sıklığını baskı yapılan

süreye göre ayarlar. Makine, baskı kafaları her zaman temiz olduğu durumda

tutarlı bir baskı gerçekleştirebilir. Ayrıca otomatik temizleme işlemi tamamlandıktan sonra otomatik nozül kontrolü de yapılacak şekilde ayarlanabilir. (Temizleme Kontrolü fonksiyonu)

Makine, baskı kafaları her zaman temiz olduğu durumda tutarlı bir baskı gerçekleştirebilir.

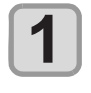

**2**

**LOCAL (LOKAL) modda (FUNC1) (MENU) (MENÜ) tuşuna ve ardından (Giriş) tuşuna basın.**

**"SETUP 1 to 4" (1. ila 4. KURULUM) baskı niteliğini seçmek için tuşlarına**  ve ardından (ENTER) (Giriş) tuşuna basın. • SETUP (KURULUM) menüsü görüntülenir.

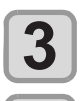

**4**

**5**

**6**

 **(>>) tuşuna basın.**

**"AUTO CLEANING" (OTOMATİK TEMİZLE-**ME) ayarını seçmek için <a> **(Vigal**tuşla**rına ve ardından (Giriş) tuşuna basın.**

 **(Giriş) tuşuna basın ve otomatik temizleme türünü seçmek için tuşlarına basın.**

- • Otomatik temizleme işlemi için "PAGE" (SAYFA), "LENGTH" (UZUNLUK) ve "TIME" (SÜRE) seçenekleri mevcuttur.
- **• FILE (DOSYA):** Belirli sayıda baskı tamamlandığında, makine otomatik olarak baskı kafası temizleme işlemini gerçekleştirir.
- **• LENGTH (UZUNLUK):** Ayar uzunluğu aşıldığında, makine otomatik olarak baskı kafası temizleme işlemini gerçekleştirir.
- **• TIME (SÜRE):** Ayar süresi aşıldığında, makine otomatik olarak baskı kafası temizleme işlemini gerçekleştirir.
- • Otomatik temizleme işlemini ayarlamazsanız, önce "OFF" (KAPALI) seçeneğini seçin ve 7. adıma ilerleyin.

 **(Giriş) tuşuna basın ve temizleme**  sıklığı ayarını seçmek için (A) v tuşla**rına basın.**

- • 3. adımda seçilen otomatik temizleme türüne bağlı olarak, ayar değeri değişiklik gösterir.
- • FILE (DOSYA) için: 1 ila 1000 dosya arası
- • LENGTH (UZUNLUK) için: 0,1 ila 100,0 m arası (0,1 m artışla)
- • TIME (SÜRE) için: 10 ila 120 dak. (10 dak. artışla)

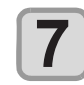

 **(Giriş) tuşuna basın ve temizleme**  türü ayarını seçmek için (A) vuşları**na basın.**

• Ayar değeri: NORMAL (NORMAL) / SOFT (HAFİF) / HARD (GÜÇLÜ)

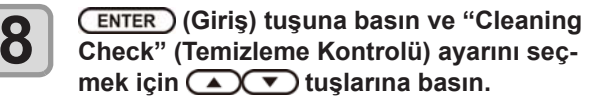

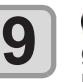

 **(Giriş) tuşuna basın ve ayar de**ğerini belirlemek için (▲)(▼) tuşlarına **basın.**

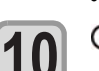

**• Ayar değeri:** ON/OFF (AÇIK/KAPALI)

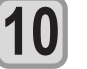

 **(Giriş) tuşuna basın.**

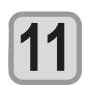

**Ayarı sonlandırmak için (END/POWER) (DUR-DURMA/GÜÇ) tuşuna birkaç kez basın.**

**Önemli!** • Baskı kafalarının durumuna bağlı olarak, bu fonksiyon kullanılsa bile görüntü kalitesindeki bozulma iyileştirilemeyebilir. Bu durumda, servis merkezimizle veya bölgenizdeki bayinizle iletişime geçin.

# **Silme Sıklığı Ayarı**

Ayar süresi aşıldığında, nozül yüzündeki boya damlacıklarını gidermek için nozül yüzü veya baskı kafası otomatik olarak temizlenir.

Çapraz ateşleme, nozül tıkanması veya boya damlaması gibi semptomlar mevcutsa işlemler arasındaki sıklığı artırın.

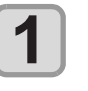

**LOCAL (LOKAL) modda (FUNC1) (MENU) (MENÜ) tuşuna ve ardından (Giriş) tuşuna basın.**

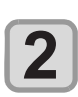

**"SETUP 1 to 4" (1. ila 4. KURULUM) baskı niteliğini seçmek için tuşlarına ve ardından (Giriş) tuşuna basın.**

• SETUP (KURULUM) menüsü görüntülenir.

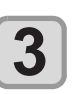

 **(<<) tuşuna basın.**

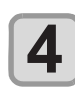

**"INTERNAL WIPING" (SİLME SIKLIĞI)**  ayarını seçmek için (A) v tuşlarına ve **ardından (Giriş) tuşuna basın.**

**5**

**Sıklığı ayarlamak için (A) ve tuşlarına basın.**

- • Ayar değeri: 3 ila 255 dak. arası, OFF (KAPALI)
- • [OFF] (KAPALI) ayarına ayarlandığında, periyodik silme işlemi yürütülmez.

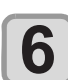

**7**

 **(Giriş) tuşuna basın.**

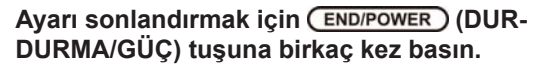

# MACHINE SETUP (MAKİNE KURULUMU) Menüsü Hakkında

Genel ayarlar, bu makinenin kolay kullanımına yönelik fonksiyonlardır. Aşağıdaki parametreler makine ayarlarından belirlenebilir.

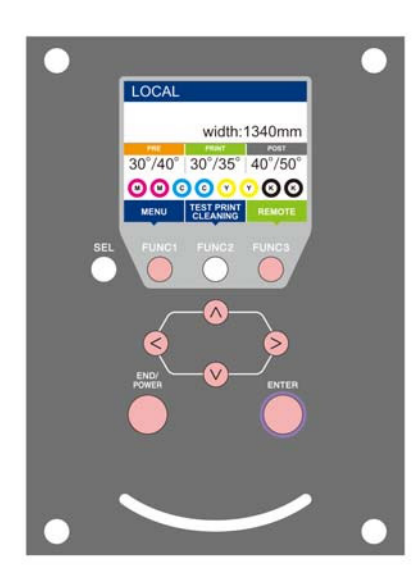

- : MACHINE SETUP (MAKİNE KURULUMU) menüsünü seçmek için veya önceki ekrana dönmek için bu tuşa basın.
- : Bir sonraki ekrana geçmek için bu tuşa basın.
- $\widehat{N}(x)$ : Herhangi bir ayarı seçmek için bu tuşları kullanın.
- (Giriş): Ayarı onaylamak gibi işlemler için bu tuşa basın.

#### **Bir bakışta MACHINE SETUP (MAKİNE KURULUMU) menüleri**

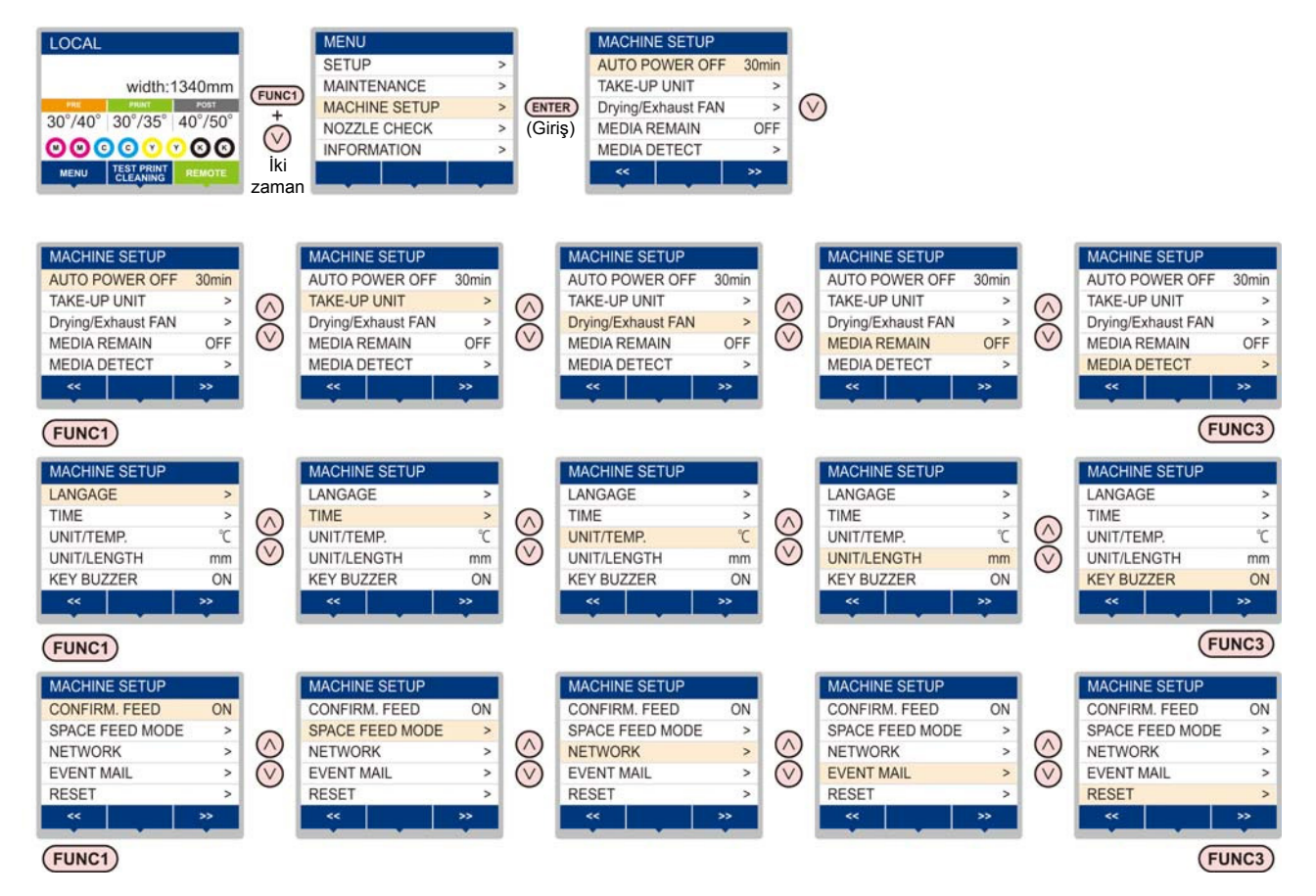

# **MACHINE SETUP (MAKİNE KURULUMU) Menüsü tablosu**

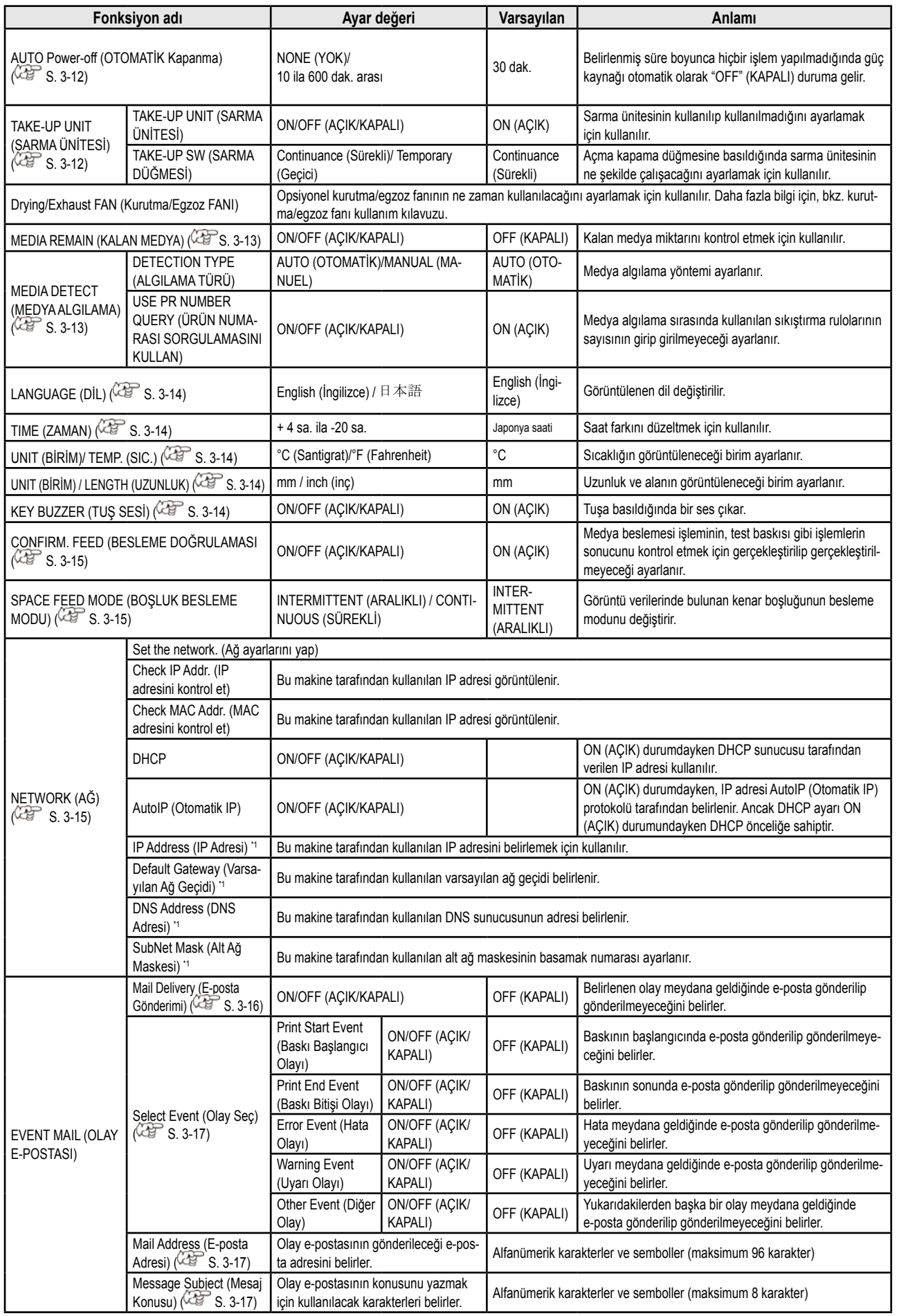

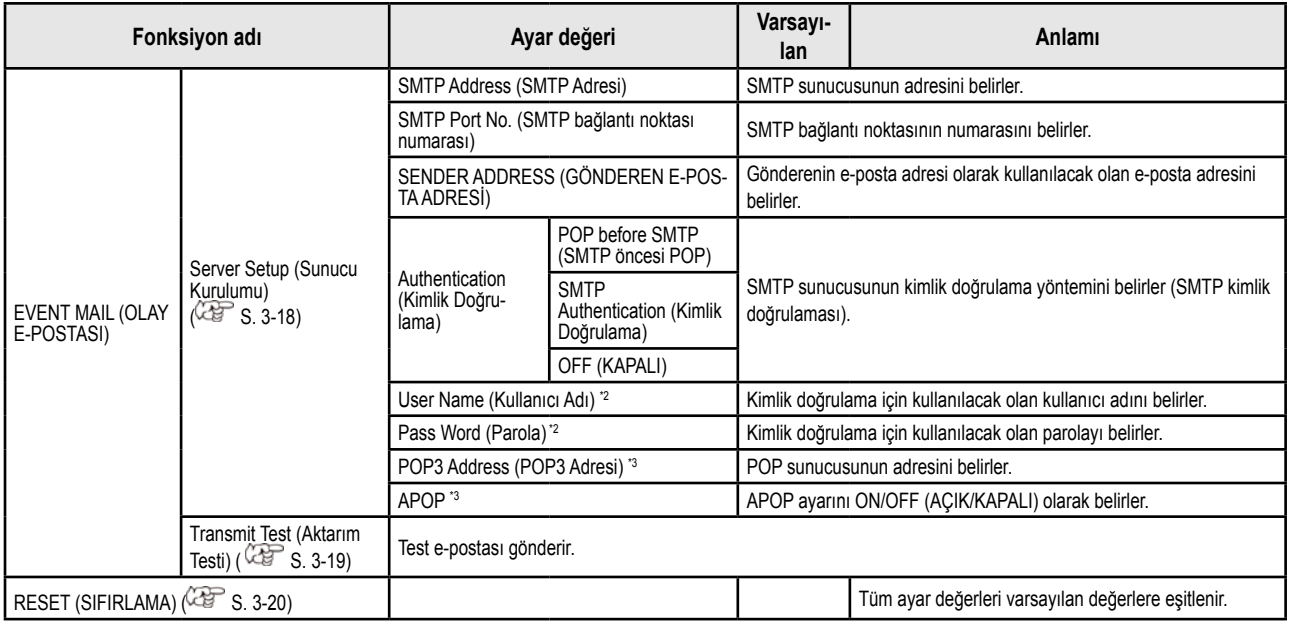

\*1. DHCP ve Otomatik IP ayarlarının her ikisi de [OFF] (KAPALI) konumda olduğunda ayarlanabilir

\*2. Yalnızca Auth. (Kimlik Doğrulama) OFF (KAPALI) durumda değilken ayarlanabilir

\*3. Yalnızca Auth. (Kimlik Doğrulama) POP before SMTP (SMTP öncesi POP) durumundayken ayarlanabilir

# **AUTO Power-off (OTOMATİK Kapanma) Ayarı**

**tuşuna basın.**

Belirlenmiş süre boyunca hiçbir işlem yapılmadığında güç kaynağı otomatik olarak "OFF" (KAPALI) duruma gelir.

**1**

**LOCAL (LOKAL) modda (FUNC1) (MENU) (MENÜ) tuşuna → (▼)** (iki kez) basın ve ardından  $\blacktriangleright$  (ENTER) (Giris) tuşuna basın.

• MACHINE SETUP (MAKİNE KURULUMU) menüsü görüntülenecektir.

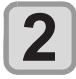

**"AUTO POWER OFF" (OTOMATİK GÜÇ KAPATMA) ayarını seçmek için**  tuşlarına ve ardından (ENTER) (Giriş)

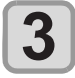

Bir ayar değeri seçmek için (A)(V) tuslarına ve ardından (ENTER) (Giriş) tuşuna **basın.**

**• Ayar Değeri:** None (Yok), 10 ila 600 dak. arası

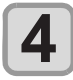

**Ayarı sonlandırmak için (END/POWER) (DUR-DURMA/GÜÇ) tuşuna birkaç kez basın.**

# **Sarma Ünitesinin Ayarlanması**

Açma kapama düğmesine basıldığında sarma ünitesinin ne şekilde çalışacağını ayarlamak için kullanılır. Ayrıca, opsiyonel gerdirme barı kurulu olduğunda, gerdirme barının kullanılıp kullanılmayacağını ayarlamak için kullanılır.

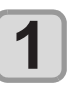

**LOCAL (LOKAL) modda (FUNC1) (MENU)** (MENÜ) tuşuna → (▼) (iki kez) basın ve **ardından (Giriş) tuşuna basın.**

• MACHINE SETUP (MAKİNE KURULUMU) menüsü görüntülenecektir.

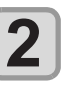

**"TAKE-UP UNIT" (SARMA ÜNİTESİ) ayarını**  seçmek için ( $\bigcirc$ ) tuşlarına ve ardın**dan (Giriş) tuşuna basın.**

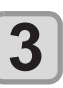

**4**

**"TAKE-UP UNIT" (SARMA ÜNİTESİ) ayarını**  seçmek için ( $\bigcirc$ ) tuşlarına ve ardın**dan (Giriş) tuşuna basın.**

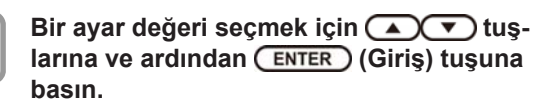

**• Ayar değeri:** ON/OFF (AÇIK/KAPALI)

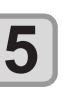

**"TENSION BAR" (GERDİRME BARI) ayarını**  seçmek için (A) v tuşlarına ve ardın**dan (Giriş) tuşuna basın.**

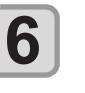

**Bir avar değeri seçmek için**  $\left(\sqrt{\bullet}\right)\left(\sqrt{\bullet}\right)$  **tus**larına ve ardından (ENTER) (Giriş) tuşuna **basın.**

**• Ayar değeri:** ON/OFF (AÇIK/KAPALI)

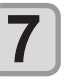

**"TAKE-UP SW" (SARMA DÜĞMESİ) ayarını**  seçmek için (A) v tuşlarına ve ardın**dan (Giriş) tuşuna basın.**

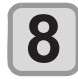

Bir ayar değeri seçmek için (A) (V) tuşlarına ve ardından (ENTER) (Giriş) tuşuna **basın.**

- • Ayar değeri: Continuance (Sürekli)/ Temporary (Geçici)
	- Continuance (Sürekli):

 Her basıldığında sarma işlemini çalıştırıp durdurur. (Sarma ünitesi, tekrar sarma düğmesine basılana kadar durmayacaktır.)

 Temporary (Geçici):

 Sarma işlemi yalnızca düğme basılı tutulduğunda gerçekleştirilir. (Düğme serbest bırakıldığında, sarma işlemi durur.)

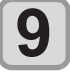

Ayarı sonlandırmak için (END/POWER) (DUR-**DURMA/GÜÇ) tuşuna birkaç kez basın.**

## **Kalan Medya Miktarını Görüntüleme Ayarı**

Ekranda kalan medya miktarının görüntülenip görüntülenmeyeceğini belirler.

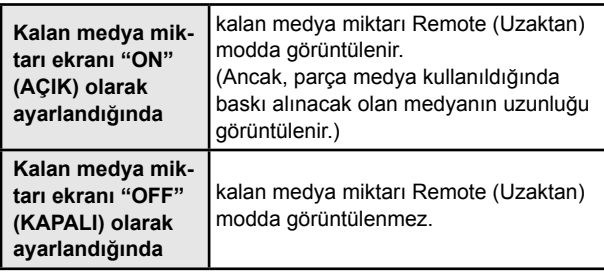

- • Baskı işlemi ve jog tuşları tarafından beslenen medya miktarı, bir kalan medya miktarında yansıtılır.
- • Medyanın uzunluğu (kalan miktarın başlangıç değeri) rulo medya algılandığında girilir.  $(\sqrt{2} + S. 2-13)$
- • Ayar işlemi tamamlandıktan sonra medya algılama işlemi yapılmadıkça burada yapılan ayar etkin hale gelmez.

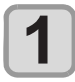

**LOCAL (LOKAL) modda (FUNC1) (MENU) (MENÜ) tuşuna (iki kez) basın ve**  ardından → **ENTER** (Giriş) tuşuna basın.

• MACHINE SETUP (MAKİNE KURULUMU) menüsü görüntülenecektir.

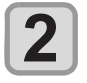

**"MEDIA REMAIN" (KALAN MEDYA) ayarını**  seçmek için (A) v tuşlarına ve ardın**dan (Giriş) tuşuna basın.**

**ON/OFF (AÇIK/KAPALI) seçeneğini seçmek için tuşlarına basın.**

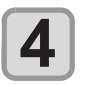

**5**

**3**

 **(Giriş) tuşuna basın.**

Ayarı sonlandırmak için (END/POWER) (DUR-**DURMA/GÜÇ) tuşuna birkaç kez basın.**

# **Medya Algılamasını Görüntüleme Ayarı**

Medya algılama ayarlarında aşağıdaki iki ayarın değerini belirleyin.

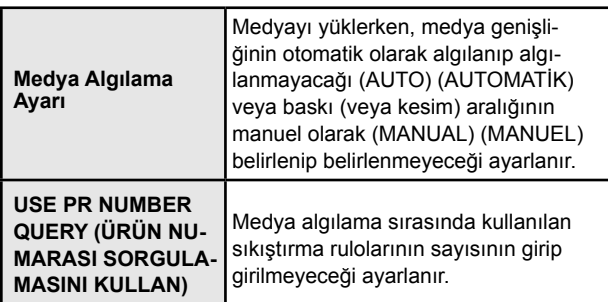

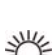

• Siyah kesim tabakaları gibi sensör tarafından algılanamayan medya kullanırken, medya algılama ayarını "MANUAL" (MANUEL) olarak ayarlayın.

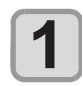

**LOCAL (LOKAL) modda (FUNC1) (MENU)** (MENÜ) tuşuna → (▼) (iki kez) basın ve ardından  $\blacktriangleright$  **(ENTER)** (Giriş) tuşuna basın.

• MACHINE SETUP (MAKİNE KURULUMU) menüsü görüntülenecektir.

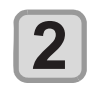

**3**

**4**

**"MEDIA DETECT" (MEDYA ALGILAMA)**  ayarını seçmek için (A) v tuşlarına ve **ardından (Giriş) tuşuna basın.**

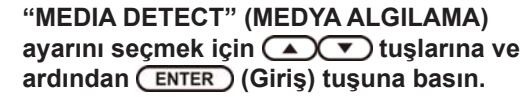

**AUTO (OTOMATİK)/MANUAL (MANUEL)**  ayarını seçmek için (A) v tuşlarına **basın.**

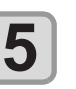

 **(Giriş) tuşuna basın.**

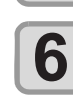

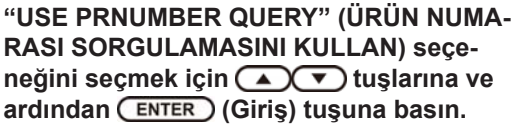

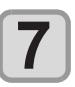

**ON/OFF (AÇIK/KAPALI) seçeneğini seçmek için tuşlarına basın.**

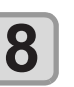

 **(Giriş) tuşuna basın.**

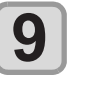

**Ayarı sonlandırmak için (END/POWER) (DUR-DURMA/GÜÇ) tuşuna birkaç kez basın.**

**Önemli!** • 8. adımda sıkıştırma rulolarının sayısını "OFF" (KA-PALI) olarak ayarlarsanız, sıkıştırma rulosu basıncı ve RasterLink6'de belirlenen kullanım sayısı bazı durumlarda uyuşmayabilir. Sadece bu makinede sıkıştırma rulosu seti kullanılarak basınc  $(\mathbb{CP}^3 S, 2-13)$ uygularken "OFF" (KAPALI) olarak ayarlayın.

# **LANGUAGE (DİL) Ayarı**

Görüntülenen dili değiştirebilirsiniz.

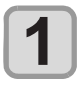

**LOCAL (LOKAL) modda (FUNC1) (MENU)** (MENÜ) tuşuna → (vereliki kez) basın ve ardından  $\blacktriangleright$  (ENTER) (Giriş) tuşuna basın.

• MACHINE SETUP (MAKİNE KURULUMU) menüsü görüntülenecektir.

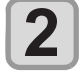

**3**

 **(>>) tuşuna basın.**

**"LANGUAGE" (DİL) ayarını seçmek için AT** tuşlarına ve ardından **(ENTER) (Giriş) tuşuna basın.**

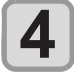

**5**

**Dili seçmek için tuşlarına ve ardından (Giriş) tuşuna basın.**

Ayarı sonlandırmak için (END/POWER) (DUR-**DURMA/GÜÇ) tuşuna birkaç kez basın.**

# **Saatin Ayarlanması**

Ülkenizin saatini ayarlayabilirsiniz (saat farkı).

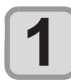

**LOCAL (LOKAL) modda (FUNC1) (MENU)** (MENÜ) tuşuna → (▼) (iki kez) basın ve ardından → (ENTER ) (Giriş) tuşuna basın.

• MACHINE SETUP (MAKİNE KURULUMU) menüsü görüntülenecektir.

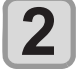

 **(>>) tuşuna basın.**

**3**

**"TIME" (SAAT) ayarını seçmek için (A)**  $\blacktriangledown$  tuşlarına ve ardından (ENTER) **(Giriş) tuşuna basın.**

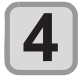

Saati girmek için (A) **T (A)** tuşlarına ve ardından (ENTER) (Giriş) tuşuna **basın.**

- **Yıl/Ay/Gün/Saat seçimi:** [4][ $\blacktriangleright$ ] tuşlarıyla.
- **Yıl/Ay/Gün/Saat girişi:** [A][ $\Pi$ ] tuşlarıyla.

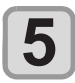

**Ayarı sonlandırmak için (END/POWER) (DUR-DURMA/GÜÇ) tuşuna birkaç kez basın.**

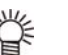

• - 20 ila +4 saat arası ayarlanabilir.

# **Birimin Ayarlanması (Sıcak/ Uzunluk)**

Makine tarafından kullanılacak olan birimler ayarlanır.

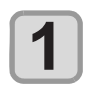

**LOCAL (LOKAL) modda (FUNC1) (MENU) (MENÜ) tuşuna → (▼)** (iki kez) basın ve ardından **→ ENTER** (Giriş) tuşuna basın.

• MACHINE SETUP (MAKİNE KURULUMU) menüsü görüntülenecektir.

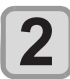

 **(>>) tuşuna basın.**

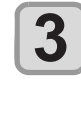

**"UNIT/TEMP." (BİRİM/SICAKLIK) seçeneğini veya "UNIT/LENGTH" (BİRİM/UZUNLUK)**  seceneğini seçmek için  $\left( \bigwedge^{\bullet} \right)$  tuşlarına **ve ardından (Giriş) tuşuna basın.**

**4**

Bir ayar değeri seçmek için (A) v tuşlarına ve ardından (ENTER) (Giriş) tuşuna **basın.**

- **• Sıcaklık ayar değeri:** °C / °F
- **• Uzunluk ayar değeri:** mm / inç

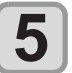

**Ayarı sonlandırmak için (END/POWER) (DUR-DURMA/GÜÇ) tuşuna birkaç kez basın.**

# **KEY BUZZER (TUŞ SESİ) Ayarı**

Tuşa basarken çıkan ses kapatılabilir.

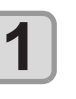

**LOCAL (LOKAL) modda (FUNC1) (MENU)** (MENÜ) tuşuna **→ (▼)** (iki kez) basın ve ardından **→** ENTER (Giriş) tuşuna basın.

• MACHINE SETUP (MAKİNE KURULUMU) menüsü görüntülenecektir.

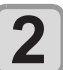

 **(>>) tuşuna basın.**

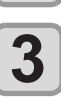

**4**

**"KEY BUZZER" (TUŞ SESİ) ayarını seçmek için tuşlarına ve ardından (ENTER)** (Giriş) tuşuna basın.<br> **A** 

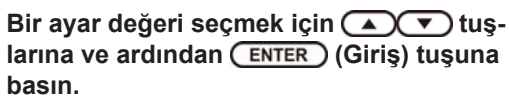

**• Ayar değeri:** ON/OFF (AÇIK/KAPALI)

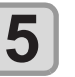

**Ayarı sonlandırmak için (END/POWER) (DUR-DURMA/GÜÇ) tuşuna birkaç kez basın.**

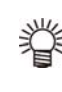

• Tuş sesi "OFF" (KAPALI) olarak ayarlandığında, hata, uyarı, işlemin tamamlaması gibi durumlarda çıkan ses kapatılmaz.

## **CONFIRM FEED (BESLEME DOĞRULAMASI) Ayarı**

Medya beslemesi işleminin, test baskısı gibi işlemlerin sonucunu kontrol etmek için gerçekleştirilip gerçekleştirilmeyeceği ayarlanır.

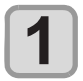

**LOCAL (LOKAL) modda (FUNC1) (MENU)** (MENÜ) tuşuna → (▼) (iki kez) basın ve ardından **→** ENTER ) (Giriş) tuşuna basın.

• MACHINE SETUP (MAKİNE KURULUMU) menüsü görüntülenecektir.

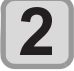

 **(<<) tuşuna basın.**

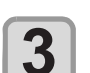

**"CONFIRM. FEED" (BESLEME DOĞRULA-<sup>2</sup> <sup>2</sup> MASI**) ayarını seçmek için  $\overline{(\triangle)}$  tuşuna ve ardından  $\overline{(\triangle)}$  (Giriş) tuşuna basın.

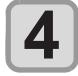

**5**

Bir ayar değeri seçmek için (A) v tuşlarına ve ardından ( ENTER ) (Giriş) tuşuna **basın. 4 Bir ayar değeri seçmek için**  $($  $\bullet$  $\prime$  $\bullet$  tuş-<br>
larına ve ardından  $($  **ENTER**  $)$  (Giriş) tuşuna<br>
basın.<br>
• Ayar değeri: ON/OFF (ACIK/KAPALI)

**• Ayar değeri:** ON/OFF (AÇIK/KAPALI)

Ayarı sonlandırmak için (END/POWER) (DUR-**DURMA/GÜÇ) tuşuna birkaç kez basın.**

# **SPACE FEED MODE (BOŞLUK**

Görüntü verilerinde yer alan kenar boşluğunun besleme modunu değiştirin (veri baskısı alınmayacak alan). Kenar boşluğu büyük olan baskı verisi mevcutsa, "CONTINU-OUS" (SÜREKLİ) ayarını seçin; böylece baskı süresini kısaltabilirsiniz.

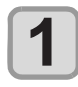

#### **LOCAL (LOKAL) modda (FUNC1) (MENU) (MENÜ) tuşuna → (▼)** (iki kez) basın ve ardından **→ ENTER** (Giris) tuşuna basın.

• MACHINE SETUP (MAKİNE KURULUMU) menüsü görüntülenecektir.

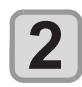

 **(<<) tuşuna basın.**

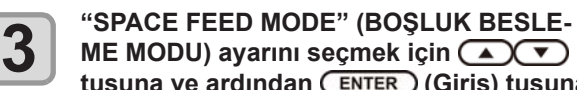

**ME MODU) ayarını seçmek için tuşuna ve ardından (Giriş) tuşuna basın.**

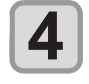

Bir ayar değeri seçmek için (A) V tuşlarına ve ardından (ENTER ) (Giriş) tuşuna **basın.**

**INTERMITTENT (ARALIKLI):** Hat bölme ünitesine aralıklı olarak besleme işlemi yapılması **CONTINUOUS (SÜREKLİ):** Veri olmadığı durumda besleme yapılması

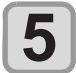

**Ayarı sonlandırmak için (END/POWER) (DUR-DURMA/GÜÇ) tuşuna birkaç kez basın.**

# **Ağın Ayarlanması**

Ayrıca, Mimaki ürününün ağ ayarlarını yapmanızı sağlayan bir araç olan "Network Configurator" (Ağ Yapılandırıcısı) ile de ağ yapılandırılabilir. "Network Configurator" (Ağ Yapılandırıcısı) aracını indirmek için, Mimaki Engineering'in sitesinde bulunan (http://eng.mimaki.co.jp/download/) indirme sayfasındaki "Driver/Utility" başlığına tıklayın.

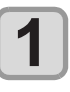

**LOCAL (LOKAL) modda (FUNC1) (MENU)** (MENÜ) tuşuna → (▼) (iki kez) basın ve ardından **→** ENTER (Giriş) tuşuna basın.

• MACHINE SETUP (MAKİNE KURULUMU) menüsü görüntülenecektir.

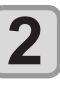

 **(<<) tuşuna basın.**

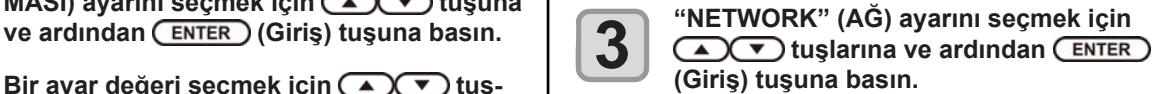

**"CHECK IP ADDRESS" (IP ADRESİ KONT-**

ROLÜ) ayarını seçmek için ( $\bigcirc$  T tuşlarına ve ardından (ENTER) (Giriş) tuşuna **basın.**

- • Bu makine tarafından kullanılan IP adresi görüntülenir.
- • Kontrolü tamamladığınızda, [ENTER] (GİRİŞ) tuşuna basın.

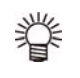

**BESLEME MODU) Ayarı** • Ağa bağlandıktan sonra, IP adresinin belirlen-<br>**BESLEME MODU) Ayarı** • **Ağa bağlandıktan sonra, IP adresi belirlenme**mesi biraz zaman alabilir. IP adresi belirlenmediyse "0.0.0.0" olarak görüntülenir.

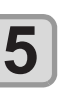

**"CHECK MAC ADDRESS" (MAC ADRESİ KONTROLÜ) ayarını seçmek için**  tuşlarına ve ardından (ENTER) (Giriş) tuşu**na basın.**

- • Bu makine tarafından kullanılan MAC adresi görüntülenir.
- • Kontrolü tamamladığınızda, [ENTER] (GİRİŞ) tuşuna basın.

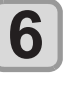

**7**

**"DHCP"** ayarını seçmek için  $\left(\sqrt{\bullet}\right)\left(\sqrt{\bullet}\right)$  tuşlarına ve ardından (ENTER) (Giriş) tuşuna **basın.**

Bir ayar değeri seçmek için (AVV) tuşlarına ve ardından (ENTER) (Giriş) tuşuna **basın.**

- **• Ayar değeri:** ON/OFF (AÇIK/KAPALI)
- • ON (AÇIK) durumdayken DHCP sunucusu tarafından verilen IP adresi kullanılır.

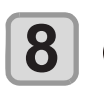

**"AutoIP" (Otomatik IP) ayarını seçmek için AT** tuşlarına ve ardından (ENTER) **(Giriş) tuşuna basın.**

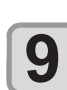

**10**

Bir ayar değeri seçmek için (A) v tuşlarına ve ardından (ENTER) (Giris) tuşuna **basın.**

- **• Ayar değeri:** ON/OFF (AÇIK/KAPALI)
- ON (ACIK) durumdayken. IP adresi AutoIP (Otomatik IP) protokolü tarafından belirlenir. Ancak DHCP ayarı ON (AÇIK) durumundayken DHCP önceliğe sahiptir.

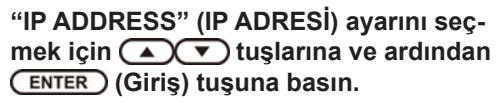

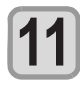

#### Bir ayar değeri seçmek için **(A)** tuslarına ve ardından (ENTER) (Giriş) tuşuna **basın.**

- **• Ayar değeri:** ON/OFF (AÇIK/KAPALI)
- DHCP ve AutoIP (Otomatik IP) ayarlarının her ikisi de OFF (KAPALI) ise, IP adresini kendiniz atayabilirsiniz. Yukarıdakilerden farklı seçimler yapılması durumunda 14. adıma ilerleyin.

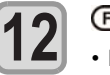

#### **(Giriş) tuşuna basın.**

- • DEFAULT GATEWAY (VARSAYILAN AĞ GEÇİ-Dİ), DNS ADDRESS (DNS ADRESİ) ve SUBNET MASK (ALT AĞ MASKESİ) görüntülenecektir.
- • DHCP ve AutoIP (Otomatik IP) ayarlarının her ikisi de OFF (KAPALI) ise, DEFAULT GATEWAY (VAR-SAYILAN AĞ GEÇİDİ), DNS ADDRESS (DNS AD-RESİ) ve SUBNET MASK (ALT AĞ MASKESİ) değerlerini kendiniz atayabilirsiniz. Yukarıdakilerden farklı seçimler yapılması durumunda 14. adıma ilerleyin.

**13**

**14**

**15**

Ayarı seçmek için **v** tuşuna birkaç kez **ve ardından (Giriş) tuşuna basın.**

Bir ayar değeri seçmek için (A) v tuşlarına ve ardından (ENTER) (Giriş) tuşuna **basın.**

**Ayarı sonlandırmak için (END/POWER) (DUR-DURMA/GÜÇ) tuşuna birkaç kez basın.**

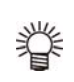

Ağ ayarının geçerli olması için güç kaynağını bir kez kapatıp açın.

# **Olay E-Postası Fonksiyonu Ayarı**

Kesme başlangıcı/bitişi ve bir hata nedeniyle durma gibi olaylar gerçekleştiğinde gönderilecek olan e-postanın hangi e-posta adresine gönderileceği belirlenir.

Ayrıca, Mimaki ürününün ağ ayarlarını yapmanızı sağlayan bir araç olan "Network Configurator" (Ağ Yapılandırıcısı) ile de ağ yapılandırılabilir. "Network Configurator" (Ağ Yapılandırıcısı) aracını indirmek için, Mimaki Engineering'in sitesinde bulunan (http://eng.mimaki.co.jp/download/) indirme sayfasındaki "Driver/Utility" başlığına tıklayın.

• Sorumluluk Reddi

- • E-posta bildirimi gibi internet iletişimine ilişkin iletişim ücretlerinden müşteri sorumludur.
- • Olay e-postası fonksiyonu ile gerçekleştirilen bildirimler internet ortamı, aygıt/güç kaynağı arızası gibi nedenlerden dolayı gönderilmeyebilir.

 Teslimin gerçekleşmemesinden ya da gecikmelerden doğan hiçbir hasar veya kaybın sorumluluğunu Mimaki üstlenmemektedir.

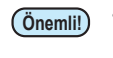

**Önemli!** • Olay e-postası fonksiyonunu bu makinenin LAN bağlantısını yaparak kullanabilirsiniz. Lütfen önceden LAN kablosu bağlantısı için hazırlık yapın. • SSL iletişimiyle uyumlu değildir.

## **Olay e-postası fonksiyonunun etkinleştirilmesi**

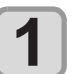

**LOCAL (LOKAL) modda (FUNC1) (MENU)** (MENÜ) tuşuna **→ (▼)** (iki kez) basın ve ardından **→** ENTER (Giriş) tuşuna basın.

• MACHINE SETUP (MAKİNE KURULUMU) menüsü görüntülenecektir.

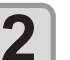

 **(<<) tuşuna basın.**

**"EVENT MAIL" (OLAY E-POSTASI) ayarını**  seçmek için (A) v tuşlarına ve ardın**dan (Giriş) tuşuna basın.**

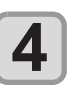

**3**

**"MAIL DELIVERY" (E-POSTA GÖNDERİMİ)**  ayarını seçmek için (A) v tuşlarına ve **ardından (Giriş) tuşuna basın.**

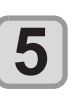

**6**

**ON (AÇIK) seçeneğini seçmek için AT** tuşlarına ve ardından **ENTER (Giriş) tuşuna basın.**

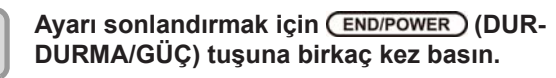
#### **Olay e-postası gönderimine ilişkin olayı belirleyin**

#### **LOCAL (LOKAL) modda (FUNC1) (MENU)**  $\bullet$  LOCAL (LOKAL) modda (FUNCT) (MENU)<br>
(MENÜ) tuşuna  $\bullet$  ( $\bullet$ ) (iki kez) basın ve arduden  $\bullet$  (FUTED) (Cirio) tusuna basın ardından → (ENTER) (Giriş) tuşuna basın. • MACHINE SETUP (MAKİNE KURULUMU) menüsü görüntülenecektir.  **(<<) tuşuna basın. 3 "EVENT MAIL" (OLAY E-POSTASI) ayarını**  $\begin{bmatrix} 1 & 3 \\ 3 & 4 & 5 \\ 0 & 1 & 5 \\ 0 & 0 & 1 \end{bmatrix}$  **3** seçmek için (A) v tuşlarına ve ardın**dan (Giriş) tuşuna basın. "SELECT EVENT" (OLAY SEÇ) ayarını seçmek için tuşlarına ve ardından (Giriş) tuşuna basın. tuşuna basarak olayı seçin ve ( ) tuşuna basın. 2 2 4**  $\bullet$  **4**  $\bullet$  **4**  $\overline{\mathbf{5}}$   $\overline{\mathbf{5}}$   $\overline{\mathbf{5}}$   $\overline{\mathbf{6}}$   $\overline{\mathbf{6}}$   $\overline{\mathbf{7}}$  tuşuna basarak olayı seçin ve • Olayı seçtikten sonra, [FUNC2] tuşuna basarak kutucuğu işaretleyin. Kutucuğu işaretlenen olay meydana geldiğinde bir e-posta gönderilecektir. • Birden fazla olayı seçmek için, [A][V] tuşlarını kullanarak imleci istediğiniz olayların üzerine getirin ve [FUNC2] tuşuna basarak kutucukları işaretleyin. **Olay adı Açıklama** PRINT

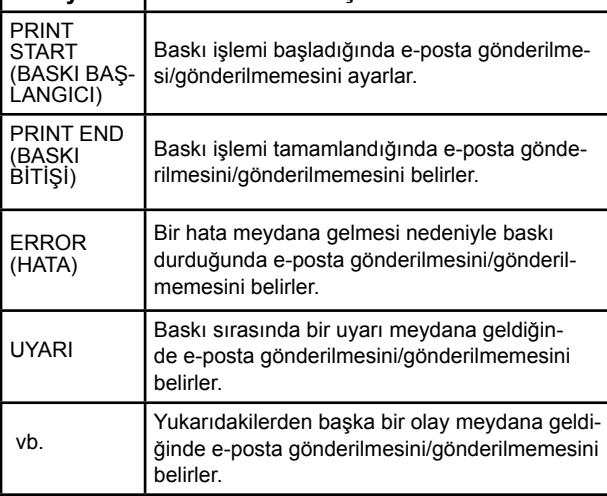

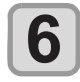

**Ayarı sonlandırmak için (END/POWER) (DUR-DURMA/GÜÇ) tuşuna birkaç kez basın.**

#### **E-posta adresinin belirlenmesi**

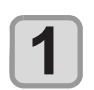

- **LOCAL (LOKAL) modda (FUNC1) (MENU)** (MENÜ) tuşuna → (▼) (iki kez) basın ve ardından → **CENTER** (Giriş) tuşuna basın.
- • MACHINE SETUP (MAKİNE KURULUMU) menüsü görüntülenecektir.

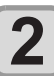

 **(<<) tuşuna basın.**

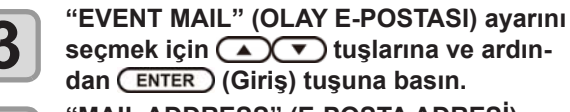

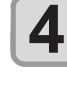

**"MAIL ADDRESS" (E-POSTA ADRESİ)**  ayarını seçmek için **(A)** vişlarına ve **ardından (Giriş) tuşuna basın.**

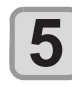

**6**

**E-posta adresini belirlemek için A**  $\bigcirc$  **T**  $\bigcirc$  tuşlarına ve ardından  **(Giriş) tuşuna basın.**

- • Olay e-postasının gönderileceği e-posta adresini belirler.
- • 96 karakteri geçmeyecek şekilde alfanümerik karakterler ve semboller kullanarak belirleyin.

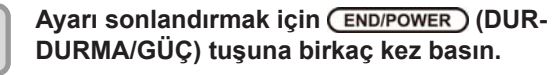

### **Konunun belirlenmesi**

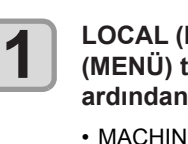

**LOCAL (LOKAL) modda (FUNC1) (MENU)** (MENÜ) tuşuna → (veraliki kez) basın ve ardından **→** (ENTER) (Giriş) tuşuna basın.

• MACHINE SETUP (MAKİNE KURULUMU) menüsü görüntülenecektir.

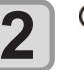

**3**

**4**

 **(<<) tuşuna basın.**

**"EVENT MAIL" (OLAY E-POSTASI) ayarını**  seçmek için (A) v tuşlarına ve ardın**dan (Giriş) tuşuna basın.**

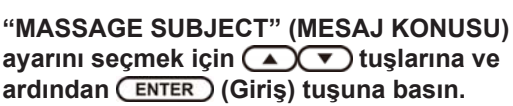

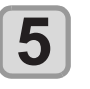

**Konuyu belirlemek için**  tuşlarına ve ardından (ENTER) (Giriş) tuşu**na basın.**

- • Olay e-postasının konusunu yazmak için kullanılacak karakterleri belirler.
- • 8 karakteri geçmeyecek şekilde alfanümerik karakterler ve semboller kullanarak belirleyin.

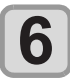

Ayarı sonlandırmak için **END/POWER** (DUR-**DURMA/GÜÇ) tuşuna birkaç kez basın.**

#### **Sunucunun ayarlanması**

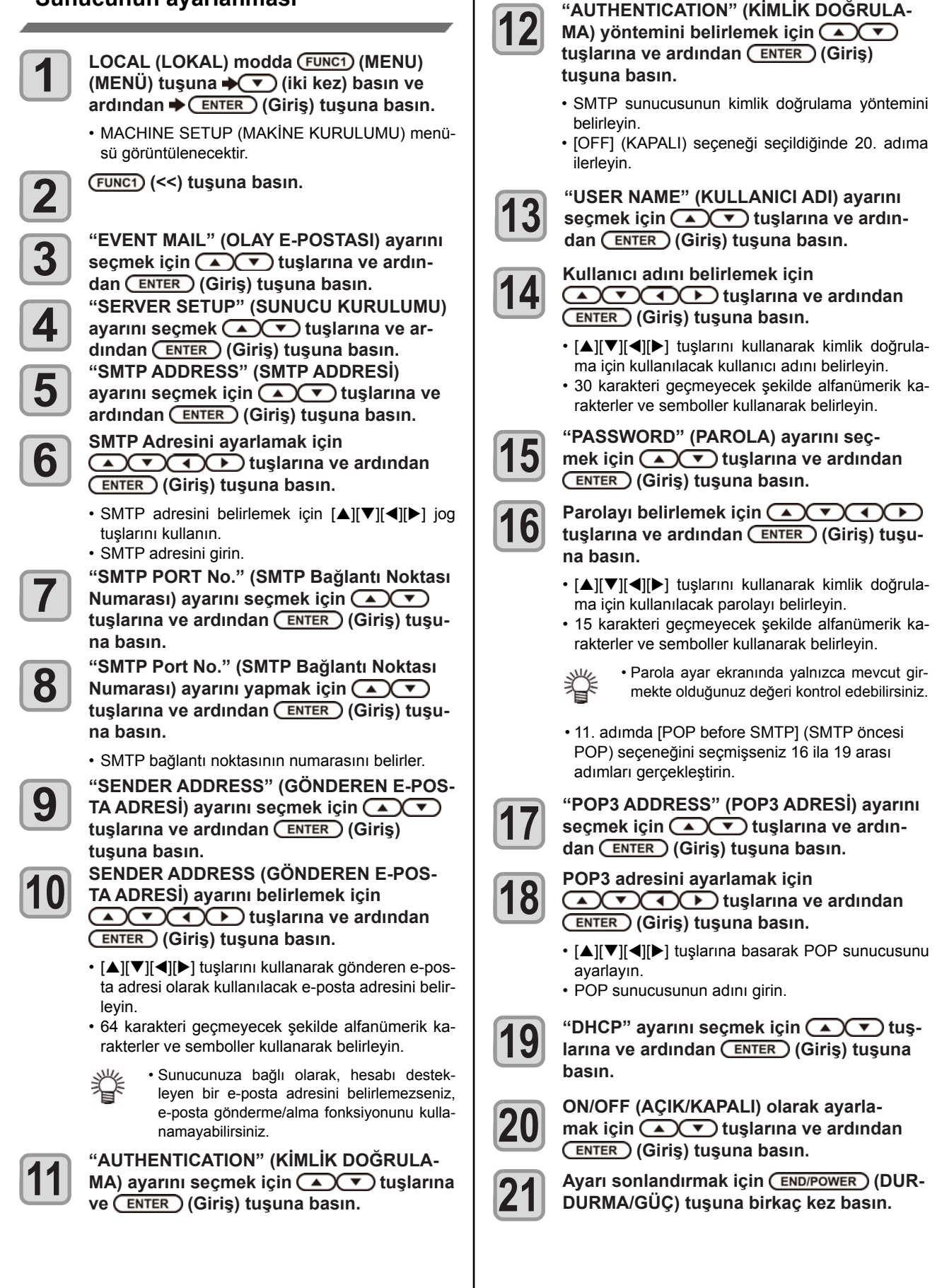

#### **LOCAL (LOKAL) modda (FUNC1) (MENU)** (MENÜ) tuşuna → (viki kez) basın ve ardından → (ENTER ) (Giriş) tuşuna basın. • MACHINE SETUP (MAKİNE KURULUMU) menüsü görüntülenecektir.  **(<<) tuşuna basın. "EVENT MAIL" (OLAY E-POSTASI) ayarını**  seçmek için ( $\bigcirc$ ) tuşlarına ve ardın**dan (Giriş) tuşuna basın. (>>) tuşuna ve ardından (Giriş) tuşuna basın.** • "TRANSMIT TEST" (AKTARIM TESTİ) seçilecektir. **1 2 3 4 (Giriş) tuşuna basın.** • Gönderme raporu görüntülenir. • Test e-postası gönderimi başarısız olduysa hata kodu görüntülenir. Sorunu çözmek için bir sonraki sayfaya bakın. Ayarı sonlandırmak için (END/POWER) (DUR-**DURMA/GÜÇ) tuşuna birkaç kez basın. 5 6 Önemli! Test e-postası gönderilmesi** Tra n sm i t T e s t Failed: 12345 : ent **Hata kodu** • Test e-postası gönderme raporu, e-postanın bu makine tarafından sunucuya başarıyla gönderildiğine ilişkin bir rapordur.

- E-postanın adrese ulaştığını göstermez. • E-postaların alındığı terminalde spam e-posta filtresi gibi filtreler mevcutsa "Sending has been completed" (Gönderme işlemi tamamlandı) mesajı görüntülense bile bazı durumlarda e-posta iletilemeyebilir.
- • Test e-postası gönderimi başarısız olduğunda aşağıdaki hata kodu görüntülenir.
- • Hata giderilemiyorsa, bir süre sonra tekrar deneyin.
- • Sunucu ayarı gibi ayarlar için ağ yöneticisiyle veya ağ sağlayıcısıyla iletişime geçin.

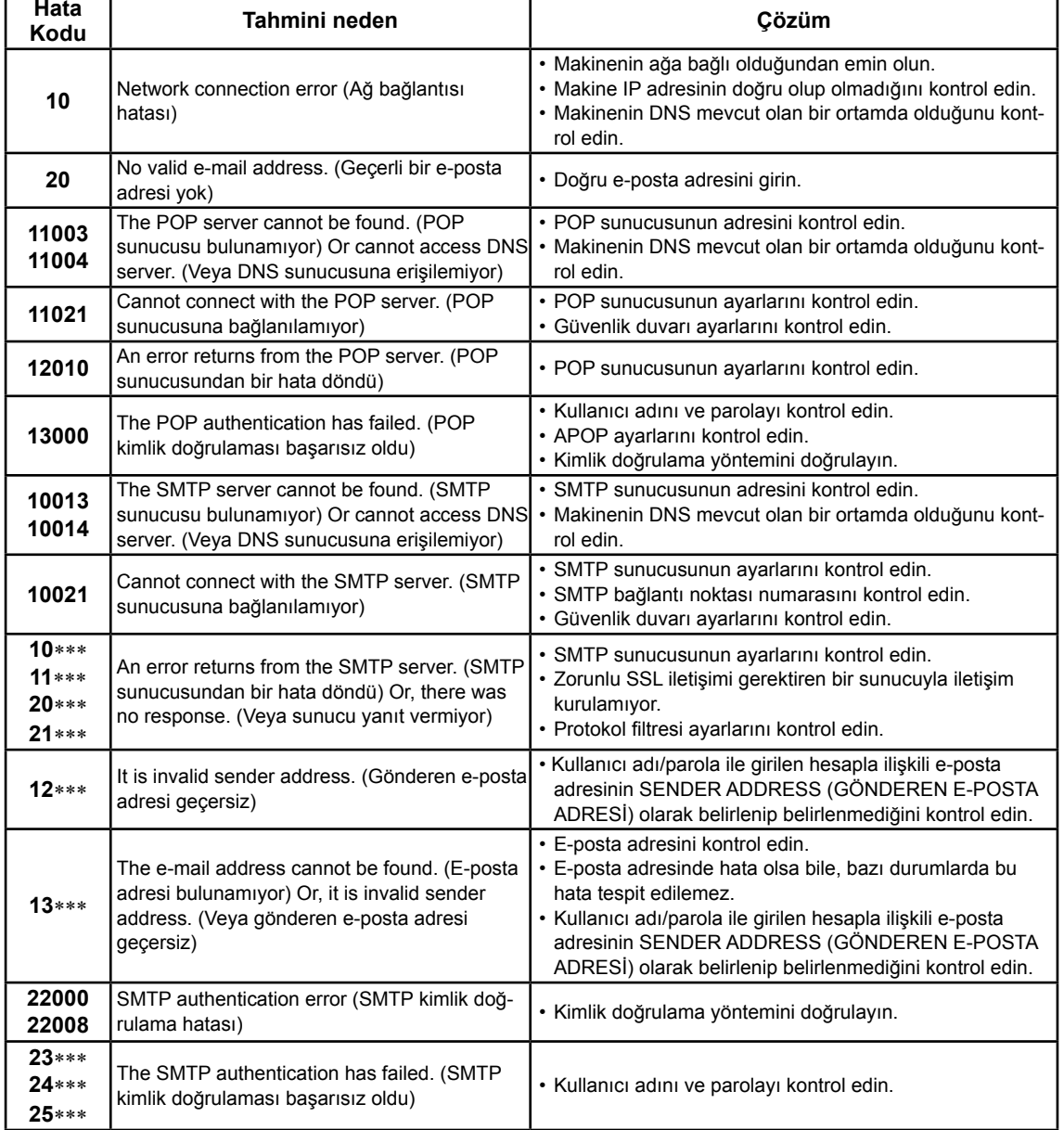

"\*\*\*" e-posta sunucusundan dönen hata kodudur.

**2**<br>5

#### **Ayarların Sıfırlanması**

"SETUP" (KURULUM), "MAINTENANCE" (BAKIM) ve "MACHINE SETUP" (MAKİNE KURULUMU) ayarlarını fabrika ayarlarına geri alabilirsiniz.

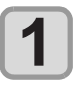

**LOCAL (LOKAL) modda (FUNC1) (MENU)** (MENÜ) tuşuna → (verel) (iki kez) basın ve ardından  $\blacktriangleright$  (ENTER ) (Giriş) tuşuna basın.

• MACHINE SETUP (MAKİNE KURULUMU) menüsü görüntülenecektir.

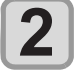

 **(<<) tuşuna basın.** 

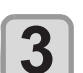

**"RESET" (SIFIRLAMA) ayarını seçmek için AT** tuşlarına ve ardından (ENTER) **(Giriş) tuşuna basın.**

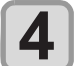

**5**

 **(Giriş) tuşuna basın.**

• Önceden yapılandırılmış varsayılan ayarlar yüklenir.

Ayarı sonlandırmak için (END/POWER) (DUR-**DURMA/GÜÇ) tuşuna birkaç kez basın.**

### NOZZLE CHECK (NOZÜL KONTROLÜ) Menüsü Hakkında

Nozül tıkanmasını algılama fonksiyonuna ilişkin işlemleri ayarlayın.

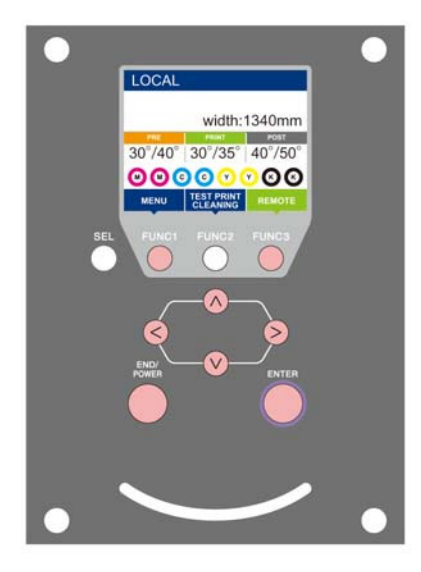

- $(FUNC3)$
- : INFORMATION (BİLGİ) menüsünü seçmek veya önceki ekrana geri dönmek için bu tuşa basın.
	- : Bir sonraki ekrana geçmek için bu tuşa basın.
- $\circledcirc$ : Herhangi bir ayarı seçmek için bu tuşları kullanın.
- (Giriş) : Ayarı onaylamak gibi işlemler için bu tuşa basın.

#### **Bir bakışta NCU MENÜLERİ**

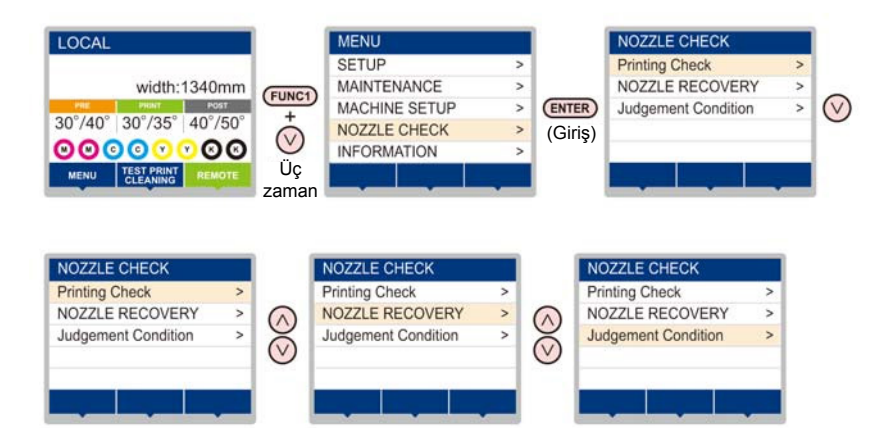

### **INFORMATION MENU (BİLGİ MENÜSÜ) tablosu**

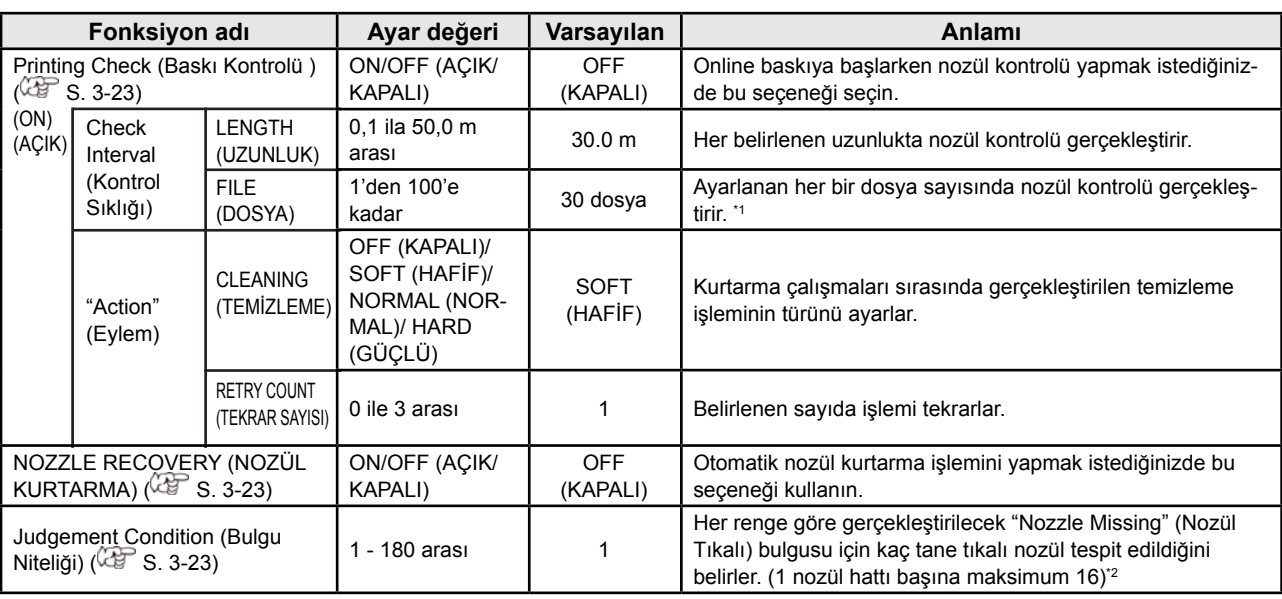

\*1. Ayarlanan uzunluğa baskı sırasında ulaşıldığında, bir sonraki baskının başlangıcında nozül kontrolü gerçekleştirilir.

\*2. Baskı niteliklerine bağlı olarak, nozül kurtarma bazı durumlarda uygulanmaz.

#### **Baskı Kontrolü Akışı**

Nozül kontrolü, baskı işlemi başlarken aşağıdaki akışa göre gerçekleştirilir.

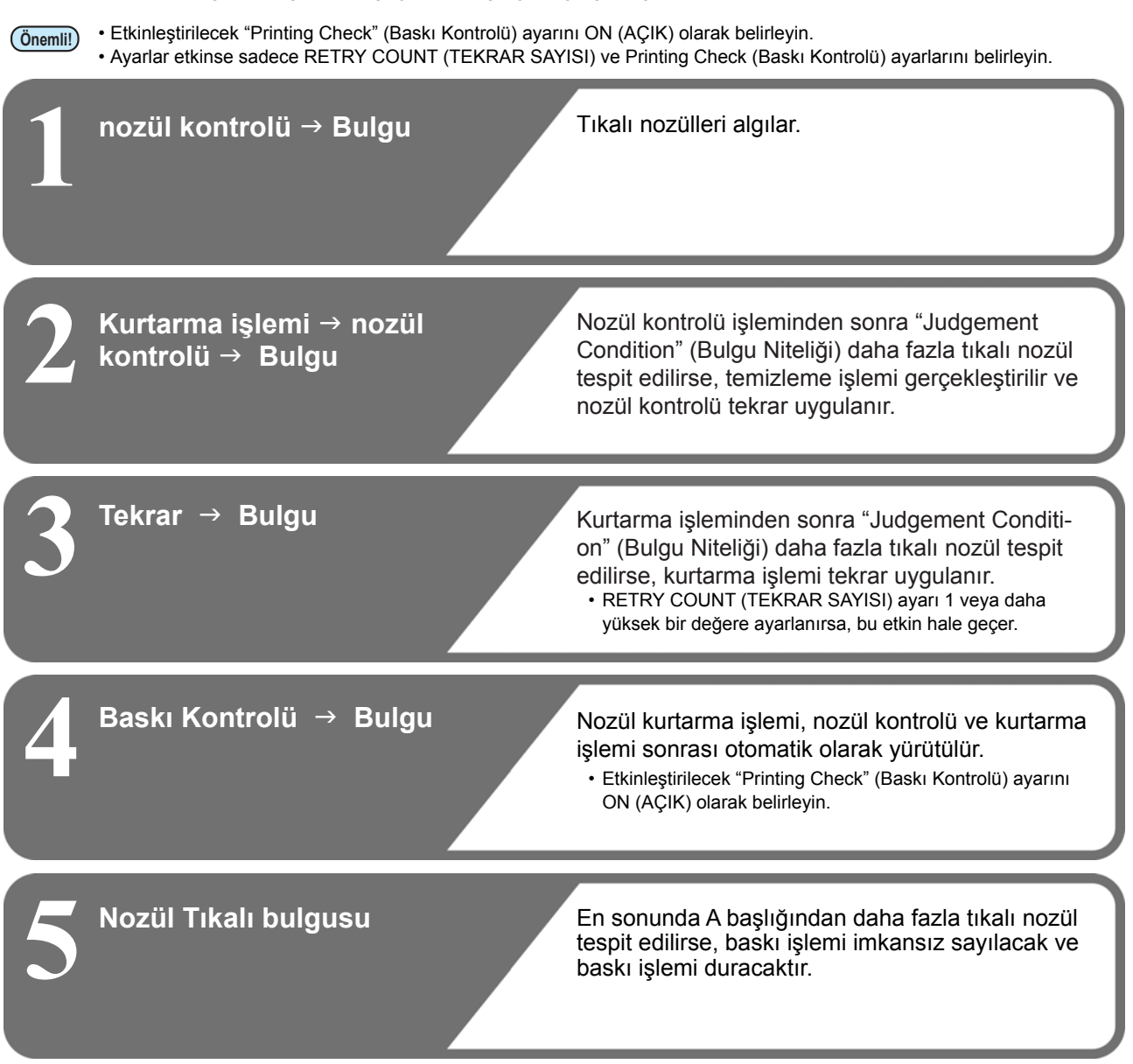

#### **"Nozzle Missing"(Nozül Tıkalı) Bulgusu ve Hata Mevcudiyeti Halinde Baskı İşlemleri**

- **"Nozzle Missing" (Nozül Tıkalı) olarak değerlendirildiğinde** → Baskı durdurulur
	-
- **Nozül kontrolü sırasında hata** 
	- **meydana geldiğinde** → Baskı durdurulur ve "Printing Check" (Baskı Kontrolü) işlemi otomatik olarak OFF (KAPALI) duruma getirilir. Hata ortadan kaldırıldıktan sonra "Printing Check" (Baskı Kontrolü) seçeneğini tekrar seçin.

### **Baskı Kontrolünün Ayarlanması NOZZLE RECOVERY (NOZÜL**

Online baskı başlarken nozül kontrolü yapmak istediğiniz- **KURTARMA) Ayarı** de ON (AÇIK) seçeneğini seçin.<br>Nozülün tıkalı olduğu belirlendiğinde otomatik nozül kur-

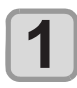

**(MENÜ) tuşuna (3 kez) basın ve**  ardından  $\blacktriangleright$  **ENTER** (Giriş) tuşuna basın.

• NOZZLE CHECK (NOZÜL KONTROLÜ) menüsü görüntülenir.

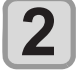

**3**

**"Printing Check" (Baskı Kontrolü) ayarını**  secmek için  $\left(\sqrt{\bullet}\right)$  tuslarına ve ardın**dan (Giriş) tuşuna basın.**

**ON (AÇIK) seçeneğini seçmek için ENTER** tuşlarına ve ardından **ENTER (Giriş) tuşuna basın.**

- "Check Interval" (Kontrol Sıklığı) ayarı ekranı görüntülenir.
- • Nozül kontrolünün yapılmasını engellemek için OFF (KAPALI) seçeneğini seçin. 11. adıma ilerleyin.

 **(Giriş) tuşuna basın. 4 ENTER** (Giriş) tuşuna basın.

#### **(A)** tuşuna basarak ayarı seçin ve **ardından (Giriş) tuşuna basın.**

- • Nozül kontrolü sıklığını "LENGTH" (UZUNLUK) veya "FILE" (DOSYA) olarak seçin.
- **LENGTH (UZUNLUK):** nozül kontrolü, baskı alınan uzunluk ayarlanan uzunluğa ulaştığında gerçekleştirilir.
- **FILE (DOSYA):** nozül kontrolü, baskısı alınan dosya sayısı belirlenen sayıya ulaştığında gerçekleştirilir.

**6**

**5**

Bir avar değeri seçmek için  $\left(\sqrt{\bullet}\right)\left(\sqrt{\bullet}\right)$  tuslarına ve ardından (ENTER) (Giriş) tuşuna **basın.**

• Ayar değeri 5. adımda seçilen ayara göre değişiklik gösterecektir.

**LENGTH (UZUNLUK):** 0,1 ila 100 m **FILE (DOSYA):** 0 ila 300 dosya

#### **(Giriş) tuşuna iki kez basın.**

• "Action" (Eylem) ayar ekranı görüntülenir.

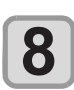

**7**

 **(Giriş) tuşuna basın.**

• "CLEANING TYPE" (TEMİZLEME TÜRÜ) seçilecektir.

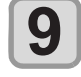

**Temizleme türünü seçmek için**  tuşlarına ve ardından (ENTER) (Giriş) tuşu**na basın.**

• Ayar değeri: OFF (KAPALI)/SOFT (HAFİF)/ NOR-MAL (NORMAL)/ HARD (GÜÇLÜ)

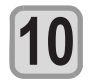

**Tekrar sayısını belirlemek için**  tuşlarına ve ardından (ENTER) (Giriş) tuşu**na basın.**

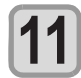

• Ayar değeri: 0 ile 3 arası **Ayarı sonlandırmak için (END/POWER) (DUR-DURMA/GÜÇ) tuşuna birkaç kez basın.**

**LOCAL (LOKAL) modda (FUNC1) (MENU)** | tarma işlemi yürütmek isteniyorsa bu ayar yapılmalıdır.

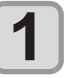

**LOCAL (LOKAL) modda (FUNC1) (MENU) (MENÜ) tuşuna (3 kez) basın ve**  ardından  $\blacklozenge$  **ENTER** (Giriş) tuşuna basın.

• NOZZLE CHECK (NOZÜL KONTROLÜ) menüsü görüntülenir.

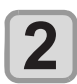

**"NOZZLE RECOVERY" (NOZÜL KURTAR-MA) avarını seçmek için**  $\left(\sqrt{\bullet}\right)\left(\sqrt{\bullet}\right)$  **tuşlarına ve ardından (Giriş) tuşuna basın.**

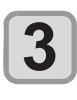

**ON/OFF (AÇIK/KAPALI) seçeneğini seçmek için tuşlarına ve ardından (Giriş) tuşuna basın.**

**Ayarı sonlandırmak için (END/POWER) (DUR-DURMA/GÜÇ) tuşuna birkaç kez basın.**

#### **Bulgu Niteliği Ayarı**

Nozül tıkalı bulgusu için koşulları ayarlayın.

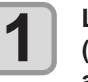

**LOCAL (LOKAL) modda (FUNC1) (MENU) (MENÜ) tuşuna (3 kez) basın ve**  ardından **→** ENTER (Giriş) tuşuna basın.

• NOZZLE CHECK (NOZÜL KONTROLÜ) menüsü görüntülenir.

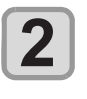

**"Judgement Condition" (Bulgu Niteliği)**  ayarını seçmek için (A) v tuşlarına ve **ardından (Giriş) tuşuna basın.**

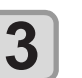

Rengi seçmek için (A) v tuşlarına ve **ardından (Giriş) tuşuna basın.**

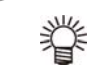

• Boyanın türü boya setine bağlı olarak değişir.

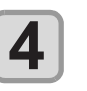

**Bulgu için nozül sayısını belirlemek için AT** tuslarına ve ardından **ENTER (Giriş) tuşuna basın.**

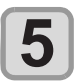

**Ayarı sonlandırmak için (END/POWER) (DUR-DURMA/GÜÇ) tuşuna birkaç kez basın.**

## INFORMATION (BİLGİ) Menüsü Hakkında

Bu makinenin bilgileri doğrulanabilir. Aşağıdaki öğeler makine bilgisi olarak doğrulanabilir.

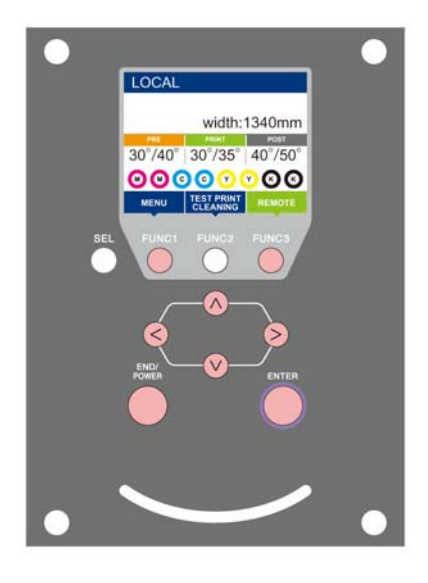

- : INFORMATION (BİLGİ) menüsünü seçmek veya önceki ekrana geri dönmek için bu tuşa basın.
- : Bir sonraki ekrana geçmek için bu tuşa basın.
- $\circled{0}$  : Herhangi bir ayarı secmek için bu tuşları kullanın.
- (Giriş) : Ayarı onaylamak gibi işlemler için bu tuşa basın.

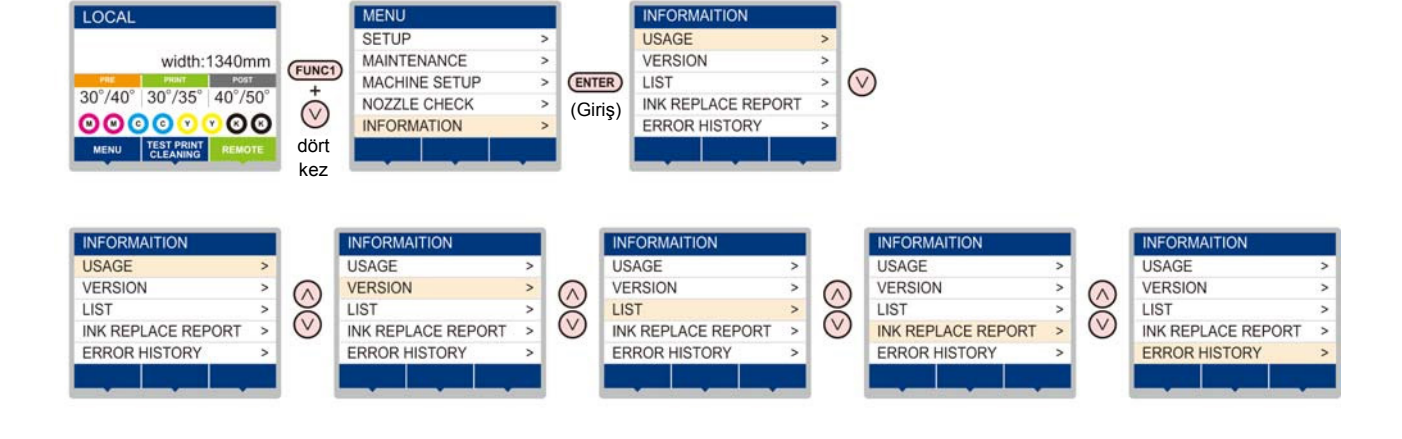

### **INFORMATION MENU (BİLGİ MENÜSÜ) tablosu**

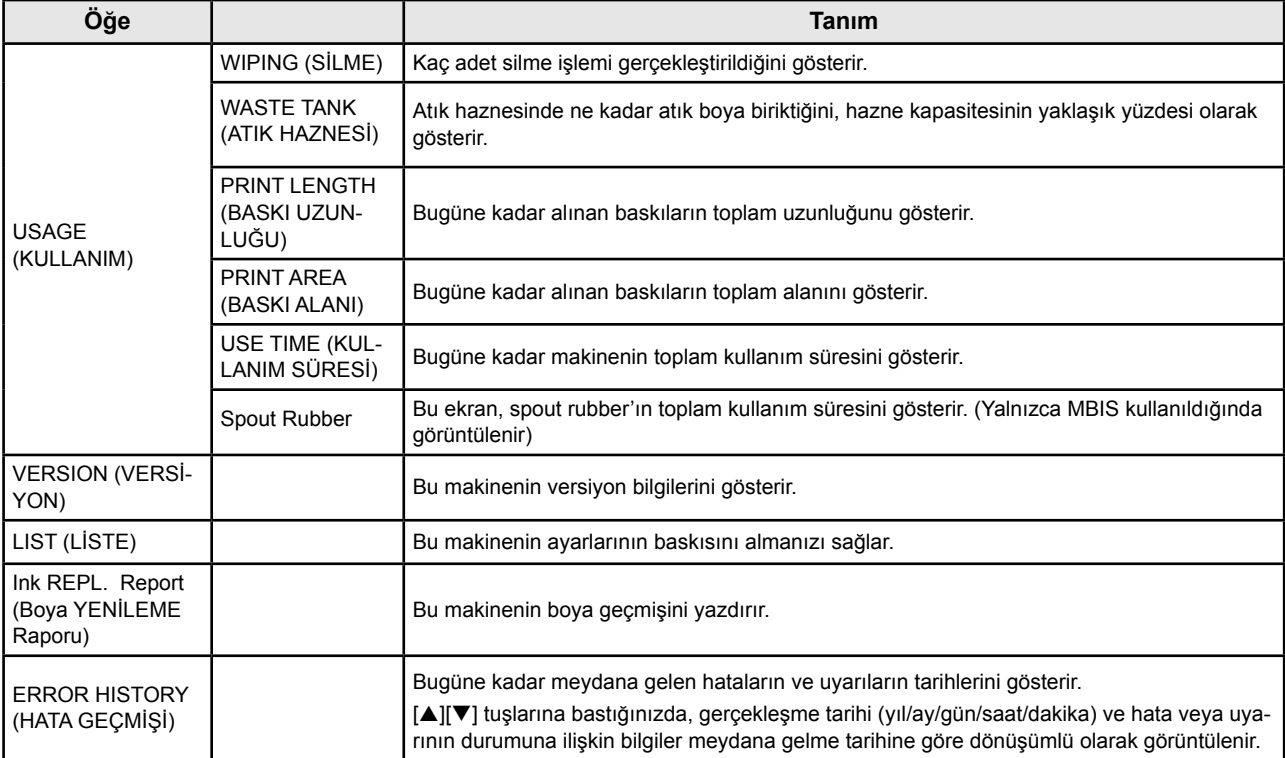

#### **Bilgilerin Görüntülenmesi**

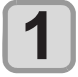

**2**

LOCAL (LOKAL) modda (FUNC1) (MENU) (MENÜ) → v tuşuna (4 kez) basın ve ardından → ENTER ) **(Giriş) tuşuna basın.**

• INFORMATION (BİLGİ) menüsü görüntülenecektir.

- **Bilgi seçmek için (A) V** tuşuna basın.
- • Görüntülenecek bilgileri seçmek için "INFORMATION" (BİLGİ) menüsüne bakın.

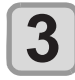

 **(Giriş) tuşuna basın.**

• 2. adımda [LIST] (LİSTE) seçeneği seçilmişse, makinenin ayarlarının bir baskısı alınacaktır.

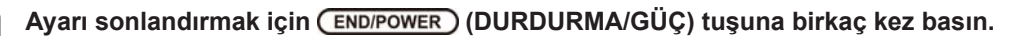

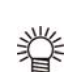

**4**

• Wiper kullanım sayısını sıfırlarken, [RESET?] (SIFIRLAMA) görüntülendiğinde [FUNC2] tuşuna basın. [ENTER] (Giriş) tuşuna basıldığında, silme sayısı sıfırlanır.

• USAGE (KULLANIM) modunda ekranda "WIPING information" (SİLME bilgileri), "WASTE TANK information" (ATIK HAZNESİ bilgileri) ve "Spout Rubber" (Spout Rubber) görüntülenirken, fonksiyon tuşuna basılarak kullanım sayıları sıfırlanabilir.

**SİLME bilgilerini sıfırlarken** : [FUNC2] tuşuna basın **ATIK HAZNE bilgilerini sıfırlarken** : [FUNC1] tuşuna basın **Spout Rubber bilgilerini sıfırlarken** 

- 
- 

# **Bölüm 4 Kesim Fonksiyonu**

000

**Bu bölüm**

kesim fonksiyonunu açıklamaktadır.

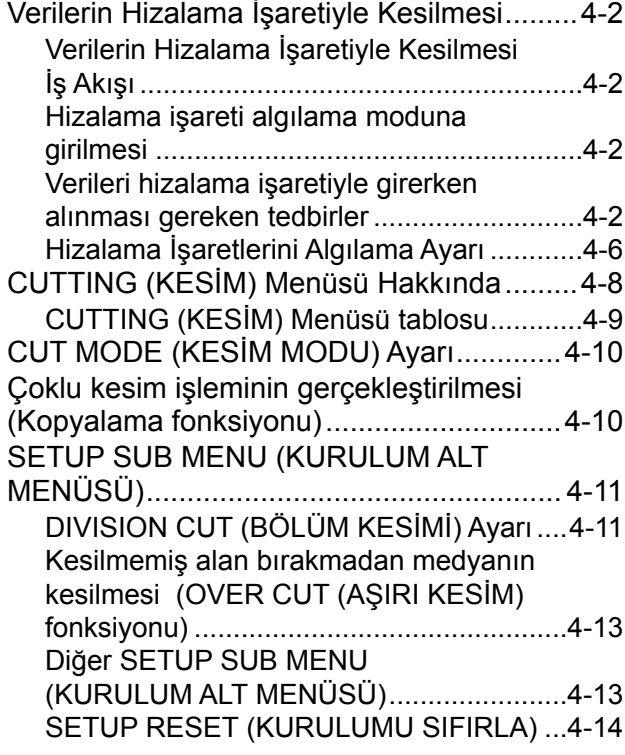

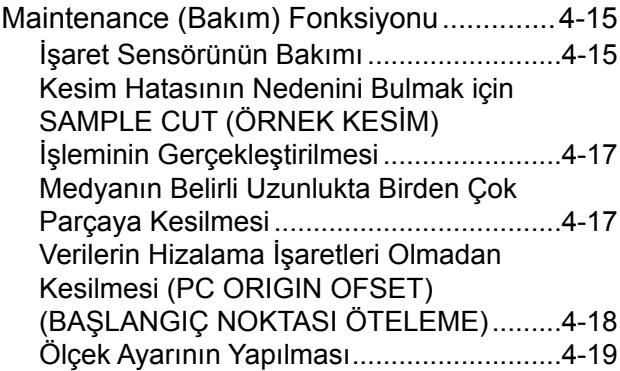

## Verilerin Hizalama İşaretiyle Kesilmesi

Mühür oluşturmak istediğiniz çıktı görüntüsüne hizalama işaretleri ekleyin, makine bunları algılayarak kesim işlemini gerçekleştirir.

İki tür hizalama işareti vardır.

Hizalama işareti: Tip 1

Hizalama işareti: Tip 2

 $\frac{L}{TP2}$  $\frac{1}{TP4}$ TP<sub>3</sub> TP<sub>1</sub> ٦  $\Gamma$  $\mathbf{\overline{1}}$ TP<sub>4</sub> TP<sub>2</sub>

TP<sub>1</sub>

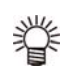

• Sağ ve sol besleme rulolarının arasındaki çap farkından kaynaklı düzgün olmayan tabaka beslemesini düzeltmek için trapezyum düzeltmesi oluştururken TP4 kullanın. Trapezyum düzeltmesi yapılmayacaksa, TP4 ayarının yapılmasına gerek yoktur. Ancak bu durumda, kesim bozulması artacaktır.

TP3

### **Verilerin Hizalama İşaretiyle Kesilmesi İş Akışı Hizalama işaretlerinin boyutu**

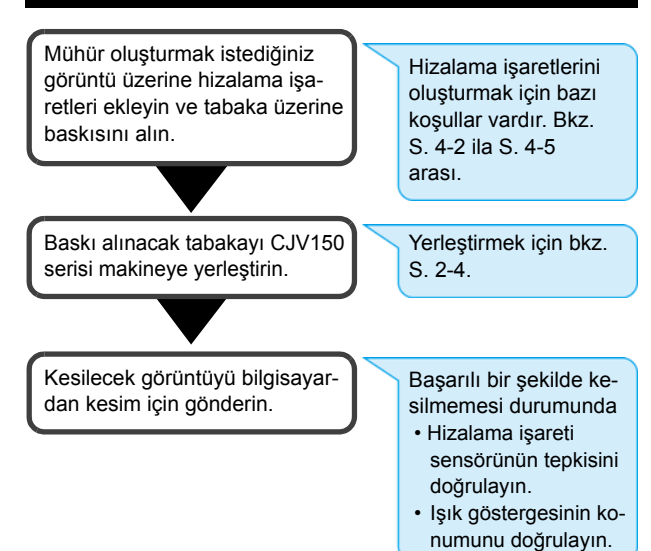

#### **Hizalama işareti algılama moduna girilmesi**

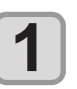

**2**

**LOCAL (LOKAL) modda (FUNC2) (TEST CUT) (TEST KESİMİ) tuşuna basın.**

**"MARK DETECTION" (İŞARET ALGILAMA)**  ayarını seçmek için (A)<sup>V</sup> tuşlarına ve  **(Giriş) tuşuna basın.**

- • Hizalama işareti algılama moduna geçer.
- • Hizalama işareti algılama ayarı OFF (KAPALI) olarak ayarlandığında hizalama moduna girmez.  $(XF S. 4-6)$
- • Çeşitli fonksiyonlar ayarlanırken, veri girişi iptal edilebilir ve makinenin önceki ayara geri dönmesi sağlanabilir.

#### **Verileri hizalama işaretiyle girerken alınması gereken tedbirler**

Verilerin hizalama işaretleriyle hazırlanmasında bazı sınırlamalar vardır.

Bu fonksiyonun tam olarak kullanılabilmesi için, aşağıdaki talimatları dikkatlice okuyun ve verileri hizalama işaretleriyle uygun şekilde hazırlayın.

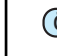

**Önemli!** • Burada açıklanan hizalama işareti, sayfa eğimi ile X ve Y eksenleri boyunca uzunlukları tespit etmek içindir. Kırpma için kullanılacak bir işaret değildir.

Hizalama işaretinin uzunluğu hat genişliğinin on katından uzun olmalıdır.

Ayrıca, hizalama işaretinin yanından veriye kadar olan uzunluk için "Hizalama işaretinin boyutu ve hizalama işaretleri arasındaki mesafe" ( $\mathbb{Q}^2$ S. 4-4) bölümüne bakın.

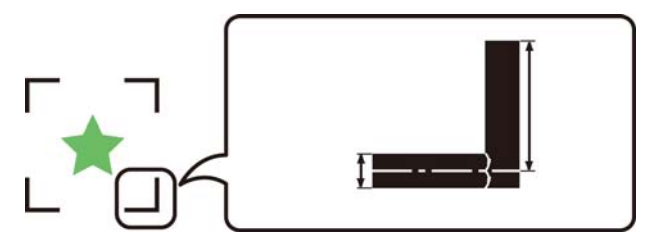

#### **Hizalama işaretlerinin ve tasarımlarının düzenlenebileceği alan**

- • TP1 başlangıç noktası tabakanın ön kenarından en az 20 mm uzakta olmalıdır.
- • TP2 bitiş noktası tabakanın arka kenarından en az 45 mm uzakta olmalıdır.

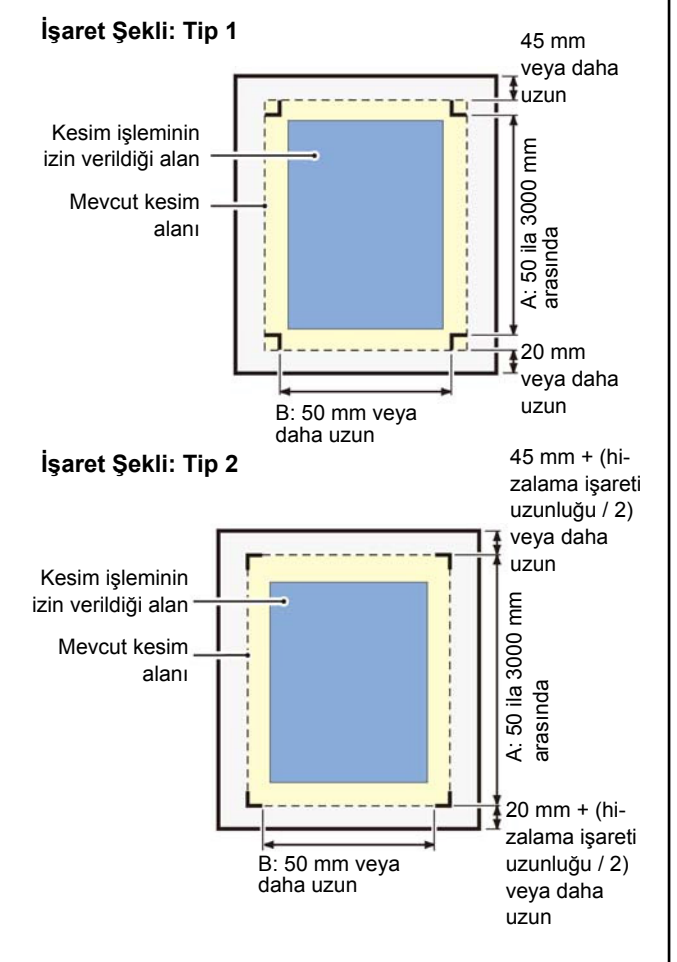

#### **Hizalama işaretleri etrafındaki çizim yapılmayan alan**

Hizalama işaretinin etrafındaki alan (işaret başlangıç noktasından işaretin boyutuna kadar olan alan) çizim yapılmayan alandır. Bu alana hiçbir verinin baskısı yapılmamalı veya bu alanda leke olmamalıdır; aksi takdirde başlangıç noktası yanlış tespit edilebilir veya işaret okuma hatası meydana gelebilir.

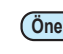

**Önemli!** • İşaret başlangıç noktası yanlış algılanırsa, kesim işlemi yanlış alanda gerçekleştirilecektir.

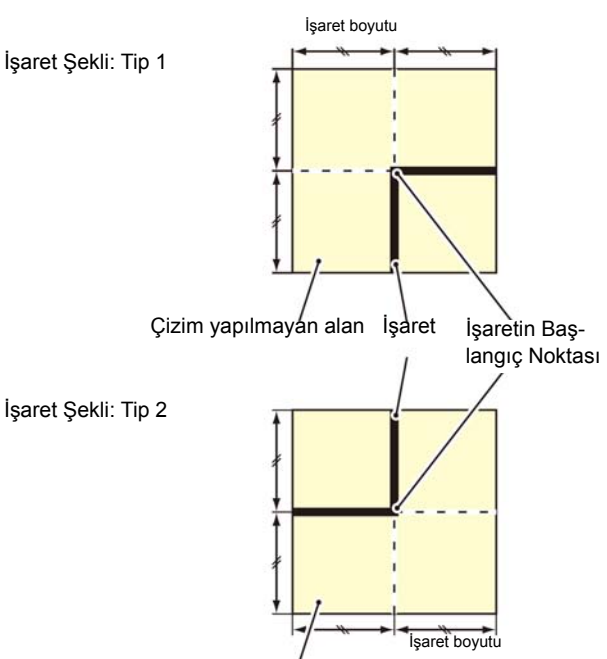

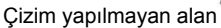

### **Yanlış algılama nedeni örneği 1**

#### Hizalama işaretleri dışında bir çizgi mevcut

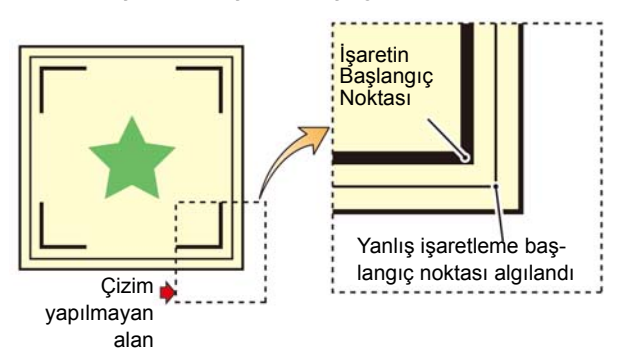

#### **Yanlış algılama nedeni örneği 2**

Hizalama işaretleri arasındaki mesafe (TP2 ve TP1 veya TP4 ve TP2) işaret uzunluğundan kısadır (Tip 2 için)

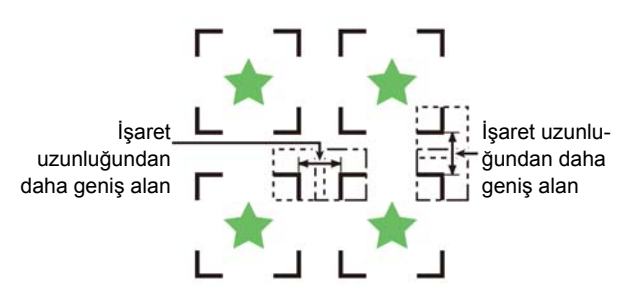

#### **Hizalama işaretinin boyutu ve hizalama işaretleri arasındaki mesafe**

İşaretler arasındaki mesafe (X) için uygun hizalama işaretinin boyutu (Y) aşağıda gösterildiği gibidir. İşaret boyutu (Y) mesafeye (X) göre çok küçükse, işaretler doğru şekilde algılanamayabilir. Hizalama işaretlerinin uygun boyutta hazırlandığından emin olun.

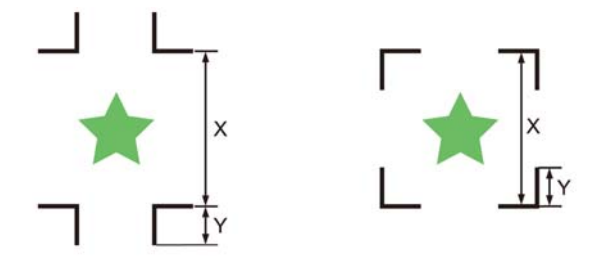

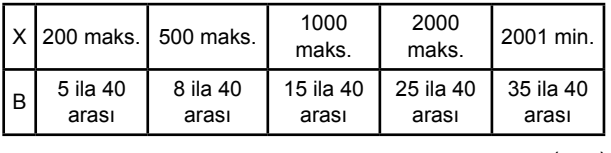

(mm)

#### **Kopyalanan tasarımlar için hizalama işaretleri arasındaki mesafe**

Hizalama işaretleri arasındaki mesafe, Tip 1 hizalama işaretleri için işaretin uzunluğunun iki katından daha kısa ve 1000 mm'den de uzun olmamalıdır. Hizalama işaretleri arasındaki mesafe, Tip 2 hizalama işaretleri için işaretin uzunluğundan daha kısa ve1000 mm'den de uzun olmamalıdır.

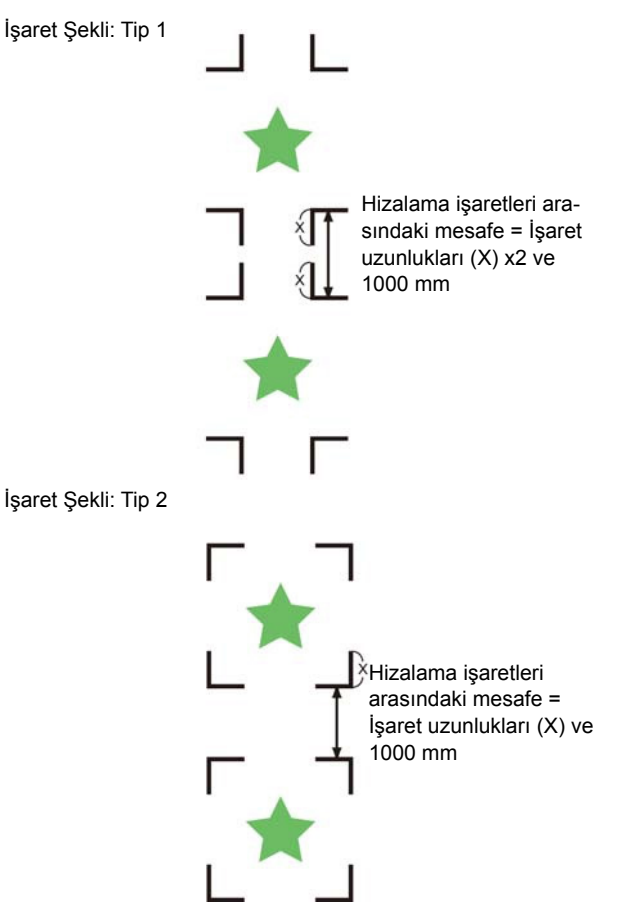

#### **Dört hizalama işareti setiyle tanımlanan alan için tavsiye edilen boyut**

Dört hizalama işareti setiyle tanımlanan alanın boyutunun, A4 (210 mm x 297 mm) ila A3 boyutu (297 mm x 420 mm) aralığında olması tavsiye edilir. Bu tavsiyeye uyulduğunda, kullanılmayan alan en aza indirilmiş ve tasarımlar etkin bir şekilde dizilmiş olur.

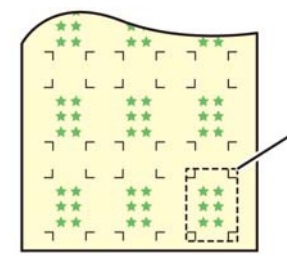

A4 (210 mm x 297 mm) ila A3 boyutu (297 mm x 420 mm) arası

#### **Hizalama işaretinin sürekli baskısının alındığı durumunda**

Hizalama işaretinin sürekli baskısının alındığı durumunda, hizalama işaretinin bir tarafını 8 mm'ye ayarlayın. Sürekli olarak 8 mm'lik veya daha kısa bir hizalama işareti algılanırsa, ana ünitede arızalar meydana gelmesine neden olabilir.

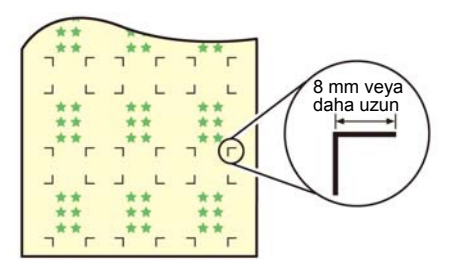

### **İşaretin rengi**

İşaretlerin beyaz arka plana üzerine siyah renkte baskısı alınmalıdır.

Arka plan beyaz veya işaretler siyah değilse, hizalama işareti doğru algılanmayacaktır.

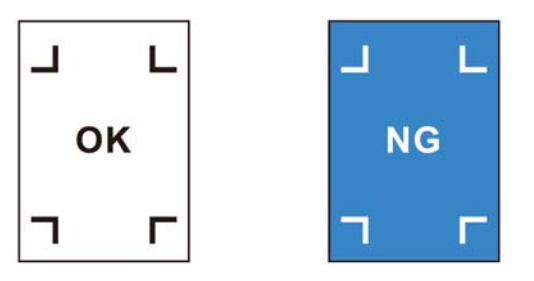

### **Bulanık işaret**

İşaret bulanıksa, yanlış bir işaret başlangıç noktası tespit edilebilir ve bu da kesim işleminde sapmaya neden olabilir.

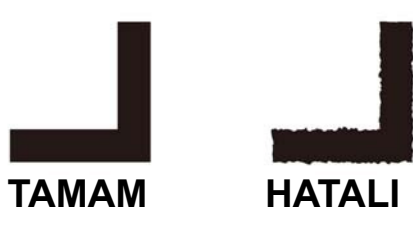

#### **Baskı ve kesim işlemlerinin bir arada yürütülmesine ilişkin notlar**

Baskı ve kesim işlemlerini bir arada RasterLink 6 veya daha üst bir sürümle gerçekleştirirken, aşağıdaki hususlara dikkat edilmesi gereklidir:

- **(1) Baskı ve kesim işlemlerini bu makineye bağlı bir uygulama yazılımıyla bir arada gerçekleştirirken (RasterLink 6 v3.0 veya daha üst bir sürüm/FineCut 8.4.1 veya daha üst bir sürüm) aşağıdaki içerik seti yazılım tarafındaki talimatları izleyecektir. Bu makinedeki içerik setinin geçersiz olacağını unutmayın.**
- Hizalama işareti boyutu
- Hizalama işareti şekli
- **(2) Hizalama işareti olmadan baskı ve kesim işlemleri aşağıdaki koşullar altında bir arada gerçekleştirilemez:**
- Sarma aygıtı kullanılarak baskı ve kesim işlemi

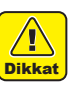

• Yukarıdaki koşulların dışında, baskısı alınacak verilerin boyutuna bağlı olarak kesim çizgisinin yanlış hizalanma ihtimali vardır. Bu nedenle, baskı ve kesim işlemi bir arada yapılacaksa, işlemin hizalama işaretlerine sahip verilerle yapılması tavsiye edilir.

#### **Hizalama İşaretlerini Algılama Ayarı**

Verilerin hizalama işaretleriyle kesilmesi istendiğinde, aşağıdaki ayarların yapılması gereklidir.

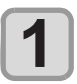

**LOCAL (LOKAL) modda (FUNC1) (MENU) (MENÜ) (>>) tuşlarına ve ardından (Giriş) tuşuna basın.**

• Cutting (Kesim) menüsü görüntülenecektir.

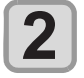

**"MARK DETECTION" (İŞARET ALGILAMA)**  ayarını seçmek için (A) v tuşlarına ve  **(Giriş) tuşuna basın.**

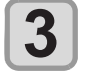

**(A)** tuşlarına basarak ayarı seçin ve **ardından (Giriş) tuşuna basın.**

• Bkz. "Hizalama İşaretlerini Algılama Ayarı"  $(\mathbb{CP} S. 4-6).$ 

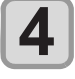

**5**

Bir ayar değeri seçmek için (A) v tuşlarına ve ardından (ENTER) (Giriş) tuşuna **basın.**

**• Ayar değeri:** Standard (Standart), High speed, (Yüksek hızlı), High quality (Yüksek kaliteli)

Ayarı sonlandırmak için (END/POWER) (DUR-**DURMA/GÜÇ) tuşuna birkaç kez basın.**

- LOCAL (LOKAL) modda [FUNC1] (MENU) (MENÜ) tuşuna basmadan hizalama işareti algılama işlemini gerçekleştirebilirsiniz.
- **(1)** LOCAL (LOKAL) modda "TEST CUT" (TEST KESİMİ) seçeneğini görüntülemek için [SEL] (SEÇİM) tuşuna basın.
- **(2)** [FUNC2] (TEST CUT) (TEST KESİMİ) tuşuna basın.
- **(3)** [ENTER] (GİRİŞ) tuşuna basın.
	- • Daha sonra, "Hizalama İşaretlerini Algılama Ayarı" 3. adıma ilerleyin.

#### **Hizalama işaretlerini algılama ayarı**

Hizalama işareti algılama işlemi için aşağıdaki yedi ayar mevcuttur:

#### **(1) MARK DETECT (İŞARET ALGILAMA)**

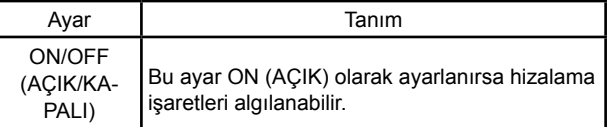

#### **(2) MARK TYPE (İŞARET TÜRÜ)**

Aşağıdaki hizalama işaretlerinden birini seçin.

• Sürekli kesim sırasında kesime ilişkin yazılımının kopyalama fonksiyonunu kullanın, sıfır kenar boşluğu hizalama işaretini seçin ve hizalama işaretleri arasında boşluk bırakmamış olun. Etkin bir şekilde kesim yapabilmek için hizalama işaretleri arasındaki kenar boşluğunu ortadan kaldırarak, "Sıfır Kenar Boşluğu" şekilli hizalama işaretinin kullanılması tavsiye edilir.

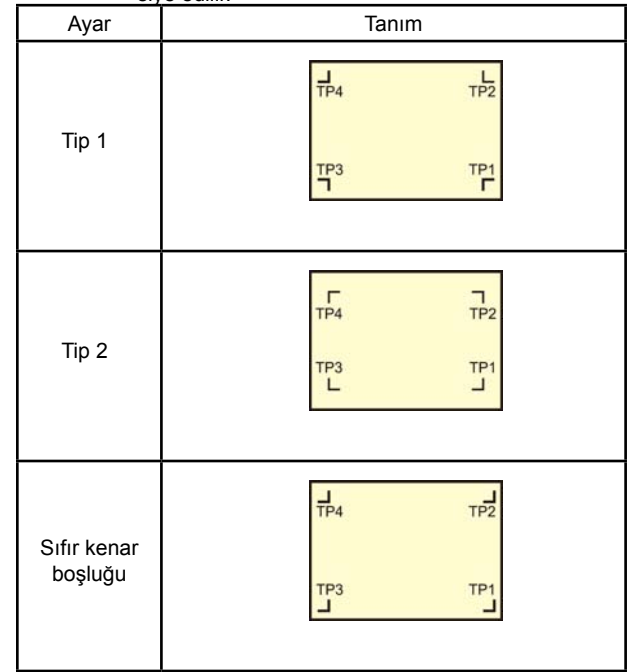

**(3) MARK SIZE (İŞARET BOYUTU)**

Bir tarafın uzunluğu

Hizalama işaretinin bir tarafının uzunluğunu ayarlayın.

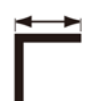

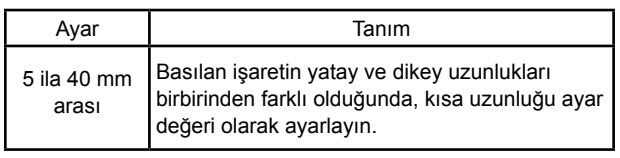

#### **(4) OFFSET Y (ÖTELEME Y) / OFFSET X (ÖTELEME X)**

Genel olarak başlangıç noktası aşağıda gösterilen konuma ayarlanır.

Ancak, uygulamanıza ve kesim yapılacak işe bağlı olarak kesim konumu aynı yönde yanlış hizalanabilir. Bu durumda, başlangıç noktasının konumu düzeltilebilir.

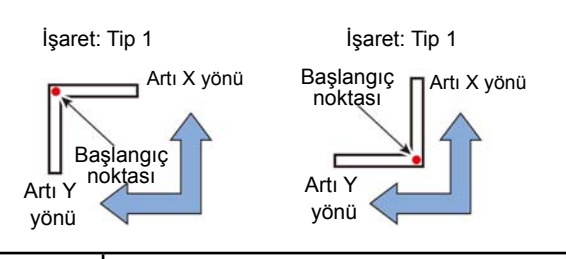

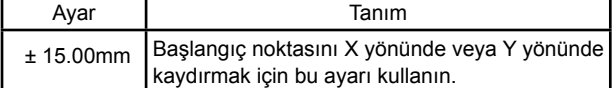

**Önemli!** • Başlangıç noktası mevcut kesim alanının dışındaysa, "ERROR C37 MARK ORG" (HATA C37 İŞARET BAŞ. N.) hatası görüntülenir. Bu durumda, hizalama işaretlerini medyanın merkezine yakın bir alan içerisine yazın.

#### **(5) DETECT END KEY START (ALGILAMA SONU ANAHTAR BAŞLANGICI)**

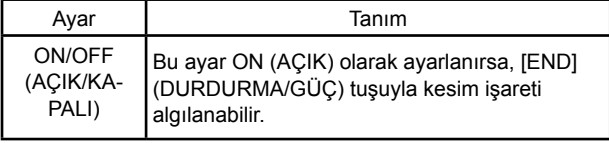

**Önemli!** • Bu ayar ON (AÇIK) olarak ayarlanırsa, hizalama işareti algılama işlemi sistem kapatılarak başlatılabilir.

#### **(6) SENSOR LEVEL (SENSÖR SEVİYESİ)**

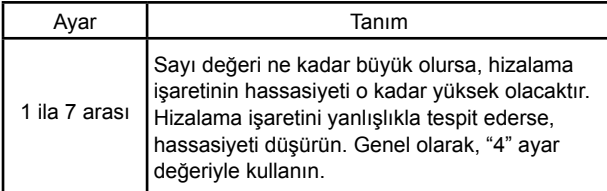

#### **(7) MARK FILL UP (İŞARET DOLDURMA)**

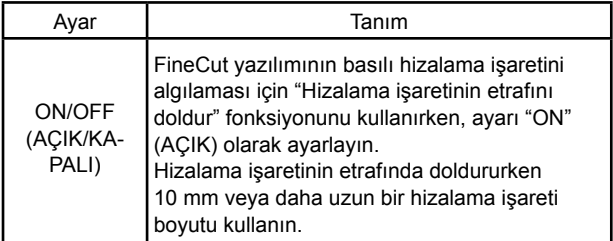

## CUTTING (KESİM) Menüsü Hakkında

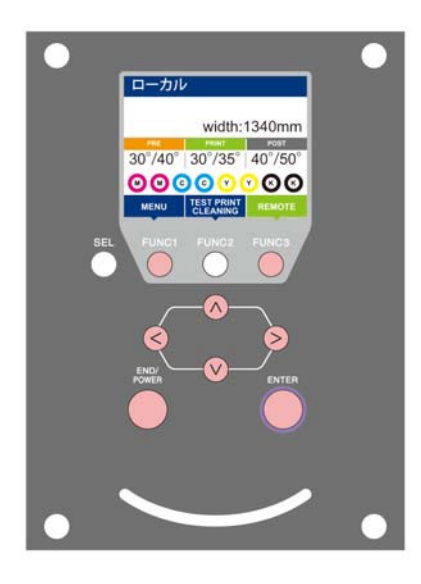

- : SETUP (KURULUM) menüsünü seçmek veya önceki ekrana geri dönmek için bu tuşa basın.
- : Bir sonraki ekrana geçmek için bu tuşa basın.
- $\circled{\Diamond}$  : Herhangi bir ayarı seçmek için bu tuşları kullanın.
- (Giriş) : Ayarı onaylamak gibi işlemler için bu tuşa basın.

#### **Bir bakışta CUTTING (KESİM) menüleri**

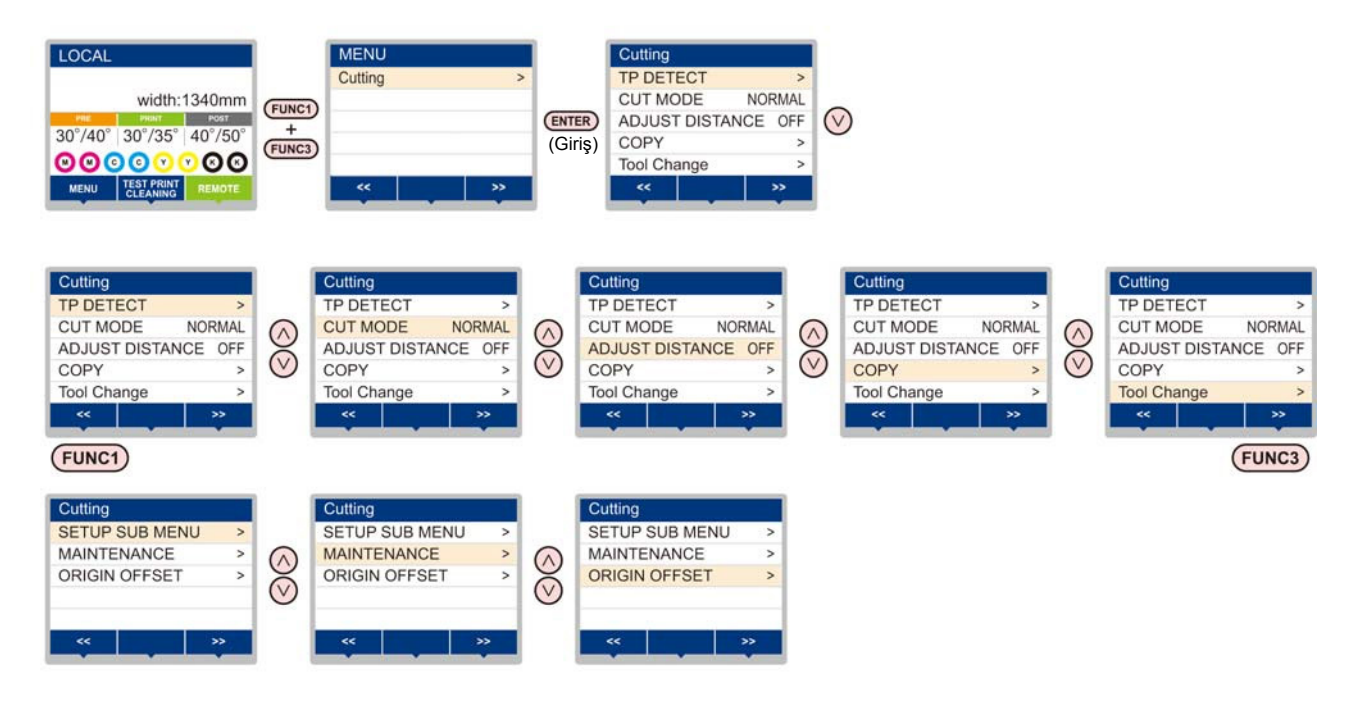

### **CUTTING (KESİM) Menüsü tablosu**

**Önemli!**

• Makinenin bağlı olduğu bilgisayardaki RIP yazılımından baskı alırken, makinenin belirtilen değerlere göre çalışmasını sağlayacak her bir ayarın değerini aşağıda belirleyebilirsiniz.

- **• Değeri belirlenecek ayar:** DRYING TIME (KURUMA SÜRESİ)/ MARGIN (LEFT and RIGHT) (KENAR BOŞLUĞU (SOL ve SAĞ))/ VACUUM FAN (VAKUM FANI)/ FEED SPEED (BESLEME HIZI)
- • Makineyi RIP yazılımıyla belirlenen içeriklere göre çalıştırırken, bu makine türünün
- • kaydını yaparken her bir ayarı "Host" (Ana Bilgisayar) değerine ayarlayın. "Host" (Ana Bilgisayar) dışında bir değer belirlediğinizde makine, makine ayarlarına göre çalışacaktır.
- • Ayarların RIP yazılımı üzerinden belirlenmesi yöntemine ilişkin olarak RIP yazılımının kullanım kılavuzuna bakın.

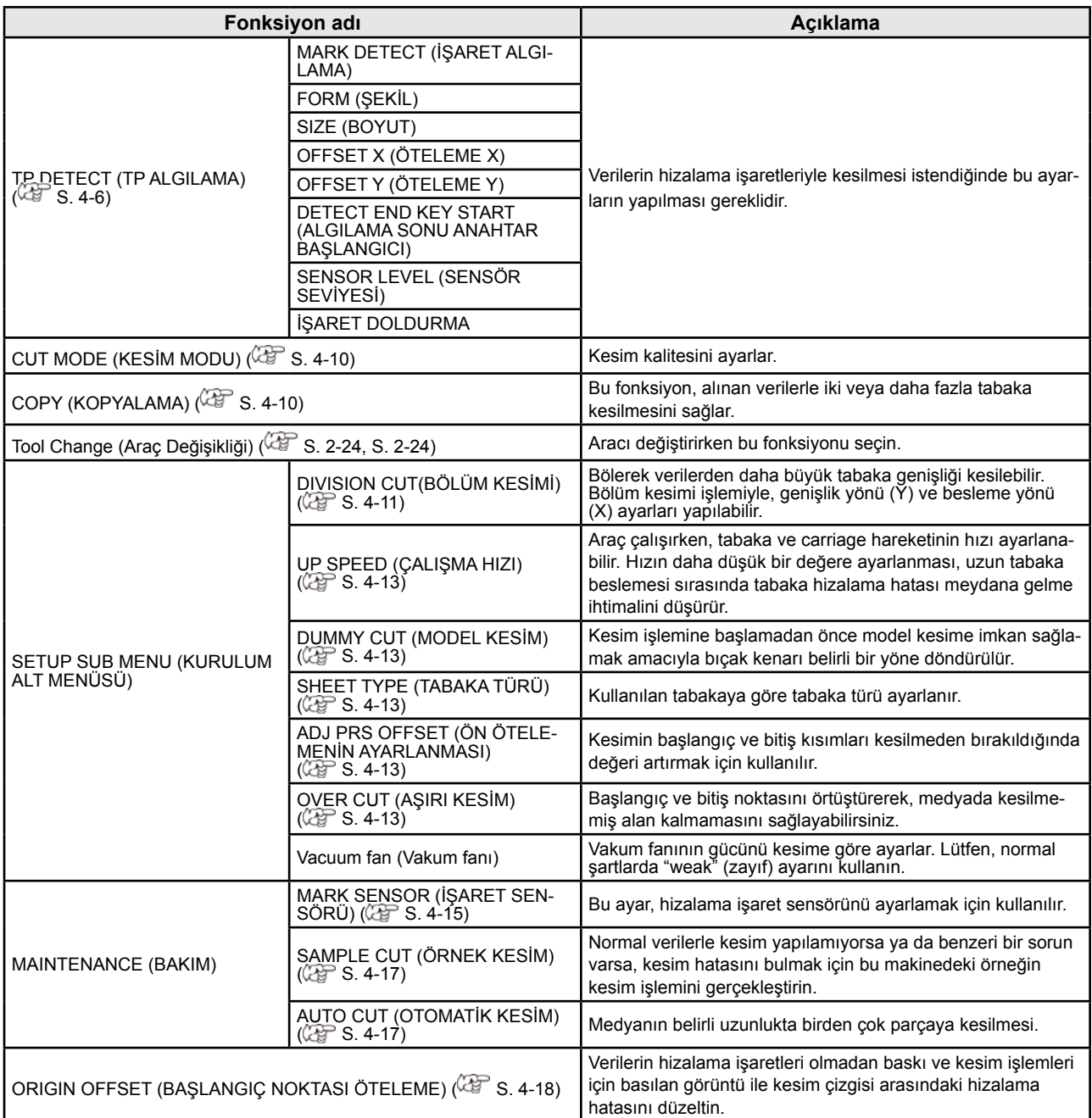

### CUT MODE (KESİM MODU) Ayarı

Kesim kalitesini ayarlar.

Üç farklı kesim modu mevcuttur:

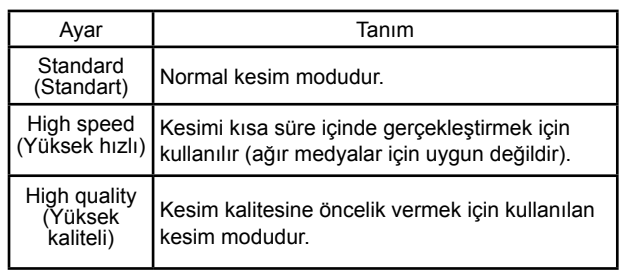

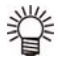

• Aşağıdaki durumlarda "High quality" (Yüksek kaliteli) ayarını seçin:

- • Kesilecek olan karakterlerin boyutları 10 mm veya daha küçükse
- • Birden çok keskin köşeye sahip resim şablonları veya karakterler kesilecekse
- • Hassas kesim işlemi yürütülecekse

 Bununla birlikte, ana bilgisayardan gönderilen veriler çok karmaşık olursa, tamamlanmış şablonların kenarları pürüzlü olabilir. Böyle bir durumda, pürüzsüz bir kesim için "High speed" (Yüksek hızlı) seçeneğini tercih edin.

**1**

**Önemli!** • "High quality" (Yüksek kaliteli) ayarı kullanıldığında, kesim hızı 20 cm/sn ile sınırlıdır.

#### **LOCAL (LOKAL) modda (FUNC1) (MENU) (MENÜ) (>>) tuşlarına ve ardından (Giriş) tuşuna basın.**

• Cutting (Kesim) menüsü görüntülenecektir.

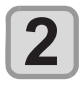

**"CUT MODE" (KESİM MODU) ayarını** 

seçmek için **4 GEV** tuşlarına ve **ENTER (Giriş) tuşuna basın.**

**3**

Bir ayar değeri seçmek için **(A)** tuşlarına ve ardından (ENTER) (Giriş) tuşuna **basın.**

• Ayar değeri: Standard (Standart), High speed, (Yüksek hızlı), High quality (Yüksek kaliteli)

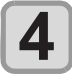

**Ayarı sonlandırmak için (END/POWER) (DUR-DURMA/GÜÇ) tuşuna birkaç kez basın.**

## Çoklu kesim işleminin gerçekleştirilmesi (Kopyalama fonksiyonu)

Bu fonksiyon, alınan verilerle iki veya daha fazla tabaka kesilmesini sağlar. (Maks. 999 kesim)

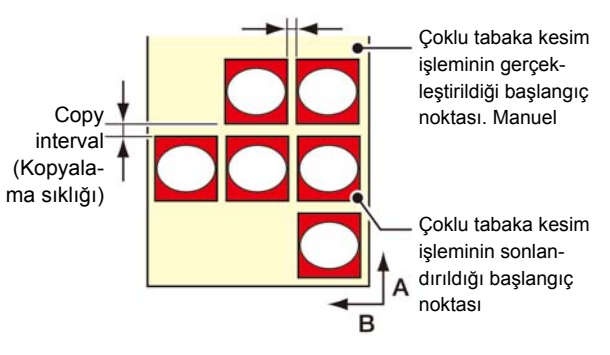

- • Bu cihazın alıcı arabelleğinde kaydedilen veriler belirtilerek çoklu kesim işlemi gerçekleştirilebilir.
- • Alıcı arabelleği yalnızca bir veri kaydedebilir.
- • Yeni bir veri alındığında, kaydedilen verilerin üzerine yazılır. (Daha önce alınan veriler belirtilerek çoklu kesim işlemi gerçekleştirilemez).

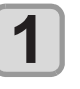

**LOCAL (LOKAL) modda (FUNC1) (MENU) (MENÜ) (>>) tuşlarına ve ardından (Giriş) tuşuna basın.**

• Cutting (Kesim) menüsü görüntülenecektir.

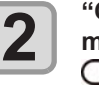

**"COPY" (KOPYALAMA) fonksiyonunu seçmek için tuşlarına ve ardından (Giriş) tuşuna basın.**

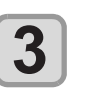

**Kesim sayısını (1 ila 999 arası) seçmek için AT** tuşlarına ve ardından **ENTER (Giriş) tuşuna basın.**

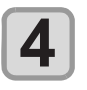

**Kesilecek şekillerin aralığını (0 ila 30 mm arası) seçmek için tuşlarına ve ardından (Giriş) tuşuna basın.**

- 
- **Önemli!** • Çoklu tabaka kesim işlemi Remote (Uzaktan) modda kesimden hemen sonra gerçekleştiriliyorsa, kesim (çizim) üst üste binecektir. Bu sorunu önlemek için, yeni bir başlangıç noktasını ayarlandığından emin olun.
	- • Makine çoklu kesim işlemini gerçekleştirirken, bilgisayardan gönderilen veriler yok sayılır.
	- • Bilgisayardan makineye iki veya daha fazla parça veri gönderildiği durumda, iki veri parçası arasında en az 5 saniyelik aralık bulunmalıdır. Bilgisayardan makineye 5 saniye içinde iki parça veri gönderilirse, iki veri parçası çoklu tabaka kesim işlemine tabi tutulur. Makine, verileri bölmeden belirli sayıda tabakayla bölünmüş kesim verileri için kesim işlemini gerçekleştirir. Herhangi bir hata görüntülenirse, bkz. "Hata mesajları" ( $\sqrt{27}$  S. 6-8).
	- • Kesim verileri içinde başlangıç noktası yenileme komutu varsa, kopyalama fonksiyonu gerçekleştirilemez.
	- • FineCut yazılımı kullanıldığında "Origin Renewal" (Başlangıç Noktası Yenileme) ayarının değeri "ON" (AÇIK) olarak belirlenmiştir. [No. COPIES] (KOPYA SAYISI) işlemi gerçekleştiriliyorsa bu kutucuktaki işareti kaldırın. (Bkz. FineCut KULLANIM KILAVU-ZU, Bölüm 5 "Çizim Sonrası Baskı Kafası Konumunun Ayarlanması")

### SETUP SUB MENU (KURULUM ALT MENÜSÜ)

SETUP SUB MENU (KURULUM ALT MENÜSÜ) kesim sırasında kullanılabilecek kullanışlı fonksiyonlar sunar. Alt menülerde aşağıdaki fonksiyonlar mevcuttur.

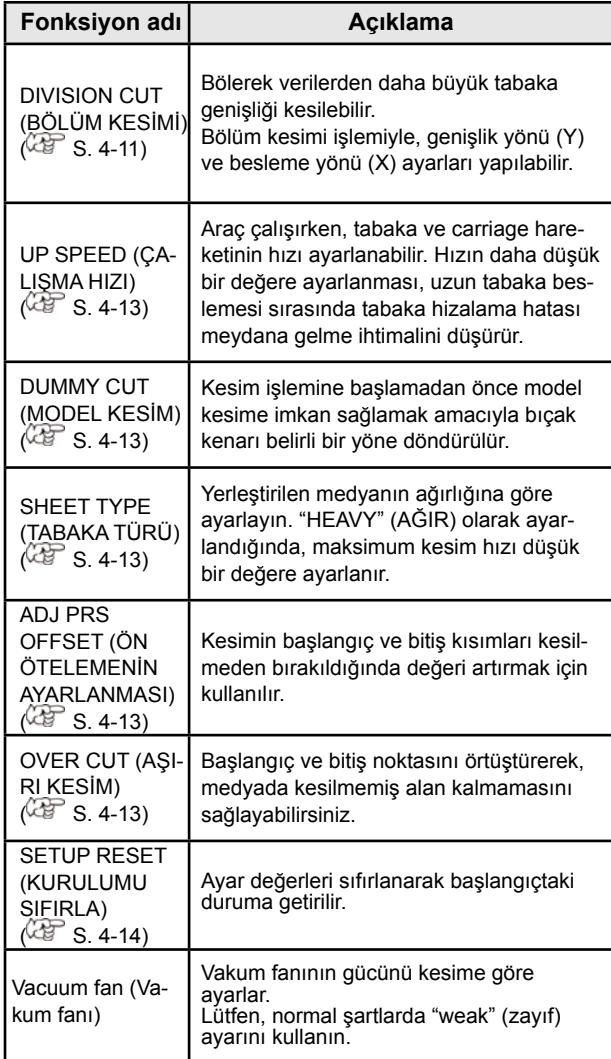

### **DIVISION CUT (BÖLÜM KESİMİ) Ayarı**

DIVISION CUT (BÖLÜM KESİMİ) ayarı genişlik yönüne (y) ayarlandığında, medya genişliğinden daha büyük veriler bölerek kesilebilir.

Ayrıca DIVISION CUT (BÖLÜM KESİMİ) ayarı besleme yönüne (y) ayarlandığında, uzun veriler bölerek kesilebilir ve medya kıvrılması nedeniyle kesim hizasının kayması engellenebilir.

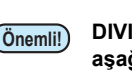

**1**

**2**

**3**

**4**

**5**

#### **Önemli! DIVISION CUT (BÖLÜM KESİMİ) fonksiyonuyla, aşağıdaki kullanışlı işlevlerden faydalanılabilir.**

- • Çerçeve kesim işleminin gerçekleştirilmesi: Makine, kesim verisi ile birlikte çerçeveyi kesim verisinin boyutuna uygun şekilde otomatik olarak keser.
- • Yapıştırma işlemi için kenar boşluğu bırakmak amacıyla işaret konulması: DIVISION CUT (BÖLÜM KESİMİ) medyalarını birbirine yapıştırma noktalarını gösteren bir "işaret" konabilir.

#### **Y yönü (genişlik yönü) DIVISION CUT (BÖLÜM KESİMİ) ayarı**

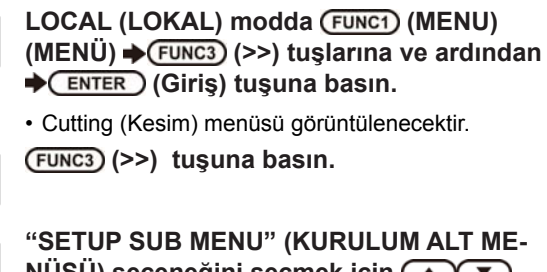

**NÜSÜ) seçeneğini seçmek için tuşlarına ve (Giriş) tuşuna basın.**

- **"DIVISION CUT" (BÖLÜM KESİMİ) ayarını**  seçmek için (A) v tuşlarına ve **ENTER (Giriş) tuşuna basın.**
- **"Y"** seçeneğini seçmek için  $\left(\bigstar\right)\left(\bullet\right)$  tuşlarına ve ardından (ENTER) (Giriş) tuşuna **basın.**
- • "OFF" (KAPALI) seçeneğini seçerseniz, bölüm kesimi işlemine ilişkin ayarlar yapılmayacaktır. 9. adıma ilerleyin.
- **"FRAME CUT" (ÇERÇEVE KESİMİ) ayarını**  seçmek için **(A)** tuşlarına ve ardın**dan (Giriş) tuşuna basın.**

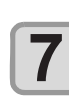

**8**

**9**

**10**

**6**

Bir ayar değeri seçmek için ( $\bigcirc$  **T**) tuşlarına ve ardından (ENTER) (Giriş) tuşuna **basın.**

**• Ayar değeri:** ON (AÇIK), OFF (KAPALI) • Çerçeve kesimi için "ON" (AÇIK) seçeneğini seçin.

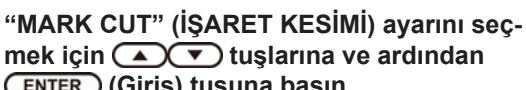

 **(Giriş) tuşuna basın.**

Bir ayar değeri seçmek için  $\circled{}$  **v** tuşlarına ve ardından (ENTER) (Giriş) tuşuna **basın.**

• Ayar değeri: ON (AÇIK), OFF (KAPALI) • İşaret kesimi için "ON" (Açık) seçeneğini seçin.

**Ayarı sonlandırmak için (END/POWER) (DUR-DURMA/GÜÇ) tuşuna birkaç kez basın.**

#### **X yönü (besleme yönü) DIVISION CUT (BÖLÜM KESİMİ) Ayarı**

Besleme yönünün veri boyutu bölüm uzunluğunu ve çapraz kesim uzunluğunu aşarsa, makine o konumdan bölerek kesim işlemi yapar.

Çapraz kesim uzunluğu ayarlanırsa, makine ayar değeri ile örtüştürerek kesim işlemini gerçekleştirir.

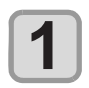

**LOCAL (LOKAL) modda (FUNC1) (MENU) (MENÜ) (>>) tuşlarına ve ardından (Giriş) tuşuna basın.**

• Cutting (Kesim) menüsü görüntülenecektir.

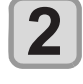

**3**

 **(>>) tuşuna basın.**

**"SETUP SUB MENU" (KURULUM ALT ME-NÜSÜ) seçeneğini seçmek için tuşlarına ve (Giriş) tuşuna basın.**

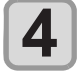

**5**

**"DIVISION CUT" (BÖLÜM KESİMİ) ayarını**  seçmek için (A) v tuşlarına ve **ENTER (Giriş) tuşuna basın.**

**"X"** seceneğini seçmek için  $\left(\sqrt{\bullet}\right)\left(\sqrt{\bullet}\right)$  tuslarına ve ardından (ENTER) (Giriş) tuşuna **basın.**

• "OFF" (KAPALI) seçeneğini seçerseniz, bölüm kesimi işlemine ilişkin ayarlar yapılmayacaktır. 10. adıma ilerleyin.

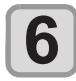

**7**

**"DIV LENG" (BÖLÜM UZUNLUĞU) ayarını**  seçmek için ( $\bigcirc$ ) tuşlarına ve ardın**dan (Giriş) tuşuna basın.**

Bir ayar değeri seçmek için (A) (V) tuşlarına ve ardından (ENTER) (Giriş) tuşuna **basın.**

- • **Ayar değeri:** 50 cm ila 500 cm (50 cm'lik artışla)
- • Ayar değerini aştığında, makine o konumdan bölerek kesim işlemi yapar.

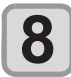

**9**

**"CROSS CUT" (ÇAPRAZ KESİM) ayarını seçmek için (A) v tuşuna ve ENTER (Giriş) tuşuna basın.**

Bir ayar değeri seçmek için (A) v tuşlarına ve ardından (ENTER) (Giriş) tuşuna **basın.**

- • Ayar değeri: 0 mm 50 mm (1 mm'lik artışla)
- • Makine ayar değerinden örtüştürerek kesim işlemini gerçekleştirir.

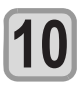

**Ayarı sonlandırmak için (END/POWER) (DUR-DURMA/GÜÇ) tuşuna birkaç kez basın.**

- • Ayar değerleri makine kapatılsa bile bellekte tutulur. • Bölüm kesimi işlemi gerçekleştirilirken, makine ana bilgisayardan gönderilen diğer verileri yok sayar. **Önemli!**
	- • Aşağıdaki durumlarda makine bölüm kesimi işlemini gerçekleştiremez.

 Veri boyutu, alıcı arabelleğinin kapasitesinden daha büyüktür.

 Kesim verilerinde başlangıç noktası değişikliği komutu mevcuttur.

 İki noktalı düzeltme değeri belirlenmiştir. Hizalama işareti algılama işlemi gerçekleştiriliyor. Makine üzerinde kayıtlı test verilerini kesiyor.

#### **"DIVISION CUT" (BÖLÜM KESİMİ) ayarının sıfırlanması**

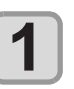

**LOCAL (LOKAL) modda (FUNC1) (MENU) (MENÜ) (>>) tuşlarına ve ardından (Giriş) tuşuna basın.**

• Cutting (Kesim) menüsü görüntülenecektir.

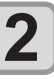

 **(>>) tuşuna basın.**

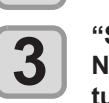

**"SETUP SUB MENU" (KURULUM ALT ME-NÜSÜ) seçeneğini seçmek için tuşlarına ve (Giriş) tuşuna basın.**

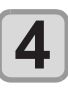

**"DIVISION CUT" (BÖLÜM KESİMİ) ayarını**  seçmek için (A) v tuşlarına ve **ENTER (Giriş) tuşuna basın.**

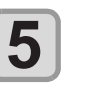

**"SETTING" (AYAR) seçeneğini seçmek için AT** tuşlarına ve ardından **ENTER (Giriş) tuşuna basın.**

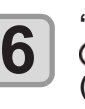

**"OFF" (KAPALI) seçeneğini seçmek için AT** tuşlarına ve ardından (ENTER) **(Giriş) tuşuna basın.**

**7**

**Ayarı sonlandırmak için (END/POWER) (DUR-DURMA/GÜÇ) tuşuna birkaç kez basın.**

#### **Kesilmemiş alan bırakmadan medyanın kesilmesi (OVER CUT (AŞIRI KESİM) fonksiyonu)**

Başlangıç ve bitiş noktasını örtüştürerek, medyada kesilmemiş alan kalma-OVER CUT (AŞIRI KESİM): OFF (KAPALI) masını sağlayabilirsiniz. OVER CUT (AŞIRI KESİM) fonksiyonunu (geçerli/ geçersiz olma durumu) ve OVER CUT (AŞIRI KESİM) uzunluğunu belirleyin. OVER CUT (AŞIRI KESİM) uzunluğu ayarlanmışsa, kesim işlemi belirlenmiş uzunlukta öne doğru gerçekleştirilir ve araç en uca kadar hareket eder. Ayrıca, başlangıç ve bitiş noktaları dışındaki köşelerin aşırı kesilmesini sağlamak için köşe kesim fonksiyonunu etkinleştirebilirsiniz.

**(MENÜ) (>>) tuşlarına ve ardından** 

**"SETUP SUB MENU" (KURULUM ALT ME-NÜSÜ) seçeneğini seçmek için tuşlarına ve (Giriş) tuşuna basın.**

**"OVER CUT" (AŞIRI KESİM) ayarını seçmek için tuşlarına ve ardından** 

 **(Giriş) tuşuna basın.**

 **(>>) tuşuna basın.**

• Uygun OVER CUT (AŞIRI KE-SİM) ayarının yapılması, kolayca kıvrılabilecek bir medyanın başlangıç ve bitiş noktalarında kesilmemiş alanı azaltabilir. Bu ayar çok büyük değere ayarlanırsa, medya yırtılabilir.

**1**

**Önemli!**

**2**

**3**

**4**

 **(Giriş) tuşuna basın.**

• Cutting (Kesim) menüsü görüntülenecektir.

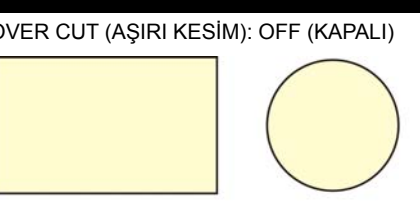

#### **LOCAL (LOKAL) modda (FUNC1) (MENU) 5** OVER CUT (AŞIRI KESİM): 1,0 mm OVER CUT (AŞIRI KE-SİM) kısmı Köşe kesimi kısmı

Ayar değerini seçmek için (A) v tuşlarına ve ardından (ENTER) (Giriş) tuşuna **basın.**

- **• Ayar değeri:** OFF (KAPALI)/ 0,1 ila 1,0 m (0,1 mm artışla)
- • [ENTER] (GİRİŞ) tuşuna basıldığında, "CORNER CUT" (KÖŞE KESİMİ) ayarı görüntülenir.

**ON/OFF (AÇIK/KAPALI) seçeneğini seçmek için tuşlarına ve ardından (Giriş) tuşuna basın.**

**Ayarı sonlandırmak için (END/POWER) (DUR-DURMA/GÜÇ) tuşuna birkaç kez basın.**

• Ayar değeri, makine kapatıldığında bile saklanır.

#### **Diğer SETUP SUB MENU (KURULUM ALT MENÜSÜ)**

Diğer kullanışlı fonksiyonların nasıl ayarlanacağı aşağıda açıklanmıştır. Ayarları kullanım tipine göre değiştirin.

**6**

**7**

**Önemli!**

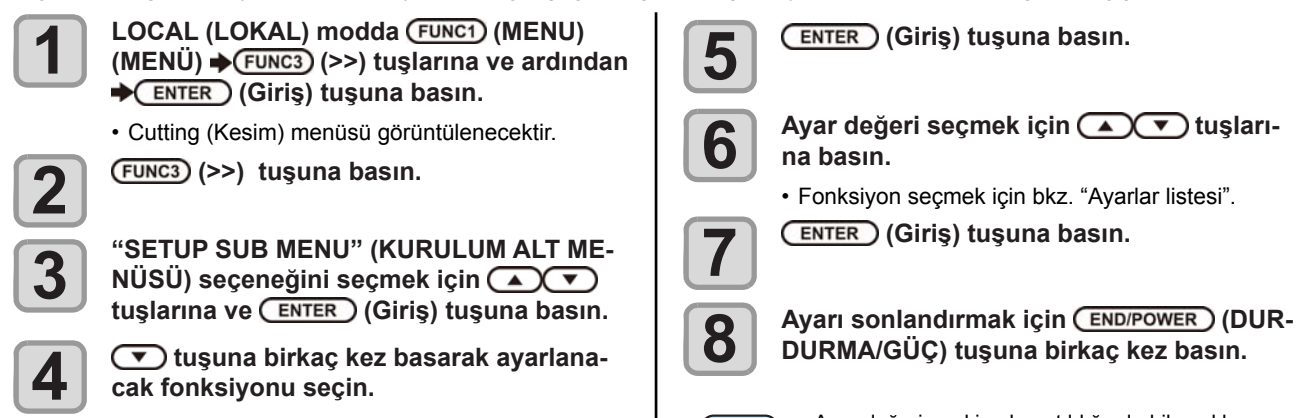

• Fonksiyon seçmek için bkz. "Ayarlar listesi".

**Ayarlar Listesi**

Makine satın alındığında ayarlar aşağıdaki gibidir:

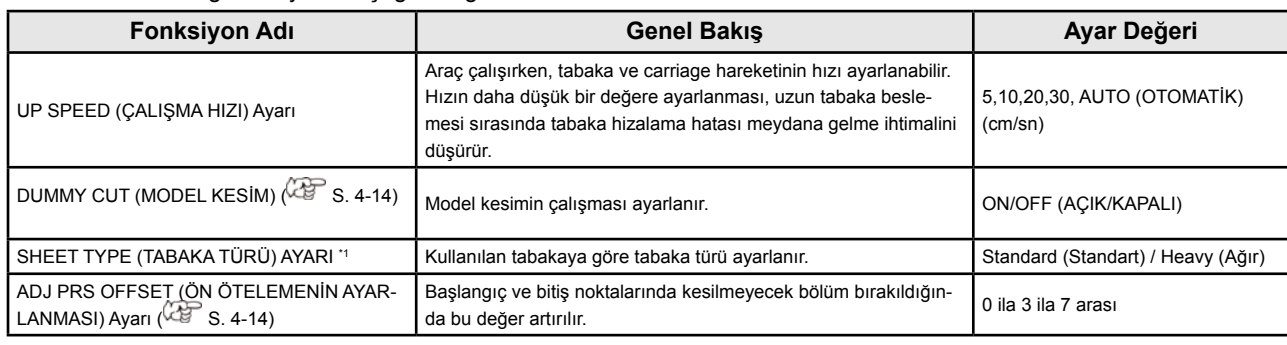

\*1. Medya ayarı "Heavy" (Ağır) olarak ayarlandığında, kesim hızı 20 cm/sn ile sınırlanacaktır.

#### **Model Kesim Hakkında**

Bu işlem, medya algılandıktan sonra veya sıkıştırma rulosunun önündeki kesici ünitesinin her iki ucunun yakınlarına yerleştirilmiş olan araç tipi değiştirilirken gerçekleştirilir. Karakterlerin kesimi esnasında medyaya zarar vermek istemediğinizde, model kesim fonksiyonunu OFF (KAPALI) olarak ayarlayın.

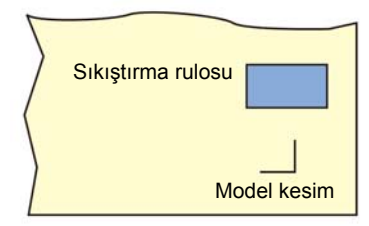

**Önemli!** • Araç niteliği olarak "PEN" (KALEM) seçeneği seçildiğinde, model kesim ayarlanamaz.

• Model kesim fonksiyonu varsayılan olarak "ON" (AÇIK) değerine ayarlanmıştır. Model kesim fonksiyonu "OFF" (KAPALI) değerine ayarlandığında, kesim işlemi öncesi kesici bıçağının yönünü ayarlamak için test kesimi ( $\sqrt{3}$  S. 2-28) işlemini gerçekleştirin.

#### **Kesici Bıçağı Tarafından Düzeltilmiş Basınç Ötelemesi Hakkında**

Kesici bıçağı, medyaya dokunduğunda uygulanan basınç düşük olduğundan medyanın bazı kısımları kesilmeden bırakılır.

Opsiyonel eksantrik bıçak kullanıldığında, bıçağın açısı 120 derece veya daha düşükse, medyanın kesilmesi gereken bazı bölümleri kesilmeden bırakılabilir.

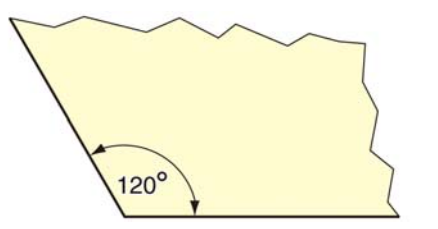

Bu durum, medyanın kıvrılmaması için köşelerin otomatik olarak daha düşük basınç (yaklaşık 5g) uygulanarak kesilmesi nedeniyle meydana gelir. Bıçağın kenarının düşük kesim basıncı dolayısıyla hareket yönünde rahatça dönmemesi nedeniyle medyanın kesilmesi gereken bazı bölümleri kesilmeden bırakılabilir. Böyle bir durumda, köşeler kesilirken basıncı daha yüksek bir değere ayarlayın.

### **SETUP RESET (KURULUMU SIFIRLA)**

Ayar değerleri sıfırlanarak başlangıçtaki duruma getirilir.

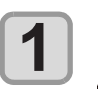

**LOCAL (LOKAL) modda (FUNC1) (MENU) (MENÜ) (>>) tuşlarına ve ardından ENTER** (Giriş) tuşuna basın.

• Cutting (Kesim) menüsü görüntülenecektir.

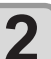

 **(>>) tuşuna basın.**

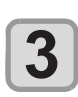

**"SETUP SUB MENU" (KURULUM ALT ME-NÜSÜ) seçeneğini seçmek için tuşlarına ve (Giriş) tuşuna basın.**

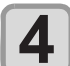

 $(\rightarrow)$  tusuna birkac kez basarak avarlana**cak fonksiyonu seçin.**

• Fonksiyon secmek için bkz. "Ayarlar listesi".

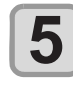

- **(>>) tuşuna ve tuşuna iki kez basın.**
- • "SETUP RESET" (KURULUM SIFIRLAMA) seçilecektir.

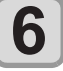

**7**

#### **(Giriş) tuşuna basın.**

• Önceden yapılandırılmış varsayılan ayarlar yüklenir.

**Ayarı sonlandırmak için (END/POWER) (DUR-DURMA/GÜÇ) tuşuna birkaç kez basın.**

### Maintenance (Bakım) Fonksiyonu

Bu bölüm, kesim işlemi normal şekilde gerçekleştirilemediğinde kesim hassasiyetini kontrol etmek ve ayarlamak için gerekli fonksiyonları sunmaktadır.

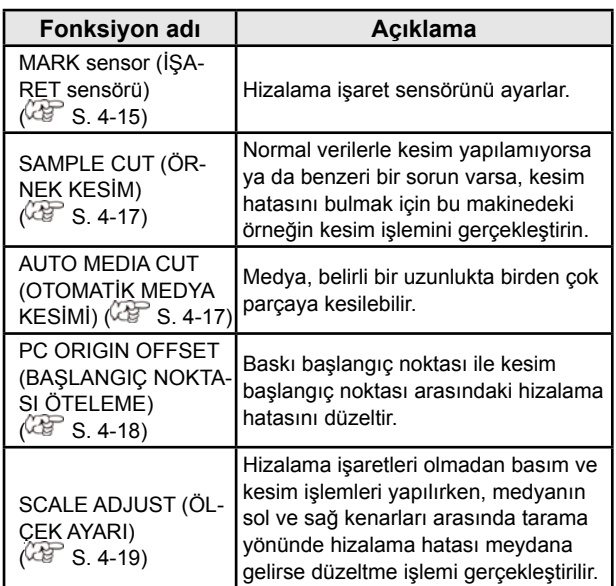

#### **İşaret Sensörünün Bakımı**

Kesim normal şekilde yapılmıyorsa, aşağıdaki öğeleri kontrol edin. Hizalama işareti sensörünün bakımı yapılırken, aşağıdaki öğelerin de bakımı yapabilir.

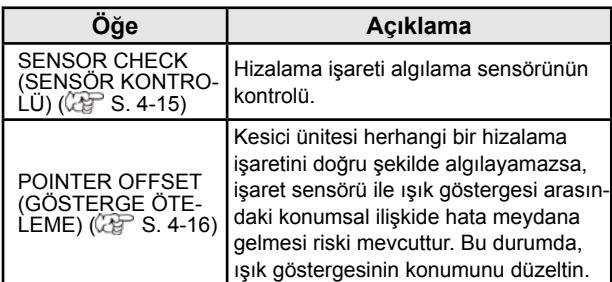

#### **Hizalama işareti algılama sensörünün kontrolü**

Hizalama işaretinin baskısının alındığı medyayı yerleştirin.

**Önemli!** • Baskı kafasını ve tabakayı manuel olarak hareket ettirirseniz, doğru yanıt kontrolü gerçekleştirilemeyebilir. Aşağıdaki işlemler aracılığıyla gerçekleştirildiğinden emin olun.

- • Daha önce baskısı alınmış hizalama işareti nitelikleri için "Verileri hizalama işaretiyle girerken alınması gereken tedbirler" ( $\sqrt{25}$  S. 4-2) bölümüne bakın.
- • Ayar değerleri makine kapatılsa bile bellekte tutulur.
- • Hizalama işaretinin şekil ve uzunluğuna ilişkin burada yapılan ayarlar, "MARK DETECT" (İŞARETALGI-LAMA) ayarlarına yansıtılır.  $(\mathbb{CP}S. 4-6)$
- • Burada seçilen algılama hızı, bu noktadan itibaren yürütülecek olan hizalama işareti algılama işlemlerinde kullanılacaktır.
- • Bu işlem tarafından seçilen gösterge öteleme değeri, "SETUP RESET" (AYARLARI SIFIRLA) işlemiyle başlatılmaz.

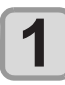

**2**

Local (Lokal) modda (A) (V) (4) (V) **tuşuna basın.**

• Jog moduna girin

#### **Kalemin ucunu hizalama işareti algılama konumuna hareket ettirmek için A T** tuşlarına basın

• Hizalama işaretinden 1 mm mesafede veya daha uzak bir noktada hizalama işareti algılama işlemi gerçekleştirin.

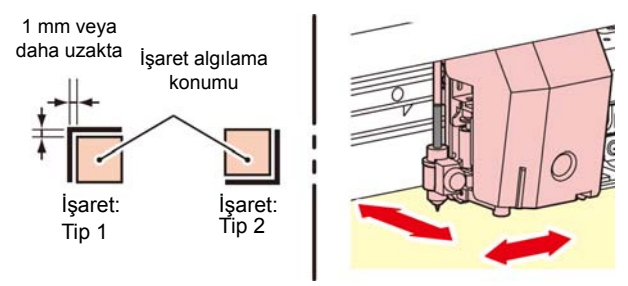

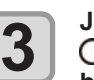

**Jog modunu sonlandırmak için (DURDURMA/GÜÇ) tuşuna basın.**

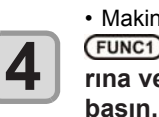

• Makine, Local (Lokal) moda döner.  **(MENU) (MENÜ) (>>) tuşlarına ve ardından → ENTER (Giriş) tuşuna** 

• Cutting (Kesim) menüsü görüntülenecektir.

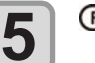

 **(>>) tuşuna basın.**

**"MAINTENANCE" (BAKIM) ayarını seçmek için tuşlarına ve ardından (Giriş) tuşuna basın.**

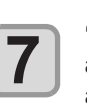

**6**

**"MARK SENSOR" (İŞARET SENSÖRÜ)**  ayarını seçmek için **(A)** tuşlarına ve **ardından (Giriş) tuşuna basın.**

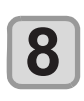

**"SENSOR CHECK" (SENSÖR KONTROLÜ)**  ayarını seçmek için (A) v tuşlarına ve **ardından (Giriş) tuşuna basın.**

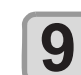

**Hizalama işaretinin uzunluğunu ve hizalama işareti algılama şeklini seçin.**

• [SIZE] (BOYUT) ve [FORM] (ŞEKİL) ayarları hakkında ayrıntılı bilgi için "Hizalama İşaretlerini Algılama Ayarı" bölümüne bakın. ( $\mathbb{CP}$  S. 4-6)

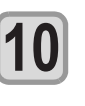

**Hizalama işareti algılama işlemini gerçekleştirmek için (Giriş) tuşuna basın. ( "Algılama işlemi")** 

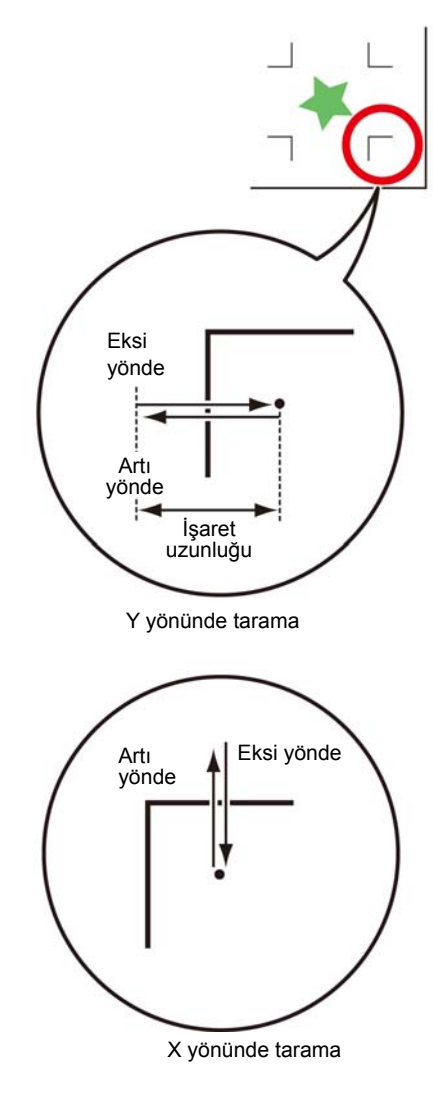

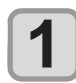

#### **Hattı algılamak için X yönünde (artı yönde) tarayın.**

• Hat algılandığında sesli ikaz duyulur. Hat algılanamazsa, sesli ikaz verilmez.

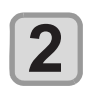

**Hattı algılamak için X yönünde (eksi yönde) tarayın.**

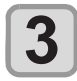

**Hattı algılamak için Y yönünde (artı yönde) tarayın.**

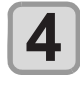

**Hattı algılamak için Y yönünde (eksi yönde) tarayın.**

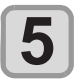

**1 ila 4 arası adımları izleyin ve 4 kez sesli ikaz verildiğinden emin olun.**

- • Algılama işlemi başarıyla tamamlandığında, 4 kez sesli ikaz verilir.
- • Sesli ikaz duyulmazsa, hizalama işaretinin niteliğini kontrol ettikten sonra servis merkezimizle iletişime geçin.

### **Algılama işlemi Işık göstergesi konumunun düzeltilmesi**

Makine herhangi bir hizalama işaretini doğru şekilde algılayamazsa, işaret sensörü ile ışık göstergesi arasındaki konumsal ilişkide hata meydana gelmesi riski mevcuttur. Bu durumda, ışık göstergesinin konumunu ayarlayın.

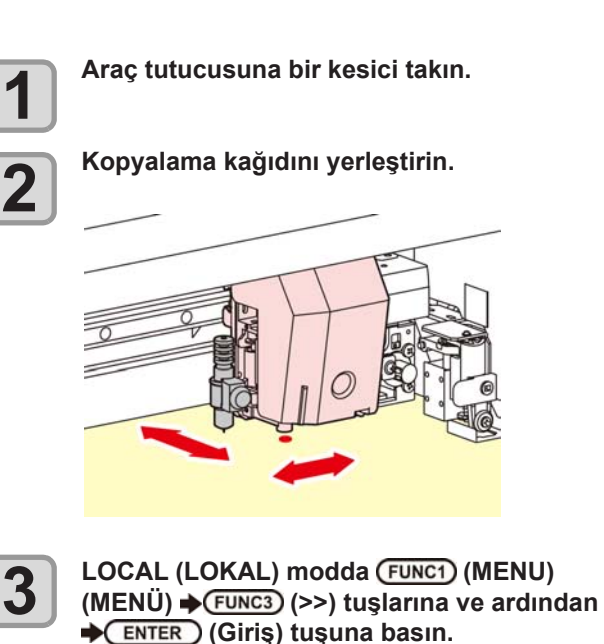

• Cutting (Kesim) menüsü görüntülenecektir.

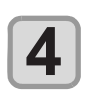

**5**

 **(>>) tuşuna basın.**

**"MAINTENANCE" (BAKIM) ayarını seçmek için tuşlarına ve ardından (Giriş) tuşuna basın.**

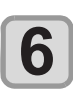

**"MARK SENSOR" (İŞARET SENSÖRÜ)**  ayarını seçmek için (A) v tuşlarına ve **ardından (Giriş) tuşuna basın.**

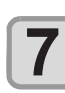

**"POINTER OFS" (GÖSTERGE ÖTELEME)**  seçeneğini seçmek için v tuşuna iki kez **basın.**

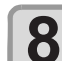

 **(Giriş) tuşuna basın.**

- • 10 mm x 10 mm ölçülerinde bir çapraz şablon kesilecektir.
- • Işık göstergesi çalışmaya başlar ve çapraz şablonun merkezine gider.

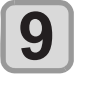

**Işık göstergesinin konumunu, ışık göstergesi çapraz şablonun merkezine gelecek şekilde ayarlamak için tuşuna iki kez basın.**

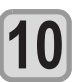

 **(Giriş) tuşuna basın.**

- • Bu düzeltme değerinin kaydedilmesinden sonra makine local (lokal) moda geri dönecektir.
- **Önemli!** • [POINTER OFS] (GÖSTERGE ÖTELEME) ayarına kaydedilen değer, "SETUP RESET" (AYARLARI SIFIRLA) işlemi yürütülse bile geri alınmaz.  $(\mathbb{CP} S. 4-14)$

#### **Kesim Hatasının Nedenini Bulmak için SAMPLE CUT (ÖRNEK KESİM) İşleminin Gerçekleştirilmesi**

Normal verilerle kesim yapılamıyorsa ya da benzeri bir sorun varsa, kesim hatasını bulmak için bu makinedeki örneğin kesim işlemini gerçekleştirin.

> Sample "Cut" (Örnek kesim) Sample "Logo" (Örnek logo) IMAKI

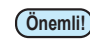

**Önemli!** • SAMPLE CUT (ÖRNEK KESİM) işleminin gerçekleştirilmesi, alıcı arabelleğindeki verileri silecektir.

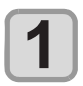

**LOCAL (LOKAL) modda (FUNC1) (MENU) (MENÜ) (>>) tuşlarına ve ardından ENTER** (Giris) tuşuna basın.

• Cutting (Kesim) menüsü görüntülenecektir.

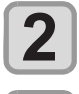

 **(>>) tuşuna basın.**

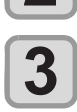

**"MAINTENANCE" (BAKIM) ayarını seçmek için tuşlarına ve ardından (Giriş) tuşuna basın.**

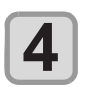

**"SAMPLE CUT" (ÖRNEK KESİM) ayarını seçmek için (▲)(▼) tuşlarına ve ardından (Giriş) tuşuna basın.**

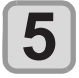

**Kesilecek örnek verileri (SAMPLE DATA)**  seçmek için (A) v tuşlarına basın.

• İki tür örnek mevcuttur: "Cut" (Kesim) ve "Logo" (Logo). "Cut" (Kesim) seçeneğini seçerseniz, 7. adıma ilerleyin.

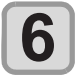

 **(Giriş) tuşuna basın.**

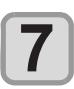

**8**

Logoyu kesmek için, <a> **CO**<br/>tuşlarını **kullanarak ölçek faktörünü seçin.**

• Ölçek faktörü: %1 ila %999 arası

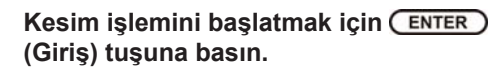

### **SAMPLE CUT (ÖRNEK KESİM) sonucu**

Örnek veriler başarıyla kesiliyor ancak diğer veriler kesilemiyor.

Ana bilgisayar arızalıdır.

Diğer verilerin yanı sıra örnek veriler de başarılı bir şekilde kesilemiyor. (başlangıç/bitiş hatları kesilmeden bırakıldığında)

Kesici bıçağın yaptığı basıncı artırmak için [ADJ-PRS OFS] (BASINÇ ÖTELEME DEĞERİNİ AYARLA) ayar değerini artırın.

#### **Medyanın Belirli Uzunlukta Birden Çok Parçaya Kesilmesi**

Medya, belirli bir uzunlukta birden çok parçaya kesilebilir. (Otomatik medya kesim fonksiyonu)

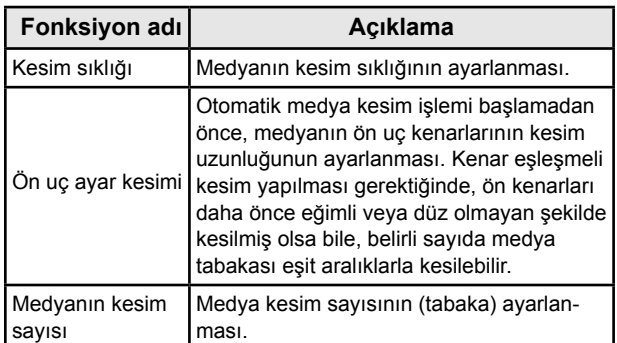

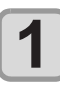

**LOCAL (LOKAL) modda (FUNC1) (MENU) (MENÜ) (>>) tuşlarına ve ardından (Giriş) tuşuna basın.**

• Cutting (Kesim) menüsü görüntülenecektir.

 **(>>) tuşuna basın.**

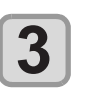

**2**

**"MAINTENANCE" (BAKIM) ayarını seçmek için tuşlarına ve ardından (Giriş) tuşuna basın.**

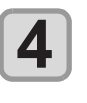

**"MEDIA CUT" (MEDYA KESİMİ) ayarını seçmek için tuşlarına ve ardından (Giriş) tuşuna basın.**

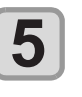

**Kesim sıklığı ayarını seçmek için**  tuşlarına ve ardından (ENTER) (Giriş) tuşu**na basın.**

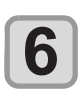

• Ayar değeri: 10 ila 10.000 mm arası **Ön uç ayar kesimine uzunluk seçmek için AT** tuşlarına ardından ve **ENTER (Giriş) tuşuna basın.**

• Ayar değeri: 0 ila 500 mm arası

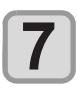

**8**

**Medyanın kaç kez kesileceğini seçmek için (medya kesildiğinde meydana gelecek olan**  parça sayısı) **(A)** Uşlarına ve ardın**dan (Giriş) tuşuna basın.**

- • Ayar değeri: 1 ila 9.999 arası
- • Burada belirlenen değer kadar kesim işlemi gerçekleştirilecektir.
- • [END/ POWER] (DURDURMA/GÜÇ) tuşuna basarak kesim işlemi durdurulabilir.

**Ayarı sonlandırmak için (END/POWER) (DUR-DURMA/GÜÇ) tuşuna birkaç kez basın.**

#### **Verilerin Hizalama İşaretleri Olmadan Kesilmesi (PC ORIGIN OFSET) (BAŞLAN-GIÇ NOKTASI ÖTELEME)**

Baskı ve kesim işlemleri arasındaki hizalama hatasını Print & Cut (Baskı ve Kesim) ile düzeltin. RasterLink6 yazılımından ayarlama şablonunu yazdırın ve baskı makinesine ayar değerlerini girin.

#### **Hizalama işaretleri olmadan Print & Cut (Baskı ve Kesim) işlemi için**

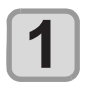

**Makineyi "REMOTE" (UZAKTAN) moduna alın.**

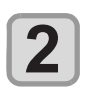

**RasterLink6 yazılımı kullanılarak baskısı alınacak işin baskı niteliklerini (profil, kesim nitelikleri ) ayarlayın.**

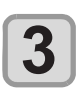

**RasterLink6 yazılımının [Cut edit] (Kesim düzenleme) sekmesinde [Print & Cut origin adjust] (Baskı ve Kesim başlangıç noktası ayarı) tuşuna basın.**

• Ayarlama şablonunun baskısını almak için [OK] (TAMAM) tuşuna basın.

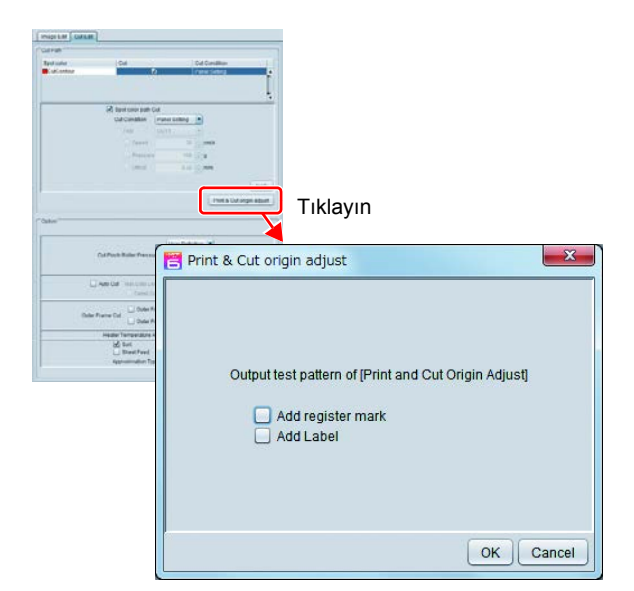

Şablonun baskısı alındıktan sonra, (FUNC1) (ADJUST) (DÜZELTME) tuşuna basın ve "PC ORIGIN **OFFSET" (BAŞLANGIÇ NOKTASI ÖTELEME) seçeneğini seçin.**

• Medya beslendiğinde, şablonun kesilen kısmını çıkarın ve ayar değerlerini kontrol edin

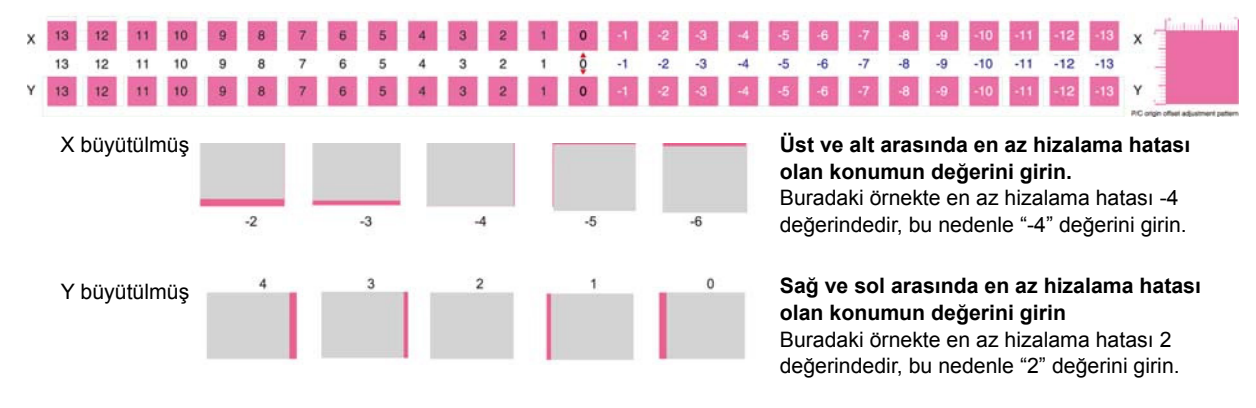

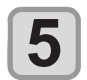

**4**

**Ayarlama değerlerini girin**<br>• [ENTER] tuşuna basıldığında medya geri döner ve işlem tamamlanır.

**Önemli!** • Farklı çözünürlüğe (Y) sahip veriler yazdırılırken, ayarı tekrar yapın. (Çözünürlük başına ayar değerini kaydedin) • Birden çok niteliğe sahip ayarlama şablonlarının sürekli baskısı alınamaz ve ayar değerleri girilemez. Her bir nitelik için tek bir ayarlama değeri baskısının alındığından ve ayarlandığından emin olun.

#### **Hizalama işaretleri ile Print & Cut (Baskı ve Kesim) işlemi için**

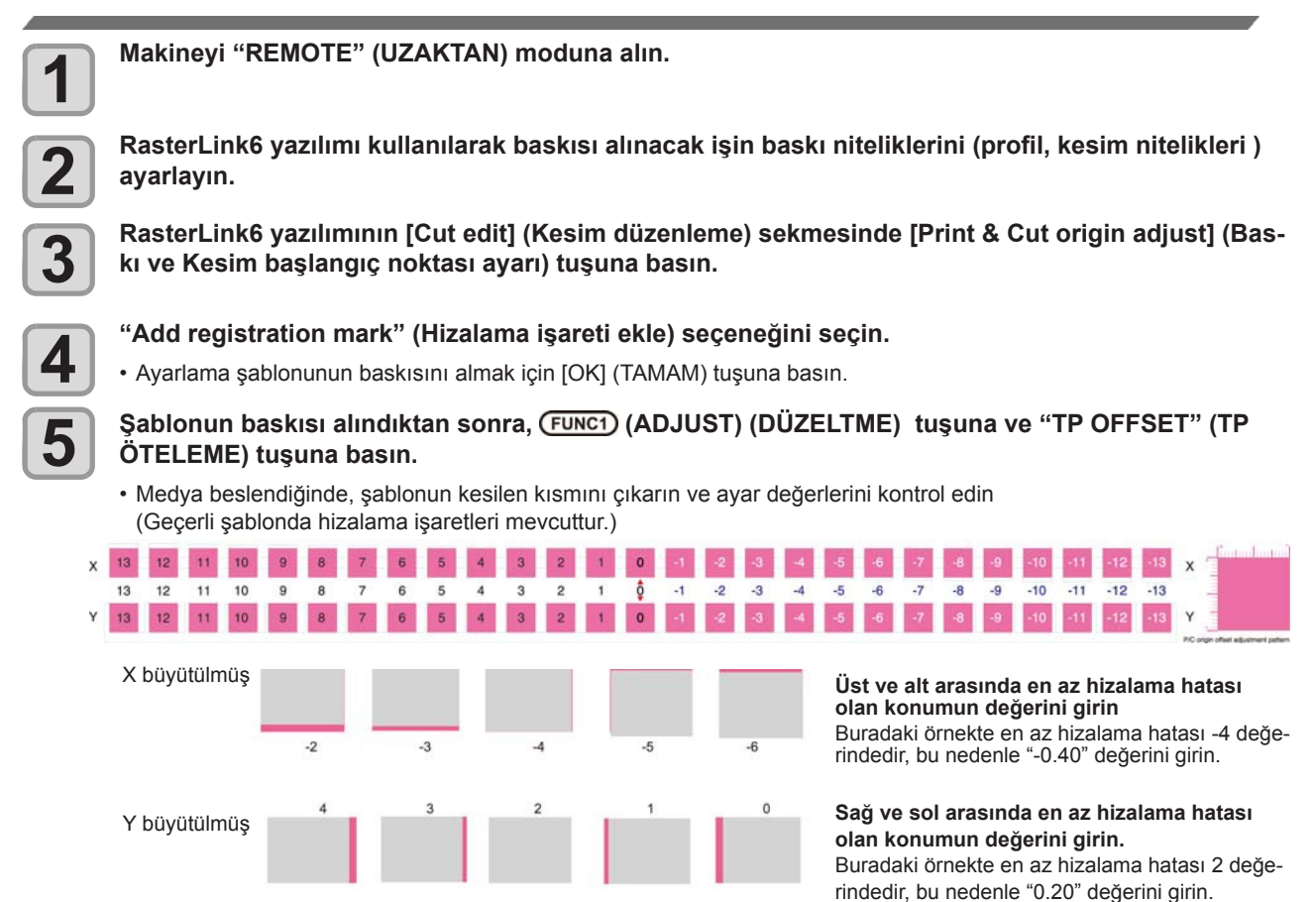

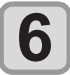

#### **Ayarlama değerlerini girin**

• [ENTER] tuşuna basıldığında medya geri döner ve işlem tamamlanır.

### **Ölçek Ayarının Yapılması**

Hizalama işaretleri olmadan basım ve kesim işlemleri yapılırken, medyanın sol ve sağ kenarları arasında tarama yönündehizalama hatası meydana gelirse düzeltme işlemi gerçekleştirilir. Ölçek ayarı gerçekleştirildiğinde, ayar otomatik olarak yapılır.

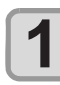

#### **Medya verlestirin ( S. 2-4)**

• Hizalama işaretinin baskısının alınacağı tabakayı yerleştirin.

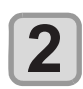

#### LOCAL (LOKAL) modda (SEL) (Secim) tuşuna ve ardından (FUNC2) (ADJUST) (DÜZELTME) tuşuna **basın.**

• ADJUST (DÜZELTME) menüsü görüntülenir.

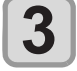

**"SCALE ADJUST" (ÖLCEK AYARI) avarını seçmek için**  $($ **A** $)$ **(** $\vee$ **) tuslarına ve ardından**  $($ **ENTER (Giriş) tuşuna basın.**

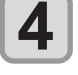

Çözünürlüğü seçmek için (▲)(▼) tuşlarına ve ardından (ENTER) (Giriş) tuşuna basın.

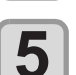

Ayarı sonlandırmak için (END/POWER) (DURDURMA/GÜÇ) tuşuna birkaç kez basın.

# **Bölüm 5 Bakım**

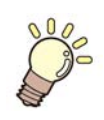

#### **Bu bölüm**

günlük bakım, boya kartuşlarının bakımı gibi bu makineyi daha rahat kullanabilmek için gerekli olan hususları içermektedir.

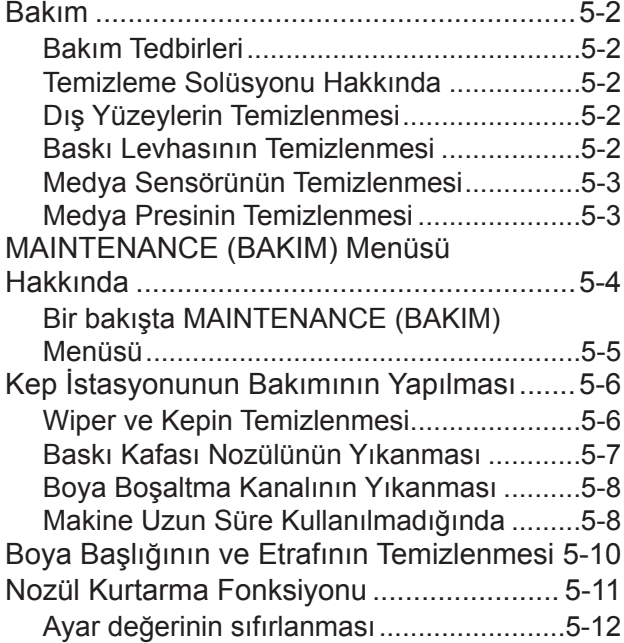

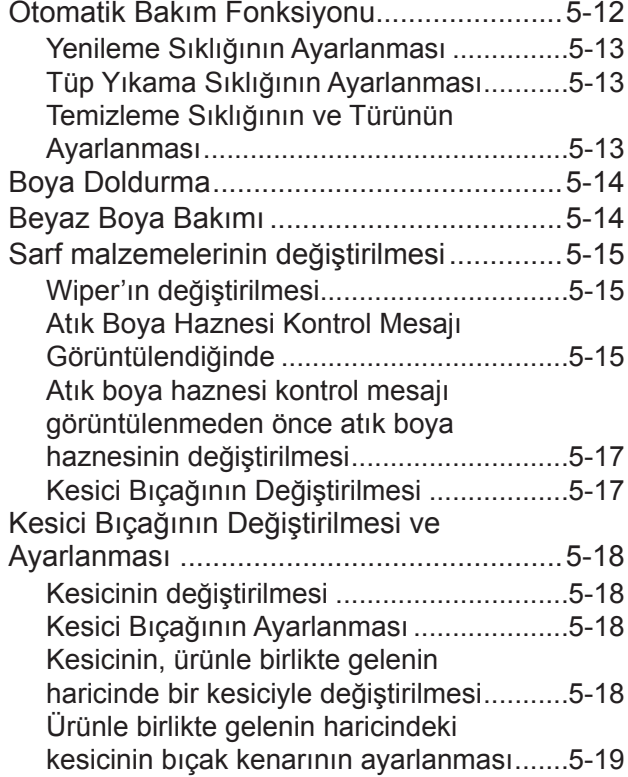

### Bakım

Makinenin hassasiyetinin korunması ve uzun süre sorunsuz kullanılabilmesi için makinenin bakımını düzenli olarak veya gerektiğinde yapın.

#### **Bakım Tedbirleri**

Bu makineyi kullanırken aşağıdaki hususlara dikkat edin.

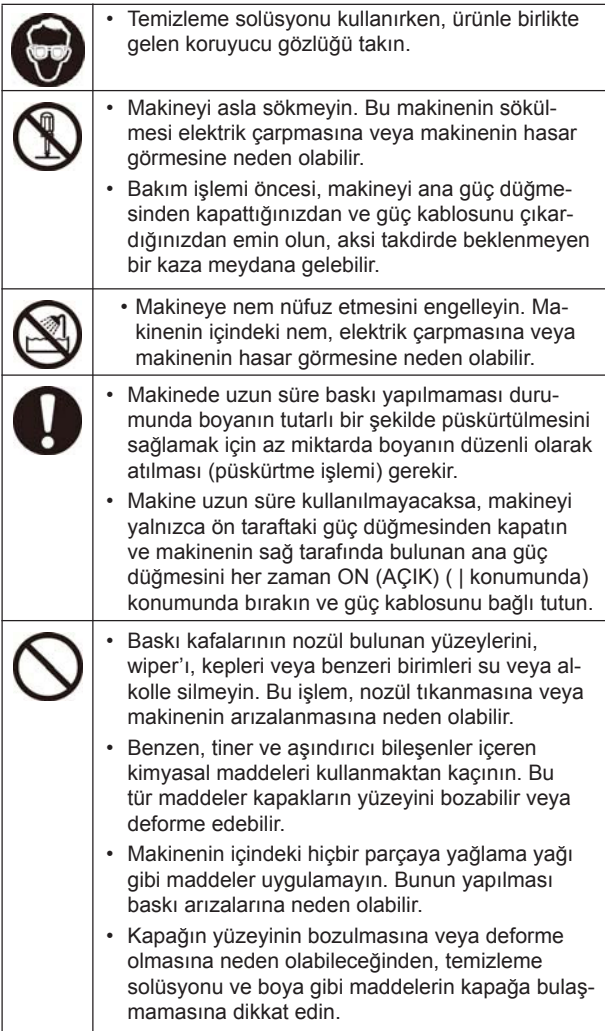

#### **Temizleme Solüsyonu Hakkında**

Kullanılan boyaya özel temizleme sıvısı kullanın.

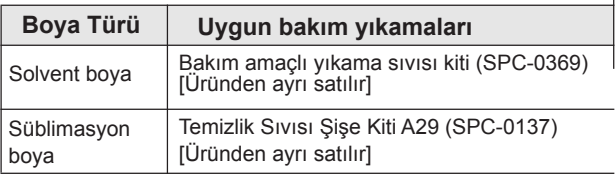

#### **Dış Yüzeylerin Temizlenmesi**

Makinenin dış yüzeyleri kirlendiğinde, yumuşak bir bezi su veya suyla seyreltilmiş bir deterjanla hafifçe nemlendirin, bezi sıkın ve yüzeyleri bu bezle temizleyin.

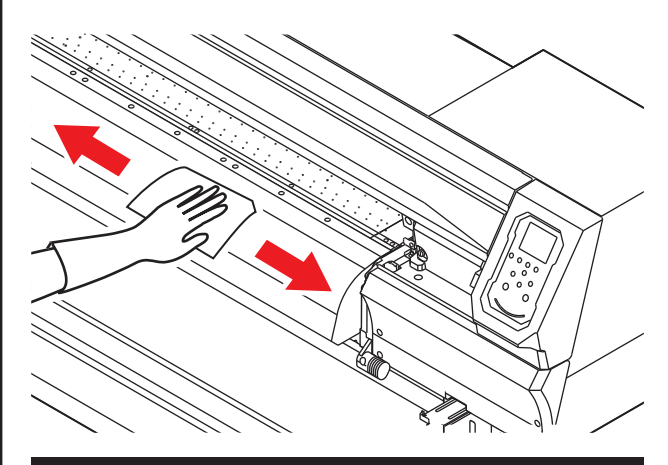

#### **Baskı Levhasının Temizlenmesi**

Baskı levhası, medya kesilirken tiftik, kağıt tozu veya benzeri şeylerle kolayca kirlenebilir.

Belirgin lekeleri yumuşak bir saç fırçasıyla fırçalayın veya bir bez, kağıt havlu veya benzeri bir şeyle silin.

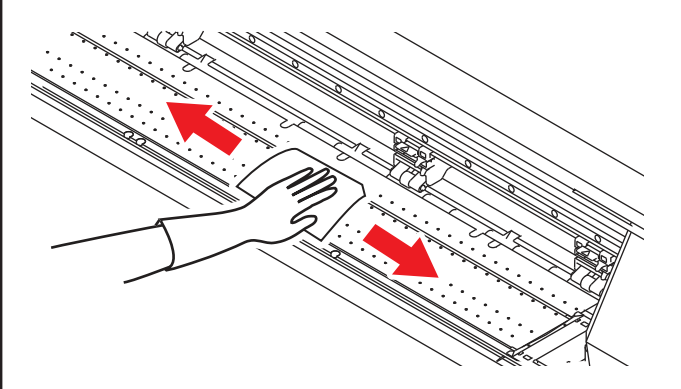

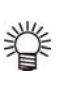

• Baskı levhası boyayla kirlenmişse, üzerinde az miktarda temizleme solüsyonu bulunan bir kağıt havluyla silin.

Önemli! • Baskı levhasını temizlemeden önce, baskı levhasının yeterince soğuduğundan emin olun.

• Medyayı tutan yuvalarda ve medyanın kesildiği kesim çizgisinde kolayca toz veya kir toplandığından, bu parçaların dikkatlice temizlendiğinden emin olun.

#### **Cleaning the Media Sensor Medya Sensörünün Temizlenmesi Medya Presinin Temizlenmesi**

Medya sensörleri, arka tarafta baskı levhasında ve baskı kafasının alt yüzeyinde bulunur. Sensör toz veya benzeri maddelerle kaplandığında, medyanın yanlış algılanmasına neden olabilir.

Sensörün yüzeyinde birikmiş toz ve kiri pamuklu çubuk kullanarak temizleyin.

Baskı kafasını alt yüzeyinde bulunan sensörü temizlerken,<br>Baskı kafasını alt yüzeyinde bulunan sensörü temizlerken, carriage'ı Sayfa 5-10'daki "Boya Başlığının ve Etrafının Temizlenmesi" bölümündeki 1. adımı gerçekleştirerek sol uca alın ve temizleyin.

Medya sensörü **The backside of the machine Makinenin arka tarafı**

#### **The lower surface of the head Baskı kafasının alt yüzeyi**

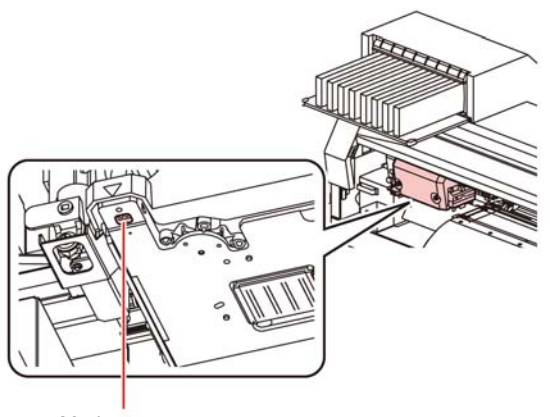

Medya sensörü

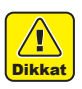

• Medya sensörünün etrafındaki kesiciye dokunmayın. Keskin olan kesici uç size zarar verebilir.

#### **Medya Presinin Temizlenmesi**

Medya presi tiftik, toz veya benzeri maddelerle kirlendiğinde, medya baskı sırasında normal şekilde beslenemez veya toz nozüllere yapışabilir ve bu durum anormal baskıların oluşmasına neden olabilir.

Medya presini düzenli olarak temizleyin.

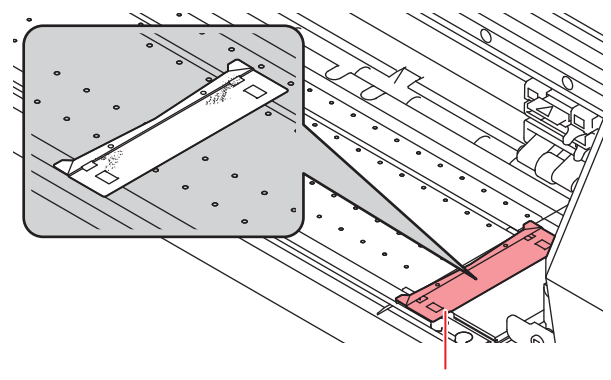

Medya presi

### MAINTENANCE (BAKIM) Menüsü Hakkında

Makinede bakım yapmak için çeşitli ayarların yapılmasını sağlar. Aşağıdaki parametrelerin değerleri bakım ayarlarında belirlenebilir.

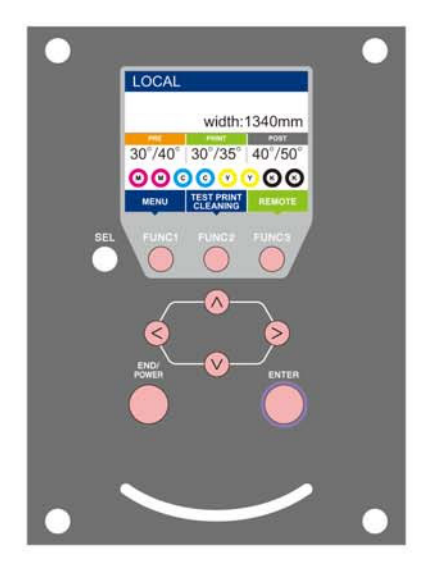

- : MAINTENANCE (BAKIM) menüsünü seçmek için veya önceki ekrana dönmek için bu tuşa basın.
- : Bakım fonksiyonunu kullanmak için bu tuşa basın.
- : Bir sonraki ekrana geçmek için bu tuşa basın.
- $\mathbb{Q}(\sqrt{2})$ : Herhangi bir ayarı seçmek için bu tuşları kullanın.
- (Giriş) : Ayarı onaylamak gibi işlemler için bu tuşa basın.

#### **Bir bakışta MAINTENANCE (BAKIM) Menüsü**

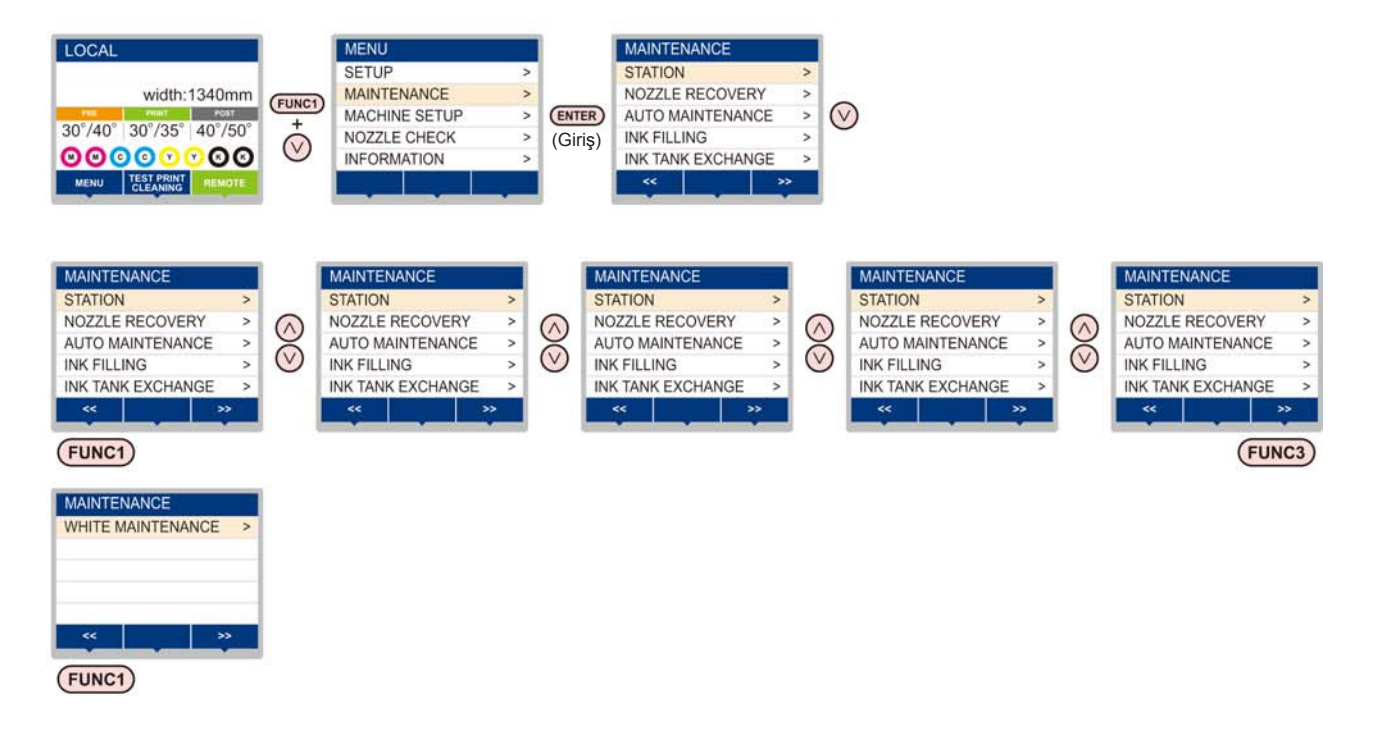

 **tuşuna basıldığında ekran geçişi**

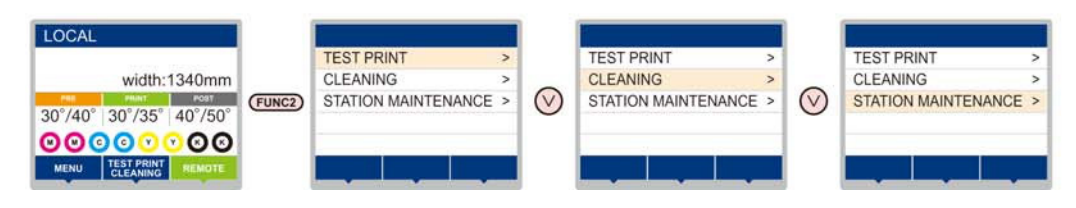

### **Bir bakışta MAINTENANCE (BAKIM) Menüsü**

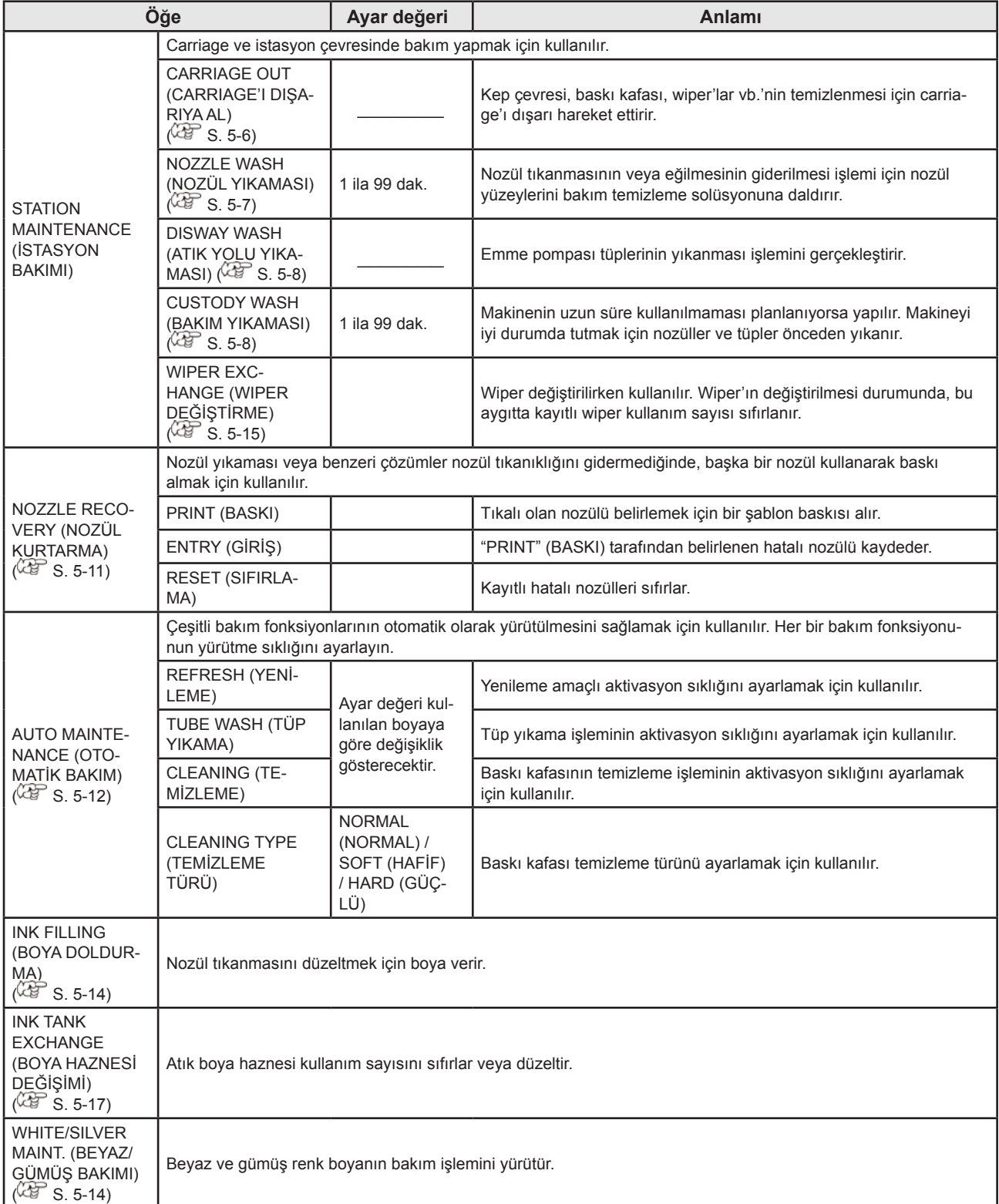

## Kep İstasyonunun Bakımının Yapılması

Kep istasyonunda bulunan boya kapağı, wiper gibi parçaların bakımının yapılması. (SATION MAINT.) (İSTASYON BAKIMI)

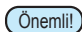

Önemli! • Nozülleri normal durumda tutmak için sık sık wiper temizleme işlemi gerçekleştirin.

Boya kapağı ve wiper'ın fonksiyonları aşağıda verilmiştir.

- **Wiper :** Baskı kafası nozüllerine yapışan boyayı siler.
- **Boya kapağı:** Baskı kafası nozüllerinin kuruyarak tıkanmalarını önler.

Makine sıkça kullanıldığında, zaman içerisinde wiper ve boya kapağı, boya, toz vs. ile kirlenir.

Nozül tıkanıklığı baskı kafası temizleme işleminden sonra giderilemezse, ( $\sqrt{2}$  S. 2-19), bakım sıvısı 07 kiti ve temizleme çubuğu kullanın.

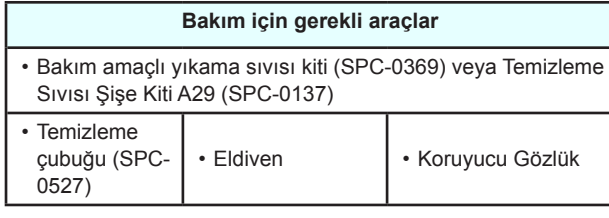

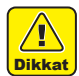

• Kep istasyonunun bakımını yaparken ürünle birlikte gelen koruyucu gözlüğü ve eldiveni kullanın. Aksi takdirde gözlerinize boya sıçrayabilir.

• Carriage'ı carriage istasyonunun dışına elle hareket ettirmeyin. Carriage'ın hareket ettirilmesi gerektiğinde, carriage'ı dışarıya al fonksiyonu için [FUNK1] tu $şuna basin.$   $( $\sqrt{2}$  S. 5-6, 1. ve 2. adım)$ 

### **Wiper ve Kepin Temizlenmesi**

Makinenin yüksek görüntü kalitesini korumak ve makineyi iyi durumda tutmak için wiper ve kapağın sıkça temizlenmesi önerilir.

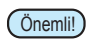

Önemli! • Son derece kirli veya eğilmiş olduğu durumlarda, wiper'ı yenisiyle değiştirin. ( $\sqrt{25}$ S. 5-15)

• Wiper'ı temizlerken temizleme çubuğundaki tiftiğin wiper'da kalmamasına özen gösterin. Kalan tiftik görüntü kalitesinin düşmesine neden olabilir.

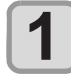

**2**

#### **LOCAL (LOKAL) modda (FUNC1) (MENU) (MENÜ) tuşuna ve ardından (Giriş) tuşuna basın.**

• MAINTENANCE (BAKIM) menüsü görüntülenir.

 **(Giriş) tuşuna iki kez basın.**

• Carriage, baskı levhasına doğru hareket eder.

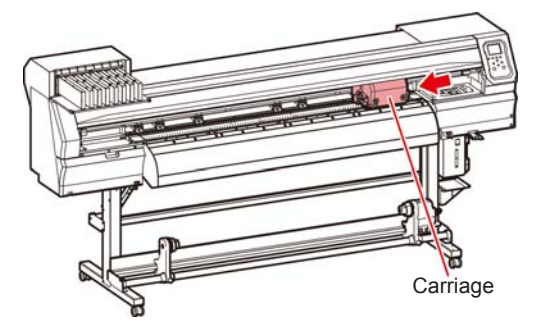

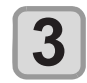

#### **Wiper'ı çıkarın.**

• Her iki ucundaki çıkıntılardan tutarak wiper'ı çıkarın.

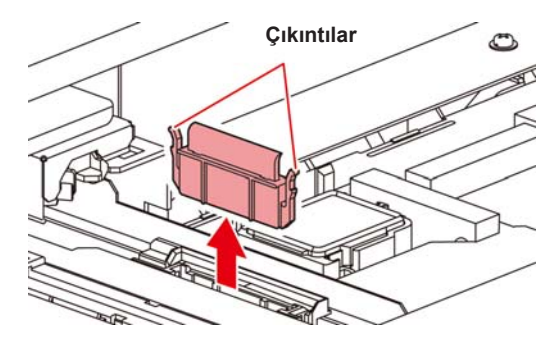

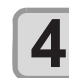

#### **Wiper ve braketi temizleyin.**

• Temizleme solüsyonuna batırılmış bir temizleme çubuğuyla wiper'a ve brakete yapışmış boyayı temizleyin.

Temizleme solüsyonunun kalıntılarını wiper ve braketten silin.

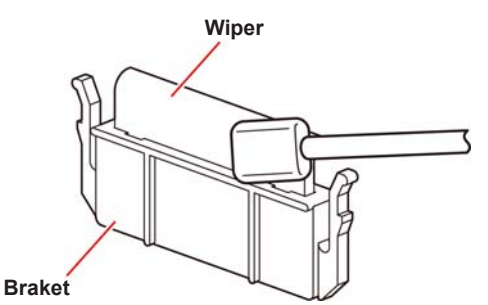

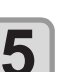

#### **Wiper kaydırma mekanizmasını temizleyin.**

• Temizleme solüsyonuna batırılmış bir temizleme çubuğuyla wiper'a ve kaydırma mekanizmasına yapışmış boyayı temizleyin. Temizleme solüsyonunun kalıntılarını wiper ve braketten silin.

#### **Wiper kaydırma mekanizması**

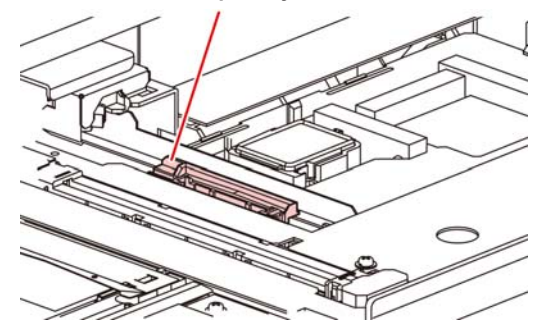

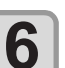

**Wiper'ı orijinal konumuna getirin.**

• Her iki ucundaki çıkıntılardan tutarak wiper'ı yerine yerleştirin.

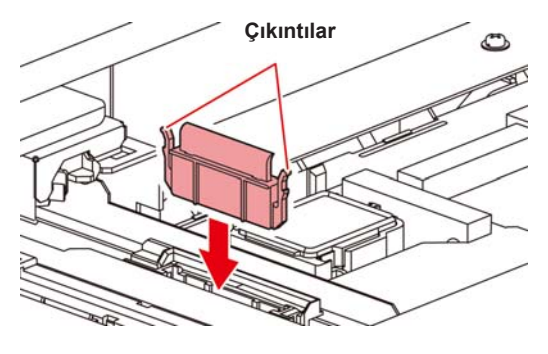
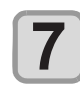

#### **Kep lastiğini temizleyin.**

• Bakım solüsyonuna batırılmış temizleme çubuğuyla kep lastiğine yapışmış boyayı temizleyin. Bakım solüsyonunun kalıntılarını kep lastiğinden silin.

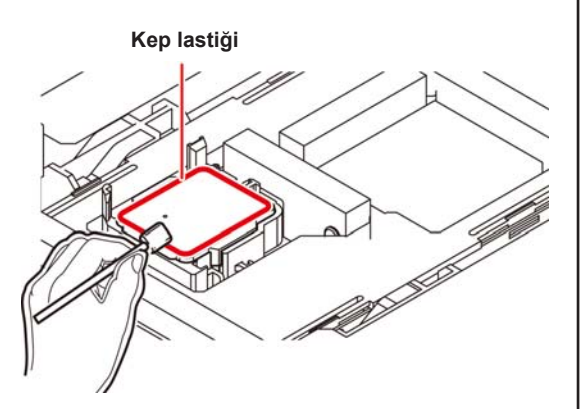

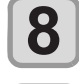

**9**

#### Temizleme işleminden sonra (ENTER) (Gi**riş) tuşuna basın.**

**Ön kapağı kapatın ve ardından (Giriş) tuşuna basın.**

• İlk kez çalıştırıldıktan sonra makine 1. adıma geri döner.

#### **Baskı Kafası Nozülünün Yıkanması**

**LOCAL (LOKAL) modda (FUNC1) (MENU) (MENÜ) tuşuna ve ardından (Giriş) tuşuna basın.**

• MAINTENANCE (BAKIM) menüsü görüntülenir.

**2**

**1**

**"STATION" (İSTASYON) ayarını seçmek için tuşlarına ve ardından (Giriş) tuşuna basın.**

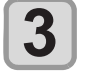

**"NOZZLE WASH" (NOZÜL YIKAMASI)**  ayarını seçmek için **(A)** Uşlarına ve **ardından (Giriş) tuşuna basın.**

• Carriage, baskı levhasına doğru hareket edecektir.

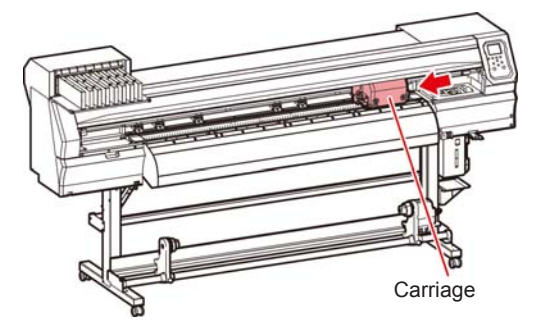

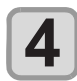

#### **Wiper ve braketi temizleyin ve ardından (Giriş) tuşuna basın.**

- **(1)** Sağ bakım kapağını açın ve her iki ucundaki çıkıntılardan tutarak wiper'ı çıkarın.
- **(2)** Wiper ve braketi yıkama sıvısına batırılmış temizleme çubuğuyla temizleyin. (SPC-0369: solvent boya için/SPC-0137: süblimasyon boya için)
	- Yıkama sıvısının kalıntılarını wiper ve braketten silin.
- **(3)** Her iki ucundaki çıkıntılardan tutarak wiper'ı orijinal konumuna yerleştirin.

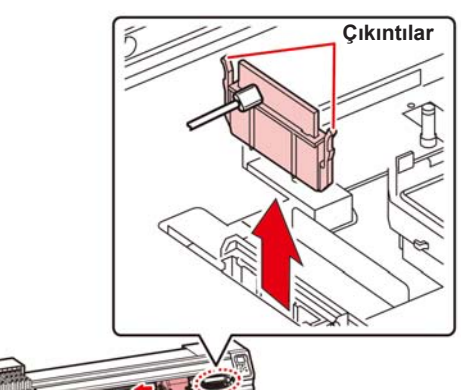

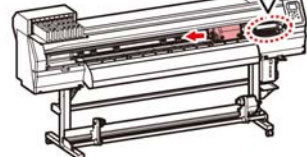

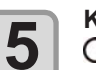

#### **Kep lastiğini temizleyin ve ardından (Giriş) tuşuna basın.**

- Yıkama sıvısına batırılmış temizleme çubuğuyla kep lastiğine yapışmış boyayı temizleyin.
- Yıkama sıvısının kalıntılarını wiper ve braketten silin.
- Bu esnada, boşaltma kanalı otomatik olarak temizlenir.

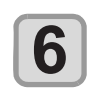

#### **Kepi temizleme solüsyonuyla doldurun.**

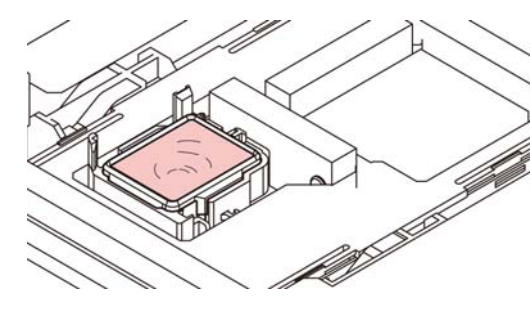

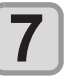

**Ön kapağı kapatın ve ardından (Giriş) tuşuna basın.**

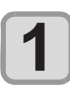

**Yıkama sıvısının olduğu gibi bırakılacağı**  süreyi ayarlamak için (A) v tuşlarına **ve ardından (Giriş) tuşuna basın.**

- Ayar değeri: 1 99 dakika (Birim: dakika)
- Kepin içerisine doldurulan yıkama sıvısı emilir.
- Ayarlanan süre sona erene kadar ekranda "Please Wait" (Lütfen Bekleyin) mesajı görüntülenir.

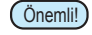

• Birkaç kez gerçekleştirilen yıkama işlemine rağmen nozül tıkanıklığı giderilemiyorsa bölgenizdeki bayiyle veya servis merkezimizle iletişime geçin.

#### **Boya Boşaltma Kanalının Yıkanması**

Kanal içerisinde boya katılaşması nedeniyle baskı kafası nozüllerinin tıkanmasını önlemek için boya boşaltma kanalını düzenli olarak (haftada bir kez) yıkayın.

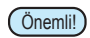

• Boya boşaltma kanalını yıkamadan önce, yıkama sıvının doldurulduğundan emin olun. Yıkama sıvısı mevcut değilse, yıkama işlemi gerçekleştirilemez ve kanal tıkanabilir.

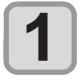

**LOCAL (LOKAL) modda (FUNC1) (MENU) (MENÜ) tuşuna ve ardından (Giriş) tuşuna basın.**

• MAINTENANCE (BAKIM) menüsü görüntülenir.

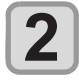

**3**

**"STATION" (İSTASYON) ayarını seçmek için tuşlarına ve ardından (Giriş) tuşuna basın.**

**"DISHWAY WASH" (ATIK YOLU YIKAMASI)**  ayarını seçmek için (A) v tuşlarına ve **ardından (Giriş) tuşuna basın.**

• Carriage, baskı levhasına doğru hareket edecektir.

• Yıkama işlemi tamamlanana kadar kuru emme işlemi sürekli olarak tekrarlanır.

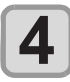

#### **(Giriş) tuşuna basın.**

• Yıkama işlemi tamamlanana kadar kuru emme işlemi sürekli olarak tekrarlanır.

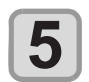

**Kepi temizleme solüsyonuyla doldurun.**

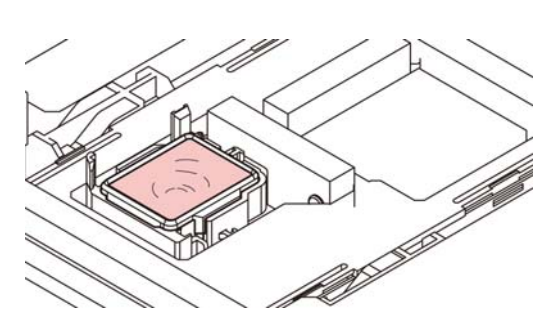

• Temizleme solüsyonu kartuşu kullanılabilir değilse, bakım solüsyonunu bir damlalığa çekin ve kepi bu damlalıkla doldurun. Kepi taşacak kadar bakım solüsyonuyla doldurun.

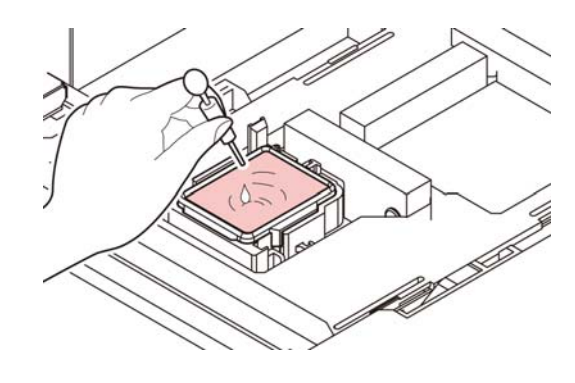

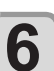

**6** CENTER (Giriş) tuşuna basın.

#### **Makine Uzun Süre Kullanılmadığında**

Makine bir haftaya veya daha fazla bir süre kullanılmayacaksa, baskı kafası nozüllerini ve boya boşaltma kanalını temizlemek için temizleme fonksiyonunu kullanın. Bundan sonra makineyi denetim altında tutun.

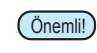

- Makinenin ana güç düğmesini her zaman "ON" (AÇIK) durumunda tutun. Nozülün tıkanmasını önleyen fonksiyon nozül kafasını korumak için otomatik olarak çalışır.
- Ana güç düğmesi uzun bir süre OFF (KAPALI) konumda kalırsa, baskı kafası nozülünde nozül tıkanması meydana gelebilir.

#### **Öncelikle sağdaki öğeleri kontrol edin.**

Ekranda [INK END] ([BOYA BİTTİ]) veya [INK NEAR END] ([BOYA BİTMEK ÜZERE]) görüntüleniyor mu?

- Nozüller yıkanırken temizleme solüsyonu veya boya emilir.
	- Bu esnada, "boya bitti" veya "boya bitmek üzere" durumları tespit edilirse, nozül yıkama işlemi başlayamaz.
- Kartuşu "boya bitti" veya "boya bitmek üzere" durumları algılanmadığı durumda değiştirin.

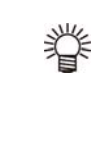

• Ekranda "Check waste ink" (Atık boyayı kontrol edin) ifadesi görüntülendiğinde, atık boya haznesini kontrol edin ve ardından duruma göre Sayfa 5-15'teki "Atık Boya Haznesi Kontrol Mesajı Görüntülendiğinde" bölümüne başvurun.

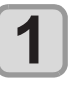

**2**

**LOCAL (LOKAL) modda (FUNC1) (MENU) (MENÜ) tuşuna ve ardından (Giriş) tuşuna basın.**

• MAINTENANCE (BAKIM) menüsü görüntülenir.

**"STATION" (İSTASYON) ayarını seçmek için tuşlarına ve ardından (Giriş) tuşuna basın.**

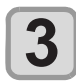

#### **"CUSTODY WASH" (BAKIM YIKAMASI)**  ayarını seçmek için (A) vuşlarına ve **ardından (Giriş) tuşuna basın.**

- Carriage, baskı levhasına doğru hareket edecektir.
- Önemli!) Wiper / braketin temizlenmesi tamamlandığında, ekranda "COMPLETED" (TAMAMLANDI) mesajı görüntülenir. 3. adıma kadar olan işlemler tamamlandıktan sonra, [ENTER] (GİRİŞ) tuşuna basın. Temizleme işlemi tamamlanmadan önce [ENTER] (Gİ-RİŞ) tuşuna basarsanız, makine bir sonraki yıkama prosedürüne geçer.

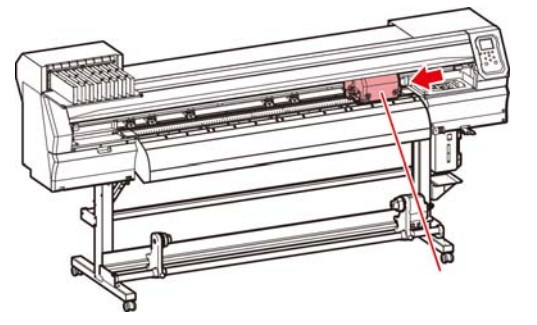

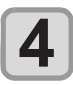

#### **Wiper ve braketi temizleyin.**

- **(1)** Ön kapağı açın ve her iki ucundaki çıkıntılardan tutarak wiper'ı çıkarın.
- **(2)** Temizleme solüsyonuna batırılmış bir temizleme çubuğuyla wiper ve braketi temizleyin. (SPC-0369: solvent boya için/SPC-0137: süblimasyon boya için) Temizleme solüsyonunun kalıntılarını wiper ve braketten silin.
- **(3)** Her iki ucundaki çıkıntılardan tutarak wiper'ı orijinal konumuna yerleştirin.

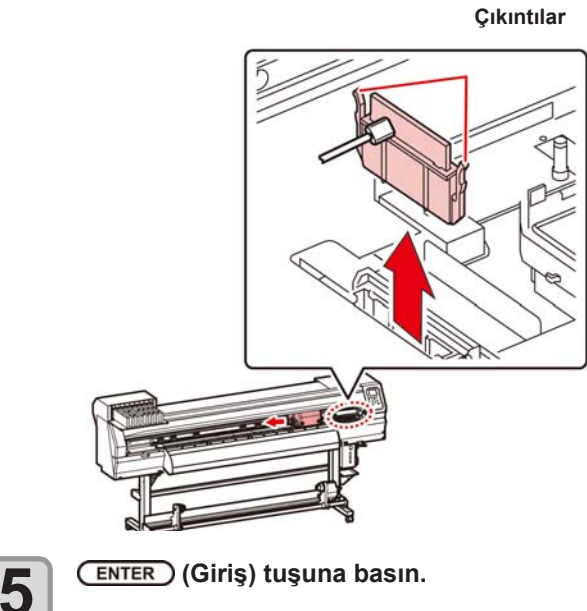

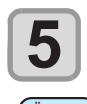

# Önemli!) • Wiper temizliği tamamlandığında, ekranda [COMP-

LETED (NEXT):ENT] ([TAMAMLANDI (İLERİ): GRŞ]) mesajı görüntülenir. 5. adıma kadar olan işlemler tamamlandıktan sonra, [ENTER] (GİRİŞ) tuşuna basın. Temizleme işlemi tamamlanmadan önce [ENTER] (GİRİŞ) tuşuna basarsanız, makine bir sonraki yıkama prosedürüne geçer.

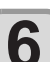

#### **Kep lastiğini temizleyin.**

- Bakım solüsyonuna batırılmış temizleme çubuğuyla kep lastiğine yapışmış boyayı temizleyin.
- Bakım solüsyonunun kalıntılarını kep lastiğinden silin.
- Bu esnada, boşaltma kanalı otomatik olarak temizlenir.

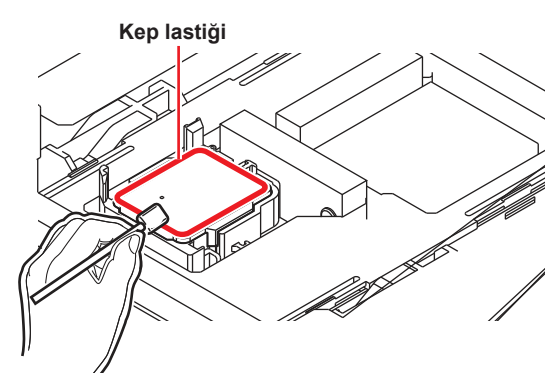

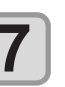

#### **(Giriş) tuşuna basın.**

Önemli!) • Yıkama sıvısı dolduğunda ekranda [COMPLETED (NEXT):ENT] ([TAMAMLANDI (İLERİ): GRŞ]) mesajı görüntülenir. 8. adıma kadar olan işlemler tamamlandıktan ve ön kapak kapatıldıktan sonra, [ENTER] (GİRİŞ) tuşuna basın. Yıkama sıvısı doldurulmadan önce [ENTER] (GİRİŞ) tuşuna basarsanız, carriage orijinal konumuna döner.

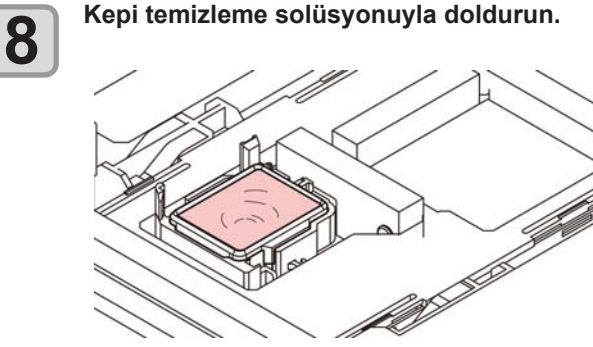

• Temizleme solüsyonu kartuşu kullanılabilir değilse, bakım solüsyonunu bir damlalığa çekin ve kepi bu damlalıkla doldurun. Kepi taşacak kadar bakım solüsyonuyla doldurun.

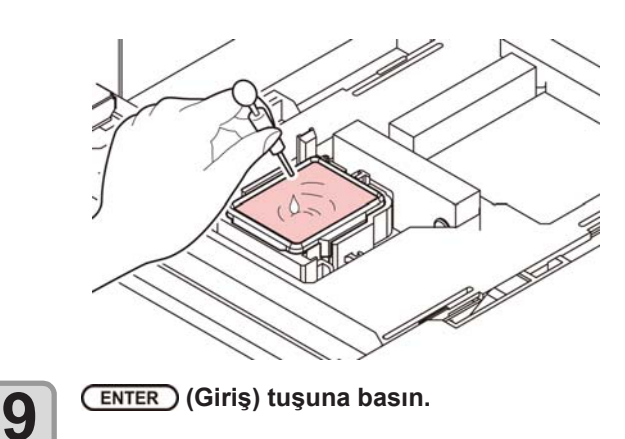

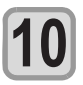

#### **Temizleme solüsyonunun olduğu gibi bırakılacağı süreyi tuşlarına basarak seçin.**

- Ayar Değeri: 1 99 dak (birim: 1 dak)
- **(Giriş) tuşuna basın.**

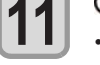

• Nozüller yıkanır.

• Nozüller tamamen yıkandığında, baskı kafası bakım konumuna geçer.

**Ön kapağı açın.**

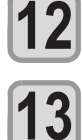

#### **Kepi temizleme solüsyonuyla doldurun.**

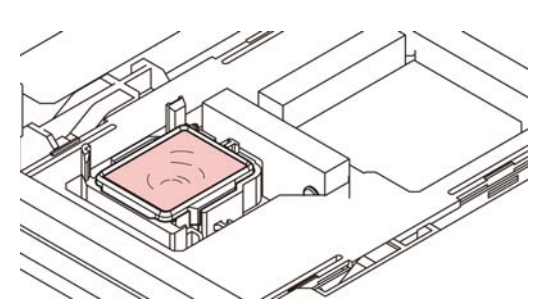

• Temizleme solüsyonu kartuşu kullanılabilir değilse, bakım solüsyonunu bir damlalığa çekin ve kepi bu damlalıkla doldurun. Kepi taşacak kadar bakım solüsyonuyla doldurun.

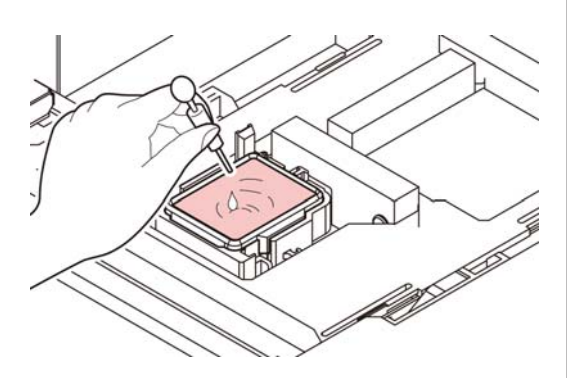

**Ön kapağı kapatın ve ardından (Giriş) tuşuna basın.**

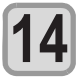

• İlk kez çalıştırıldıktan sonra makine 2. adıma döner.

## Boya Başlığının ve Etrafının Temizlenmesi

Boya başlığı çok hassas bir mekanizmaya sahip olduğu için, temizleme işlemi sırasında son derece dikkatli olunmalıdır.

Kaydırma mekanizmasının (slider) alt kısmına ve boya başlığının etrafına yapışmış jelatinimsi boyayı temizleme çubuğuyla temizleyin. Bunu yaparken baskı kafasının nozüllerini asla ovmayın.

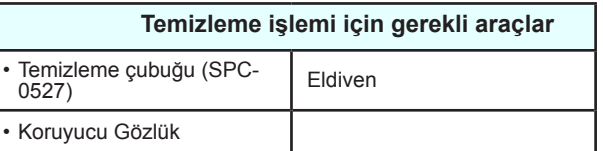

- Boya başlığının etrafını temizlerken ürünle birlikte gelen koruyucu gözlüğü ve eldiveni taktığınızdan emin olun. Aksi takdirde gözlerinize boya sıçrayabilir.
	- Boya, organik solvent içerir. Cildinize veya gözünüze bulaştığında zaman geçirmeden bol suyla yıkayın.

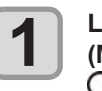

Dikkat

 $\sqrt{N}$ 

**LOCAL (LOKAL) modda (FUNC1) (MENU) (MENÜ) tuşuna ve ardından (Giriş) tuşuna basın.**

• MAINTENANCE (BAKIM) menüsü görüntülenir.

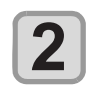

**3**

**4**

**"CARRIAGE OUT" (CARRIAGE'I DIŞARIYA**  AL) ayarını seçmek için (ENTER) (Giriş) **tuşuna iki kez basın.**

**"HEAD MAINTENANCE" (BASKI KAFASI**  BAKIMI) ayarını seçmek için **(A)** tuşlarına ve ardından (ENTER) (Giris) tuşuna **basın.**

• Carriage makinenin sol ucuna doğru hareket edecektir.

**Bakım kapağını açın.**

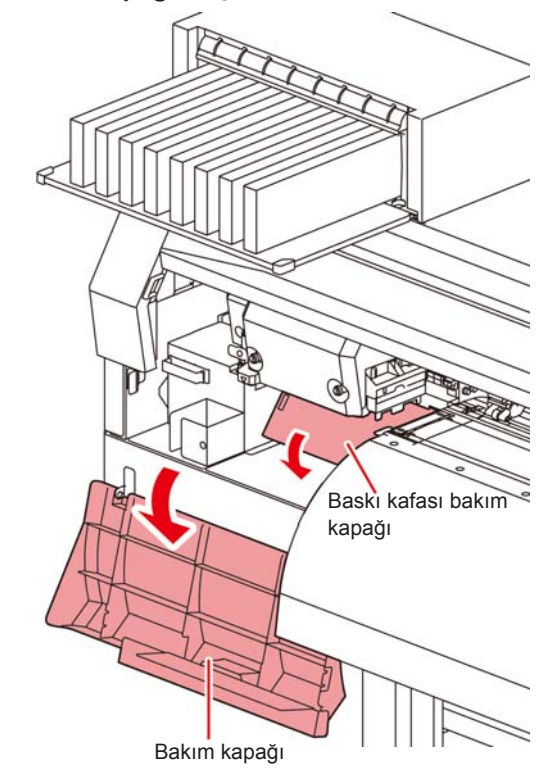

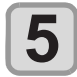

**Baskı kafasının yüzeyinden veya diğer yüzeylerden boyayı silmek için bakım temizleme solüsyonuna batırılmış bir temizleme çubuğu kullanın.**

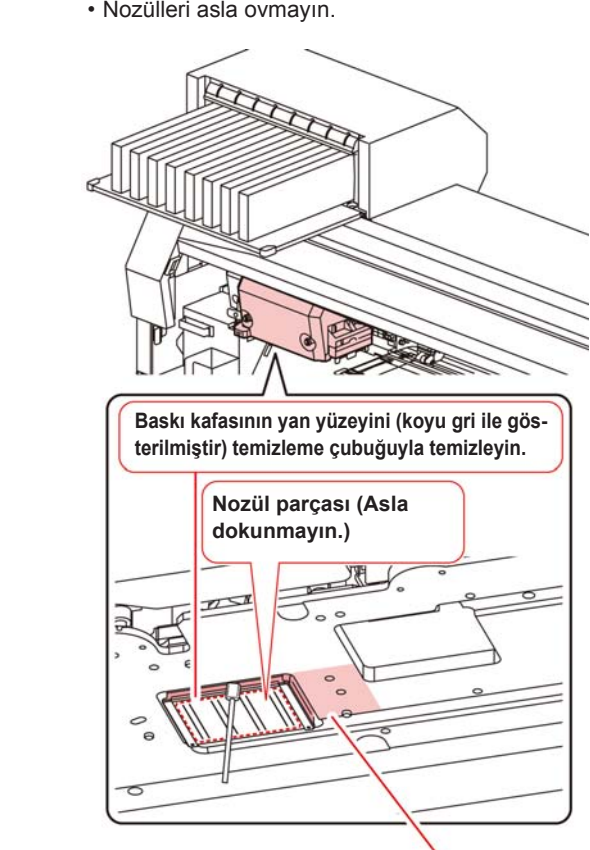

Temizleme cubuğuyla veya eski bir bezle temizleyin.

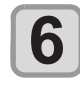

#### **Temizleme işleminden sonra (ENTER) (Giriş) tuşuna basın.**

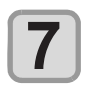

#### **6 Bakım kapayını kapatın ve arundan**<br>ENTER (Giriş) tuşuna basın.<br>Alik kez seletirildikten eonra mekine LOGAL (L **Bakım kapağını kapatın ve ardından**

KAL) moda geri döner.<br> *COD* • İlk kez çalıştırıldıktan sonra makine LOCAL (LO-

### Nozül Kurtarma Fonksiyonu

ması belini noktalarda iyleştirilemediğinde, baskıda alter-<br>natif olarak diğer iyi nozüller kullanılabilir. NOZZLE RECOVERY (NOZÜL KURTARMA): Nozül tıkanması belirli noktalarda iyileştirilemediğinde, baskıda alter-

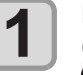

**A** COCAL (LOKAL) modda (FUNC1) (MENU) **i** ■ ) (MENU) tuşuna ve ardından  $\blacklozenge$   $\blacktriangledown$   $\blacktriangleright$ **ENTER** (Giriş) tuşuna basın.

• MAINTENANCE (BAKIM) menüsü görüntülenir.

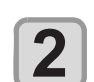

**1 Press Yindian State (MENU)**<br> **1 Press that (MENU) MA**) ayarını seçmek için (ADOF) tuşlarına ve ardından (ENTER) (Giriş) tuşuna **"NOZZLE RECOVERY" (NOZÜL KURTARbasın.**

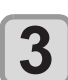

- **3 CENTER** (Giriş) tuşuna iki kez basın.<br>**3** Rozül şablonunun baskısı alınmaya baş **RECOVERY", and press the key.** • Nozül şablonunun baskısı alınmaya başlayacaktır.
- "ENTRY" (GİRİŞ) seçeneğini ve daha sonra<br>
"Move to select of the Nozzle line (Step 4) without "Move to select of the Nozzle line (Step 4) without drawing a pattern" (Şablon çizmeden nozül satırını seçmek için (4. adım) hareket ettir) seçeneğini seçin.

#### **Overhead view Üstten görünüm**

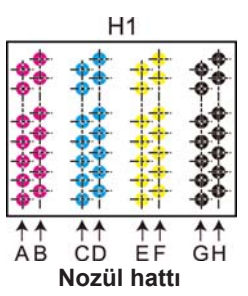

**Nozzle pattern Nozül şablonu**

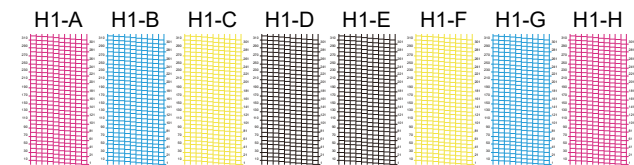

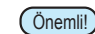

Önemli!) • 6 renkli boya setleri için, "H1-B" ve "H1-D" nozül şaband "Himmazya" sevenin yayı, "Tirk" alınmaz.

• Parça medya kullanırken, A3 boyutundan daha büyük olan medyaları yatay yerleştirin. Dar bir medya with the cycle in youry youngering to community. yerleştirilirse, yalnızca orta kısıma baskı alınacaktır.<br>.

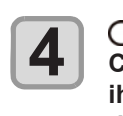

**4 COVERY (NOZÜL KURTARMA) işlemine**<br> **RECOVERY (NOZÜL KURTARMA) işlemine**<br> **RECOVERY (NOZÜL KURTARMA) işlemine press key. ihtiyaç duyan nozül hattını seçin ve ardın-A** $\sqrt{\bullet}$  tuşlarına basarak NOZZLE RE**dan (Giriş) tuşuna basın.**

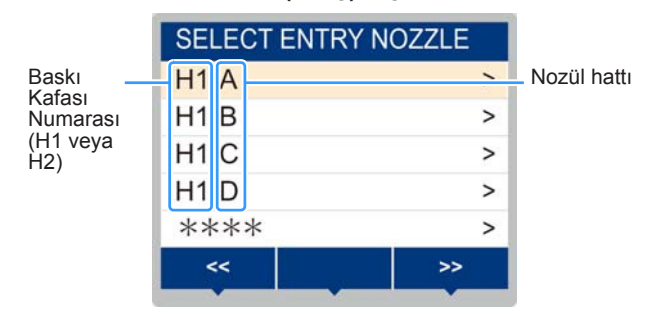

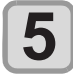

#### **Ayar değerinin sıfırlanması NOZZLE RECOVERY (NOZÜL KURTARMA) işlemine ihtiyaç duyan nozül numarasını kaydedin ve (Giriş) tuşuna basın.**

- **(1)** [▲][▼] tuslarına basarak 1'den 10'a kadar olan kayıt numarasını seçin ve ardından [ENTER] (GİRİŞ) tuşuna basın.
- **(2)** [][] tuşlarına basarak nozül kurtarma işlemine ihtiyaç duyan nozül numarasını kaydedin ve ardından [ENTER] (GİRİŞ) tuşuna basın.

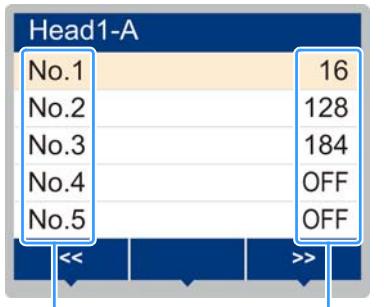

Kayıt numarası: 1 ila 10 arası

Kurtarılacak nozülün numarası veya OFF (KAPALI)

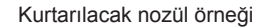

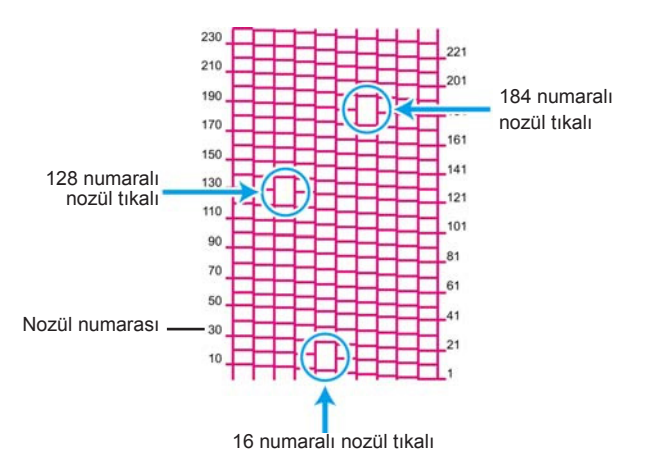

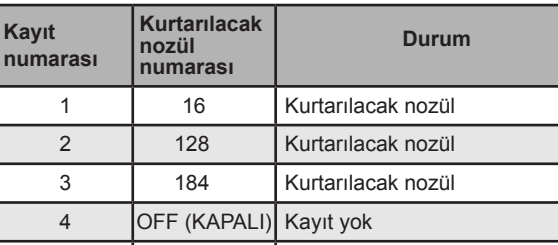

5 **OFF (KAPALI)** Kayıt yok

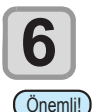

#### Ayarı sonlandırmak için (END/POWER) (DUR-**6 DURMA/GÜÇ) tuşuna birkaç kez basın.**

- 1 nozül hattı başına 10 adede kadar nozül kaydedilebilir.
- Bu fonksiyonu kullansanız bile, çizim için gereken zaman değişmeyecektir.
- Baskı en düşük hat üzerinden gerçekleştirildiğinde, nozül kurtarma gerçekleştirilmez.
- Ayrıca, niteliklere bağlı olarak, sadece 20 ila 120 nozülün her iki baskı kafası ucunda da (ön ve arka) etkinleştirildiği durumlar mevcuttur. Doğrulamak için test baskısı alın.

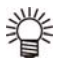

• Beyaz boya kullanıldığında, kontrol etmek için şeffaf bir film üzerine baskı alın

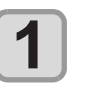

**LOCAL (LOKAL) modda (FUNC1) (MENU) (MENÜ) tuşuna ve ardından (Giriş) tuşuna basın.**

• MAINTENANCE (BAKIM) menüsü görüntülenir.

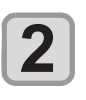

**"NOZZLE RECOVERY" (NOZÜL KURTAR-MA) ayarını seçmek için (A) ve tuşlarına ve ardından (Giriş) tuşuna basın.**

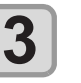

**"RESET" (SIFIRLAMA) ayarını seçmek için AT** tuşlarına ve ardından **ENTER (Giriş) tuşuna basın.**

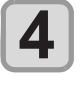

**Sıfırlanmaya ihtiyaç duyan nozül hattını seçmek için (A) ve (FUNC1) (PAGE>) (SAYFA>) (<<) tuşlarına ve ardından (Giriş) tuşuna basın.**

• Sıfırlama doğrulama mesajı görüntülenecektir.

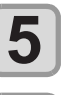

**6**

 **(Giriş) tuşuna basın.**

Ayarı sonlandırmak için (END/POWER) (DUR-**DURMA/GÜÇ) tuşuna birkaç kez basın.**

## 184 numaralı **Otomatik Bakım** Fonksiyonu

Bu makineyi kolaylıkla kullanabilmek için, çeşitli bakım işlemlerini otomatik olarak gerçekleştirilecek şekilde ayarlayabilirsiniz.

Burada, çeşitli otomatik bakım işlemlerinin gerçekleştirilme sıklığı ayarlanır.

Periyodik olarak otomatik bakım işlemi gerçekleştirerek boya tıkanması gibi sorunların önüne geçebilirsiniz (otomatik bakım fonksiyonu).

Aşağıdaki otomatik bakım fonksiyonları ayarlanabilir:

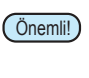

• Bakım işlemi manuel olarak gerçekleştirildiğinde, manuel bakım tamamlandıktan sonra ve otomatik bakım fonksiyonu için ayarlanan süre sona erdikten sonra bakım işlemi otomatik olarak başlar.

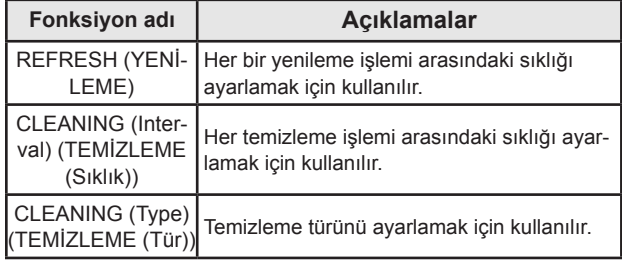

Önemli! • "Check waste ink"(Atık boyayı kontrol edin) mesajı görüntülendiğinde, otomatik bakım fonksiyonundaki işlem seti gerçekleştirilemez. Gerekiyorsa Sayfa 5-16'daki "Replace the waste ink tank with another" (Atık boya haznesinin yenisiyle değiştirilmesi) işlemlerini gerçekleştirin.

• Makinenin ön tarafında bulunan güç düğmesi kapatıldığında, atık boya haznesini kontrol edin.

#### **Yenileme Sıklığının Ayarlanması**

Nozüllerin tıkanmasını önlemek amacıyla nozüllerden az **Ayarlanması** miktarda boya püskürtülmesi işlemlerinin hangi sıklıkta gerçekleştirileceğinin ayarlanmasıdır.

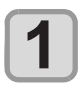

**LOCAL (LOKAL) modda (FUNC1) (MENU) (MENÜ) tuşuna ve ardından (Giriş) tuşuna basın.**

• MAINTENANCE (BAKIM) menüsü görüntülenir.

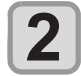

**"AUTO MAINTENANCE" (OTOMATİK BA-**KIM) ayarını seçmek için (A) v tuşla**rına ve ardından (Giriş) tuşuna basın.**

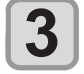

**"REFRESH" (YENİLEME) ayarını seçmek için (A) v tuşlarına ve (ENTER)** (Giriş) **tuşuna basın.**

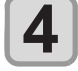

**5**

**Yenileme sıklığını seçmek için**  tuşlarına ve ardından (ENTER) (Giriş) tuşu**na basın.**

• **Ayar değeri:** Ayar değeri kullanılan boyaya göre değişiklik gösterecektir.

Ayarı sonlandırmak için (END/POWER) (DUR-**DURMA/GÜÇ) tuşuna birkaç kez basın.**

#### **Tüp Yıkama Sıklığının Ayarlanması**

Boya tüplerinin içindeki boyanın katılaşması nedeniyle oluşan boya tıkanıklığını önlemek amacıyla boya tüplerini yıkama işleminin hangi sıklıkta gerçekleştirileceğini ayarlamak için kullanılır.

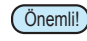

 $(\overline{\text{Önemli!}})$  • Automatic Maintenance (Otomatik Bakım) fonksiyonu kullanılarak tüp yıkama işlemi gerçekleştirmek için yıkama sıvısının konulmuş olması gereklidir. Yıkama sıvısı mevcut değilse, tüp yıkama işlemi düzenli olarak gerçekleştirilemez ve kanal tıkanabilir.

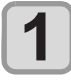

**LOCAL (LOKAL) modda (FUNC1) (MENU) (MENÜ) tuşuna ve ardından (Giriş) tuşuna basın.**

• MAINTENANCE (BAKIM) menüsü görüntülenir.

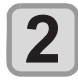

**"AUTO MAINTENANCE" (OTOMATİK BA-**KIM) ayarını seçmek için (A) v tuşla**rina ve ardından (ENTER) (Giriş) tuşuna basın.**

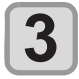

**"TUBE WASH" (TÜP YIKAMASI) ayarını**  seçmek için **(A)** tuşlarına ve ardın**dan (Giriş) tuşuna basın.**

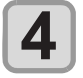

**5**

**Tüp yıkama sıklığını seçmek için**  tuşlarına ve ardından (ENTER) (Giriş) tuşu**na basın.**

**• Ayar değeri:** Ayar değeri kullanılan boyaya göre değişiklik gösterecektir.

Ayarı sonlandırmak için (END/POWER) (DUR-**DURMA/GÜÇ) tuşuna birkaç kez basın.**

## **Temizleme Sıklığının ve Türünün**

Temizleme türü ve her bir temizleme işlemi arasındaki sıklık ayarlanır.

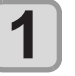

**LOCAL (LOKAL) modda (FUNC1) (MENU) (MENÜ) tuşuna ve ardından (Giriş) tuşuna basın.**

• MAINTENANCE (BAKIM) menüsü görüntülenir.

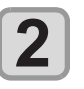

**"AUTO MAINTENANCE" (OTOMATİK BA-**KIM) ayarını seçmek için (A) v tuşlarına ve ardından (ENTER) (Giriş) tuşuna **basın.**

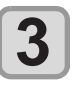

**"Interval" (Sıklık) veya "Type" (Tür) ayarını**  seçmek için **(A)** Uşuna birkaç kez basın ve ardından (ENTER) (Giriş) tuşuna **basın.**

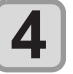

Bir ayar değeri seçmek için (A) v tuşlarına ve ardından (ENTER) (Giriş) tuşuna **basın.**

- Ayar değeri: Ayar değeri kullanılan boyaya göre değişiklik gösterecektir.
- Tür ayar değeri: SOFT (HAFİF)/ NORMAL (NOR-MAL)/ HARD (GÜÇLÜ)

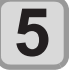

Ayarı sonlandırmak için **(END/POWER)** (DUR-**DURMA/GÜÇ) tuşuna birkaç kez basın.**

## Boya Doldurma

Nozül tıkanmasını düzeltmek için boya verir.

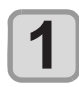

**LOCAL (LOKAL) modda (FUNC1) (MENU) (MENÜ) tuşuna ve ardından (Giriş) tuşuna basın.**

• MAINTENANCE (BAKIM) menüsü görüntülenir.

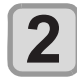

**"FILL UP INK" (BOYA DOLDURMA) ayarını**  seçmek için **(A)** Uşlarına ve ardın**dan (Giriş) tuşuna basın.**

**3**

#### **Doldurma türünü seçmek için tuşlarına basın.**

- **• SOFT (HAFİF):** Çok sayıda tıkalı nozülün veya eksik nozül grubunun olması gibi baskı başlığı temizleme işleminin gideremediği sorunlar için bu işlemi gerçekleştirin.
- **• NORMAL (NORMAL): İ**lk boya doldurma esnasında eksik nozül grubu oluşursa bu işlemi gerçekleştirin.
- **• HARD (GÜÇLÜ):** Damper yenileme gibi damperin boş olduğu durumlarda bu işlemi gerçekleştirin.

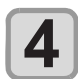

#### **(Giriş) tuşuna basın.**

• 3. adımda "Soft" (Hafif) ayarını seçtiğinizde, "Select Fill Up Color" (Dolgu Rengini Seçin) ekranı görüntülenir.

"Normal" (Normal) veya "Hard" (Güçlü) ayarını seçtiğinizde 6. adıma ilerleyin.

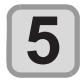

**6**

**7**

#### Dolgu rengini seçmek için **AV** tuslarına ve ardından (ENTER) (Giris) tuşuna **basın.**

 **(Giriş) tuşuna basın.**

• Boya otomatik olarak doldurulur.

Ayarı sonlandırmak için (END/POWER) (DUR-**DURMA/GÜÇ) tuşuna birkaç kez basın.**

## Beyaz Boya Bakımı

Beyaz diğer boyalardan daha kolay çökelir.

- İki haftadan daha uzun süre baskı alınmazsa, beyaz boya boya kartuşunda veya makinenin içinde çökelebilir.
- Boya çökeldiğinde, nozül tıkanabilir ve normal şekilde baskı alınamayabilir.
- Beyaz boyanın çökelmesini önlemek ve beyaz boyayı iyi durumda tutmak için periyodik olarak bakım işlemlerinin gerçekleştirildiğinden emin olun.

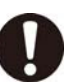

• Haftada bir kez çalışmaya başlamadan önce aşağıdaki bakım işlemlerini gerçekleştirin. • Belirtilen boya kartuşunu kullanın.

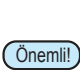

Önemli! **Beyaz boyanın bileşeni kolayca çökelebildiğinden, düzenli aralıklarla çalkalanması gerekir.**

- Makine açıldıktan sonra 24 saat geçtiğinde.
- Makine açıldıktan sonra, "SHAKE WHITE INK CARTRIDGES" (BEYAZ BOYA KARTUŞLARINI SALLAYIN) uyarı mesajı görüntülenir.

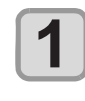

**LOCAL (LOKAL) modda (FUNC1) (MENU) (MENÜ) tuşuna ve ardından (Giriş) tuşuna basın.**

• MAINTENANCE (BAKIM) menüsü görüntülenir.

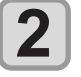

**(FUNC1)** (<<) tuşuna ve ardından **ENTER (Giriş) tuşuna basın.**

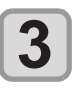

**"WHITE MAINT" (BEYAZ BAKIMI) ayarını**  seçmek için ( $\bigcirc$ ) tuşlarına ve ardın**dan (Giriş) tuşuna basın.**

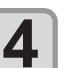

 **(Giriş) tuşuna basın.**

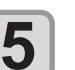

#### **(Giriş) tuşuna basın.**

• Otomatik boşaltma ve doldurma işlemi gerçekleştirilir, ardından temizlik işlemi gerçekleştirilir.

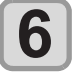

Ayarı sonlandırmak için (END/POWER) (DUR-**DURMA/GÜÇ) tuşuna birkaç kez basın.**

## Sarf malzemelerinin değiştirilmesi

### **Wiper'ın değiştirilmesi**

Wiper sarf malzemesidir. Ekranda "Replace a WIPER" (WIPER'I Değiştir) uyarı mesajı görüntülendiğinde, zaman geçirmeden wiper'ı kontrol etmek ve yenisiyle değiştirmek gereklidir.

Ayrıca, kaydırma mekanizmasının (slider) alt yüzeyine bulaşan boyaları da temizleyin.

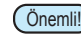

- Önemli! Wiper'ın değiştirilmesine ilişkin bir uyarı mesajı görüntülendiğinde, wiper filminin üst kenarında herhangi bir hasar ve tüy olup olmadığını kontrol edin. Wiper filminin üst kenarında herhangi bir hasar yoksa, wiper'ı değiştirmeden kullanmaya devam etmek mümkündür.
	- Temizleme wiper'ı opsiyoneldir. Bölgenizdeki bir satıcı veya servis ofisimizden bir tane satın alın.

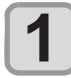

#### **LOCAL (LOKAL) modda (FUNC1) (MENU) (MENÜ) tuşuna ve ardından (Giriş) tuşuna basın.**

• MAINTENANCE (BAKIM) menüsü görüntülenir.

**2**

**3**

**"STATION" (İSTASYON) ayarını seçmek için tuşlarına ve ardından (Giriş) tuşuna basın.**

**"WIPER EXCHANGE" (WIPER DEĞİŞTİR-ME) ayarını seçmek için <a> Tuşlarına ve ardından (Giriş) tuşuna basın.**

• Wiper'ın kullanım sayısı sıfırlanır.

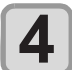

 **(Giriş) tuşuna basın.**

• Carriage, baskı levhasına doğru hareket edecektir.

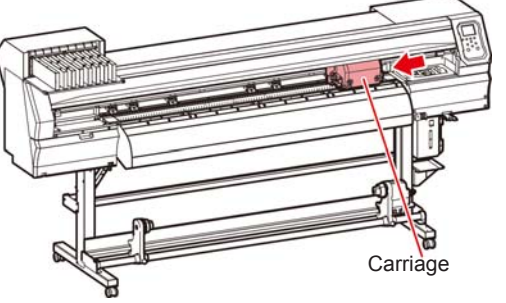

• Wiper'ın kullanım sayısı sıfırlanır.

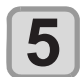

#### **Wiper'ı çıkarın.**

• Her iki ucundaki çıkıntılardan tutarak wiper'ı çıkarın.

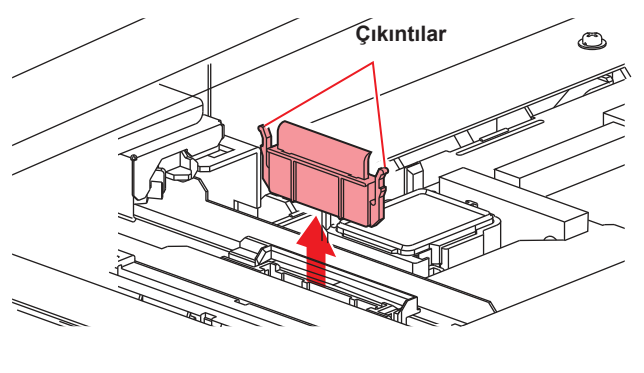

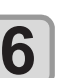

#### **Yeni bir wiper takın.**

• Her iki ucundaki çıkıntılardan tutarak wiper'ı yerine yerleştirin.

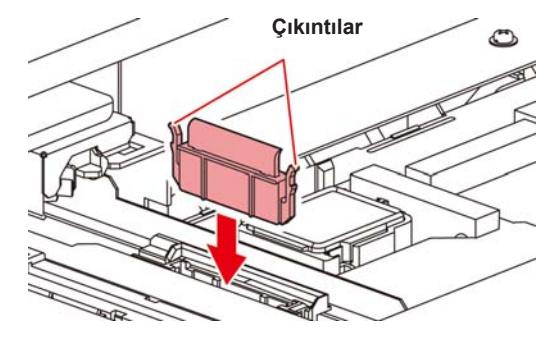

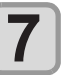

 **(Giriş) tuşuna basın.**

• İlk kez çalıştırıldıktan sonra makine LOCAL (LO-KAL) moda geri döner.

#### **Atık Boya Haznesi Kontrol Mesajı Görüntülendiğinde**

Baskı kafasının temizlenmesi gibi işlemler sırasında kullanılan boya makinenin sağ alt tarafındaki atık boya haznesinde toplanır. Makine burada biriken boya miktarını hesaplar. Bu miktar belirtilen düzeye ulaştığında makine bir kontrol mesajı görüntüler. (Bu mesaj gösterildiğinde atık boya haznesini değiştirmesi gereklidir.)

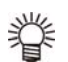

• Mesaj, boya 2 litre hacmindeki haznenin %80'ine (1,6 litre) ulaştığında görüntülenir.

## **LOCAL (LOKAL) modda Kontrol Mesajı**

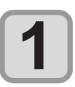

**Ekranda "Check waste ink" (Atık boyayı kontrol edin) mesajı görüntülenir.**

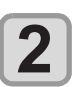

**Atık boya haznesinin durumunu kontrol edin.**

- Gercek miktardan farklıysa, [A][V] tuslarına basarak düzeltin.
- (%80) olarak düzeltildiğinde, LOCAL (LOKAL) moda dönmek için [ENTER] (GİRİŞ) tuşuna basın.
- Değiştirilip (bertaraf) sayaç sıfırladığında, "Replace the waste ink tank with another" (Atık boya haznesinin yenisiyle değiştirilmesi) prosedürünü vürütün.  $(\overline{\mathbb{CP}}\ S. 5-16)$

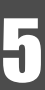

#### **Atık boya haznesinin yenisiyle değiştirilmesi**

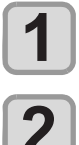

**Ekranda "Check waste ink" (Atık boyayı kontrol edin) mesajı görüntülenir.**

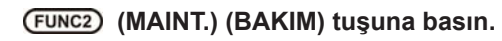

**Atık boya haznesinin durumunu kontrol edin.**

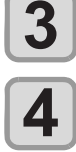

**Atık boya miktarının ayarlanması gerekiyorsa, (Giriş) tuşuna basın.**

• Ekranda gösterilen atık boya miktarını karşılaştırın ve görsel olarak doğrulayın. Ekranda gösterilen değerde büyük bir sorun yoksa, [ENTER] (GİRİŞ) tuşu yerine [END] (DURDURMA/GÜÇ) tuşuna basın ve 6 adıma ilerleyin.

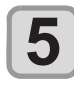

Seviyeyi ayarlamak için (A) v tuşlarına **ve ardından (Giriş) tuşuna basın.**

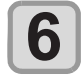

**Atık boya haznesi durdurucusunu açmak için öne doğru çekin.**

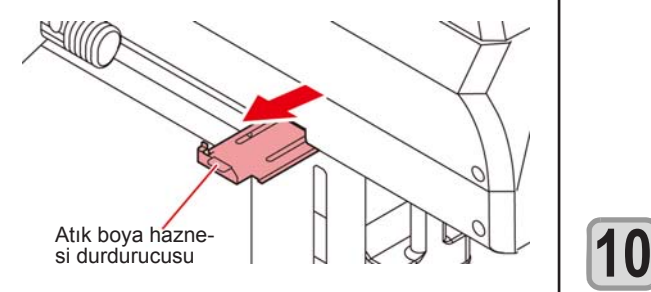

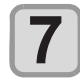

**Çıkarmak için atık boya haznesinin tutma kolunu tutarak öne doğru çekin.**

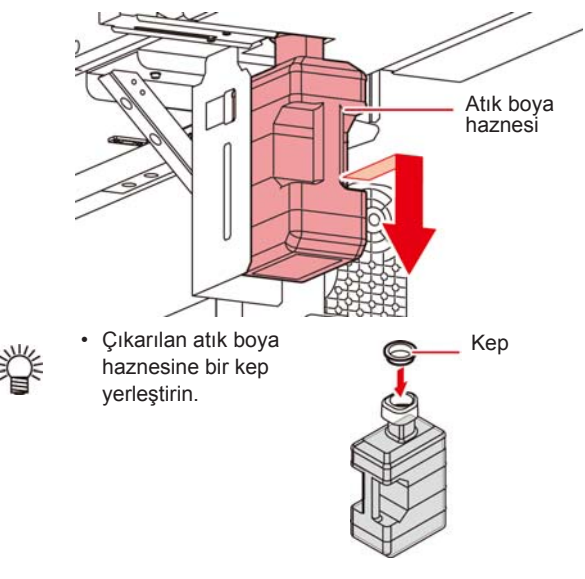

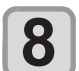

- **8 (1)** Yeni bir atık boya haznesini değiştirin.<br> **8 (1)** Yeni bir atık boya haznesi (SPC-0117) hazırlayın.
	- **(2)** Atık boya haznesini haznenin kolundan tutarak yerleştirin.

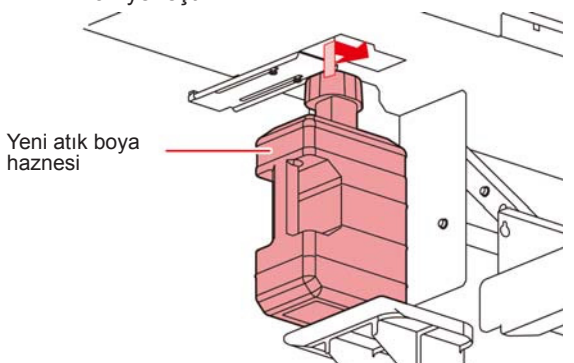

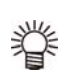

• Atık boya, endüstriyel atık kapsamında atık yağlara eşdeğerdir. Atık boyayı bertaraf etmek için endüstriyel atık bertaraf şirketiyle iletişime geçin.

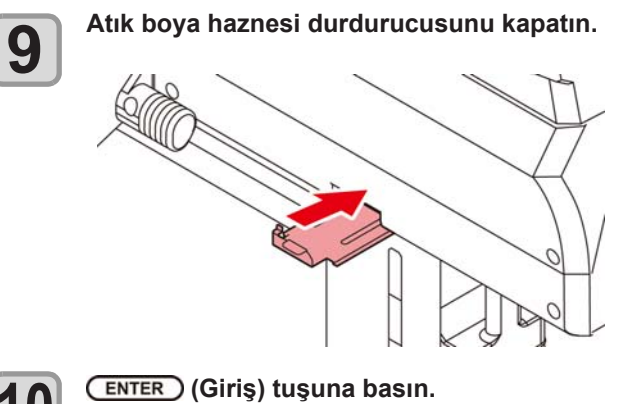

• Makine tarafından kontrol edilen boya ateşleme miktarı sıfırlanır ve mesaj iptal edilir.

#### **Atık boya haznesi kontrol mesajı görüntülenmeden önce atık boya haznesinin değiştirilmesi**

Atık boya haznesi kontrol mesajı görüntülenmeden önce atık boya haznesi değiştirilirse (boya 2 litre hacmindeki haznenin %80'ine (1,6 litre) erişmeden) Information (Bilgi) menüsünden atık boya değerini %0'a ayarlayın.

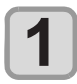

**Atık boya haznesini boşaltmak için Sayfa 5-16'daki "Replace the waste ink tank with another"(Atık boya haznesinin yenisiyle değiştirilmesi) prosedürünün 6 ila 9 arası adımlarını gerçekleştirin.**

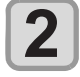

**LOCAL (LOKAL) modda (FUNC1) (MENU) (MENÜ) tuşuna ve ardından (Giriş) tuşuna basın.**

• MAINTENANCE (BAKIM) menüsü görüntülenir.

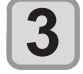

**"INK TANK EXCHANGE" (BOYA HAZNESİ DEĞİŞİMİ) ayarını seçmek için**  tuşlarına ve ardından (ENTER) (Giriş) tuşu**na basın.**

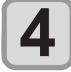

**Atık boya haznesi bilgisi görüntülenir.**

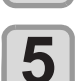

#### **(v) tuşuna basın.**

• Atık boya haznesinin içindeki miktarı sıfırlama ekranı görüntülenir.

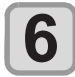

#### **(Giriş) tuşuna basın.**

• O ana kadar bu makinedeki atık boya haznesinde işlenen miktar sıfırlanır.

#### **Kesici Bıçağının Değiştirilmesi**

Medya kesici bıçağı bir sarf malzemesidir. Kesici bıçağı köreldiğinde yenisiyle değiştirin (SPA-0107).

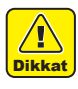

• Bıçak keskindir. Herhangi birine veya kendinize zarar vermemeye dikkat edin.

• Kesici bıçağını çocukların erişemeyeceği bir yerde saklayın. Ayrıca kullanılmış bıçakları bölgesel yasa ve yönetmeliklere göre bertaraf edin.

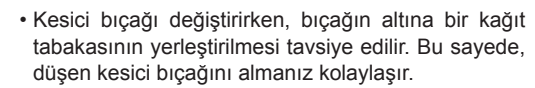

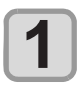

**2**

**LOCAL (LOKAL) modda (FUNC1) (MENU) (MENÜ) tuşuna ve ardından (Giriş) tuşuna basın.**

• MAINTENANCE (BAKIM) menüsü görüntülenir.

#### **(Giriş) tuşuna iki kez basın.**

• Carriage, baskı levhasına doğru hareket eder.

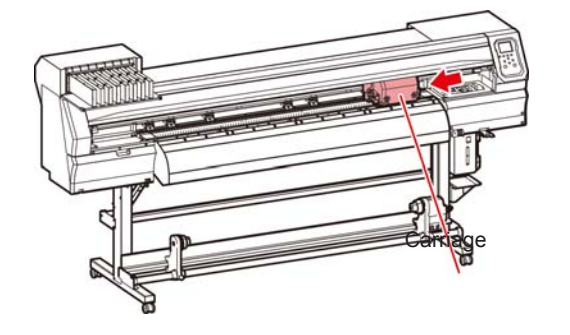

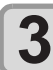

#### **Kesici ünitesini carriage tarafından değiştirin.**

- Şimdi kesici ünitesi manuel olarak hareket ettirilebilir. Kesici ünitesini kolay erişim sağlayabileceğiniz konuma getirin ve bıçağın kenarını değiştirin.
- **(1)** Kesici ünitesinin vidasını gevşetin.
- **(2)** Kesici ünitesini sökün.
- **(3)** Yeni bir kesici ünitesi takın.
- **(4)** Kesici ünitesinin vidasını, kesici ünitesini sabitlemek için sıkın.

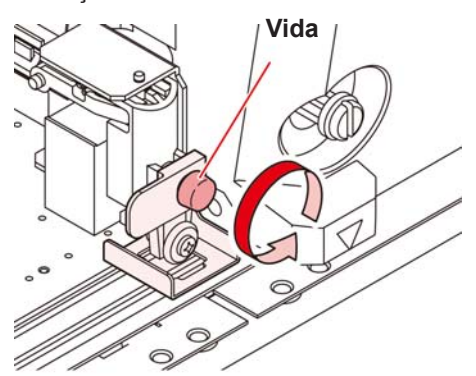

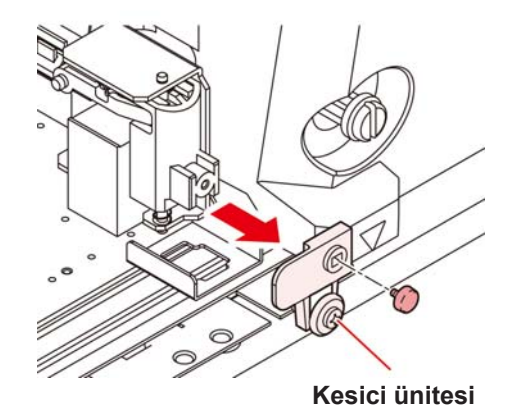

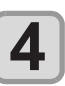

**Değiştirme işlemi tamamlandığında (Giriş) tuşuna basın.**

• Ekran LOCAL (LOKAL) moda geri döner.

## Kesici Bıçağının Değiştirilmesi ve Ayarlanması

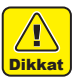

• Kesici bıçağı keskindir. Parmaklarınızı kesiciden uzak tutun.

- Kesici tutucusunu sallamayın veya çevirmeyin; aksi takdirde bıçak yerinden çıkabilir.
- Kesiciyi çocukların ulaşamayacağı yerde saklayın. Kullanılmış kesici bıçağını yürürlükteki yönetmeliklere uygun olarak bertaraf edin.

#### **Kesicinin değiştirilmesi**

Kesicinin ucu bozulmuş veya körelmişse yenisiyle değiştirin.

(Yedek parça numarası: SPA-0030)

Yeni kesici (PVC tabakaları için düşük basınçlı bıçak seti: Model SPB-0030) bayinizden veya MIMAKI satış ofisinden temin edilebilir.

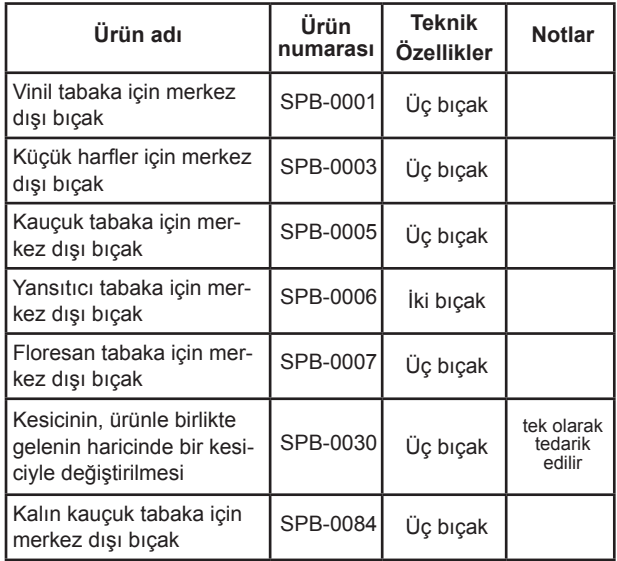

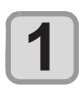

#### **Kenardaki kepi döndürerek çıkarın.**

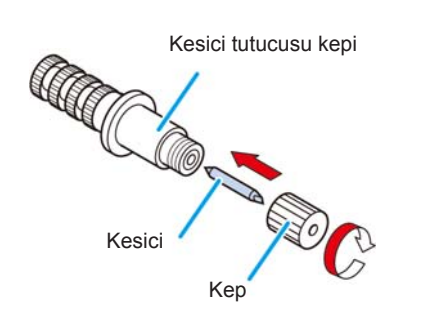

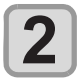

**Kesiciyi, cımbız veya benzeri bir şey kullanarak yenisiyle değiştirin.**

#### **Kesici Bıçağının Ayarlanması**

Kesici bıçağının ayarını yaptıktan sonra, kesim niteliğini ayarlayın ve kesim işleminin yapılıp yapılmadığını kontrol etmek için test kesimi yapın.

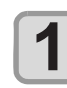

#### **Kesicinin çıkıntı miktarını ayarlamak için ayar düğmesini çevirin.**

• kesici bıçağının çıkıntısına doğru ok (devir başına 0,5 mm)

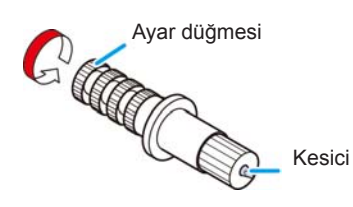

#### **Kesicinin, ürünle birlikte gelenin haricinde bir kesiciyle değiştirilmesi**

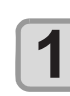

**Kilit somununu gevşetin ve ayar düğmesini tutucudan çıkarın.**

Kilit somunu

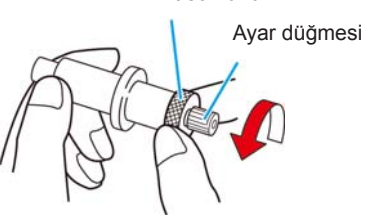

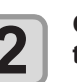

**Cımbız kullanarak kesiciyi ayar düğmesine 2 takın.**

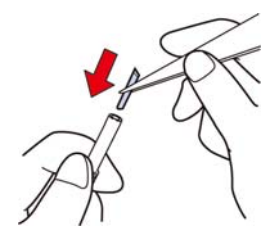

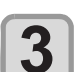

**Kilit somununu sıkın. 3**

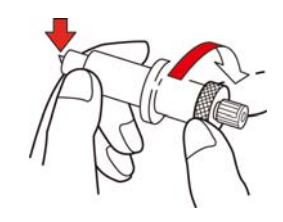

#### **Ürünle birlikte gelenin haricindeki kesicinin bıçak kenarının ayarlanması**

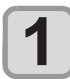

**Kilit somununu gevşetin.**

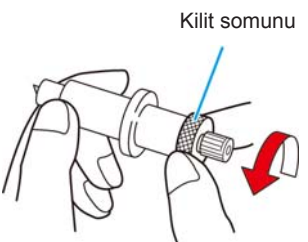

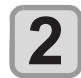

**Kesici bıçağının çıkıntı miktarını ayarlamak için ayar düğmesini çevirin.**

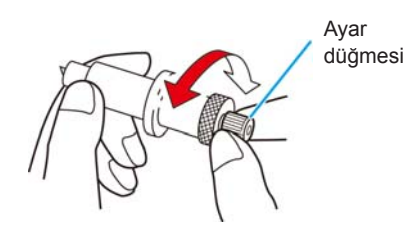

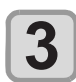

**Ayar düğmesinin dönmemesi için kilit somununu sıkın.**

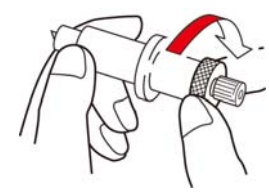

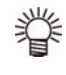

• Bıçak ayarlayıcı (Ürün No.: OPT-S1005) bıçağın çıkan miktarının kolayca ayarlanabilmesine yardımcı olur.

# **Bölüm 6 Sorun Giderme**

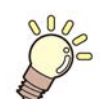

#### **Bu bölüm**

sorun yaşanabilecek durumlara karşı alınması gereken düzeltici tedbirleri ve LCD ekranda görüntülenen hata numarasına ilişkin hatanın giderilmesi için gerekli prosedürleri açıklamaktadır.

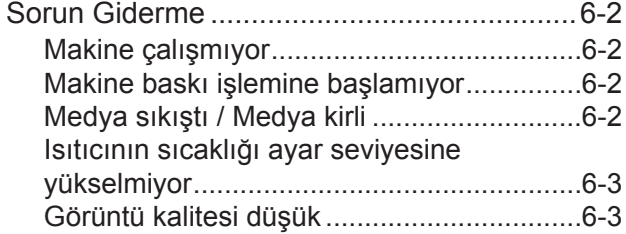

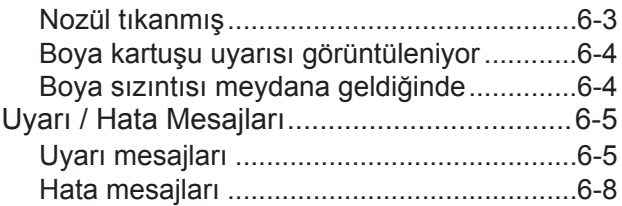

## Sorun Giderme

Bir sorunu hata olarak değerlendirmeden önce, aşağıda açıklanan eylemleri gerçekleştirin. Sorun giderme işleminden sonra sorun hala çözülememişse, bayinizle veya MIMAKI ofisiyle iletişime geçin.

#### **Makine çalışmıyor**

Genellikle, güç kablosunun makineye veya bilgisayara yanlış takılması nedeniyle böyle bir durum meydana gelir. Güç kablosunun doğru bağlanıp bağlanmadığını kontrol edin.

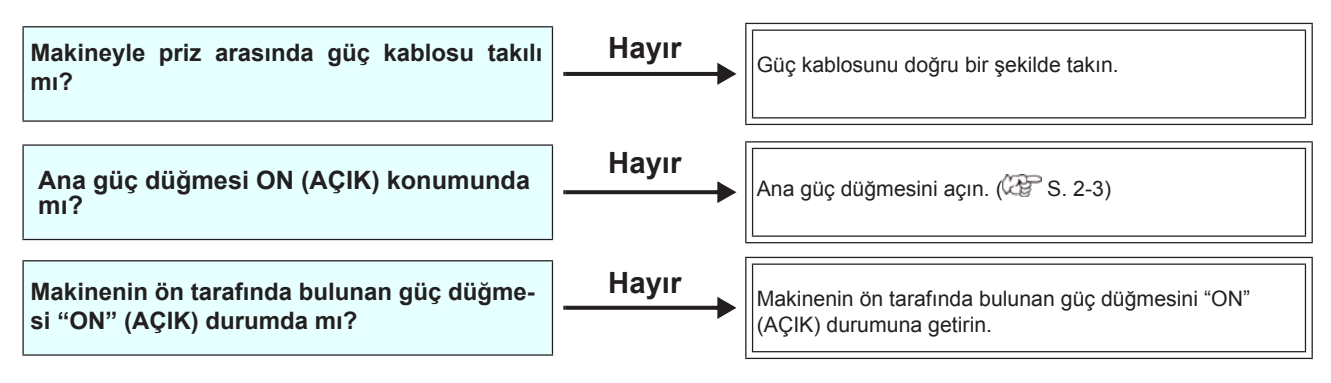

#### **Makine baskı işlemine başlamıyor**

Bu durum, verilerin makineye doğru şekilde aktarılmadığı durumda gerçekleşir. Ayrıca baskı fonksiyonu doğru şekilde çalışmıyorsa veya medya doğru şekilde ayarlanmadığında da meydana gelebilir.

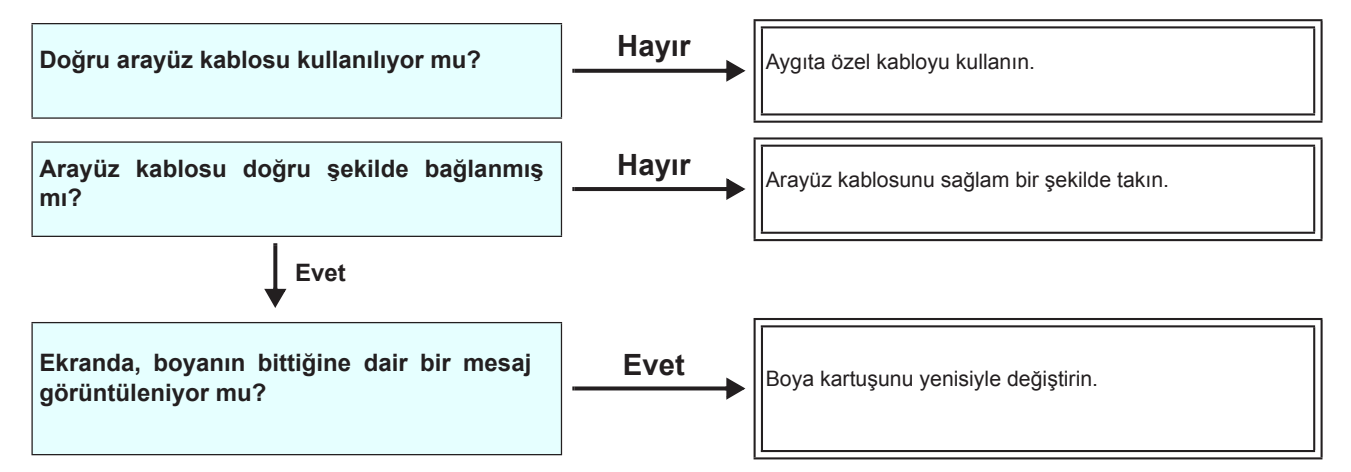

#### **Medya sıkıştı / Medya kirli**

Medyanın sıkışmasının veya kirlenmesinin, uygun olmayan bir medyanın kullanımından veya medyanın uygun şekilde yerleştirilmemiş olmasından kaynaklandığı düşünülmektedir.

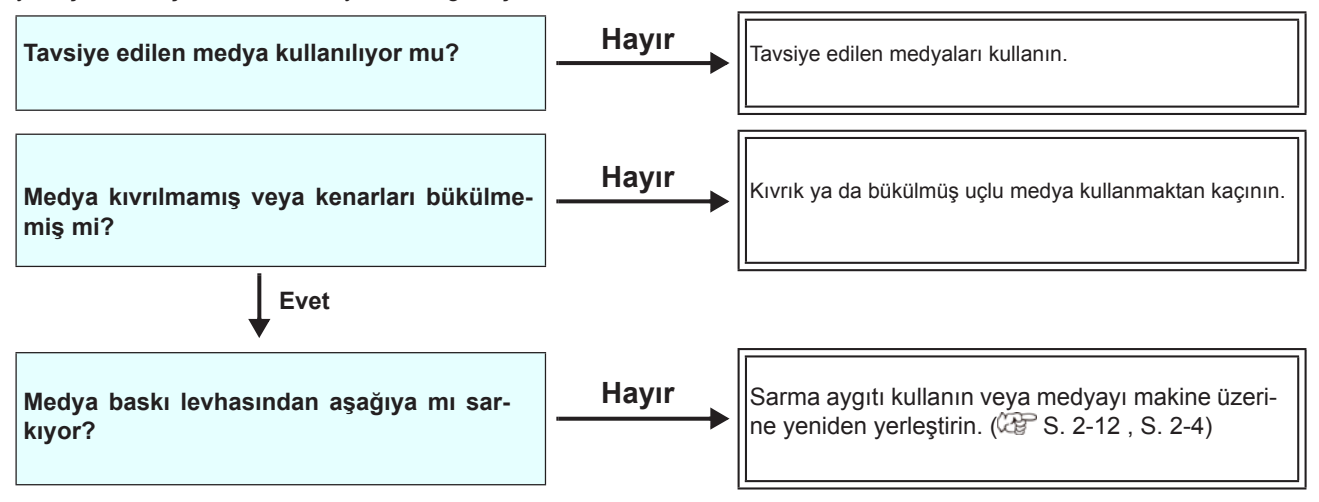

#### **Isıtıcının sıcaklığı ayar seviyesine yükselmiyor**

Temel işlemleri kontrol edin.

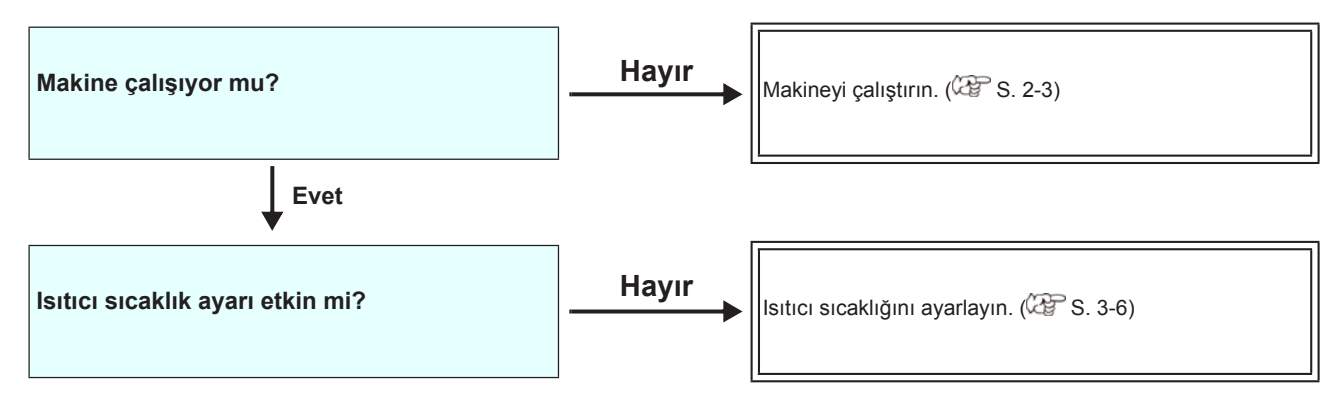

#### **Görüntü kalitesi düşük**

Bu bölüm, görüntü kalitesi tatmin edici seviyede olmadığı durumlarda gerçekleştirilecek düzeltici eylemleri açıklamaktadır. Görüntü kalitesiyle ilgili sorunların giderilmesini sağlayın. Çözüm işe yaramazsa, bayinizle veya MIMAKI ofisiyle iletişime geçin.

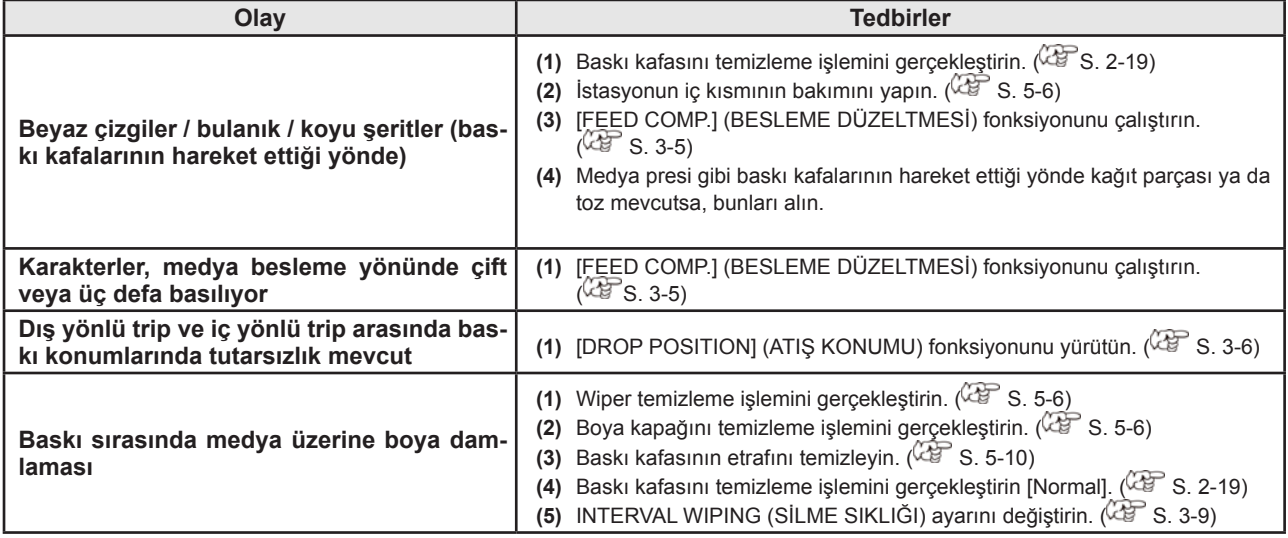

#### **Nozül tıkanmış**

Sayfa 2-19'da belirtilen işlemlerle yürütülen baskı kafası temizleme işlemi sonrası nozül tıkanma sorunu çözülemediğinde, aşağıdaki işlemlerin gerçekleştirildiğinden emin olun.

- **Sayfa 5-7'de belirtilen işlemlerle baskı kafası nozülü temizleme işlemi gerçekleştirin.**
- **Sayfa 5-10'da belirtilen işlemlerle baskı kafası nozülü yüzeyi temizleme işlemi gerçekleştirin.**  $\bullet$
- **Sayfa 5-11'de belirtilen işlemlerle nozül kurtarma işlemi gerçekleştirin.**

#### **Boya kartuşu uyarısı görüntüleniyor**

Boya kartuşu arızası algılandığında, kartuş LED'i kırmızı renkte yanar ve uyarı mesajı görüntülenir. Baskı, temizleme veya boya kullanan diğer hiçbir işlem gerçekleştirilmez. Bu durumda, söz konusu boya kartuşunu hemen değiştirin.

#### **Boya kartuşu arızasının tanımının açıklaması**

Kartuş arızasının içeriği aşağıdaki işlemler ile doğrulanabilir.

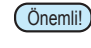

Önemli!) • Kartuş arızası görüntülendiğinde, boya kartuşunu uzun süre değiştirmeden takılı bırakmayın; aksi takdirde makine nozül tıkalı koruma fonksiyonunu kaybedecektir. Nozüller tıkalıysa, makine MIMAKI servis mühendisleri tarafından onarılmalıdır.

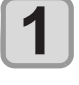

LOCAL (LOKAL) modda (ENTER) (Giriş) tuşuna basın.

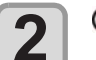

 **(Giriş) tuşuna basın.**

#### **Boya sızıntısı meydana geldiğinde**

Boya sızıntısı meydana gelirse, elektrik fişini prizden çekerek makinenin elektrik beslemesini kesin ve servis merkezimizle veya bayinizle iletişime geçin.

## Uyarı / Hata Mesajları

Bazı sorunlarda sesli ikaz duyulur ve ekran ilgili hata mesajını görüntüler. Görüntülenen hataya uygun çözüm adımları atın.

#### **Uyarı mesajları**

#### **İşlem gerçekleştirirken meydana gelen hatalar**

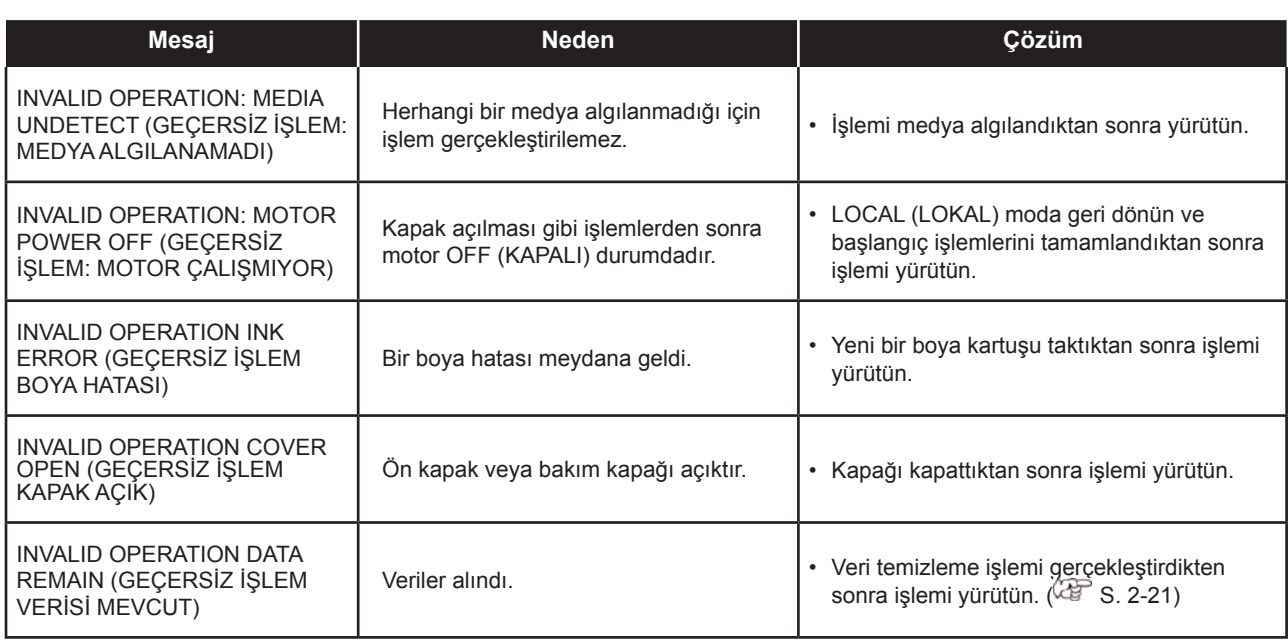

#### **LOCAL (LOKAL) modda görüntülenen mesaj**

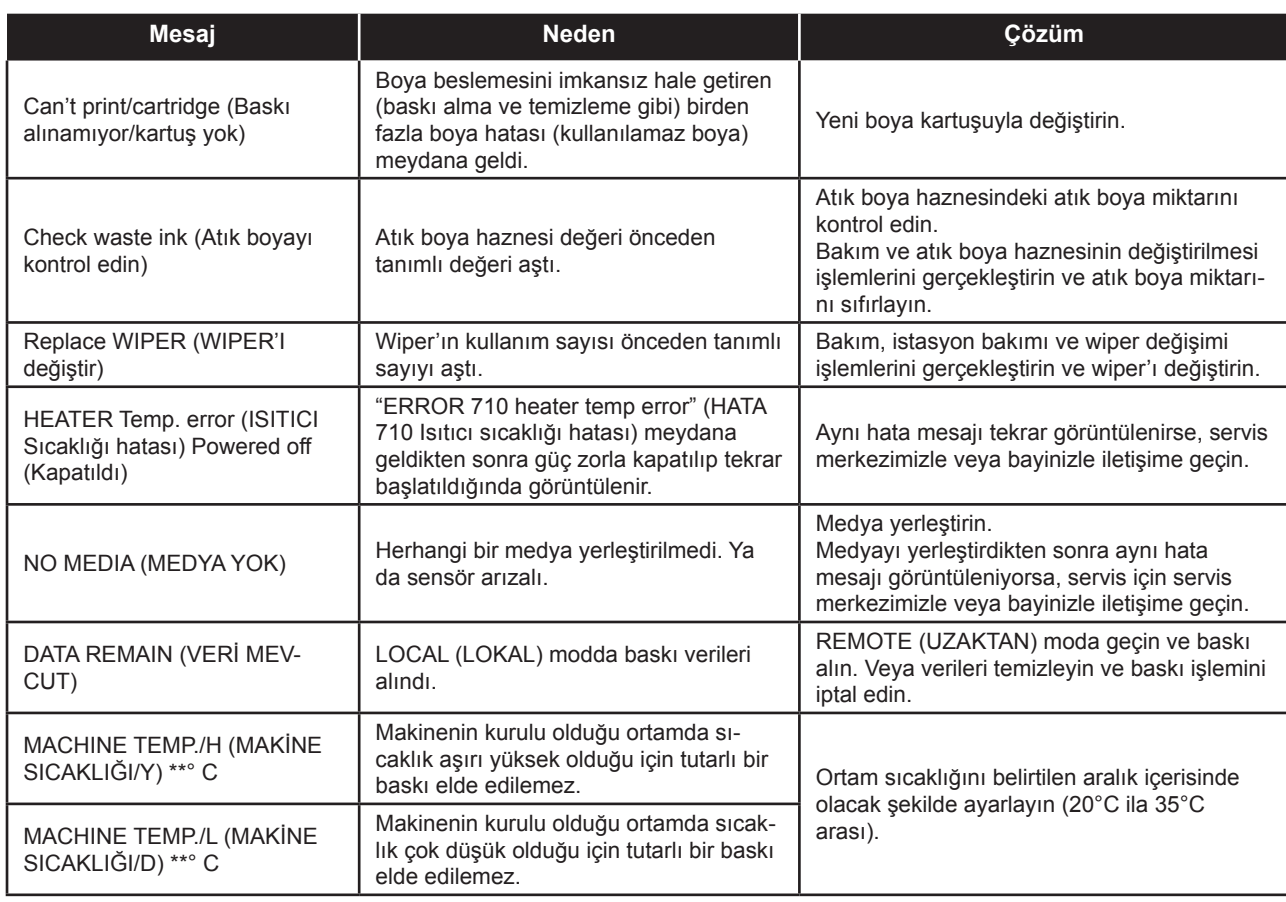

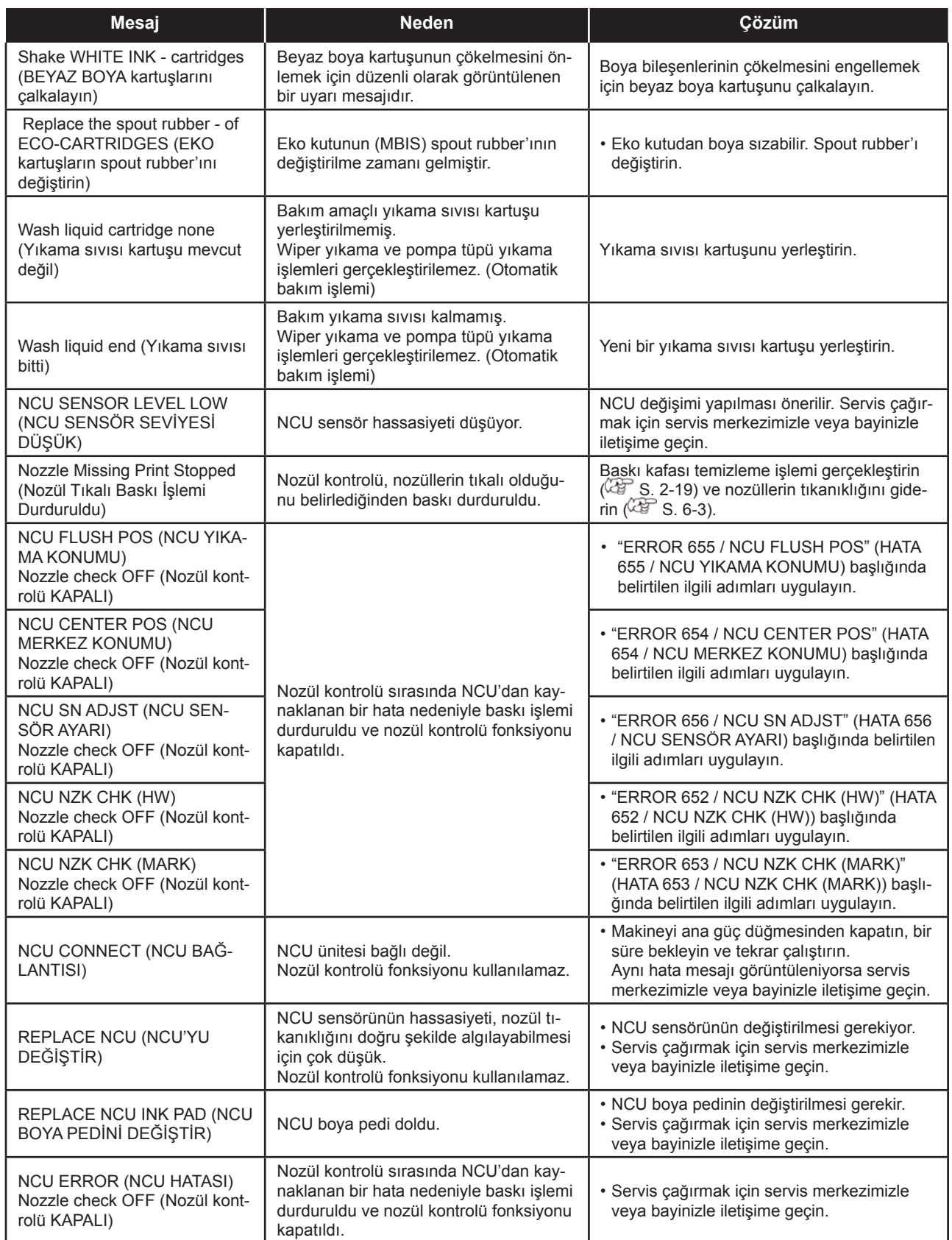

### **Boya hatası**

Boya hatası, yerel kılavuzda da görüntülenir. (GF S. 3-25)

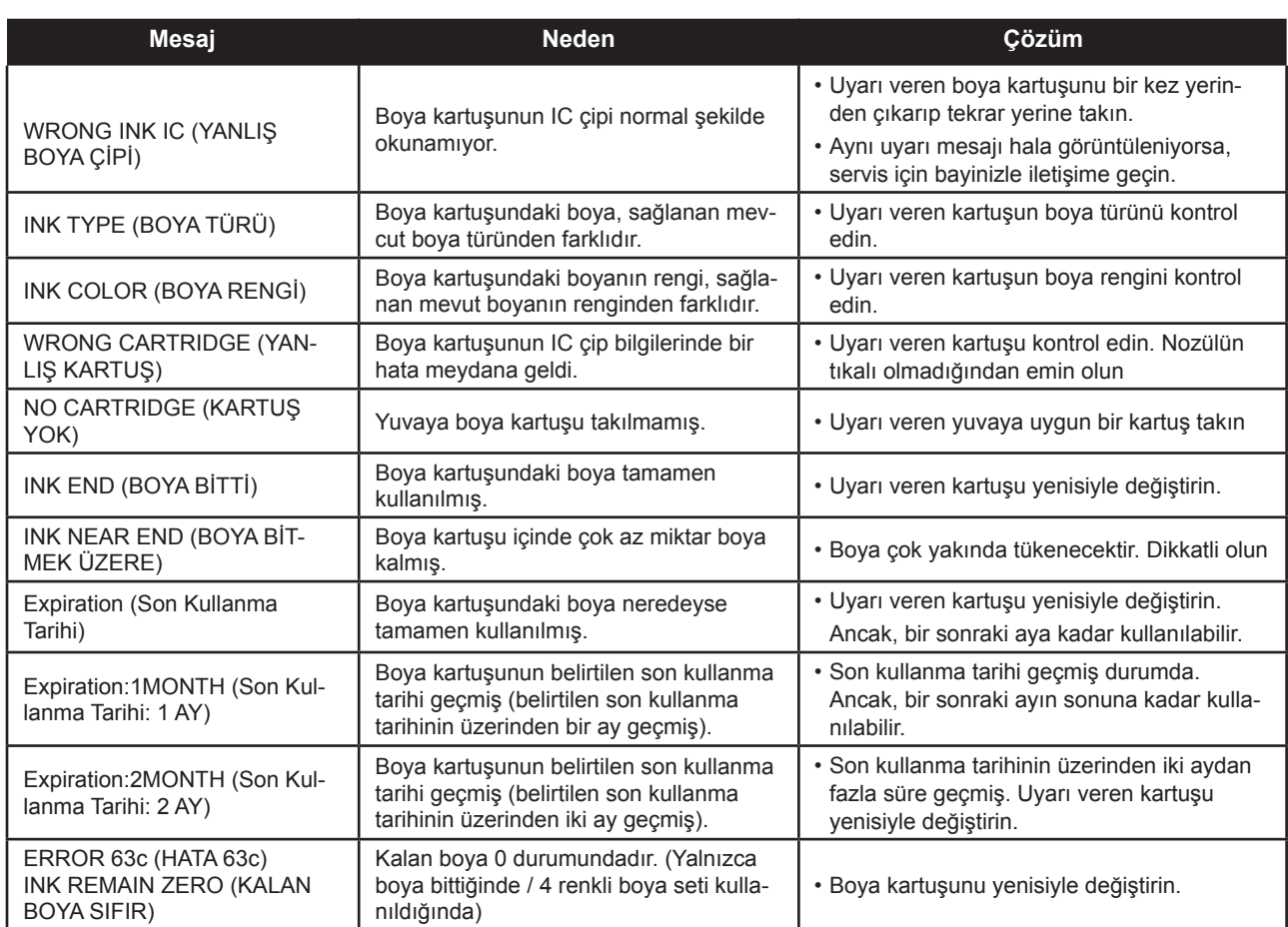

#### **Hata mesajları**

Bir hata mesajı görüntülendiğinde, hatayı aşağıdaki tabloya göre ortadan kaldırın. Aynı hata mesajı tekrar görüntülenirse, bayinizle iletişime geçin veya servis için bir MIMAKI ofisini arayın.

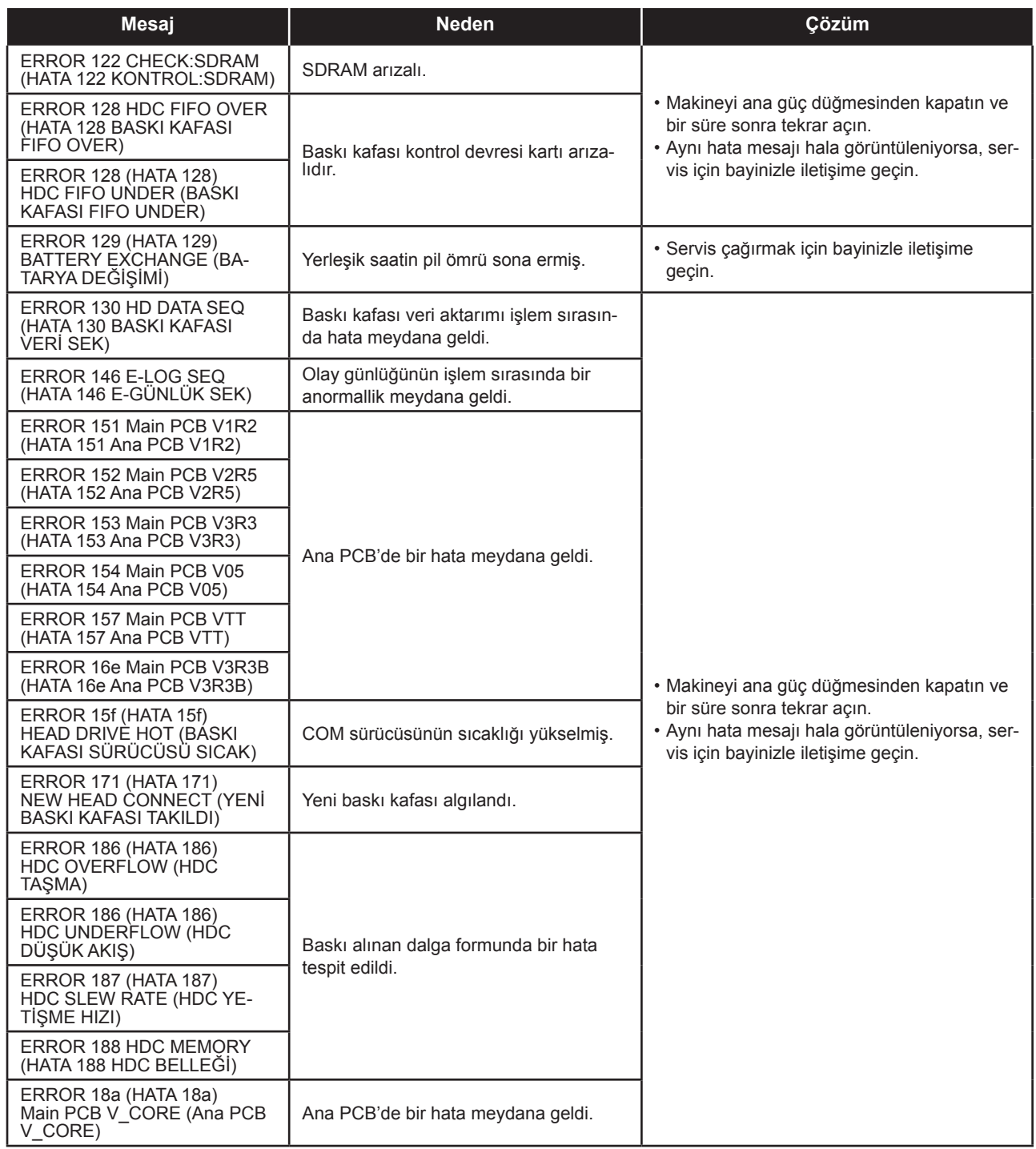

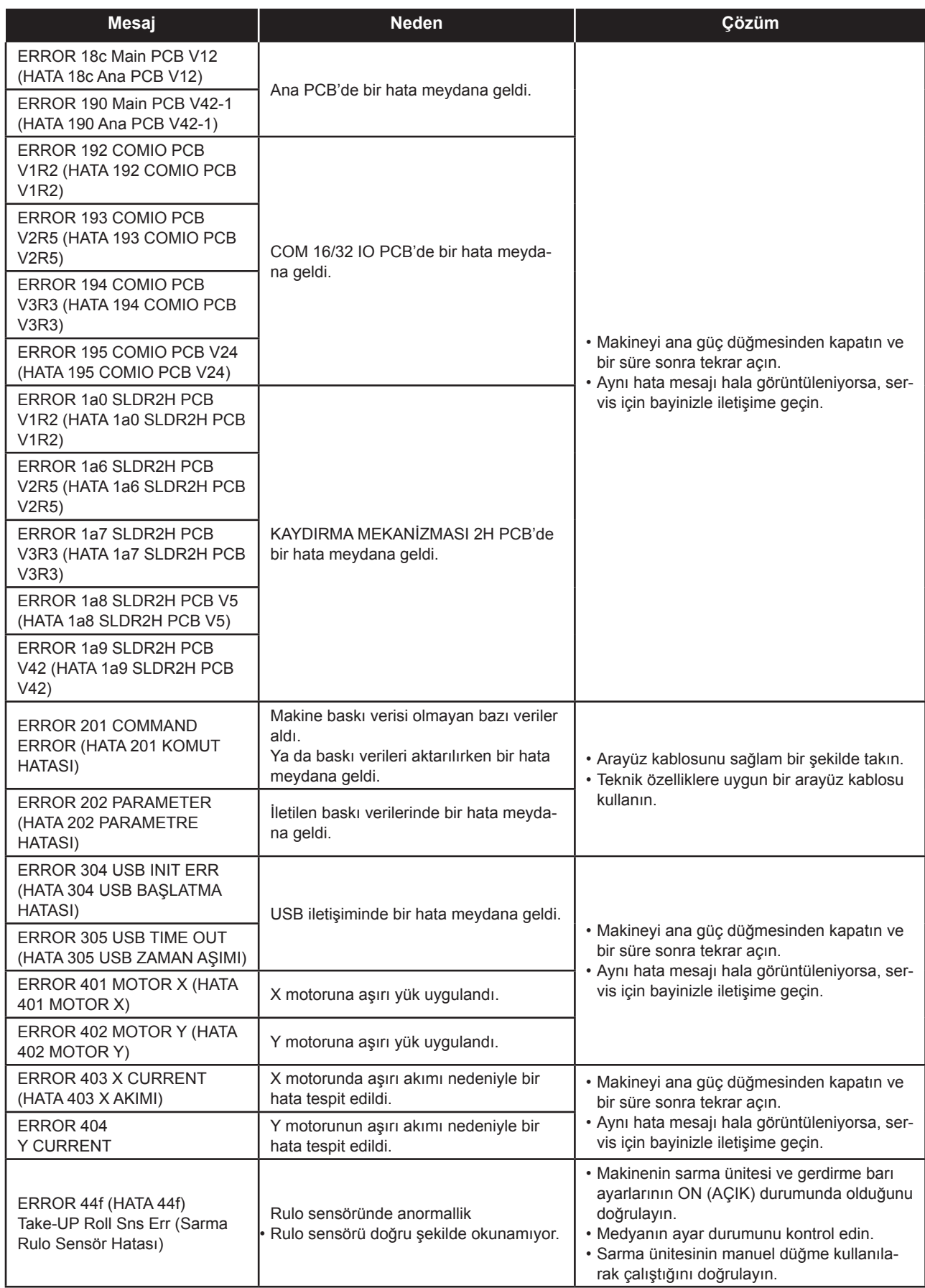

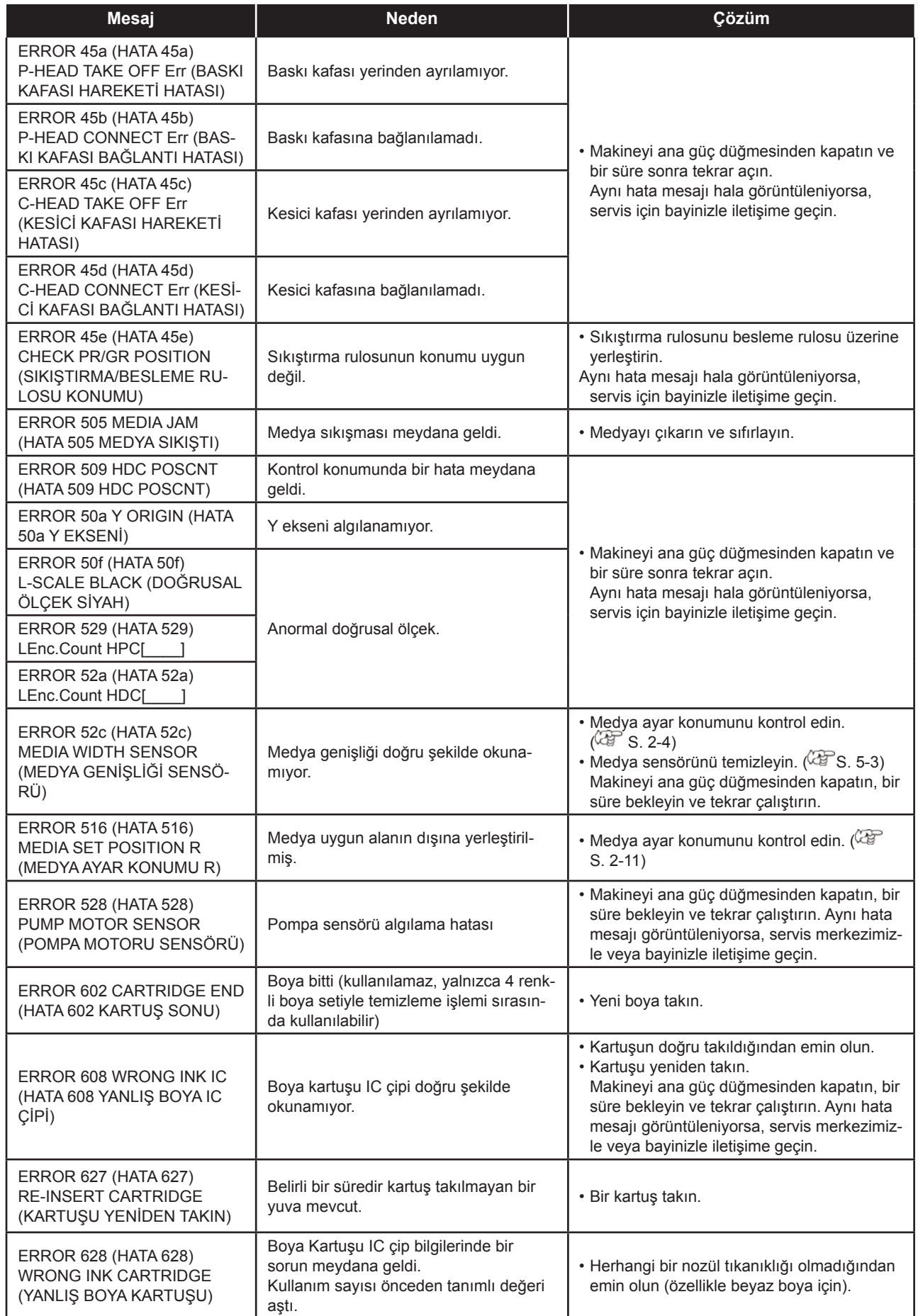

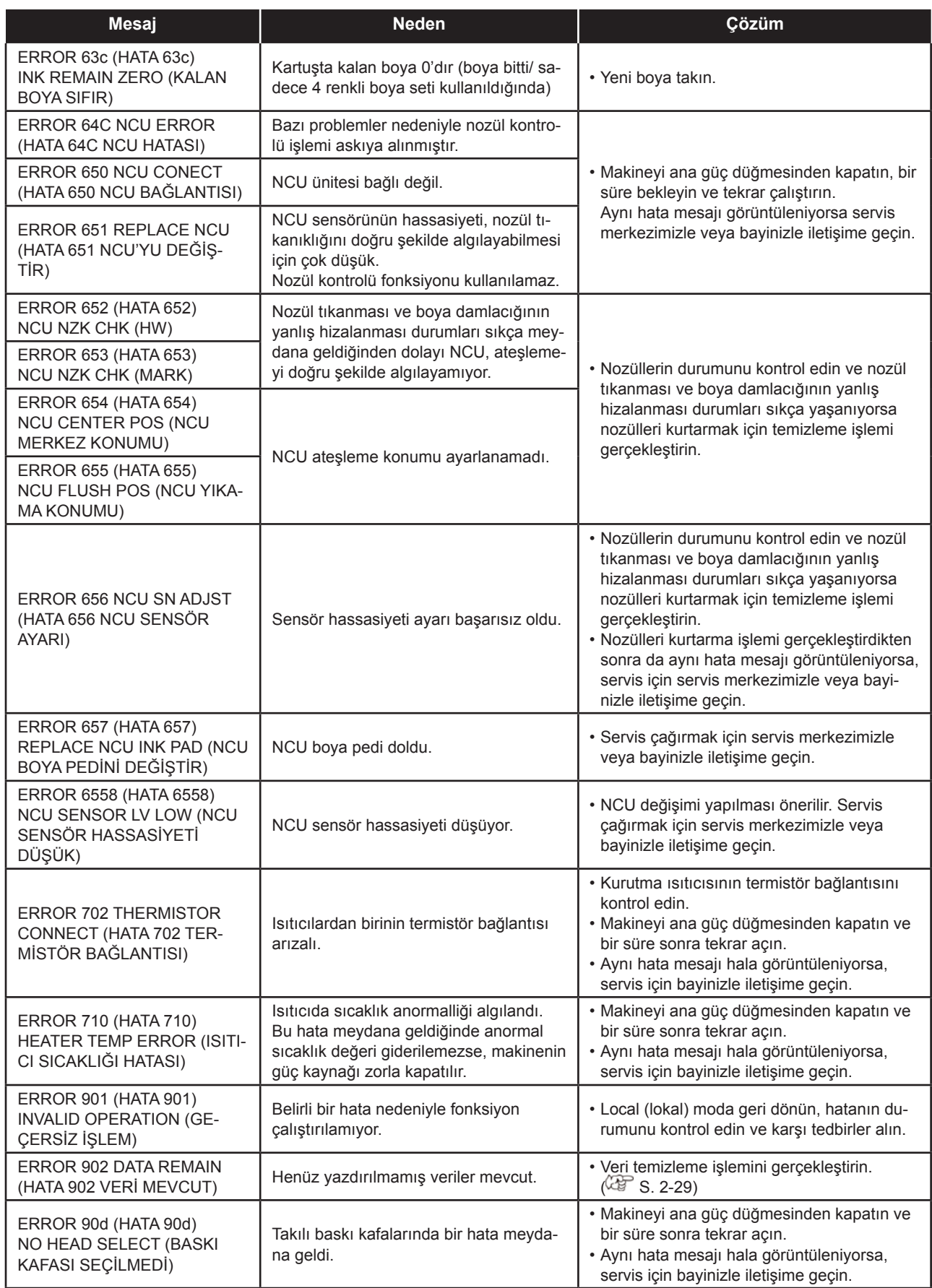

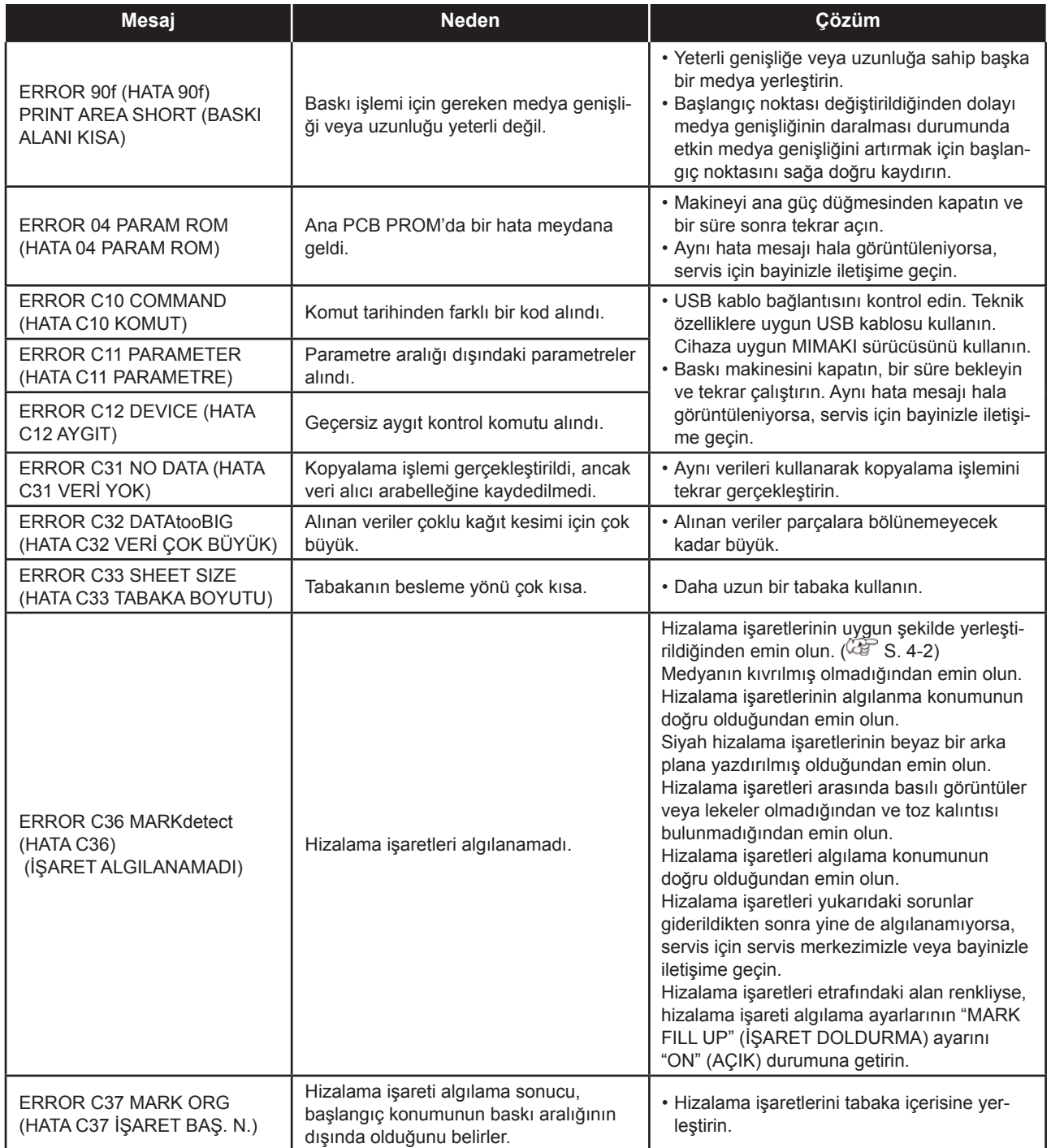

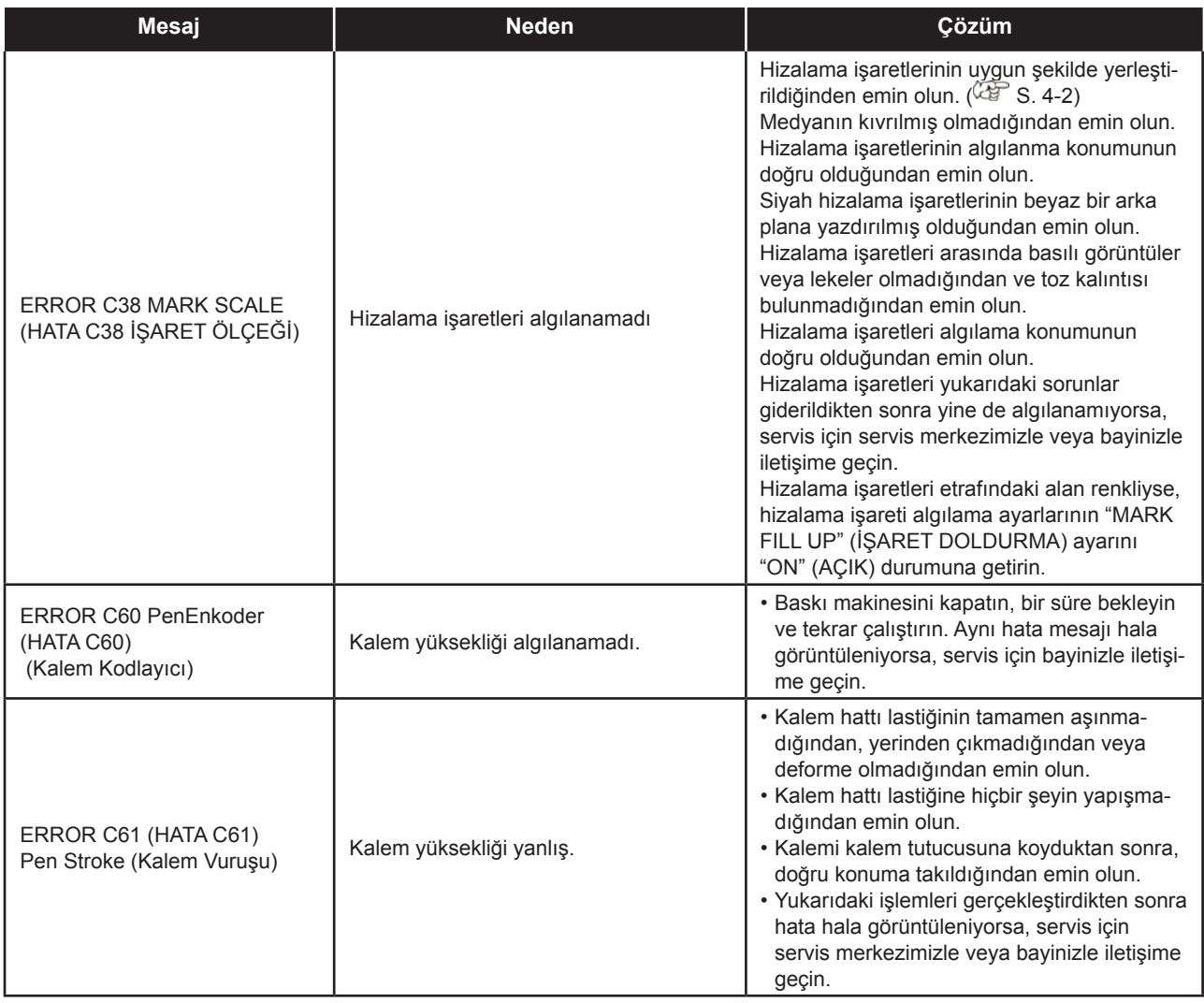

## **SYSTEM HALT (SİSTEMİN DURMASI)**

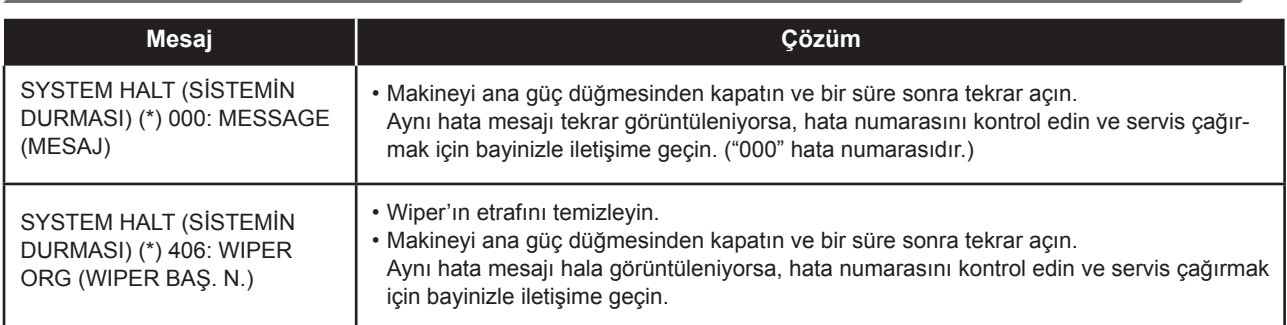

# *Bölüm 7 Ek*

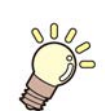

**Bu bölüm** 

bu makinenin teknik özelliklerini ve fonksiyonlarını içermektedir.

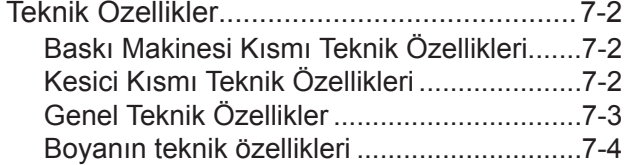

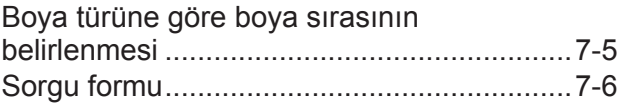

## Teknik Özellikler

### **Baskı Makinesi Kısmı Teknik Özellikleri**

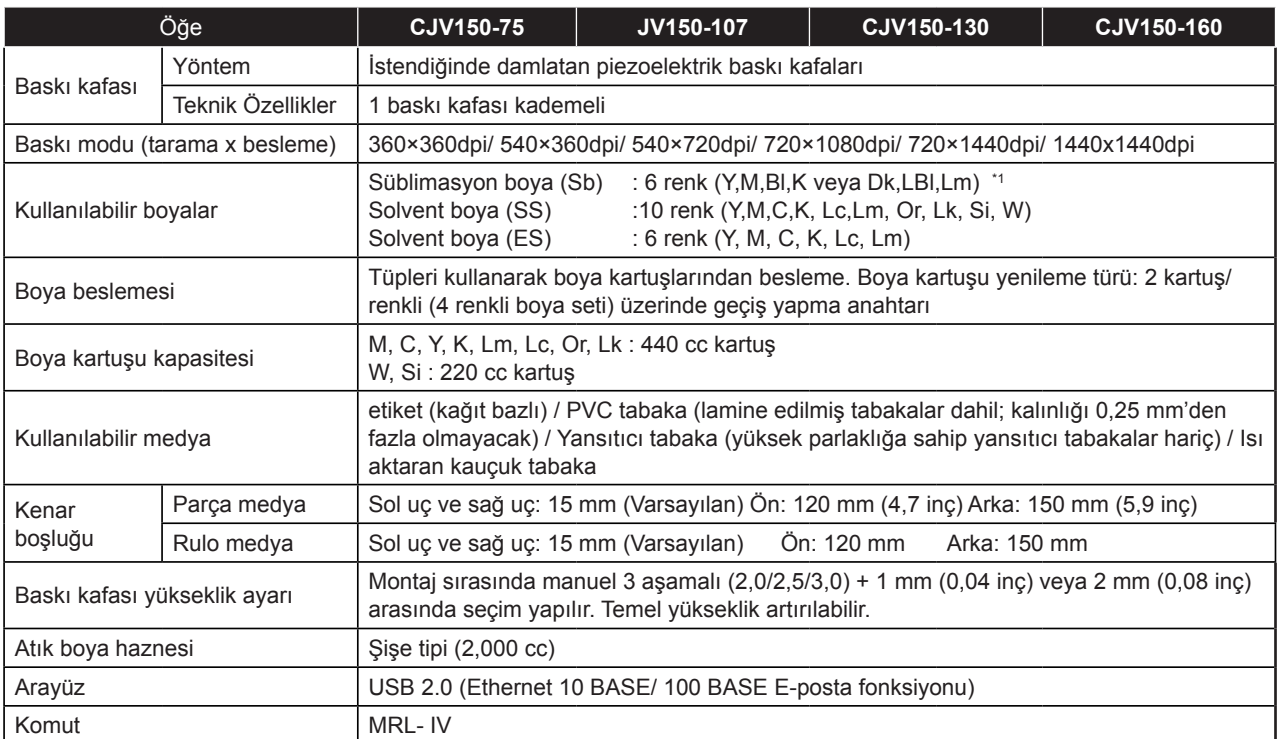

\*1. Bu boya, 1.80 veya daha üst firmware versiyonuna sahip CJV150-75 modelleriyle kullanılabilir.

## **Kesici Kısmı Teknik Özellikleri**

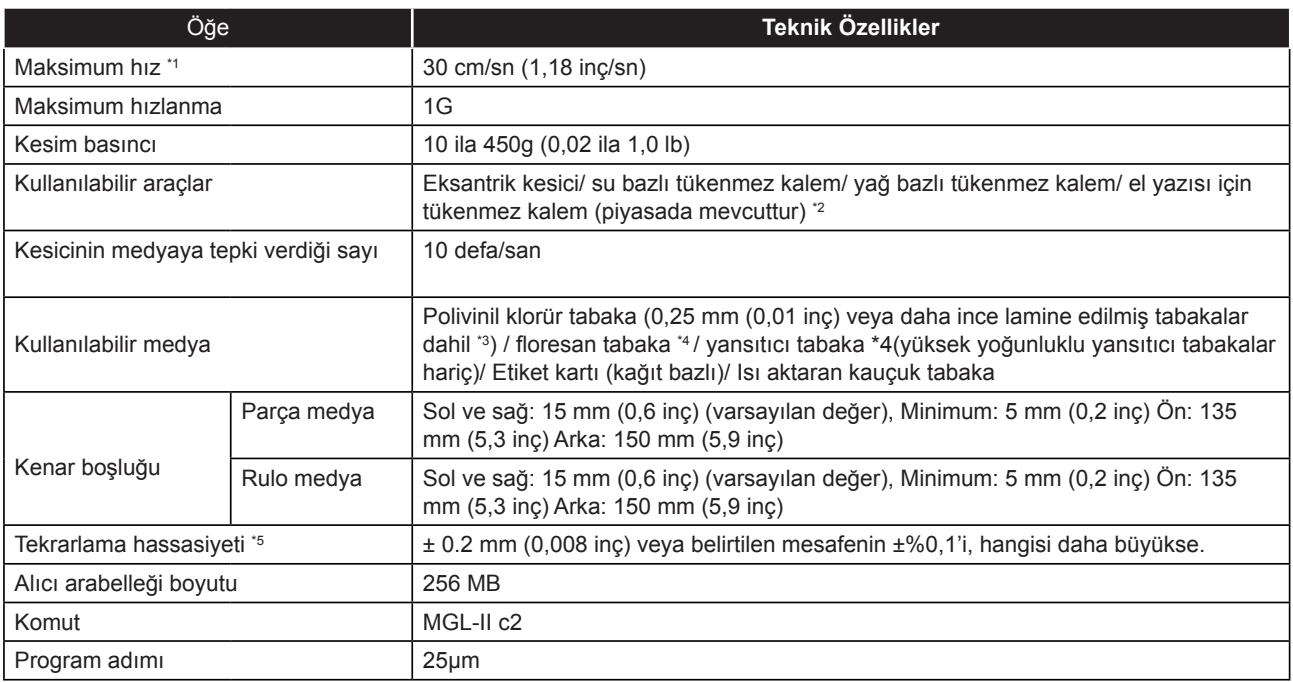

\*1. Kullanılan medyanın boyutuna bağlı olarak maksimum hız sınırlandırılabilir. Ayrıca, kesici kısmı hem hız hem de hızlanma maksimum seviyedeyken çalışamaz.<br>\*2. Sıkıştırılan kısmında çıkıntı veya konik bölüm bulunmayan 8

## **Genel Teknik Özellikler**

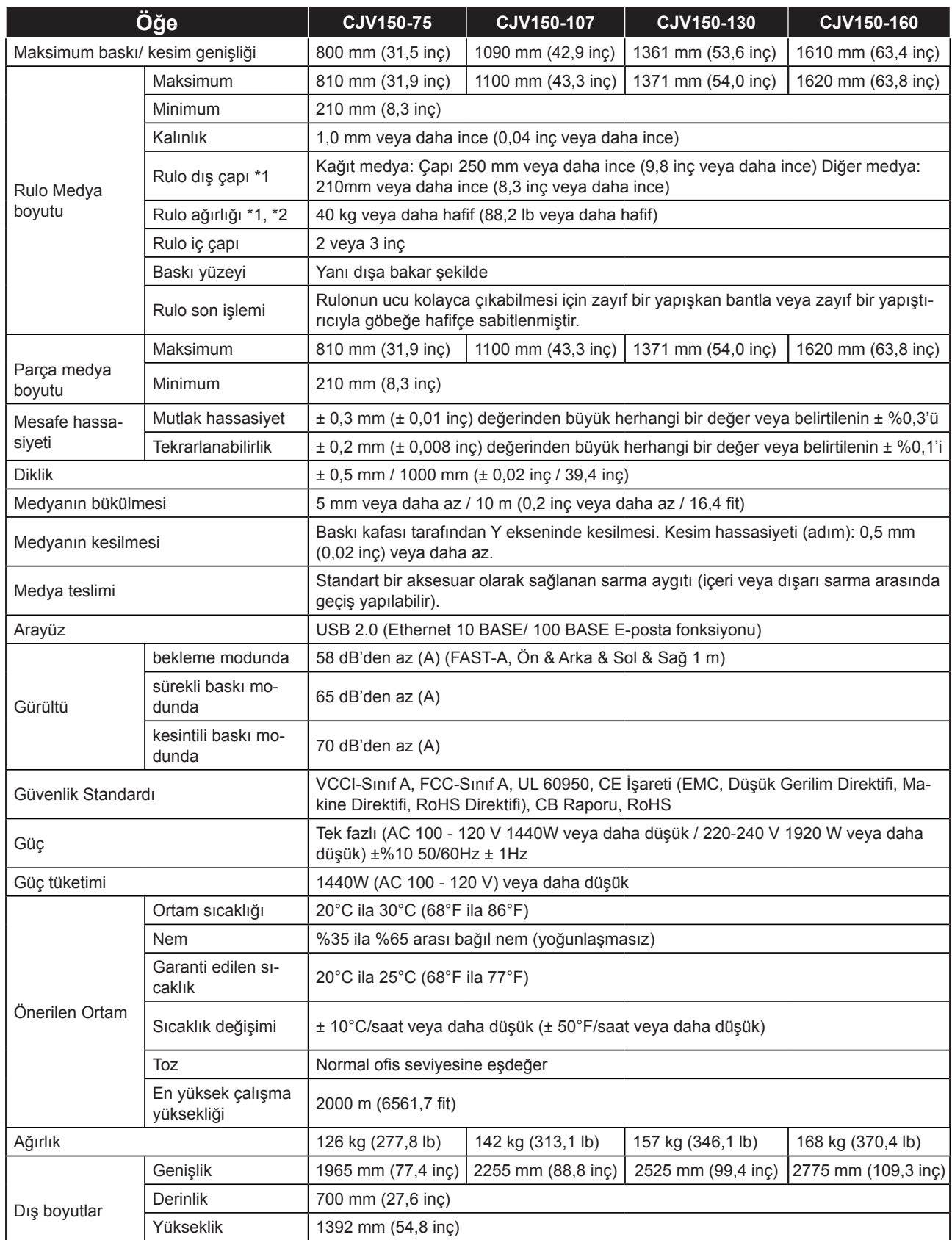

\*1. Medya sarıldıktan sonraki dış çap ve ağırlıktır. \*2. Her iki ucundan tutulduğunda rulonun sapması olmadan.

7

#### **Boyanın teknik özellikleri**

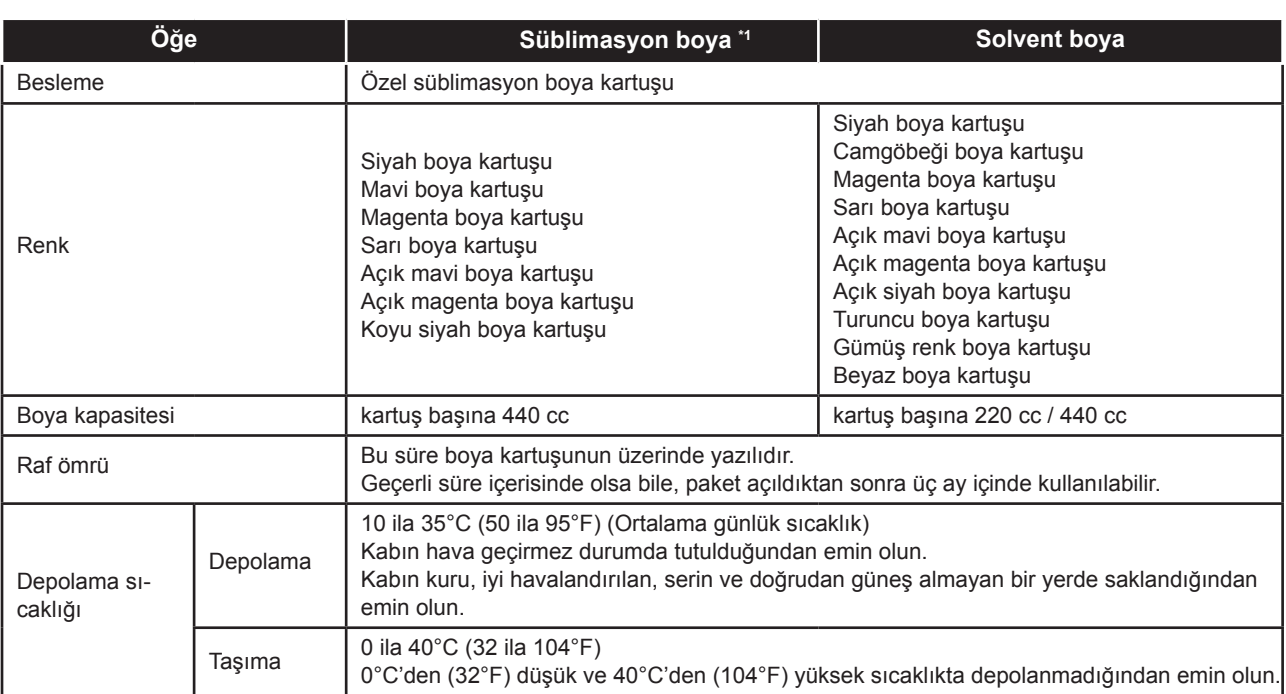

\*1. Bu boya, 1.80 veya daha üst firmware versiyonuna sahip CJV150-75 modelleriyle kullanılabilir.

Önemli!

• Boya kartuşlarını sökmeyin ve yeniden boyayla doldurmayın.

• Boya soğuk bir yerde uzun bir süre tutulursa donabilir. Su bazlı boya kullanıldığında, boya donarsa kalitesi düşebilir ve kullanılmaz hale gelebilir. Boyayı donmayacağı bir ortamda saklayın.

## Boya türüne göre boya sırasının belirlenmesi

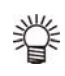

• Boya kartuşlarını boya istasyonunun altında bulunan kartuş etiketine göre yerleştirin.

• Bu boya, 1.80 veya daha üst firmware versiyonuna sahip CJV150-75 modelleriyle kullanılabilir.

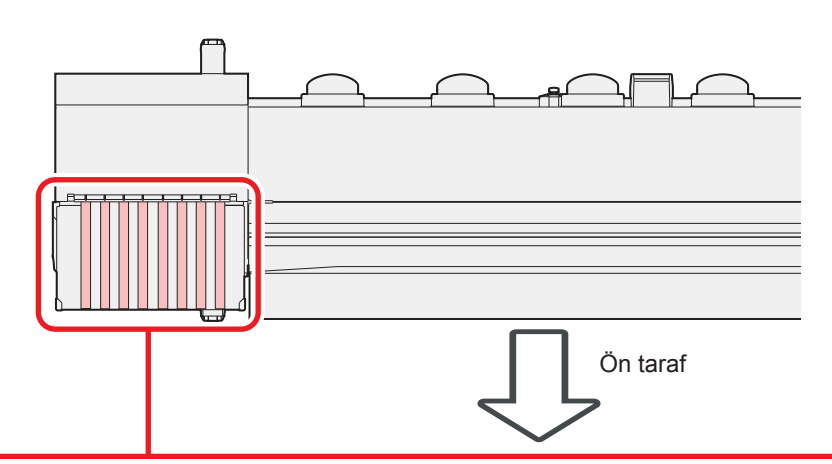

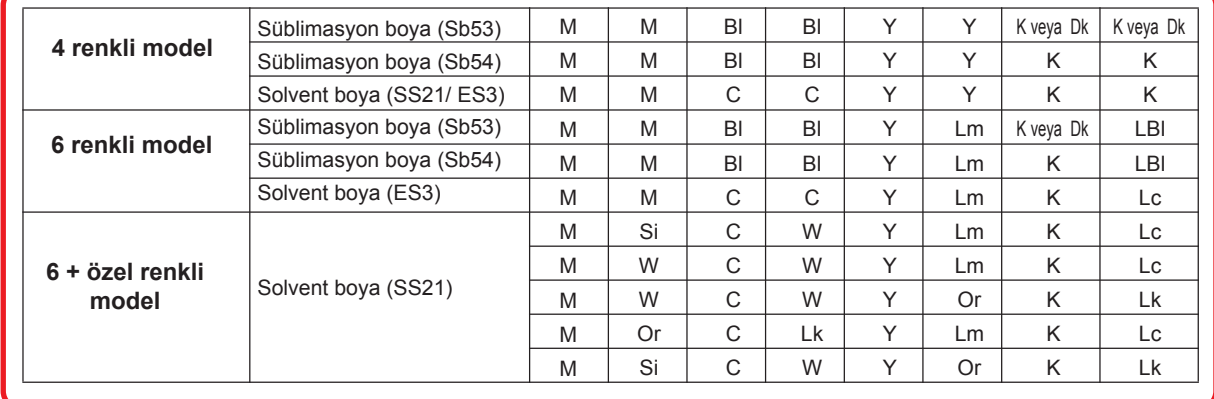

## Sorgu formu

Bu sayfayı, makineye ilişkin sorunları ve anormal fonksiyonları yazmak için kullanın. Aşağıdaki gerekli boşlukları doldurun ve sayfayı satış ofisimize fakslayın.

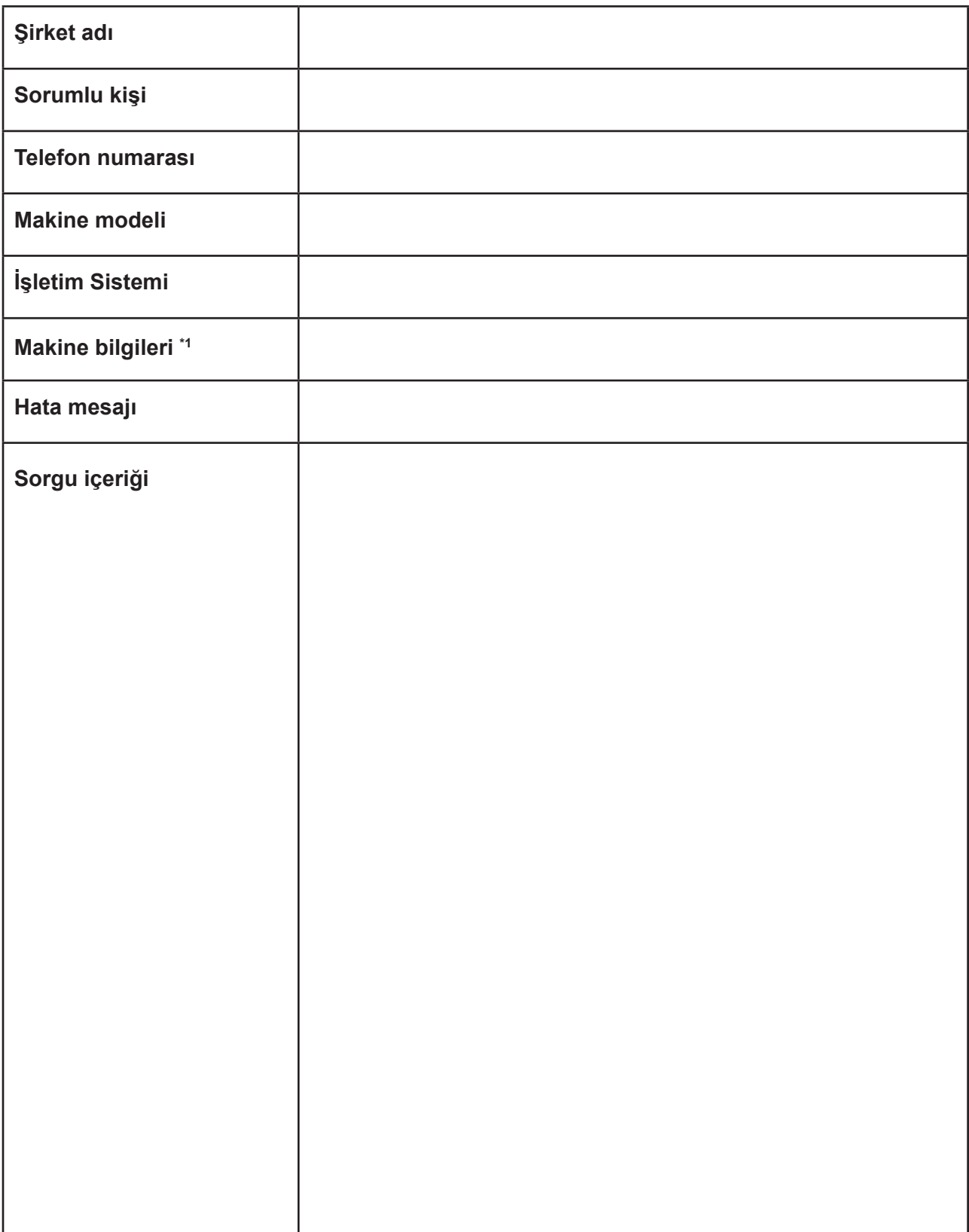

\*1. "Uygun kullanım" bölümündeki "Makine Bilgilerinin Kontrolü" kısmına bakın ve ardından gerekli bilgileri doldurun. ( $\widehat{\mathbb{CP}}$  S. 3-25)

## **CJV150 serisi Kullanım Kılavuzu**

Nisan 2017

MIMAKI ENGINEERING CO.,LTD. 2182-3 Shigeno-otsu, Tomi-shi, Nagano 389-0512 JAPONYA

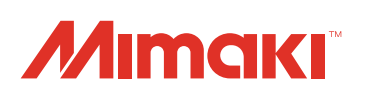

Bu doküman Mimaki Eurasia Dijital Baskı Teknolojileri Paz. ve Tic. Ltd. Şti. tarafından İngilizce orijinalinden Türkçe'ye çevrilmiştir.

© MIMAKI ENGINEERING CO., LTD.2016

MK İLET : 2.01